## Dell™ Vostro™ 1500 Benutzerhandbuch

**Modell PP22L**

## **Anmerkungen, Hinweise und Vorsichtshinweise**

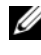

**ANMERKUNG:** Eine ANMERKUNG macht auf wichtige Informationen aufmerksam, mit denen Sie den Computer besser einsetzen können.

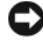

**HINWEIS:** Ein HINWEIS warnt vor möglichen Beschädigungen der Hardware oder vor Datenverlust und zeigt auf, wie derartige Probleme vermieden werden können.

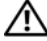

**VORSICHT: Durch VORSICHT werden Sie auf Gefahrenquellen hingewiesen, die materielle Schäden, Verletzungen oder sogar den Tod von Personen zur Folge haben können.**

#### **Irrtümer und technische Änderungen vorbehalten. © 2007 Dell Inc. Alle Rechte vorbehalten.**

\_\_\_\_\_\_\_\_\_\_\_\_\_\_\_\_\_\_\_\_

Die Vervielfältigung oder Wiedergabe in jeglicher Weise ohne die vorherige schriftliche Genehmigung von Dell Inc. sind strengstens untersagt.

In diesem Text verwendete Marken: *Dell*, das *DELL*-Logo, *Vostro*, *Wi-Fi Catcher* und *Dell MediaDirect* sind Marken von Dell Inc.; *Intel* ist eine eingetragene Marke und *Core* ist eine Marke von Intel Corporation; *Microsoft*, *Windows*, *Outlook*, *Windows XP* und *Windows Vista* sind entweder Marken oder eingetragene Marken von Microsoft Corporation in den USA und/oder in anderen Ländern; *Bluetooth* ist eine eingetragene Marke von Bluetooth SIG, Inc. und wird von Dell unter Lizenz verwendet; *ENERGY STAR* ist eine eingetragene Marke der amerikanischen Umweltbehörde. Als ENERGY STAR-Partner hat Dell Inc. festgestellt, dass dieses Produkt die ENERGY STAR-Energiesparrichtlinien einhält.

Alle anderen in diesem Dokument genannten Marken und Handelsbezeichnungen sind Eigentum der jeweiligen Hersteller und Firmen. Dell Inc. erhebt keinen Anspruch auf Marken und Handelsbezeichnungen mit Ausnahme der eigenen.

**Modell PP22L**

# **Inhalt**

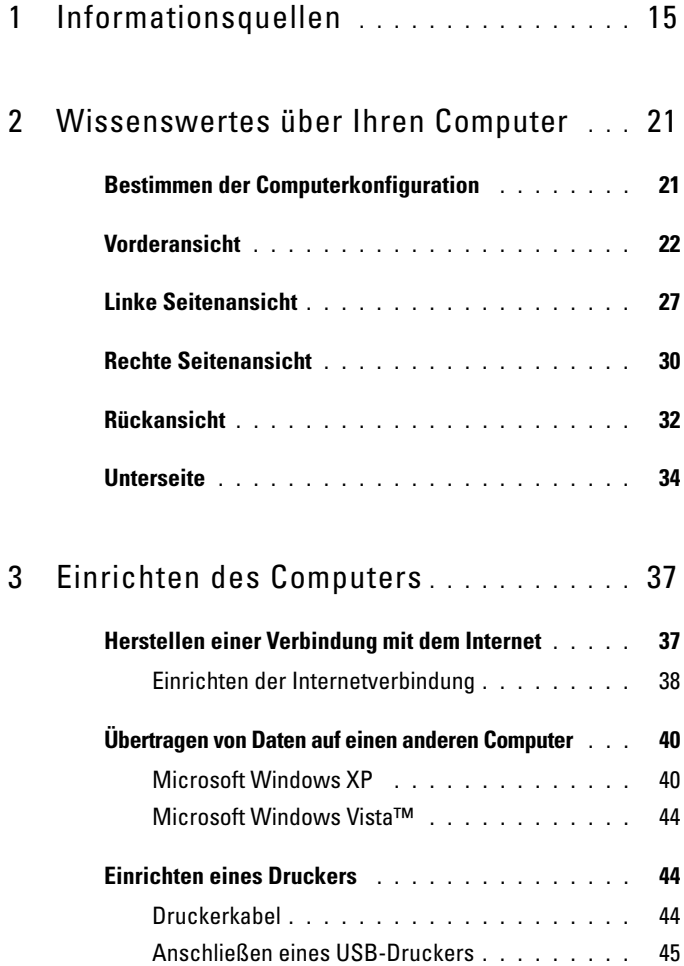

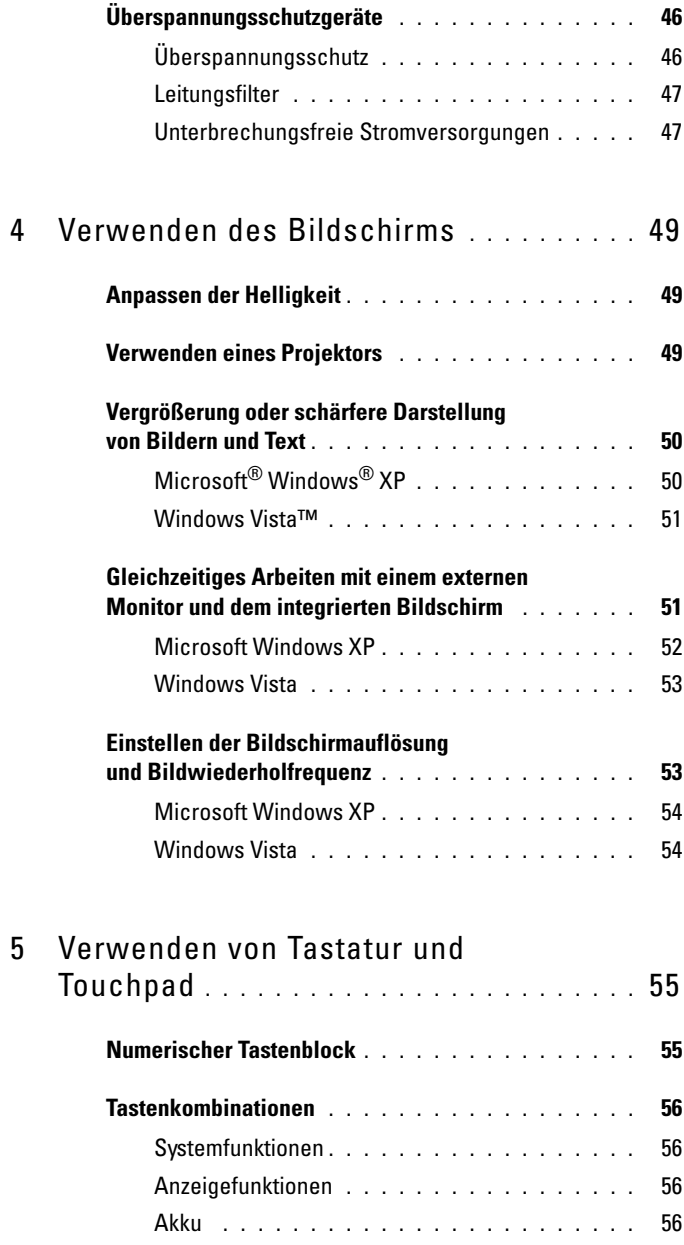

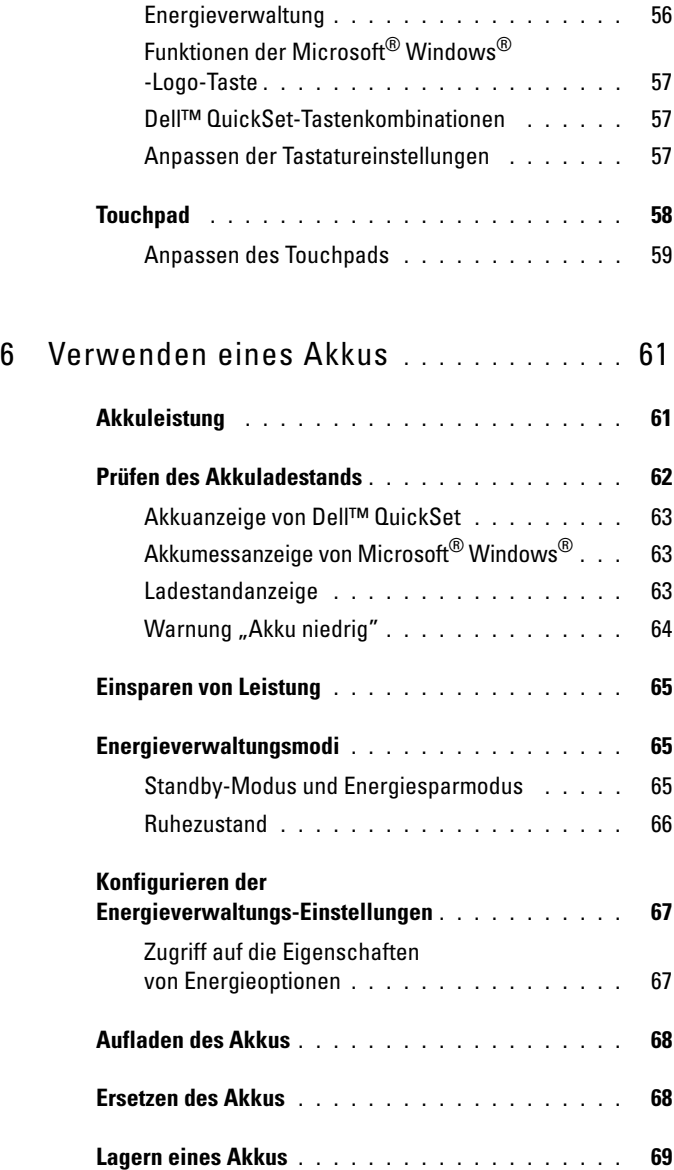

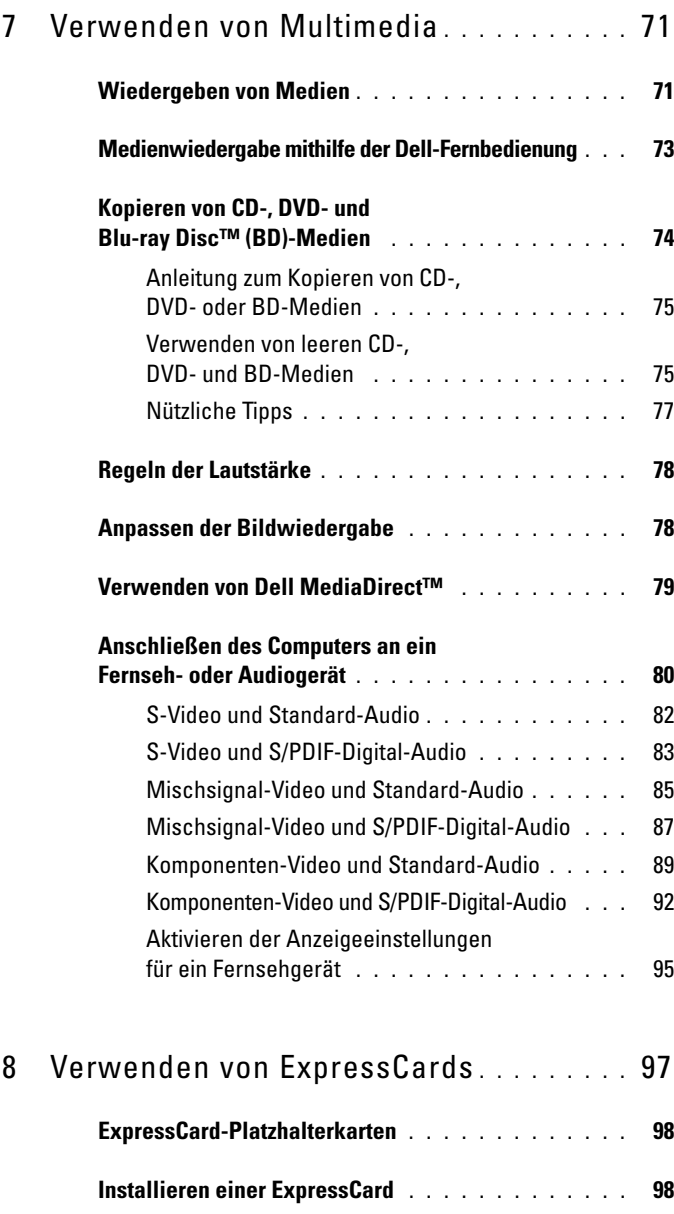

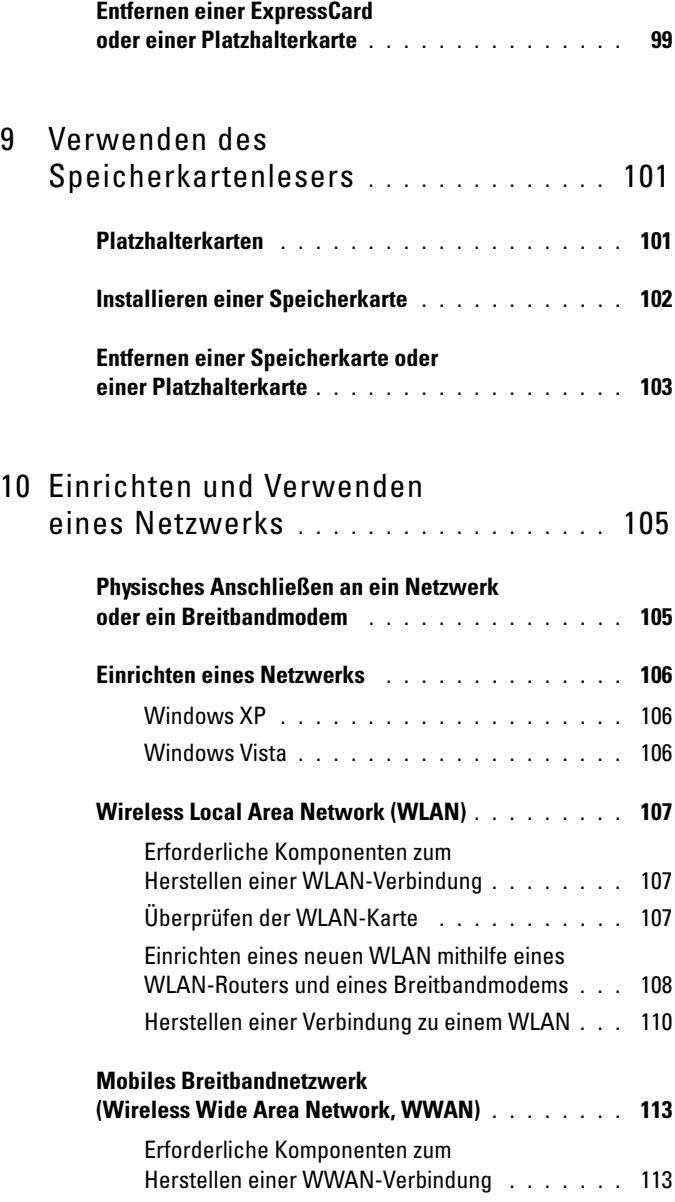

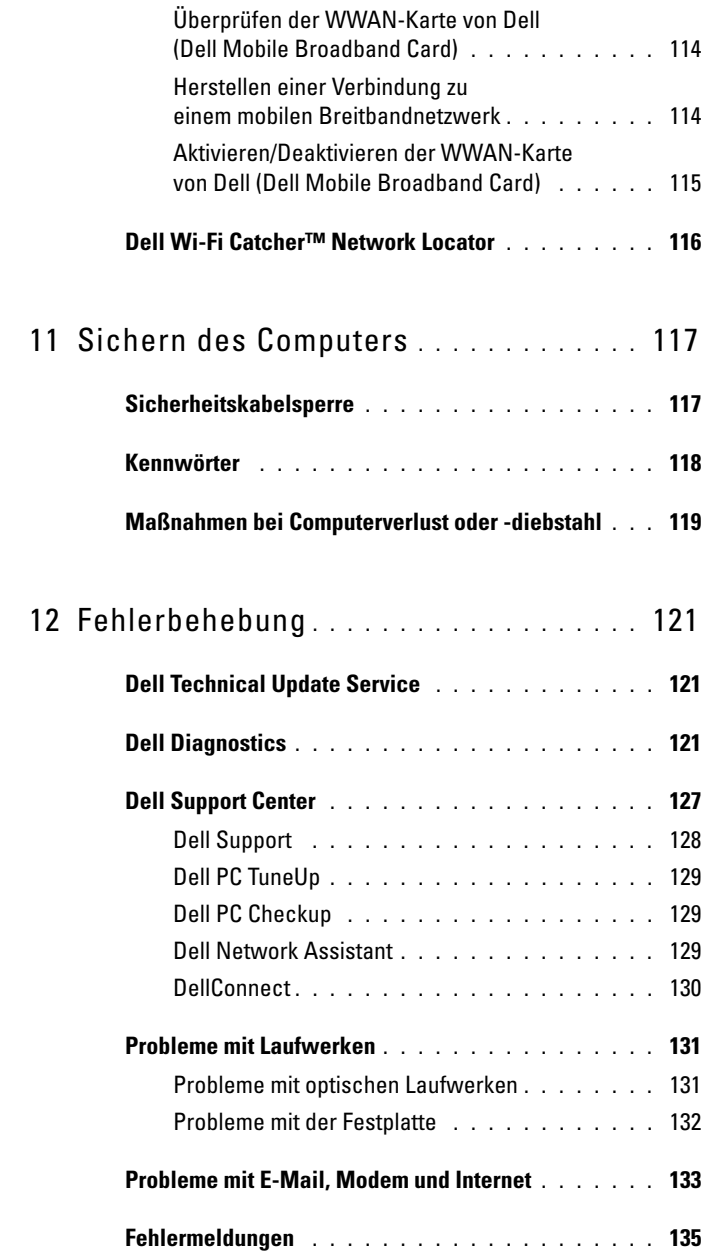

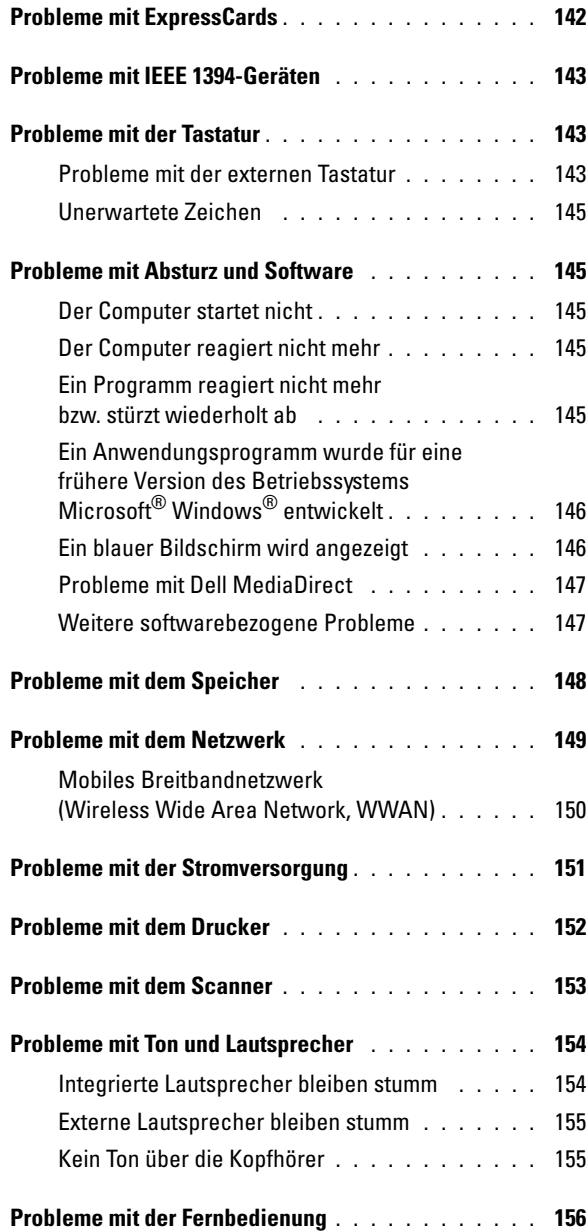

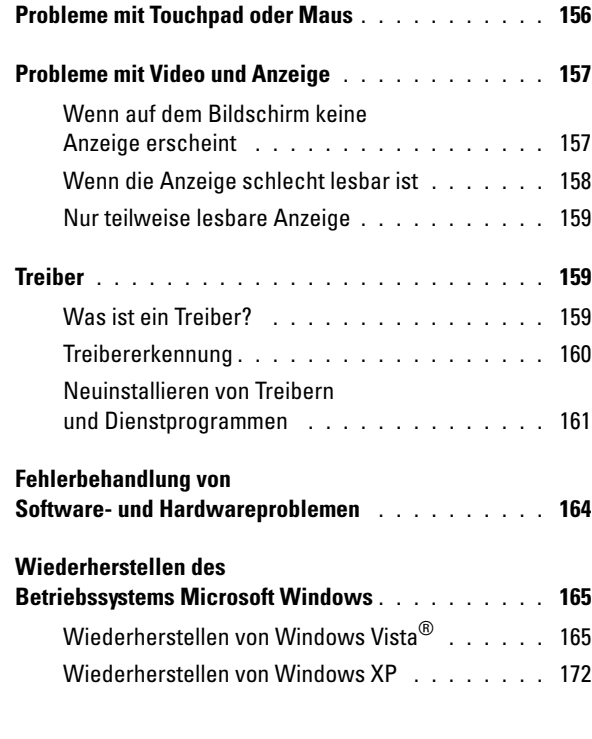

### 13 [Hinzufügen und Austauschen](#page-178-0)

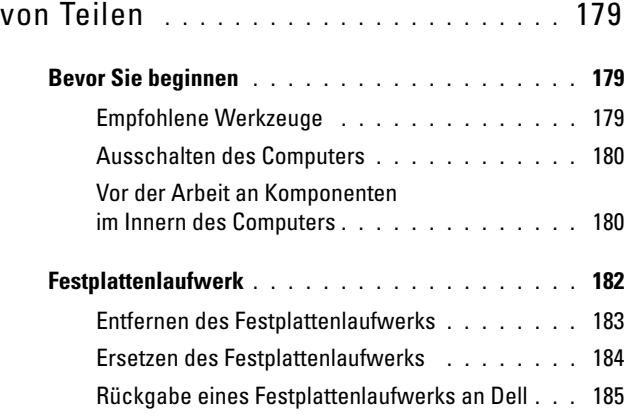

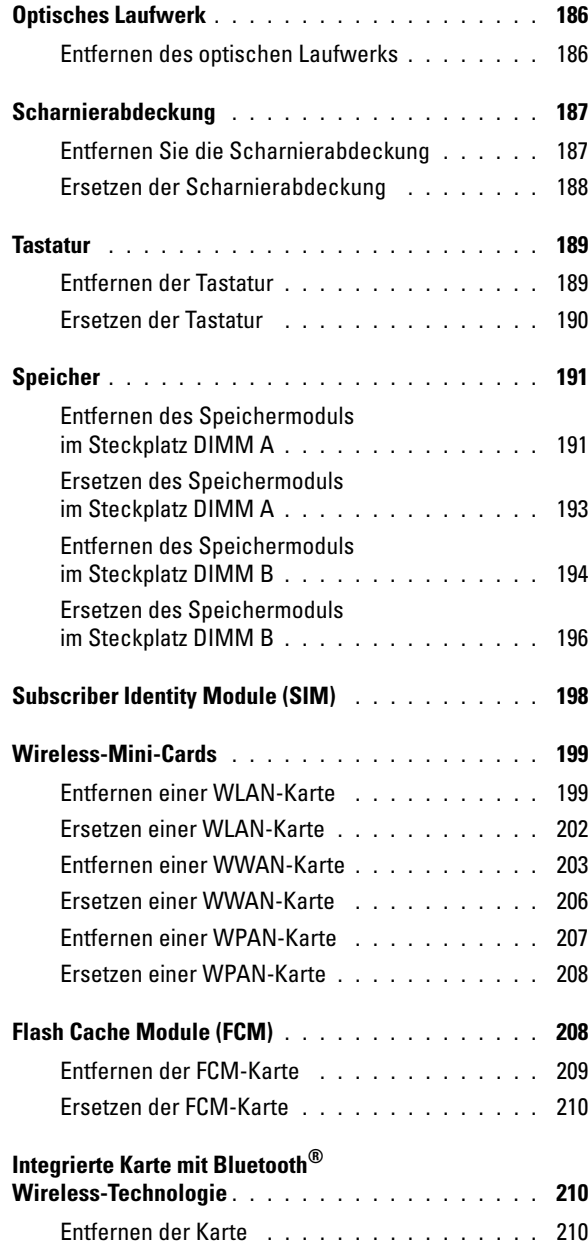

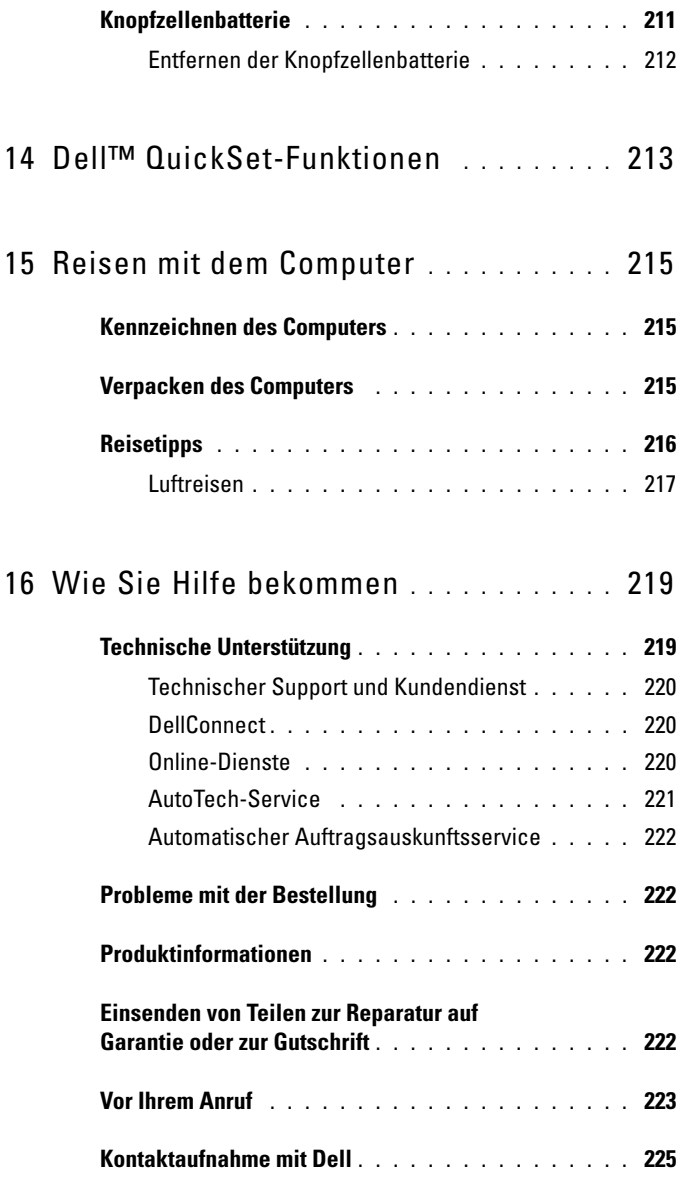

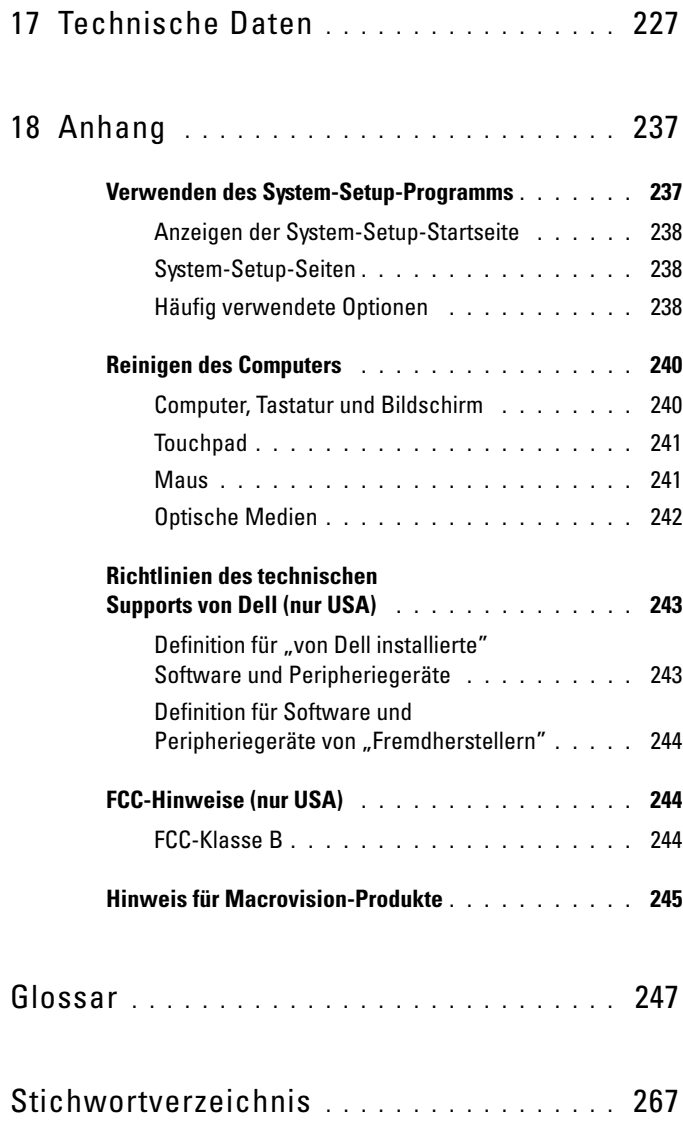

## <span id="page-14-0"></span>**Informationsquellen**

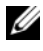

**ANMERKUNG:** Einige Ausstattungsmerkmale sind optional und möglicherweise nicht im Lieferumfang Ihres Computers enthalten. Einige Ausstattungsmerkmale sind möglicherweise in bestimmten Ländern nicht verfügbar.

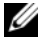

**ANMERKUNG:** Im Lieferumfang des Computers kann weiteres, hier nicht behandeltes Informationsmaterial enthalten sein.

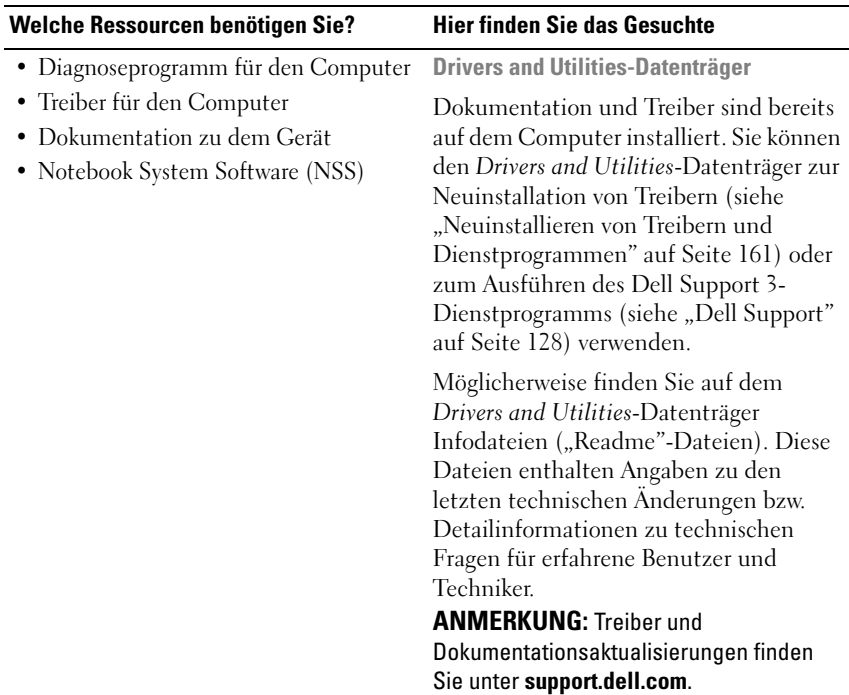

### **Welche Ressourcen benötigen Sie? Hier finden Sie das Gesuchte**• Garantieinformationen **Dell™-Produktinformationshandbuch** • Verkaufs- und Lieferbedingungen (nur USA) **Product Information Guida** • Sicherheitshinweise • Betriebsbestimmungen • Informationen zur Ergonomie • Endbenutzer-Lizenzvereinbarung **Setup-Übersicht** • Anleitungen zum Einrichten des Computers

- Anleitungen zum Entfernen und Austauschen von Teilen
- Technische Daten
- Anleitungen zum Konfigurieren der Systemeinstellungen
- Anleitungen zur Fehlerbehebung und zum Beheben von Störungen

<span id="page-15-0"></span>**Hilfe- und Supportcenter für Microsoft Windows XP und Windows Vista™** 

- **1** Klicken Sie auf **Start**→ **Hilfe und Support**→ **Dell Benutzer- und Systemhandbücher**→ **Systemhandbücher**.
- **2** Klicken Sie auf das *Benutzerhandbuch* für Ihren Computer.

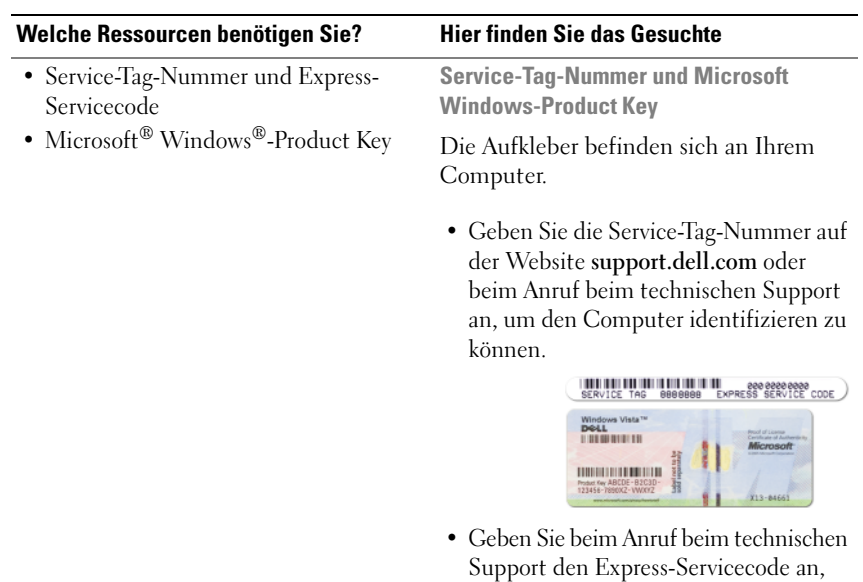

um zu einem geeigneten Ansprechpartner weitergeleitet zu werden. **ANMERKUNG:** Das neu entworfene

Microsoft Windows-Lizenzetikett ist mit einem zusätzlichen, lochähnlichen Sicherheitsmerkmal ausgestattet, das davon abhalten soll, das Etikett zu entfernen.

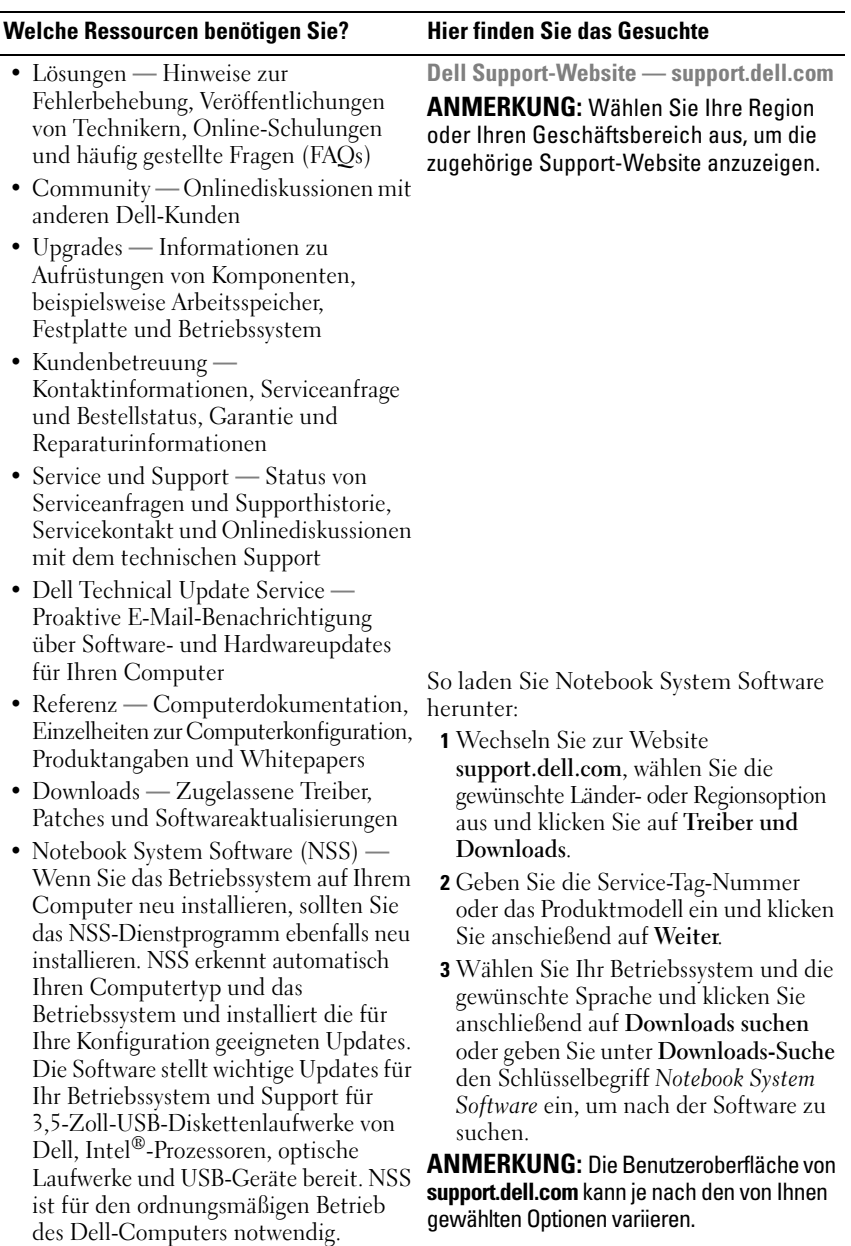

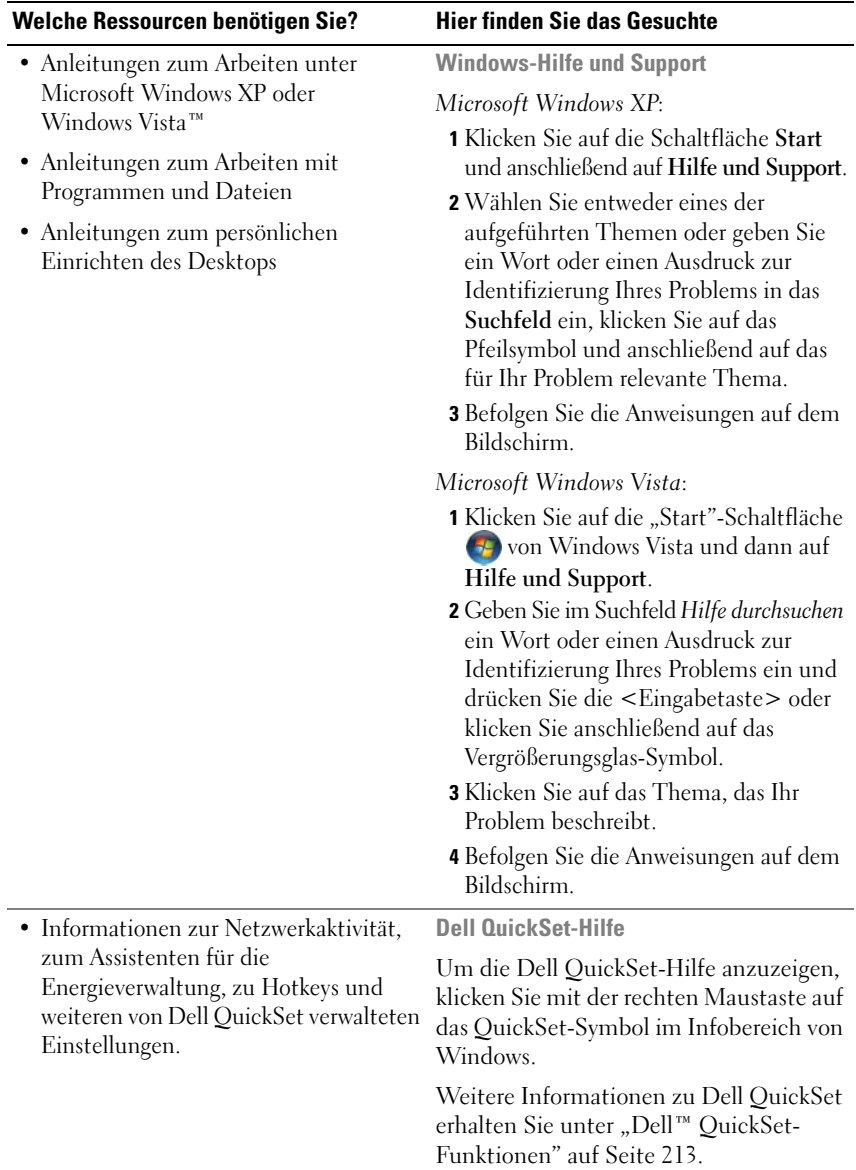

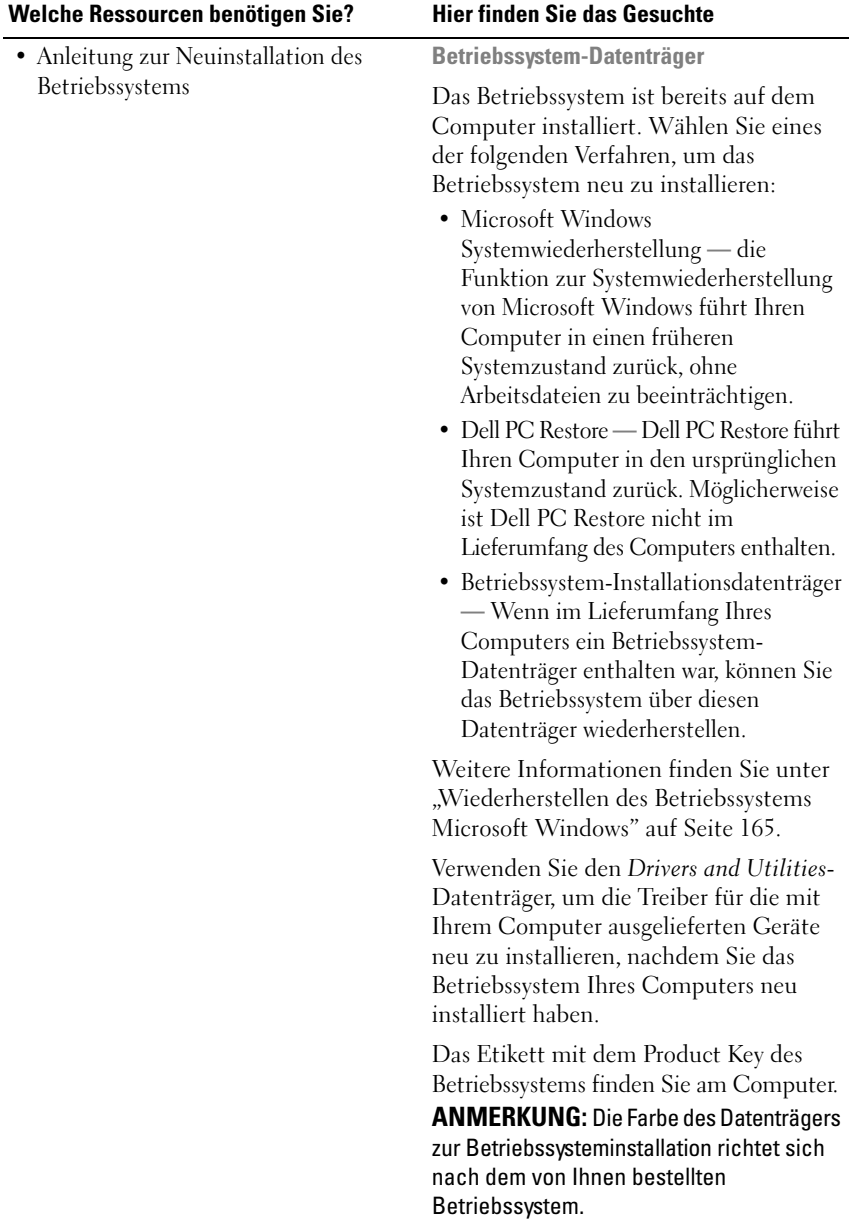

# <span id="page-20-0"></span>**Wissenswertes über Ihren Computer**

## <span id="page-20-1"></span>**Bestimmen der Computerkonfiguration**

Ihr Computer wird entsprechend der von Ihnen während des Erwerbs getroffenen Auswahl mit einer bestimmten Konfiguration des Video-Controllers ausgeliefert. So ermitteln Sie die Video-Controller-Konfiguration des Computers:

- **1** Öffnen Sie das Microsoft® Windows®-Hilfe- und Supportcenter. Anleitungen finden Sie unter "Hilfe- und Supportcenter für Microsoft [Windows XP und Windows Vista™" auf Seite 16.](#page-15-0)
- **2** Klicken Sie unter **Pick a Task** (Wählen Sie eine Aufgabe) auf **Use Tools to view your computer information and diagnose problems** ("Tools" zum Anzeigen von Computerinformationen und Ermitteln von Fehlerursachen verwenden).
- **3** Wählen Sie unter **My Computer Information** (Computerinformationen) die Option **Hardware**.

Im Dialogfeld **My Computer Information - Hardware** (Computerinformationen - Hardware) wird neben anderen Hardwarekomponenten der Typ des auf dem Computer installierten Video-Controllers angezeigt.

### <span id="page-21-0"></span>**Vorderansicht**

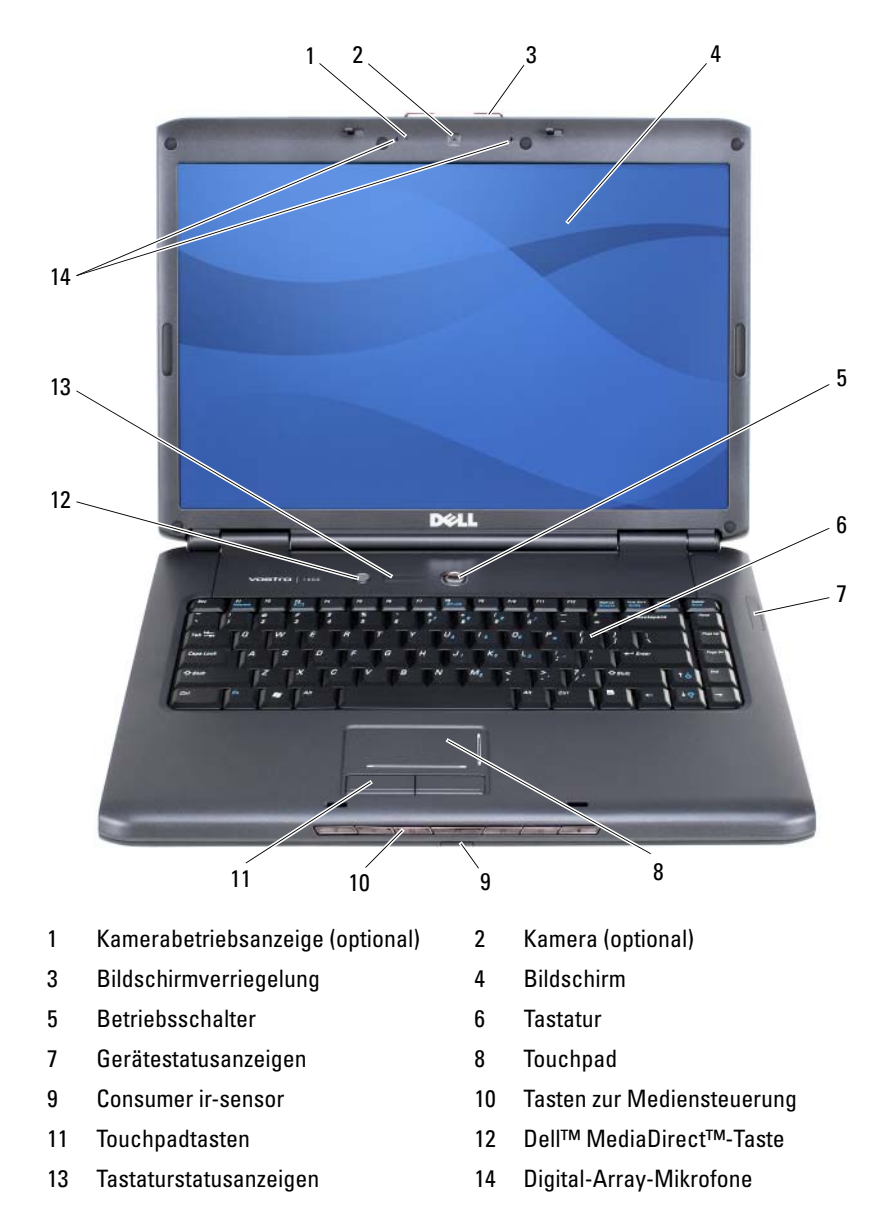

<span id="page-22-0"></span>**KAMERABETRIEBSANZEIGE —** Zeigt an, ob die Kamera eingeschaltet (in Betrieb) ist. Je nach der von Ihnen beim Bestellen des Systems getroffenen Konfigurationsauswahl gehört die Kamera möglicherweise nicht zu den Ausstattungsmerkmalen Ihres Computers.

<span id="page-22-1"></span>**KAMERA —** Integrierte Kamera für Videoaufnahmen, Videokonferenzen und Online-Chats. Je nach der von Ihnen beim Bestellen des Systems getroffenen Konfigurationsauswahl gehört die Kamera möglicherweise nicht zu den Ausstattungsmerkmalen Ihres Computers.

<span id="page-22-2"></span>**BILDSCHIRMVERRIEGELUNG —** Hält den Bildschirm geschlossen.

<span id="page-22-3"></span>**BILDSCHIRM** — Weitere Informationen zum Bildschirm finden Sie unter "Verwenden [des Bildschirms" auf Seite 49](#page-48-3).

<span id="page-22-4"></span>**BETRIEBSSCHALTER —** Drücken Sie den Betriebsschalter, um den Computer einzuschalten oder um einen Energiesparzustand zu beenden (siehe ["Energieverwaltungsmodi" auf Seite 65](#page-64-3)).

**HINWEIS:** Um Datenverlust zu vermeiden, drücken Sie zum Ausschalten nicht den Betriebsschalter, sondern fahren Sie das Betriebssystem Microsoft® Windows® herunter.

Wenn der Computer nicht mehr reagiert, halten Sie den Betriebsschalter gedrückt, bis der Computer vollständig ausgeschaltet ist. (Das kann einige Sekunden dauern).

<span id="page-22-5"></span>**TASTATUR** — Weitere Informationen zur Tastatur finden Sie unter "Verwenden von [Tastatur und Touchpad" auf Seite 55](#page-54-2).

### <span id="page-23-0"></span>**GERÄTESTATUSANZEIGEN**

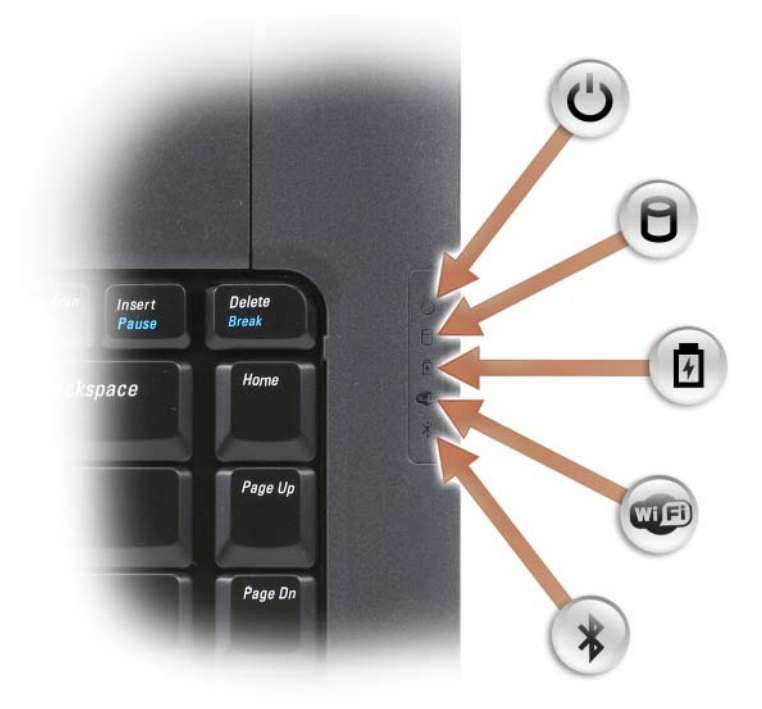

Die blauen Leuchtanzeigen rechts neben der Tastatur weisen auf Folgendes hin:

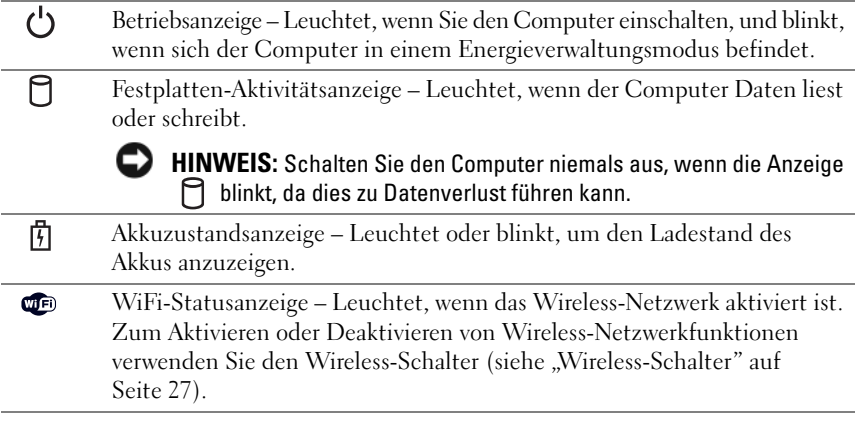

Bluetooth®-Statusanzeige – Leuchtet, wenn eine Karte mit Bluetooth Wireless-Technologie aktiviert ist.

**ANMERKUNG:** Die interne Karte mit Bluetooth Wireless-Technologie ist ein optionales Ausstattungsmerkmal. Die Anzeige  $\mathcal{R}$  leuchtet nur, wenn die Karte bestellt wurde und folglich zum Lieferumfang des Computers gehört. Nähere Informationen finden Sie in der Dokumentation der Karte.

Zum selektiven Deaktivieren der Bluetooth Wireless-Technologie-Funktionen klicken Sie mit der rechten Maustaste auf das Symbol  $\mathcal{K}$  im Infobereich und wählen anschließend die Option **Disable Bluetooth Radio** (Bluetooth-Funk deaktivieren).

Zum raschen Aktivieren oder Deaktivieren der Wireless-Geräte verwenden Sie den Wireless-Schalter (siehe ["Wireless-Schalter" auf Seite 27\)](#page-26-2).

Wenn der Computer an das Stromnetz angeschlossen ist, gilt für die Leuchtanzeige **Commander** Folgendes:

- Stetig blau leuchtend: Der Akku wird aufgeladen.
- Blau blinkend: Der Akku ist beinahe vollständig aufgeladen.
- Aus: Der Akku ist ausreichend aufgeladen.

 $\frac{1}{\sqrt{2}}$ 

Wird der Computer mit Akkustrom versorgt, gilt für die Leuchtanzeige  $\[\mathbf{F}\]$  Folgendes:

- Aus: Der Akku ist ausreichend geladen (oder der Computer ist ausgeschaltet).
- Bernsteinfarben blinkend: Die Akkuladung ist niedrig.
- Stetig bernsteinfarben leuchtend: Die Akkuladung hat einen kritisch niedrigen Stand erreicht.

<span id="page-24-0"></span>**TOUCHPAD** — Erfüllt die gleichen Funktionen wie eine Maus (siehe "Touchpad" auf [Seite 58\)](#page-57-1).

<span id="page-24-1"></span>**TOUCHPADTASTEN —** Verwenden Sie diese Tasten auf ähnliche Weise wie die Tasten einer Maus, wenn Sie mit dem Touchpad den Mauszeiger auf dem Bildschirm bewegen (siehe ["Touchpad" auf Seite 58\)](#page-57-1).

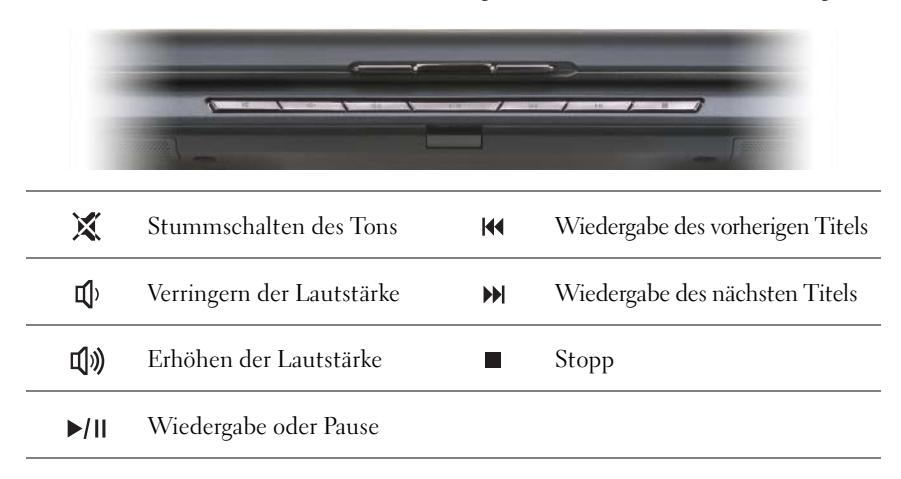

<span id="page-25-0"></span>**TASTEN ZUR MEDIENSTEUERUNG —** Steuerung von CD, DVD und Medienwiedergabe.

<span id="page-25-1"></span>**DELL**™ **MEDIADIRECT**™**-TASTE —** Drücken Sie diese Taste, um Dell MediaDirect auszuführen (siehe ["Verwenden von Dell MediaDirect™" auf Seite 79\)](#page-78-1).

#### <span id="page-25-2"></span>**TASTATURSTATUSANZEIGEN**

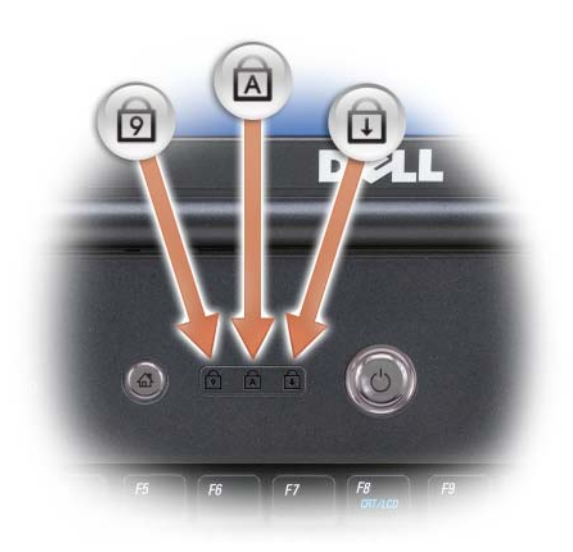

Die blauen Leuchtanzeigen oberhalb der Tastatur weisen auf Folgendes hin:

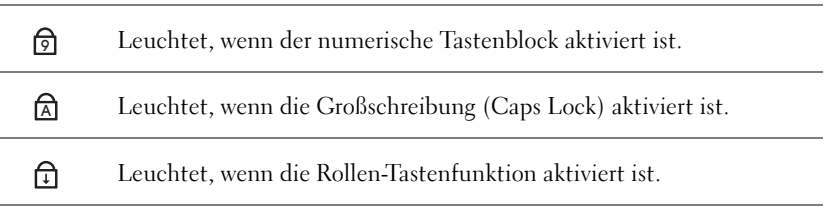

<span id="page-26-1"></span>**DIGITAL -ARRAY-MIKROFONE —** Integriertes Doppelmikrofon für Videokonferenzen und Online-Chats.

## <span id="page-26-0"></span>**Linke Seitenansicht**

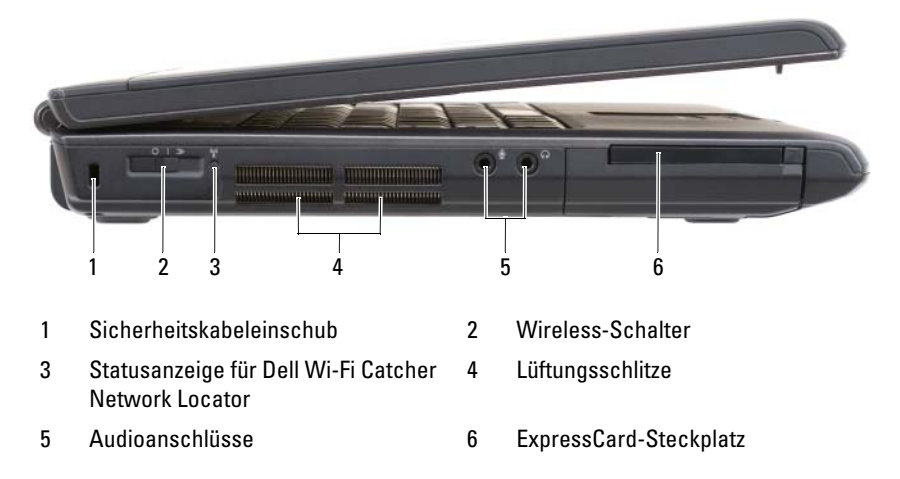

<span id="page-26-3"></span>**SICHERHEITSKABELEINSCHUB —** Hier lässt sich eine handelsübliche Diebstahlschutzvorrichtung an den Computer anschließen (siehe ["Sicherheitskabelsperre" auf Seite 117\)](#page-116-2).

<span id="page-26-2"></span>**WIRELESS-SCHALTER —** Nach entsprechender Aktivierung durch Dell QuickSet kann dieser Schalter zum Lokalisieren (Scannen) von WLAN (Wireless LAN)-Netzen in Reichweite Ihres Standorts verwendet werden. Dient auch zum raschen Aktivieren bzw. Deaktivieren von Wireless-Geräten, wie z.B. WLAN-Karten und internen Karten mit Bluetooth Wireless-Technologie (siehe "Dell Wi-Fi Catcher™ Network Locator" [auf Seite 116](#page-115-1)).

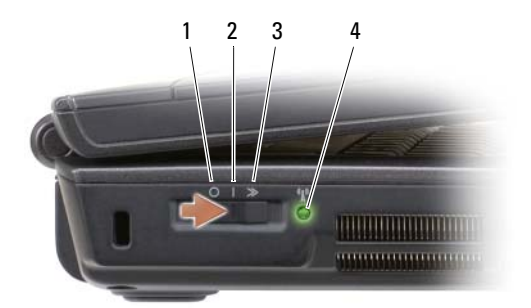

<span id="page-27-0"></span>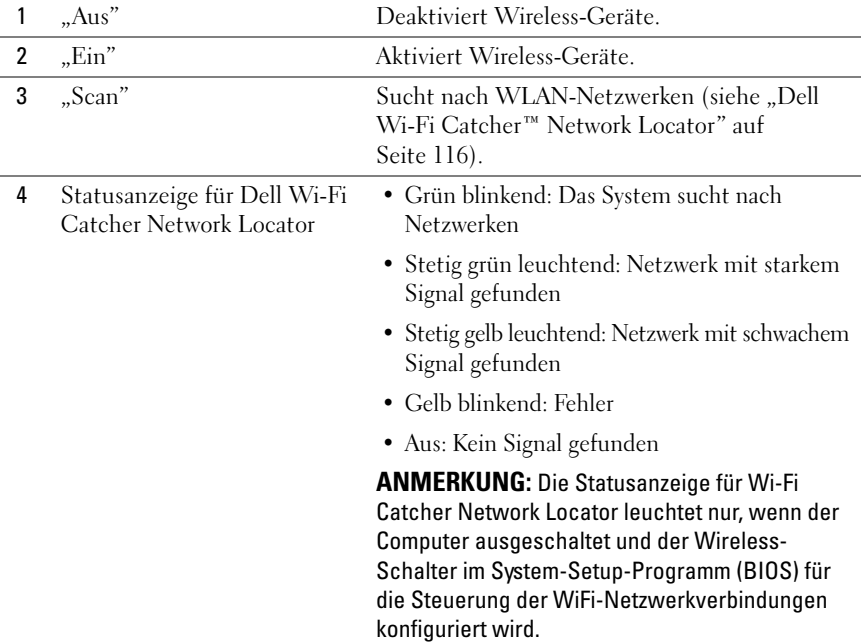

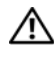

**VORSICHT: Achten Sie darauf, die Lüftungsschlitze nicht zu blockieren, schieben Sie keine Gegenstände hinein und halten Sie die Lüftungsschlitze staubfrei. Bewahren Sie den Computer während des Betriebs nicht in schlecht durchlüfteten Umgebungen, z. B. in einer geschlossenen Tragetasche, auf. Ohne Luftzirkulation kann der Computer Schaden nehmen oder sogar ein Brand entstehen.**

<span id="page-28-0"></span>**LÜFTUNGSSCHLITZE —** Der Computer ist mit einem integrierten Lüfter versehen, der Luft durch die Lüftungsschlitze ansaugt, um einer Überhitzung des Computers vorzubeugen. Der Lüfter wird eingeschaltet, wenn sich der Computer erhitzt. Das ist normal und weist nicht auf ein Problem mit dem Lüfter oder dem Computer hin.

#### <span id="page-28-1"></span>**AUDIOANSCHLÜSSE**

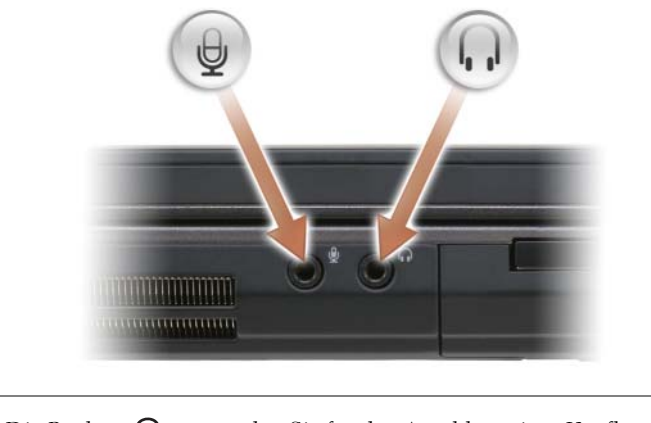

Die Buchse  $\bigcap$  verwenden Sie für den Anschluss eines Kopfhörers.

Die Buchse  $\Theta$  verwenden Sie für den Anschluss eines Mikrofons.

<span id="page-28-2"></span>**EXPRESSCARD-STECKPLATZ —** Unterstützt die Verwendung einer ExpressCard. Bei Auslieferung des Computers ist eine *Platzhalterkarte* aus Kunststoff im Steckplatz eingesetzt. Weitere Informationen finden Sie unter "Verwenden von ExpressCards" [auf Seite 97.](#page-96-1)

### <span id="page-29-0"></span>**Rechte Seitenansicht**

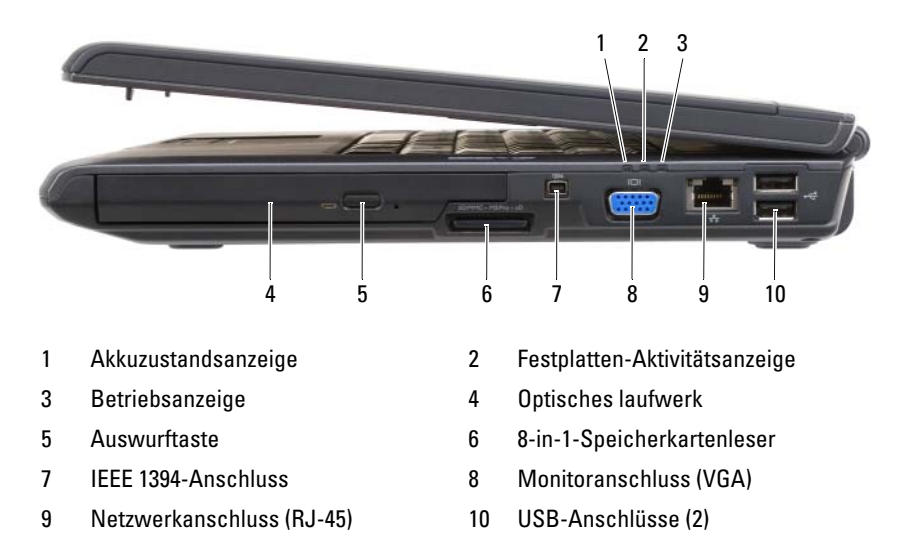

<span id="page-29-1"></span>**OPTISCHES LAUFWERK —** Weitere Informationen zum optischen Laufwerk finden Sie unter ["Verwenden von Multimedia" auf Seite 71.](#page-70-2)

<span id="page-29-2"></span>**AUSWURFTASTE —** Drücken Sie die Auswurftaste, um das optische Laufwerk zu öffnen.

<span id="page-29-3"></span>8-IN-1-SPEICHERKARTENLESER - Bietet eine schnelle und bequeme Möglichkeit, digitale Fotos, Musikstücke und Videos auf einer Speicherkarte abzurufen und weiterzugeben. Bei Auslieferung des Computers ist eine *Platzhalterkarte* aus Kunststoff im Steckplatz eingesetzt. Der 8-in-1-Speicherkartenleser unterstützt das Lesen der folgenden digitalen Speicherkarten:

- Secure Digital (SD)-Speicherkarte
- SDIO-Karte
- MultiMediaCard (MMC)
- Memory Stick
- Memory Stick PRO
- xD-Picture Card
- Hi Speed-SD
- Hi Capacity-SD

<span id="page-30-0"></span>**IEEE 1394-ANSCHLUSS —** Dient zum Anschließen von IEEE 1394-kompatiblen Geräten (beispielsweise manchen digitalen Videokameras) für Hochgeschwindigkeitsübertragungen auf Basis des IEEE 1394-Standards.

#### <span id="page-30-1"></span>**MONITORANSCHLUSS**

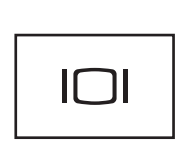

Für den Anschluss von Anzeigegeräten, beispielsweise einem Monitor.

### <span id="page-30-2"></span>**NETZWERKANSCHLUSS (RJ-45)**

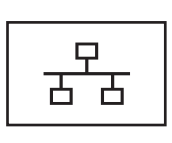

Dient dem Anschluss an ein Netzwerk. Die beiden Leuchtanzeigen neben dem Anschluss signalisieren Status und Aktivitäten einer kabelgebundenen Netzwerkverbindung.

Informationen zur Verwendung des Netzwerkadapters finden Sie im Benutzerhandbuch zur Komponente, das im Lieferumfang des Computers enthalten ist.

### <span id="page-30-3"></span>**USB-ANSCHLÜSSE**

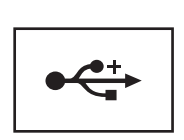

Für den Anschluss von USB-Geräten, wie zum Beispiel Maus, Tastatur oder Drucker.

## <span id="page-31-0"></span>**Rückansicht**

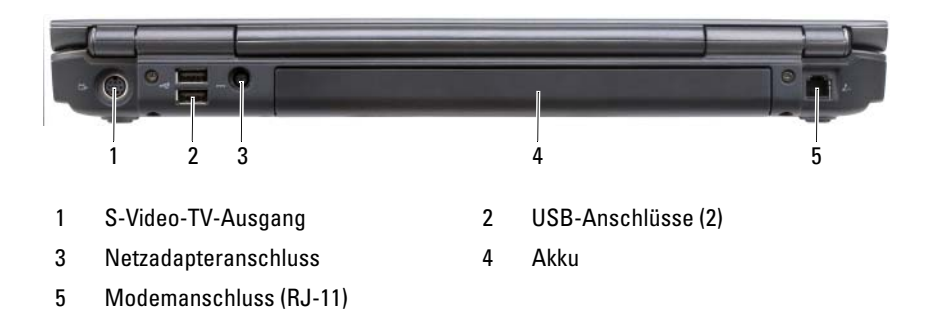

### <span id="page-31-1"></span>**S-VIDEO-TV-AUSGANG**

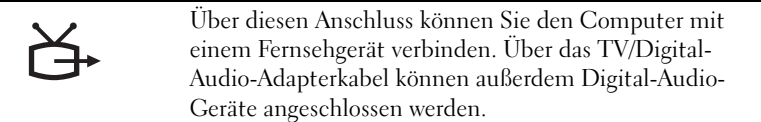

### <span id="page-31-2"></span>**USB-ANSCHLÜSSE**

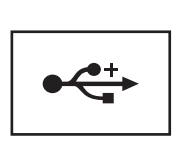

Für den Anschluss von USB-Geräten, wie zum Beispiel Maus, Tastatur oder Drucker.

<span id="page-31-3"></span>**NETZADAPTERANSCHLUSS —** Dient zum Anschließen eines Netzadapters an den Computer. Der Netzadapter wandelt Netzstrom (Wechselstrom) in den vom Computer benötigten Gleichstrom um. Sie können den Netzadapter bei ein- oder ausgeschaltetem Computer anschließen.

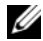

**ANMERKUNG:** Wenn Ihr Computer mit einer separaten Videokarte ausgestattet ist, müssen Sie den mitgelieferten 90-W-Netzadapter verwenden. Der Einsatz des falschen Netzadapters verhindert eine optimale Systemleistung und führt zu einer BIOS-Warnung.

**ANMERKUNG:** Stellen Sie sicher, dass das Netzkabel fest mit dem Netzadapter verbunden ist. Eine grüne LED-Anzeige auf dem Netzadapter signalisiert einen korrekten Anschluss.

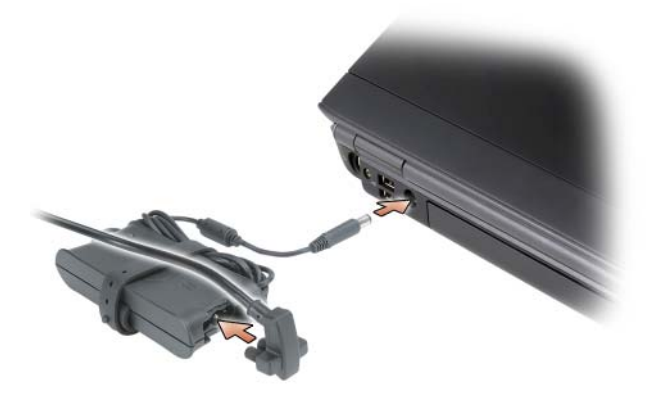

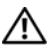

**VORSICHT: Der Netzadapter funktioniert mit allen Steckdosen weltweit. Die Stecker oder Steckdosenleisten können jedoch unterschiedlich sein. Wird ein falsches Kabel verwendet oder dieses nicht ordnungsgemäß an die Steckerleiste oder die Steckdose angeschlossen, können ein Brand oder Schäden im System verursacht werden.**

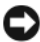

**HINWEIS:** Ziehen Sie beim Trennen des Netzadapterkabels vom Computer am Kabelstecker und nicht am Kabel selbst und ziehen Sie diesen fest, aber nicht ruckartig ab, damit das Kabel nicht beschädigt werden kann.

#### <span id="page-32-0"></span>**MODEMANSCHLUSS (RJ-11)**

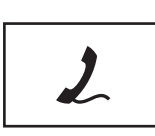

Bei Verwendung des Modems verbinden Sie die Telefonleitung mit dem Modemanschluss.

Informationen zur Verwendung des Modems finden Sie in der Online-Dokumentation zum Modem, die im Lieferumfang des Computers enthalten ist.

### <span id="page-33-0"></span>**Unterseite**

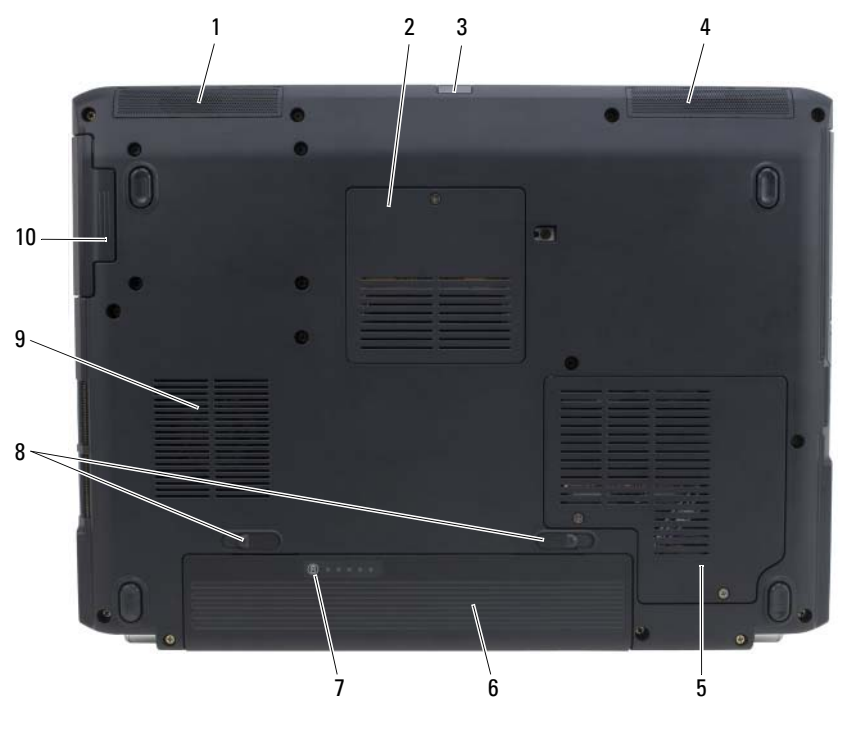

- [Linker lautsprecher](#page-33-1) 2 [Abdeckung für speichermodul und](#page-34-2)
- [Consumer ir-sensor](#page-34-0) 4 [Rechter lautsprecher](#page-34-3)
- [Abdeckung für wireless-Mini-Cards](#page-34-4) 6 [Akku](#page-34-1)
- [Ladestands-/zustandsanzeige für](#page-34-5)  [Akku](#page-34-5)
- [knopfzellenbatterie](#page-34-2)
- 
- [Riegel der akkufach](#page-34-6)[freigabevorrichtung](#page-34-6) (2)
- [Lüfter](#page-34-7) 10 [Festplattenlaufwerk](#page-34-8)

<span id="page-33-1"></span>**LINKER LAUTSPRECHER —** Drücken Sie die Tasten der Lautstärkeregelung oder die Stummtaste, um die Lautstärke der integrierten Lautsprecher einzustellen.

<span id="page-34-2"></span>**ABDECKUNG FÜR SPEICHERMODUL UND KNOPFZELLENBATTERIE —** Verdeckt das Fach, in dem sich der Speichermodul-Steckplatz DIMM B und die Knopfzellenbatterie befinden. Weitere Informationen finden Sie unter "Hinzufügen und Austauschen von [Teilen" auf Seite 179.](#page-178-3)

<span id="page-34-0"></span>**CONSUMER I R-SENSOR —** Empfängt das Signal von der Dell-Fernbedienung, die grundlegende Funktionen zur Multimedia-Navigation steuert.

<span id="page-34-3"></span>**RECHTER LAUTSPRECHER —** Drücken Sie die Tasten der Lautstärkeregelung oder die Stummtaste, um die Lautstärke der integrierten Lautsprecher einzustellen.

<span id="page-34-4"></span>**ABDECKUNG FÜR WIRELESS-MINI-CARDS —** Verdeckt das Fach für Wireless-Mini-Cards (WLAN, WWAN bzw. WPAN) oder eine FCM (Flash Cache Module)-Karte (siehe ["Wireless-Mini-Cards" auf Seite 199](#page-198-2) und "Flash Cache Module (FCM)" auf [Seite 208](#page-207-2)).

<span id="page-34-1"></span>**AKKU —** Wenn ein Akku installiert ist, kann der Computer ohne Verbindung mit einer Steckdose betrieben werden (siehe ["Verwenden eines Akkus" auf Seite 61\)](#page-60-2).

<span id="page-34-5"></span>**LADESTANDS-/ZUSTANDSANZEIGE FÜR AKKU —** Informiert über den Ladestand bzw. Zustand des Akkus (siehe ["Prüfen des Akkuladestands" auf Seite 62](#page-61-1)).

<span id="page-34-6"></span>**RIEGEL DER AKKUFACH- FREIGABEVORRICHTUNG —** Dienen zur Freigabe des Akkufachs (Anleitung siehe unter ["Ersetzen des Akkus" auf Seite 68](#page-67-2)).

<span id="page-34-7"></span>**LÜFTER —** Der Computer verwendet einen Lüfter, um einen Luftstrom durch die Belüftungsöffnungen zu erzeugen. Auf diese Weise wird der Computer vor Überhitzung geschützt. Der Lüfter wird eingeschaltet, wenn sich der Computer erhitzt. Das ist normal und weist nicht auf ein Problem mit dem Lüfter oder dem Computer hin.

<span id="page-34-8"></span>**F ESTPLATTENLAUFWERK —** Dient zum Speichern von Software und Daten.
# **Einrichten des Computers**

### **Herstellen einer Verbindung mit dem Internet**

#### **ANMERKUNG:** Das Spektrum an Internetdienstanbietern und Internetdienstleistungen ist abhängig vom jeweiligen Land.

Um eine Verbindung mit dem Internet herstellen zu können, benötigen Sie ein Modem oder eine Netzwerkverbindung sowie einen Internetdienstanbieter (Internet Service Provider (ISP)). Der Internetdienstanbieter stellt Ihnen eine oder mehrere der folgenden Möglichkeiten zur Verbindung mit dem Internet zur Verfügung:

- DSL-Verbindungen für den Hochgeschwindigkeitszugang zum Internet über die vorhandene Telefonleitung oder einen Mobilfunkdienst. Bei einer DSL-Verbindung können Sie mit ein und derselben Leitung gleichzeitig auf das Internet zugreifen und telefonieren.
- Kabelmodemverbindungen für den Hochgeschwindigkeitszugang zum Internet über das lokale Kabelfernsehnetz.
- Satellitenmodemverbindungen für den Hochgeschwindigkeitszugang zum Internet über eine Satelliten-TV-Anlage.
- DFÜ-Verbindungen für den Internetzugang über eine Telefonleitung. DFÜ-Verbindungen sind deutlich langsamer als DSL-, Kabel- oder Satellitenmodemverbindungen.
- WWAN (Wireless Wide Area Network)-Technologie (auch als mobiles Breitbandnetzwerk bezeichnet) für den Internetzugang unter Verwendung von breitbandiger Mobilfunktechnik.
- WLAN (Wireless Local Area Network)-Verbindungen kommunizieren über Radiowellen im Hochfrequenzbereich. Üblicherweise wird ein WLAN-Router mit dem Breitbandkabel- bzw. DSL-Modem verbunden, welches die Internetdaten an Ihren Computer übermittelt.

Wenn Sie mit einer DFÜ-Verbindung arbeiten, verbinden Sie den Modemanschluss am Computer mit der Telefonwandbuchse, bevor Sie die Internetverbindung einrichten. Wenn Sie mit einer DSL-, Kabelmodem- oder Satellitenmodemverbindung arbeiten, erhalten Sie die notwendigen Anweisungen zum Einrichten bei Ihrem Internetdienstanbieter oder Mobilfunkanbieter.

#### **Einrichten der Internetverbindung**

So richten Sie eine Internetverbindung über die auf dem Desktop bereitgestellte Internetdienstanbieter-Verknüpfung ein:

- **1** Speichern und schließen Sie alle geöffneten Dateien und beenden Sie alle geöffneten Programme.
- **2** Doppelklicken Sie auf das Internetdienstanbieter-Symbol auf dem Microsoft<sup>®</sup> Windows<sup>®</sup>-Desktop.
- **3** Folgen Sie den Anweisungen auf dem Bildschirm, um das Einrichten der Verbindung abzuschließen.

Wenn auf dem Desktop kein Symbol für einen Internetdienstanbieter vorhanden ist oder wenn Sie eine Internetverbindung mit einem anderen Internetdienstanbieter einrichten möchten, führen Sie die nachfolgend beschriebenen Schritte durch.

**ANMERKUNG:** Informationen zu Problemen beim Herstellen einer Verbindung mit dem Internet finden Sie unter "Probleme mit E-Mail, Modem und Internet" auf [Seite 133.](#page-132-0) Wenn Sie keine Internetverbindung herstellen können, obwohl dies bereits zu einem anderen Zeitpunkt möglich war, liegt das Problem möglicherweise auf Seiten des Internetdienstanbieters. Wenden Sie sich an Ihren Internetdienstanbieter, um zu erfahren, ob ein Dienstausfall vorliegt, oder versuchen Sie zu einem späteren Zeitpunkt erneut, die Verbindung herzustellen.

#### **Windows XP**®

- **1** Speichern und schließen Sie alle geöffneten Dateien und beenden Sie alle geöffneten Programme.
- **2** Klicken Sie auf **Start**→ **Internet Explorer**.

Der **Assistent für neue Verbindungen** wird angezeigt.

- **3** Klicken Sie auf **Verbindung mit dem Internet herstellen**.
- **4** Klicken Sie im nächsten Fenster auf die geeignete Option:
	- Klicken Sie auf **Einen Internetdienstanbieter aus einer Liste auswählen**, wenn Sie keinen Internetdienstanbieter haben und einen auswählen möchten.
	- Klicken Sie auf **Verbindung manuell einrichten**, wenn Sie von Ihrem Internetdienstanbieter bereits Einrichtungsinformationen, jedoch noch keine Einrichtungs-CD erhalten haben.
	- Wenn Sie über eine solche CD verfügen, klicken Sie auf **CD eines Internetdienstanbieters verwenden**.

**5** Klicken Sie auf **Weiter**.

Fahren Sie mit [Schritt 6](#page-38-0) fort, wenn Sie die Option **Verbindung manuell einrichten** gewählt haben. Folgen Sie andernfalls den Anweisungen auf dem Bildschirm, um den Einrichtungsvorgang abzuschließen.

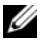

**ANMERKUNG:** Falls Sie sich nicht sicher sind, welche Verbindungsart Sie auswählen sollen, wenden Sie sich an Ihren Internetdienstanbieter.

- <span id="page-38-0"></span>**6** Klicken Sie auf die geeignete Option unter **Wie soll die Internetverbindung hergestellt werden** und klicken Sie dann auf **Weiter**.
- **7** Verwenden Sie die Einrichtungsdaten Ihres Internetdienstanbieters, um den Einrichtungsvorgang abzuschließen.

#### **Windows Vista**®

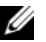

- **ANMERKUNG:** Halten Sie die notwendigen Informationen für den Internetdienstanbieter bereit. Wenn Sie über keinen Anbieter verfügen, kann Ihnen der Assistent für das Einrichten einer Internetverbindung **Verbindung mit dem Internet herstellen** dabei helfen, einen Anbieter zu finden.
	- **1** Speichern und schließen Sie alle geöffneten Dateien und beenden Sie alle geöffneten Programme.
	- **2** Klicken Sie auf die "Start"-Schaltfläche <sup>(24</sup>) von Windows Vista und dann auf **Systemsteuerung**.
	- **3** Klicken Sie unter **Netzwerk und Internet** auf **Verbindung mit dem Internet herstellen**.

Das Fenster **Verbindung mit dem Internet herstellen** wird angezeigt.

- **4** Klicken Sie entweder auf **Breitband (PPPoE)** oder auf **DFÜ**, je nachdem, welche Art der Verbindung Sie wünschen:
	- Wählen Sie **Breitband**, wenn Sie eine DSL-, Satellitenmodem-, Kabelmodem- oder Bluetooth Wireless Technologie-Verbindung verwenden möchten.
	- Wählen Sie **DFÜ**, wenn Sie eine gewöhnliche Modem- oder ISDN-Verbindung nutzen möchten.

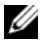

**ANMERKUNG:** Falls Sie sich nicht sicher sind, welche Verbindungsart Sie auswählen sollen, klicken Sie auf **Entscheidungshilfe** oder wenden Sie sich an Ihren Internetdienstanbieter. Folgen Sie den Anweisungen auf dem Bildschirm und verwenden Sie die Einrichtungsdaten Ihres Internetdienstanbieters, um den Einrichtungsvorgang abzuschließen.

# **Übertragen von Daten auf einen anderen Computer**

Sie können mithilfe der Assistenten Ihres Betriebssystems Dateien und andere Daten von einem Computer auf einen anderen Computer übertragen (beispielsweise von einem *alten* auf einen *neuen* Computer). Entsprechende Anleitungen finden Sie in den folgenden Abschnitten. Verfahren Sie gemäß den Anweisungen in dem Abschnitt, der sich auf das auf Ihrem Computer installierte Betriebssystem bezieht.

#### **Microsoft Windows XP**

Das Betriebssystem Microsoft Windows XP enthält den Assistenten zum Übertragen von Dateien und Einstellungen, mit dem Daten von einem Quellcomputer auf einen Zielcomputer übertragen werden können. Zu den mit diesem Assistenten migrierten Daten gehören:

- E-Mail-Nachrichten
- Symbolleisteneinstellungen
- Fenstergrößen
- Internetlesezeichen

Sie können diese Daten unter Verwendung einer Netzwerkverbindung oder einer seriellen Verbindung auf einen anderen Computer übertragen bzw. zum Zwecke der Übertragung auf einen anderen Computer auch auf einem Wechselmedium, wie zum Beispiel einer beschreibbaren CD, speichern.

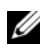

**ANMERKUNG:** Sie können Daten des Quellcomputers auf den Zielcomputer übertragen, indem Sie beide Computer mit einem seriellen Kabel verbinden, das Sie direkt an den jeweiligen E/A-Anschluss (Eingabe/Ausgabe) anschließen. Um Daten über eine serielle Verbindung zu übertragen, müssen Sie das Dienstprogramm "Netzwerkverbindungen" in der Systemsteuerung öffnen und zusätzliche Konfigurationsschritte ausführen, wie z. B. Einrichten einer erweiterten Verbindung und Zuweisen von Host- und Gast-Computer.

Anleitungen zum Einrichten einer direkten Kabelverbindung zwischen zwei Computern finden Sie im Knowledge-Base-Artikel Nr. 305621 von Microsoft mit dem Titel *So wird's gemacht: Herstellen einer direkten Kabelverbindung zwischen zwei Computern in Windows XP*. Diese Informationen sind möglicherweise nicht in allen Ländern verfügbar.

Sie müssen den Assistenten zum Übertragen von Dateien und Einstellungen ausführen, um die Informationen auf einen anderen Computer zu migrieren. Für die Migration können Sie den optionalen *Betriebssystem*-Datenträger oder einen zu diesem Zweck mit dem Assistenten zum Übertragen von Dateien und Einstellungen erstellten Datenträger (die "Assistent-Diskette") verwenden.

**Ausführen des Assistenten zum Übertragen von Dateien und Einstellungen unter Verwendung des Betriebssystem-Datenträgers**

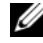

**ANMERKUNG:** Für die Durchführung dieser Anleitung ist der *Betriebssystem*-Datenträger erforderlich. Dieser Datenträger ist optional und möglicherweise nicht im Lieferumfang des Computers enthalten.

So bereiten Sie den Zielcomputer auf die Dateiübertragung vor:

- **1** Starten Sie den Assistenten zum Übertragen von Dateien und Einstellungen: Klicken Sie auf **Start**→ **Alle Programme**→ **Zubehör**→ **Systemprogramme**→ **Übertragen von Dateien und Einstellungen**.
- **2** Wenn die Begrüßungsseite **Assistent zum Übertragen von Dateien und Einstellungen** angezeigt wird, klicken Sie auf **Weiter**.
- **3** Klicken Sie auf der Seite **Um welchen Computer handelt es sich?** auf **Zielcomputer**→ **Weiter**.
- **4** Klicken Sie auf der Seite **Verfügen Sie über eine Windows XP-CD?** auf **Assistent der Windows XP-CD verwenden**→ **Weiter**.
- **5** Wechseln Sie zu dem Quellcomputer, wenn die Seite **Wechseln Sie jetzt zum Quellcomputer** angezeigt wird. Klicken Sie dieses Mal *nicht* auf **Weiter**.

So kopieren Sie Daten vom Quellcomputer:

- **1** Legen Sie in den Quellcomputer den Windows XP-*Betriebssystem*-Datenträger ein.
- **2** Klicken Sie auf der Seite **Willkommen** auf die Option **Zusätzliche Aufgaben durchführen**.
- **3** Klicken Sie unter **Wählen Sie eine der folgenden Optionen** auf **Dateien und Einstellungen übertragen**→ **Weiter**.
- **4** Klicken Sie auf der Seite **Um welchen Computer handelt es sich?** auf **Quellcomputer**→ **Weiter**.
- **5** Klicken Sie auf der Seite **Übertragungsmethode auswählen** auf das gewünschte Übertragungsverfahren.
- **6** Wählen Sie auf der Seite **Was soll übertragen werden?** die zu übertragenden Elemente und klicken Sie dann auf **Weiter**.

Nach dem Kopieren der Daten wird die Seite **Fertigstellen des Sammlungsvorgangs** angezeigt.

**7** Klicken Sie auf **Fertig stellen**.

So übertragen Sie die Daten auf den Zielcomputer:

- **1** Klicken Sie auf dem Zielcomputer auf der Seite **Wechseln Sie jetzt zum Quellcomputer** auf **Weiter**.
- **2** Wählen Sie auf der Seite **Wo befinden sich die Dateien und Einstellungen?** das gewünschte Übertragungsverfahren für die Einstellungen und Dateien und klicken Sie dann auf **Weiter**.

Der Assistent liest die zusammengestellten Dateien und Einstellungen ein und wendet sie auf den Zielcomputer an.

Wenn alle Einstellungen und Dateien übernommen worden sind, wird die Seite **Fertig gestellt** angezeigt.

**3** Klicken Sie auf **Fertig gestellt** und starten Sie den Computer neu.

#### **Ausführen des Assistenten zum Übertragen von Dateien und Einstellungen ohne Verwendung des Betriebssystem-Datenträgers**

Um den Assistenten zum Übertragen von Dateien und Einstellungen ohne den *Betriebssystem*-Datenträger auszuführen, müssen Sie eine Assistent-Diskette erstellen, mit der Sie eine Speicher-Abbilddatei auf einem Wechselmedium erstellen können.

Um eine Assistent-Diskette zu erstellen, verwenden Sie Ihren neuen Computer, auf dem Windows XP läuft, und führen Sie die folgenden Schritte aus:

- **1** Starten Sie den Assistenten zum Übertragen von Dateien und Einstellungen: Klicken Sie auf **Start**→ **Alle Programme**→ **Zubehör**→ **Systemprogramme**→ **Übertragen von Dateien und Einstellungen**.
- **2** Wenn die Begrüßungsseite **Assistent zum Übertragen von Dateien und Einstellungen** angezeigt wird, klicken Sie auf **Weiter**.
- **3** Klicken Sie auf der Seite **Um welchen Computer handelt es sich?** auf **Zielcomputer**→ **Weiter**.
- **4** Klicken Sie auf der Seite **Verfügen Sie über eine Windows XP-CD?** auf **Assistent-Diskette auf folgendem Laufwerk erstellen**→ **Weiter**.
- **5** Legen Sie ein Wechselmedium (beispielsweise eine beschreibbare CD) ein und klicken Sie auf **OK**.
- **6** Klicken Sie nach Erstellung der Assistent-Diskette auf der Seite Wechseln Sie jetzt zum Quellcomputer *nicht* auf **Weiter**.
- **7** Wechseln Sie zu dem Quellcomputer.

So kopieren Sie Daten vom Quellcomputer:

- **1** Legen Sie in den Quellcomputer den als Assistent-Diskette erstellten Datenträger ein.
- **2** Klicken Sie auf **Start**→ **Ausführen**.
- **3** Navigieren Sie im Feld **Öffnen** des Dialogfelds **Ausführen** zu dem Pfad von **fastwiz** (auf dem erstellten Wechselmedium) und klicken Sie dann auf **OK**.
- **4** Klicken Sie auf der Begrüßungsseite **Assistent zum Übertragen von Dateien und Einstellungen** auf **Weiter**.
- **5** Klicken Sie auf der Seite **Um welchen Computer handelt es sich?** auf **Quellcomputer**→ **Weiter**.
- **6** Klicken Sie auf der Seite **Übertragungsmethode auswählen** auf das gewünschte Übertragungsverfahren.
- **7** Wählen Sie auf der Seite **Was soll übertragen werden?** die zu übertragenden Elemente und klicken Sie dann auf **Weiter**.

Nach dem Kopieren der Daten wird die Seite **Fertigstellen des Sammlungsvorgangs** angezeigt.

**8** Klicken Sie auf **Fertig stellen**.

So übertragen Sie die Daten auf den Zielcomputer:

- **1** Klicken Sie auf dem Zielcomputer auf der Seite **Wechseln Sie jetzt zum Quellcomputer** auf **Weiter**.
- **2** Wählen Sie auf der Seite **Wo befinden sich die Dateien und Einstellungen?** das gewünschte Übertragungsverfahren für die Einstellungen und Dateien und klicken Sie dann auf **Weiter**. Befolgen Sie die Anweisungen auf dem Bildschirm.

Der Assistent liest die zusammengestellten Dateien und Einstellungen ein und wendet sie auf den Zielcomputer an.

Wenn alle Einstellungen und Dateien übernommen worden sind, wird die Seite **Fertig gestellt** angezeigt.

**3** Klicken Sie auf **Fertig gestellt** und starten Sie den Computer neu.

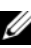

**ANMERKUNG:** Weitere Informationen zu dieser Anleitung erhalten Sie, indem Sie unter **support.dell.com** nach dem Dokument Nr. 154781 mit dem Titel *What Are The Different Methods To Transfer Files From My Old Computer To My New Dell™ Computer Using the Microsoft*® *Windows*® *XP Operating System?* (Beschreibung der verschiedenen Methoden zum Übertragen von Dateien von einem alten Computer auf einen neuen Dell™-Computer unter Verwendung des Betriebssystems Microsoft® Windows® XP, Dokument in englischer Sprache) suchen.

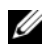

**ANMERKUNG:** Möglicherweise ist das Dell™ Knowledge Base-Dokument nicht für alle Ländern verfügbar.

#### **Microsoft Windows Vista™**

- **1** Klicken Sie auf die "Start"-Schaltfläche <sup>(+3</sup>) von Windows Vista und klicken Sie auf **Dateien und Einstellungen übertragen**→ **Windows-EasyTransfer starten**.
- **2** Klicken Sie im Dialogfeld **Benutzerkontensteuerung** auf **Fortsetzen**.
- **3** Klicken Sie auf **Neuen Transfer starten** oder auf **Gestarteten Transfer fortsetzen**.

Folgen Sie den Anweisungen des Windows-EasyTransfer-Assistenten auf dem Bildschirm.

### **Einrichten eines Druckers**

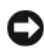

**HINWEIS:** Vor dem Anschließen eines Druckers an den Computer muss das Betriebssystem vollständig installiert sein.

Informationen zum Einrichten eines Druckers finden Sie in der dem Drucker beiliegenden Dokumentation, unter anderem zu folgenden Themen:

- Abrufen und Installieren aktualisierter Treiber.
- Anschließen des Druckers an den Computer.
- Einlegen von Papier und Installieren der Tonerkassette bzw. der Tintenpatrone.

Lesen Sie die Informationen im Benutzerhandbuch zu dem Drucker oder wenden Sie sich an den Hersteller des Druckers, wenn Sie technischen Support zu Ihrem Drucker benötigen.

#### **Druckerkabel**

Der Drucker wird über ein USB-Kabel mit dem Computer verbunden. Möglicherweise wurde Ihr Drucker ohne Kabel ausgeliefert. Wenn Sie ein Kabel einzeln kaufen, stellen Sie sicher, dass es mit dem Drucker und dem Computer kompatibel ist. Wenn Sie ein Druckerkabel zusammen mit dem Computer erworben haben, befindet sich das Kabel möglicherweise in der Verpackung des Computers.

#### **Anschließen eines USB-Druckers**

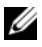

**ANMERKUNG:** Sie können USB-Geräte bei eingeschaltetem Computer anschließen.

- **1** Schließen Sie die Installation des Betriebssystems ab, falls Sie diesen Schritt noch nicht durchgeführt haben.
- **2** Verbinden Sie das USB-Druckerkabel mit den USB-Anschlüssen des Computers und des Druckers. Die USB-Anschlüsse können nur in einer Richtung angeschlossen werden.

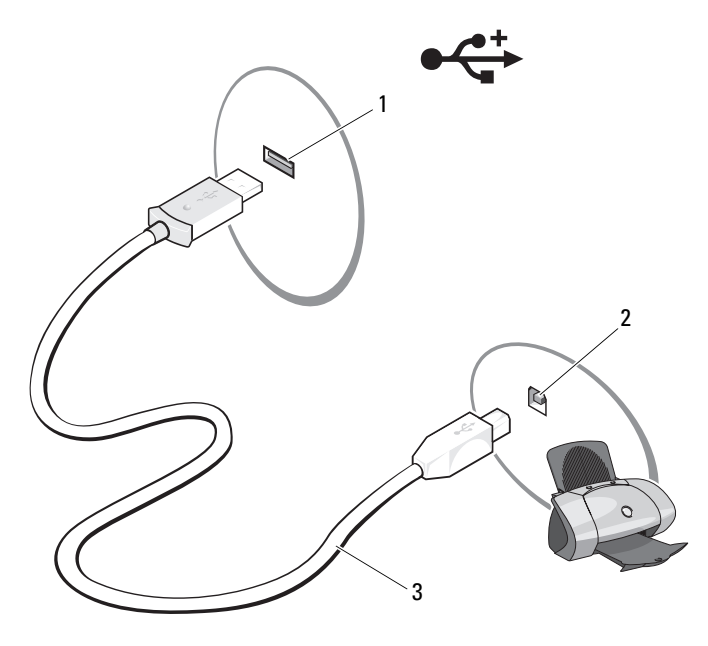

- 1 USB-Anschluss am Computer 2 USB-Anschluss am Drucker
	-

- 3 USB-Druckerkabel
- **3** Schalten Sie zuerst den Drucker und dann den Computer ein. Falls das Fenster **Hardware-Assistent** angezeigt wird, klicken Sie auf **Abbrechen**.

**4** Je nachdem, welches Betriebssystem auf Ihrem Computer installiert ist, steht möglicherweise ein Drucker-Assistent zur Verfügung, der Sie beim Installieren des Druckertreibers unterstützt:

*Wenn das Betriebssystem Microsoft*® *Windows*® *XP auf Ihrem Computer installiert ist* und das Fenster **Hardware-Assistent** angezeigt wird, klicken Sie auf **Abbrechen**.

*Wenn das Betriebssystem Windows Vista™ auf Ihrem Computer installiert*  ist, klicken Sie auf die "Start"-Schaltfläche <sup>(+2</sup>) von Windows Vista und anschließend auf **Netzwerk**→ **Drucker hinzufügen**, um den Druckerinstallations-Assistenten zu starten.

**ANMERKUNG:** Informationen zum Installieren des Druckertreibers finden Sie unter ["Neuinstallieren von Treibern und Dienstprogrammen" auf Seite 161](#page-160-0) und in der zusammen mit dem Drucker gelieferten Dokumentation.

- **5** Klicken Sie auf **Einen lokalen Drucker hinzufügen** oder auf **Einen Netzwerk-, Drahtlos- oder Bluetoothdrucker hinzufügen**.
- **6** Folgen Sie den Anweisungen des Druckerinstallations-Assistenten.

### **Überspannungsschutzgeräte**

Es sind verschiedene Geräte erhältlich, die vor Schwankungen und Ausfällen der Stromversorgung schützen:

- Überspannungsschutz
- Leitungsfilter
- Unterbrechungsfreie Stromversorgungen (USV)

#### **Überspannungsschutz**

Überspannungsschutzgeräte sowie Steckerleisten mit Überspannungsschutz schützen den Computer vor Schäden durch Spannungsspitzen, die während Gewittern oder infolge von Stromunterbrechungen auftreten können. Einige Hersteller von Überspannungsschutzgeräten gewähren darüber hinaus Garantien für bestimmte Schäden. Lesen Sie deshalb die Garantiebestimmungen aufmerksam durch, bevor Sie sich für einen Überspannungsschutz entscheiden. Je höher der Joule-Wert eines Geräts, desto mehr Schutz bietet es. Vergleichen Sie deshalb die Joule-Werte aufmerksam, um einen Eindruck von der relativen Effektivität der einzelnen Modelle zu erhalten.

**HINWEIS:** Die meisten Überspannungsschutzgeräte bieten keinen Schutz vor Spannungsschwankungen oder Stromausfällen infolge von Blitzeinschlägen.Wenn sich in Ihrer Nähe ein Gewitter entlädt, sollten Sie das Telefonkabel aus der Telefonwandbuchse ziehen und Ihren Computer von der Steckdose trennen.

Viele Überspannungsschutzgeräte verfügen über eine Telefonsteckdose zum Schutz des Modems. Anweisungen zum Anschließen an ein Modem finden Sie in der Dokumentation zum Überspannungsschutzgerät.

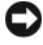

**HINWEIS:** Nicht alle Überspannungsschutzgeräte schützen den Netzwerkadapter. Trennen Sie daher bei einem Gewitter stets das Netzwerkkabel vom Netzwerkanschluss an der Wand.

#### **Leitungsfilter**

**HINWEIS:** Leitungsfilter bieten keinen Schutz vor Stromunterbrechungen.

Leitungsfilter halten die Spannung auf einem relativ konstanten Wert.

#### **Unterbrechungsfreie Stromversorgungen**

**HINWEIS:** Eine Unterbrechung der Stromversorgung, während Daten auf der Festplatte gespeichert werden, kann zu Datenverlust oder Schäden an Dateien führen.

**ANMERKUNG:** Um eine maximale Betriebsdauer zu gewährleisten, sollten Sie nur den Computer an das USV-Gerät anschließen. Schließen Sie andere Geräte wie Drucker an eine getrennte Steckerleiste mit Überspannungsschutz an.

USV-Geräte bieten Schutz vor Schwankungen und Unterbrechungen der Stromversorgung. USV-Geräte enthalten einen Akku, der vorübergehend die Versorgung der angeschlossenen Geräte übernimmt, wenn die Netzstromversorgung unterbrochen wird. Wenn Netzstrom verfügbar ist, wird der Akku aufgeladen. Informationen zur Akkubetriebsdauer und zur Zulassung des Geräts durch die Underwriters Laboratories (UL) finden Sie in der Herstellerdokumentation zu dem USV-Gerät.

# **Verwenden des Bildschirms**

### **Anpassen der Helligkeit**

Wenn der Dell™-Computer mit Akkustrom betrieben wird, können Sie Energie sparen, indem Sie die Helligkeit auf die niedrigste Stufe einstellen, bei der noch ein angenehmes Ablesen der Anzeige möglich ist.

- Drücken Sie <Fn> und die <Nach-Oben-Taste>, um die Helligkeit des integrierten Bildschirms (nicht eines externen Monitors) stufenweise zu erhöhen.
- Drücken Sie <Fn> und die <Nach-Unten-Taste>, um die Helligkeit des integrierten Bildschirms (nicht eines externen Monitors) stufenweise zu verringern.

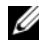

**ANMERKUNG:** Über die Tastenkombinationen zur Einstellung der Helligkeit wird lediglich der in den Laptop-Computer integrierte Bildschirm gesteuert. Andere Bildschirme und Projektoren, die an den Laptop-Computer oder das Docking-Gerät angeschlossen sind, werden durch sie nicht beeinflusst. Ist an den Computer ein externer Bildschirm angeschlossen, wird bei dem Versuch, die Helligkeit zu ändern, zwar die Helligkeitsstatusanzeige angezeigt, die Helligkeit des externen Geräts jedoch nicht geändert.

### **Verwenden eines Projektors**

Ist beim Systemstart an den Computer ein externes Gerät (beispielsweise ein externer Bildschirm oder ein Projektor) angeschlossen und eingeschaltet, wird das Bild auf dem Bildschirm des Computers oder auf dem externen Gerät angezeigt.

Drücken Sie <Fn><F8>, um zwischen der ausschließlichen Anzeige auf dem Bildschirm, der ausschließlichen Anzeige auf dem externen Gerät und der gleichzeitigen Anzeige auf dem Bildschirm und dem externen Gerät hinund herzuwechseln.

### **Vergrößerung oder schärfere Darstellung von Bildern und Text**

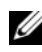

**ANMERKUNG:** Wenn Sie die aktuelle Einstellung der Bildschirmauflösung ändern, kann der Bildschirminhalt verwischt und unleserlich erscheinen. Notieren Sie sich daher die aktuellen Einstellungen, bevor Sie Anzeigeeinstellungen ändern, um ggf. zu den alten Einstellungen zurückwechseln zu können.

Durch Anpassung der Bildschirmauflösung lässt sich die Lesbarkeit von Text erhöhen und die Darstellung von Bildern ändern. Mit erhöhter Auflösung werden Symbole und Text auf dem Bildschirm kleiner angezeigt. Umgekehrt führt eine geringere Auflösung zur vergrößerten Darstellung von Text und Bildern und kann Menschen mit verminderten Sehfähigkeiten zugute kommen. Um ein Programm mit einer bestimmten Auflösung anzeigen zu können, muss das betreffende Programm sowohl von der Videokarte als auch von dem Bildschirm unterstützt werden und die erforderlichen Videotreiber müssen installiert sein.

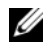

**ANMERKUNG:** Verwenden Sie ausschließlich die von Dell installierten Videotreiber, da diese für das von Dell vorinstallierte Betriebssystem optimiert sind und bestmögliche Anzeigequalität liefern.

Wenn Sie eine Auflösung oder eine Farbpalette auswählen, die vom Bildschirm nicht unterstützt wird, werden die Einstellungen automatisch auf die bestmöglichen darunter liegenden unterstützten Werte zurückgesetzt.

Zur Festlegung der Bildschirmauflösung und Bildwiederholfrequenz verfahren Sie gemäß dem Abschnitt in der nachfolgenden Anleitung, der sich auf das auf Ihrem Computer installierte Betriebssystem bezieht.

### **Microsoft® Windows® XP**

- **1** Klicken Sie auf **Start**→ **Einstellungen**→ **Systemsteuerung**.
- **2** Klicken Sie unter **Wählen Sie eine Kategorie** auf **Darstellung und Designs**.
- **3** Klicken Sie unter **Wählen Sie eine Aufgabe** auf den Bereich, den Sie ändern möchten, oder klicken Sie unter **oder ein Systemsteuerungssymbol** auf **Anzeige**.
- **4** Klicken Sie im Fenster **Eigenschaften von Anzeige** auf die Registerkarte **Einstellungen**.
- **5** Probieren Sie verschiedene Einstellungen für **Farbqualität** und **Bildschirmauflösung** aus.

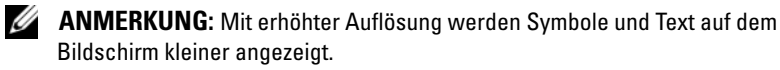

#### **Windows Vista™**

- **1** Klicken Sie auf die "Start"-Schaltfläche <sup>(+ 2</sup>) von Windows Vista und dann auf **Systemsteuerung**.
- **2** Klicken Sie unter **Darstellung und Anpassung** auf **Bildschirmauflösung anpassen**.
- **3** Ziehen Sie im Fenster **Anzeigeeinstellungen** unter **Auflösung** den Schieberegler nach links oder rechts, um die Bildschirmauflösung entsprechend zu verringern oder zu erhöhen.
- **4** Klicken Sie auf **Wie erhalten Sie die bestmögliche Anzeige?**, um weitere Anweisungen anzuzeigen.

Wenn die Bildschirmauflösung die maximale von der Anzeige unterstützte Auflösung übersteigt, wird der Panoramamodus aktiviert. Im Panoramamodus kann das Videobild nicht vollständig auf dem Bildschirm dargestellt werden. Beispielsweise ist die Taskleiste, die normalerweise unten auf dem Desktop erscheint, unter Umständen nicht mehr zu sehen. Zum Anzeigen der nicht sichtbaren Teile des Videobildes können Sie mit dem Touchpad oder Trackstick das Bild nach oben, unten, links und rechts "schwenken" (bzw. *verschieben*).

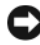

**HINWEIS:** Durch das Einstellen einer nicht unterstützten Bildwiederholfrequenz kann der externe Monitor beschädigt werden. Vor dem Einstellen der Bildwiederholfrequenz für einem externen Monitor sollten Sie die entsprechenden Hinweise im Benutzerhandbuch zum Monitor nachlesen.

### **Gleichzeitiges Arbeiten mit einem externen Monitor und dem integrierten Bildschirm**

Sie können einen externen Monitor oder einen Projektor an den Computer anschließen und als eine Erweiterung zu Ihrem Bildschirm verwenden (diese Funktion wird auch als *unabhängiger Dual-Display-Modus* bzw. *erweiterter Desktop-Modus* bezeichnet). In diesem Modus können Sie beide Anzeigen unabhängig voneinander verwenden und Objekte von einer Anzeige auf die andere ziehen. Dadurch verdoppelt sich effektiv Ihr Arbeitsbereich.

Um die Verwendung des erweiterten Desktop-Modus festzulegen, verfahren Sie gemäß dem Abschnitt in der nachfolgenden Anleitung, der sich auf das auf Ihrem Computer installierte Betriebssystem bezieht.

#### **Microsoft Windows XP**

- **1** Schließen Sie einen externen Monitor, ein Fernsehgerät oder einen Projektor an den Computer an.
- **2** Klicken Sie auf **Start**→ **Einstellungen**→ **Systemsteuerung**.
- **3** Klicken Sie unter **Wählen Sie eine Kategorie** auf **Darstellung und Designs**.
- **4** Klicken Sie unter **Wählen Sie eine Aufgabe** auf den Bereich, den Sie ändern möchten, oder klicken Sie unter **oder ein Systemsteuerungssymbol** auf **Anzeige**.
- **5** Klicken Sie im Fenster **Eigenschaften von Anzeige** auf die Registerkarte **Einstellungen**.
- **ANMERKUNG:** Wenn Sie eine Auflösung oder eine Farbpalette auswählen, die vom Bildschirm nicht unterstützt wird, werden die Einstellungen automatisch auf die bestmöglichen darunter liegenden unterstützten Werte zurückgesetzt. Weitere Informationen hierzu finden Sie in der Dokumentation zu Ihrem Betriebssystem.
	- **6** Klicken Sie auf das Symbol "Bildschirm 2", aktivieren Sie das Kontrollkästchen **Windows-Desktop auf diesen Monitor erweitern** und klicken Sie dann auf **Übernehmen**.
	- **7** Passen Sie die **Auflösung** an die entsprechende Größe für beide Bildschirme an und klicken Sie auf **Übernehmen**.
	- **8** Wenn Sie aufgefordert werden, den Computer neu zu starten, klicken Sie auf **Die neuen Farbeinstellungen ohne Neustart übernehmen** und anschließend auf **OK**.
	- **9** Klicken Sie nach entsprechender Aufforderung auf **OK**, um die Größe des Desktops anzupassen.
- **10** Klicken Sie, wenn Sie dazu aufgefordert werden, auf **Ja**, um die Änderungen beizubehalten.
- **11** Klicken Sie auf **OK**, um das Fenster **Eigenschaften von Anzeige** zu schließen.

So deaktivieren Sie den unabhängigen Dual-Display-Modus:

- **1** Klicken Sie im Fenster **Eigenschaften von Anzeige** auf die Registerkarte **Einstellungen**.
- **2** Klicken Sie auf das Symbol "Bildschirm 2", deaktivieren Sie das Kontrollkästchen **Windows-Desktop auf diesen Monitor erweitern** und klicken Sie dann auf **Übernehmen**.

Drücken Sie gegebenenfalls die Tastenkombination <Fn><F8>, um das Bild wieder auf dem Computerbildschirm anzuzeigen.

#### **Windows Vista**

- **1** Klicken Sie auf die "Start"-Schaltfläche <sup>(+)</sup> von Windows Vista und dann auf **Systemsteuerung**.
- **2** Klicken Sie unter **Darstellung und Anpassung** auf **Bildschirmauflösung anpassen**.
- **3** Klicken Sie im Fenster **Anzeigeeinstellungen** auf das Symbol "Bildschirm 2", aktivieren Sie das Kontrollkästchen **Desktop auf diesen Monitor erweitern** und klicken Sie dann auf **Übernehmen**.
- **4** Klicken Sie auf **OK**, um das Fenster **Anzeigeeigenschaften** zu schließen.

So deaktivieren Sie den erweiterten Desktop-Modus:

- **1** Klicken Sie im Fenster **Anzeigeeigenschaften** auf die Registerkarte **Einstellungen**.
- **2** Klicken Sie auf das Symbol "Bildschirm 2", deaktivieren Sie das Kontrollkästchen **Desktop auf diesen Monitor erweitern** und klicken Sie dann auf **Übernehmen**.

### **Einstellen der Bildschirmauflösung und Bildwiederholfrequenz**

**ANMERKUNG:** Wenn Sie die aktuelle Einstellung der Bildschirmauflösung ändern, kann der Bildschirminhalt verwischt und unleserlich erscheinen. Notieren Sie sich daher die aktuellen Einstellungen, bevor Sie Anzeigeeinstellungen ändern, um ggf. zu den alten Einstellungen zurückwechseln zu können.

Durch Anpassung der Bildschirmauflösung lässt sich die Lesbarkeit von Text erhöhen und die Darstellung von Bildern ändern. Mit erhöhter Auflösung werden Symbole und Text auf dem Bildschirm kleiner angezeigt. Umgekehrt führt eine geringere Auflösung zur vergrößerten Darstellung von Text und Bildern und kann Menschen mit verminderten Sehfähigkeiten zugute kommen. Um ein Programm mit einer bestimmten Auflösung anzeigen zu können, muss das betreffende Programm sowohl von der Videokarte als auch von dem Bildschirm unterstützt werden und die erforderlichen Videotreiber müssen installiert sein.

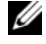

**ANMERKUNG:** Verwenden Sie ausschließlich die von Dell installierten Videotreiber, da diese für das von Dell vorinstallierte Betriebssystem optimiert sind und bestmögliche Anzeigequalität liefern.

Wenn Sie eine Auflösung oder eine Farbpalette auswählen, die vom Bildschirm nicht unterstützt wird, werden die Einstellungen automatisch auf die bestmöglichen darunter liegenden unterstützten Werte zurückgesetzt.

Zur Festlegung der Bildschirmauflösung und Bildwiederholfrequenz verfahren Sie gemäß dem Abschnitt in der nachfolgenden Anleitung, der sich auf das auf Ihrem Computer installierte Betriebssystem bezieht.

#### **Microsoft Windows XP**

- **1** Klicken Sie auf **Start**→ **Einstellungen**→ **Systemsteuerung**.
- **2** Klicken Sie unter **Wählen Sie eine Kategorie** auf **Darstellung und Designs**.
- **3** Klicken Sie unter **Wählen Sie eine Aufgabe** auf den Bereich, den Sie ändern möchten, oder klicken Sie unter **oder ein Systemsteuerungssymbol** auf **Anzeige**.
- **4** Klicken Sie im Fenster **Eigenschaften von Anzeige** auf die Registerkarte **Einstellungen**.
- **5** Probieren Sie verschiedene Einstellungen für **Farbqualität** und **Bildschirmauflösung** aus.

**ANMERKUNG:** Mit erhöhter Auflösung werden Symbole und Text auf dem Bildschirm kleiner angezeigt.

#### **Windows Vista**

- **1** Klicken Sie auf die "Start"-Schaltfläche <sup>(+2</sup>) von Windows Vista und dann auf **Systemsteuerung**.
- **2** Klicken Sie unter **Darstellung und Anpassung** auf **Bildschirmauflösung anpassen**.
- **3** Ziehen Sie im Fenster **Anzeigeeinstellungen** unter **Auflösung** den Schieberegler nach links oder rechts, um die Bildschirmauflösung entsprechend zu verringern oder zu erhöhen.

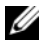

**ANMERKUNG:** Klicken Sie auf **Wie erhalten Sie die bestmögliche Anzeige?**, um weitere Anweisungen anzuzeigen.

# **Verwenden von Tastatur und Touchpad**

### **Numerischer Tastenblock**

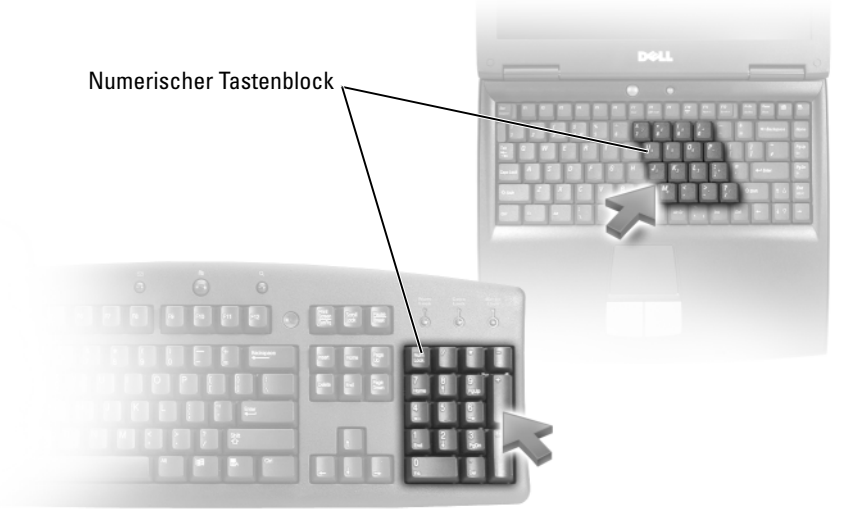

Der numerische Tastenblock funktioniert genauso wie der numerische Tastenblock auf einer externen Tastatur. Jede Taste auf der Tastatur besitzt mehrere Funktionen. Die Zahlen und Symbole des numerischen Tastenblocks sind in blauer Schrift rechts auf den entsprechenden Tasten angegeben. Um eine Zahl oder ein Symbol einzugeben, halten Sie <Fn> gedrückt und betätigen die gewünschte Taste.

- Um den numerischen Tastenblock zu aktivieren, drücken Sie die <Num>Taste. Wenn die Statusanzeige <sub>[5]</sub> leuchtet, ist der numerische Tastenblock aktiviert.
- Um den numerischen Tastenblock zu deaktivieren, drücken Sie die <Num>-Taste erneut.

### **Tastenkombinationen**

### **Systemfunktionen**

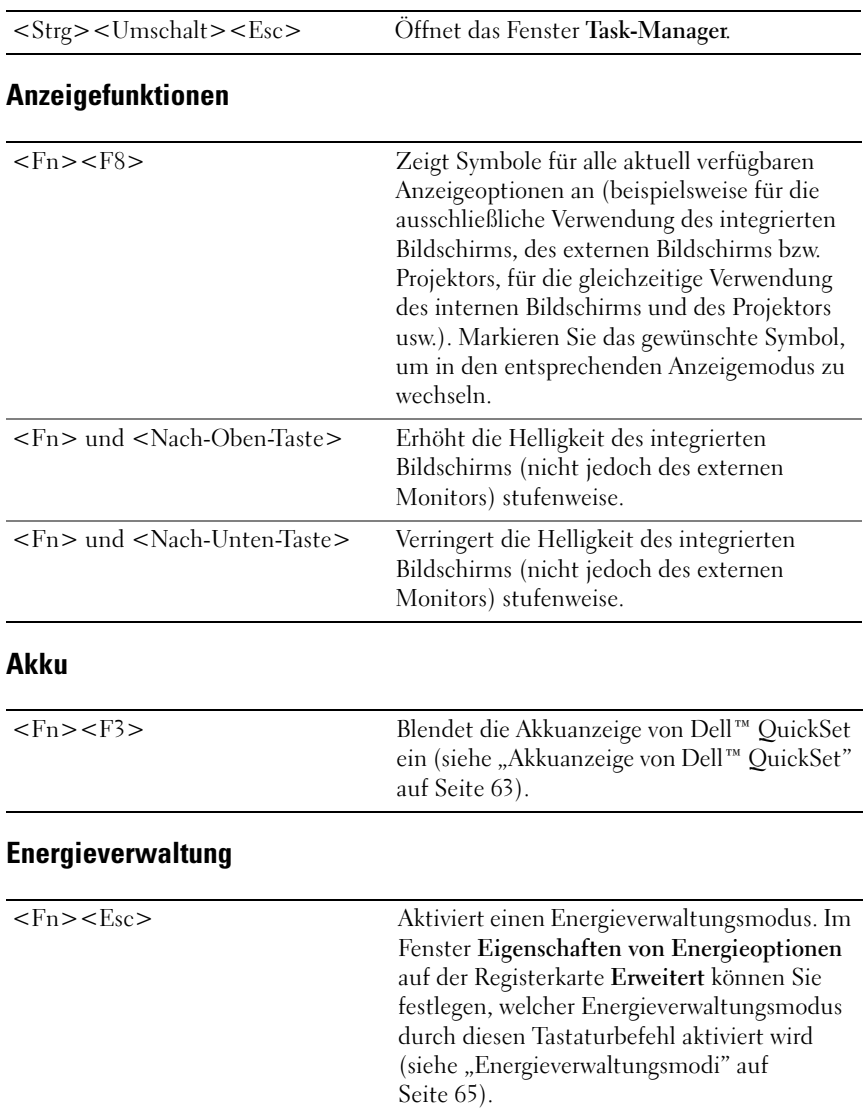

### **Funktionen der Microsoft® Windows®-Logo-Taste**

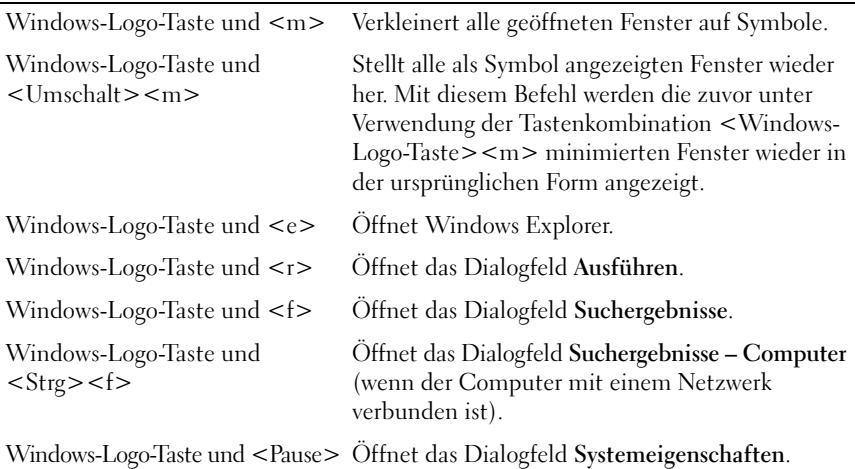

#### **Dell™ QuickSet-Tastenkombinationen**

Wenn Dell QuickSet installiert ist, können Sie weitere Tastenkombinationen verwenden, um Funktionen wie die Akkuanzeige aufzurufen oder um Energieverwaltungsmodi zu aktivieren. Weitere Informationen zu Dell QuickSet erhalten Sie, indem Sie mit der rechten Maustaste auf das QuickSet-Symbol in Infobereich klicken und anschließend die Option **Help** (Hilfe) wählen.

#### **Anpassen der Tastatureinstellungen**

Gehen Sie wie folgt vor, um Tastatureinstellungen, wie zum Beispiel die Zeichenwiederholungsrate, anzupassen:

- **1** Klicken Sie auf **Start** und anschließend auf **Systemsteuerung**.
- **2** Klicken Sie auf **Hardware und Sound**.
- **3** Klicken Sie auf **Tastatur**.

## **Touchpad**

Das Touchpad erkennt die Druckstärke und Richtung, mit der Sie den Finger bewegen, und steuert so den Mauszeiger auf dem Bildschirm. Verwenden Sie das Touchpad und die Touchpad-Tasten wie eine Maus.

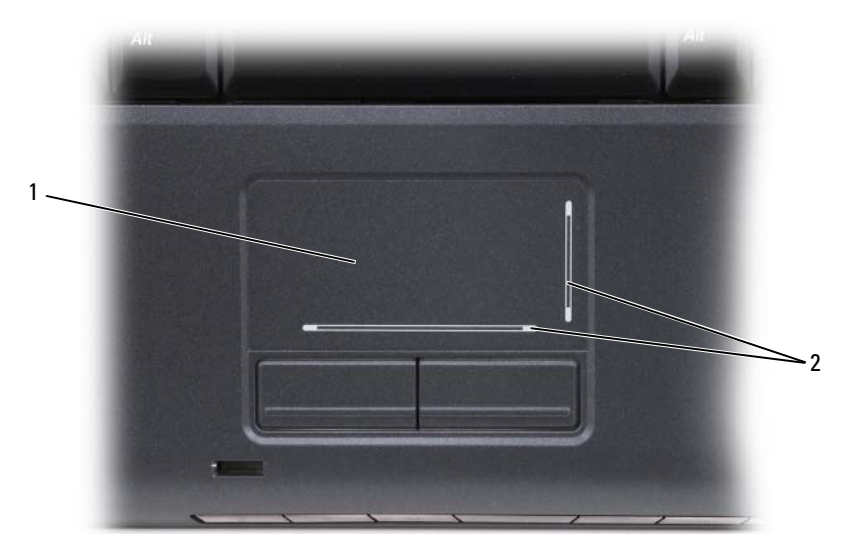

1 Touchpad 2 Silkscreen mit Bildlaufzonen

- Um den Cursor zu bewegen, lassen Sie den Finger leicht über das Touchpad gleiten.
- Tippen Sie zum Auswählen eines Objekts einmal leicht auf die Oberfläche des Touchpad oder drücken Sie mit dem Daumen die linke Touchpad-Taste.
- Um ein Objekt auszuwählen und zu verschieben (zu ziehen), positionieren Sie den Mauszeiger über dem Objekt und tippen zweimal schnell hintereinander auf das Touchpad. Beim zweiten Tippen lassen Sie den Finger auf dem Touchpad ruhen und bewegen das ausgewählte Objekt, indem Sie den Finger über die Oberfläche gleiten lassen.
- Um einen Doppelklick auszuführen, positionieren Sie den Mauszeiger über dem Objekt und tippen zweimal leicht auf das Touchpad. Sie können auch zweimal hintereinander mit der linken Touchpad-Taste klicken.

#### **Anpassen des Touchpads**

Im Dialogfeld "Eigenschaften von Maus" können Sie das Touchpad deaktivieren oder die Einstellungen des Touchpads anpassen.

- **1** Klicken Sie auf **Start** und anschließend auf **Systemsteuerung**.
- **2** Klicken Sie auf **Hardware und Sound**.
- **3** Klicken Sie auf **Maus**.
- **4** Im Fenster **Eigenschaften von Maus**:
	- Klicken Sie auf die Registerkarte **Device Select** (Gerät auswählen), um das Touchpad zu deaktivieren.
	- Klicken Sie auf die Registerkarte **Touchpad**, um die Touchpad-Einstellungen anzupassen.
- **5** Klicken Sie auf **OK**, um die Änderungen zu übernehmen und das Dialogfeld zu schließen.

# **Verwenden eines Akkus**

### **Akkuleistung**

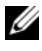

**ANMERKUNG:** Informationen zur Dell-Garantie für den Computer finden Sie im *Produktinformationshandbuch* bzw. auf dem Garantieschein, der im Lieferumfang des Computers enthalten ist.

Für eine optimale Leistung des Computers und zur Beibehaltung der BIOS-Einstellungen müssen Sie Ihren Laptop-Computer von Dell™ immer mit installiertem Hauptakku verwenden. Bei Auslieferung ist standardmäßig bereits ein Akku im Akkufach installiert.

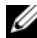

**ANMERKUNG:** Da der Akku beim Kauf des Computers möglicherweise nicht vollständig geladen ist, verwenden Sie den Netzadapter, um Ihren neuen Computer vor der ersten Verwendung an eine Steckdose anzuschließen und den Akku zu laden. Es wird empfohlen, den Computer unter Verwendung des Netzadapters zu betreiben, bis der Akku vollständig geladen ist. Um den Ladestand des Akkus anzuzeigen, bewegen Sie den Mauszeiger über das Akkusymbol im Infobereich von Windows.

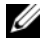

**ANMERKUNG:** Die Betriebsdauer eines Akkus nimmt mit der Zeit ab. Je nachdem, wie oft und unter welchen Bedingungen der Akku verwendet wird, müssen Sie möglicherweise den Akku Ihres Computers ersetzen, bevor das Gerät nicht mehr verwendet wird.

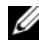

**ANMERKUNG:** Es wird empfohlen, den Computer beim Beschreiben von optischen Medien an eine Steckdose anzuschließen.

Die Betriebsdauer des Akkus hängt stark von den Betriebsbedingungen ab. Die Betriebsdauer wird unter bestimmten Bedingungen stark beeinträchtigt. Dazu gehören u. a.:

- Verwenden von optischen Laufwerken.
- Verwenden von Wireless-Kommunikationsgeräten, ExpressCards, Speicherkarten oder USB-Geräten.
- Verwenden von sehr hellen Bildschirmeinstellungen, von 3D-Bildschirmschonern oder anderen Programmen, die viel Energie benötigen, z. B. anspruchsvolle 3D-Spiele.

• Betrieb des Computers mit maximaler Leistung (unter ["Energieverwaltungsmodi" auf Seite 65](#page-64-1) erfahren Sie, wie Sie unter Windows auf das Dialogfeld mit den Eigenschaften der Energieoptionen oder auf Dell QuickSet zugreifen, um Einstellungen der Energieverwaltung zu konfigurieren).

Sie können die Akkuladung überprüfen, bevor Sie den Akku in den Computer einsetzen. Außerdem können Sie Energieverwaltungsoptionen so einstellen, dass Sie über einen niedrigen Ladestand des Akkus informiert werden.

**VORSICHT: Bei Verwendung ungeeigneter Akkus besteht Brand- oder Explosionsgefahr. Ersetzen Sie die Akkus ausschließlich durch kompatible Akkus von Dell. Die Akkus wurden für den Einsatz in dem Dell-Computer konzipiert. Setzen Sie keine Akkus aus anderen Computern in Ihren Computer ein.** 

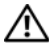

**VORSICHT: Entsorgen Sie die Akkus nicht im Hausmüll. Falls ein Akku nicht mehr aufgeladen werden kann, wenden Sie sich bitte an einen Recyclinghof vor Ort oder an eine Umweltorganisation, um Informationen zur Entsorgung von Lithium-Ionen-Akkus zu erhalten (siehe unter "Entsorgen von Akkus" im Produktinformationshandbuch).**

**VORSICHT: Bei unsachgemäßer Verwendung des Akkus besteht Brand- oder Verätzungsgefahr. Sie dürfen den Akku nicht aufstechen, verbrennen, auseinander nehmen oder Temperaturen über 65 °C aussetzen. Bewahren Sie den Akku außerhalb der Reichweite von Kindern auf. Handhaben Sie beschädigte oder auslaufende Akkus mit äußerster Vorsicht. Beschädigte Akkus können auslaufen und Personen- oder Sachschäden verursachen.** 

### **Prüfen des Akkuladestands**

Sie können den Akkuladestand anhand der folgenden Hilfsmittel überprüfen:

- Akkuanzeige von Dell QuickSet
- Symbol der Akkumessanzeige von Microsoft Windows **De** im Infobereich
- Akku-Ladestandsanzeige und Akkuzustandsanzeige auf dem Akku
- Popup-Fenster mit Warnung über niedrigen Ladestand

#### <span id="page-62-0"></span>**Akkuanzeige von Dell™ QuickSet**

So öffnen Sie die Akkuanzeige von Dell QuickSet:

• Doppelklicken Sie auf das Dell QuickSet-Symbol in der Taskleiste und klicken Sie dann auf **Battery Meter** (Akkuanzeige).

oder

• Drücken Sie <Fn><F3>.

In der Akkuanzeige werden Status, Akkuzustand, Ladestand und Ladedauer des Akkus im Computer angezeigt.

Weitere Informationen zu QuickSet erhalten Sie, indem Sie mit der rechten Maustaste auf das Quickset-Symbol klicken und anschließend die Option **Help** (Hilfe) wählen.

### **Akkumessanzeige von Microsoft® Windows®**

Die Akkumessanzeige von Windows zeigt die verbleibende Akkuladung an. Um die Ladung zu überprüfen, doppelklicken Sie auf das Symbol **Le** im Infobereich.

### **Ladestandanzeige**

Indem Sie die Statustaste der Ladestandanzeige einmal drücken oder die Taste gedrückt halten, können Sie Folgendes überprüfen:

- Akkuladestand (Überprüfen durch *Drücken* und *Loslassen* der Statustaste)
- Akkuzustand (Überprüfen durch *Drücken* und *Gedrückthalten* der Statustaste)

Die Akkubetriebsdauer hängt im Wesentlichen davon ab, wie häufig der Akku aufgeladen wird. Nach Hunderten von Ladungs-/Entladungszyklen verlieren Akkus einen Teil ihrer Ladekapazität—der Akkuzustand verschlechtert sich. Daher kann ein Akku den Ladestand "Aufgeladen" aufweisen und dennoch über eine verringerte Ladekapazität verfügen.

#### **Prüfen des Akkuladestands**

Um den Akkuladestand zu überprüfen, *drücken* Sie die Statustaste auf der Ladestandanzeige *und lassen die Taste wieder los*. Anschließend leuchten die Elemente der Ladestandsanzeige auf. Jedes Anzeigeelement repräsentiert etwa 20 Prozent der Gesamtladekapazität des Akkus. Wenn der Akku also beispielsweise noch zu 80 Prozent geladen ist, leuchten vier der fünf Anzeigeelemente auf. Wenn keines der Anzeigeelemente aufleuchtet, ist der Akku vollständig entladen.

#### **Prüfen des Akkuzustands**

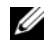

**ANMERKUNG:** Sie können den Akkuzustand auf die beiden folgenden Weisen überprüfen: Indem Sie die Ladestandanzeige auf dem Akku wie nachstehend beschrieben verwenden oder indem Sie die Akkuanzeige in Dell QuickSet verwenden. Weitere Informationen zu QuickSet erhalten Sie, indem Sie mit der rechten Maustaste auf das QuickSet-Symbol im Infobereich klicken und anschließend die Option **Help** (Hilfe) wählen.

Um den Akkuzustand unter Verwendung der Ladestandanzeige zu überprüfen, *drücken* Sie die Statustaste auf der Ladestandanzeige *und halten sie mindestens 3 Sekunden lang gedrückt*. Anschließend leuchten die Elemente der Akkuzustandsanzeige auf. Jedes (zusätzlich) aufleuchtende Anzeigeelement weist auf eine zunehmende Verringerung der Ladekapazität hin. Wenn keines der Anzeigeelemente aufleuchtet, ist der Akku in gutem Zustand und mehr als 80 Prozent der ursprünglichen Ladekapazität verbleiben. Wenn fünf Anzeigeelemente aufleuchten, verbleiben weniger als 60 Prozent der ursprünglichen Ladekapazität und Sie sollten in Erwägung ziehen, den Akku zu ersetzen (weitere Informationen zur Akku-Betriebszeit finden Sie unter ["Akku" auf Seite 232\)](#page-231-0).

#### **Warnung "Akku niedrig"**

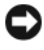

**HINWEIS:** Um Datenverlust oder eine Beschädigung der Daten zu vermeiden, sollten Sie Ihre Arbeit sofort nach einer solchen Warnung speichern und den Computer an eine Steckdose anschließen. Ist der Akku vollständig entladen, wechselt der Computer automatisch in den Energiesparmodus.

Wenn der Ladestand etwa 10 Prozent erreicht hat, wird ein Popup-Fenster mit einer Warnung angezeigt. Der Computer wechselt in den Standby- bzw. Energiesparmodus, wenn der Ladestand auf ein kritisches Niveau abgesunken ist.

Sie können die Einstellungen für die Warnmeldungen bzgl. des Akkuladestands in Dell QuickSet oder im Fenster **Energieoptionen** ändern (siehe ["Energieverwaltungsmodi" auf Seite 65](#page-64-1)).

## **Einsparen von Leistung**

Zum Einsparen von Akkuleistung bei der Nutzung des Computers werden folgende Maßnahmen empfohlen:

- Schließen Sie den Computer immer, wenn es möglich ist, an eine Steckdose an, denn die Lebensdauer des Akkus hängt im Wesentlichen davon ab, wie häufig der Akku verwendet und wieder aufgeladen wird.
- Versetzen Sie den Computer in den Standby-Modus oder den Ruhezustand, wenn Sie den Computer über einen längeren Zeitraum nicht aktiv benötigen. Siehe ["Energieverwaltungsmodi" auf Seite 65.](#page-64-1)
- Optimieren Sie den Energieverbrauch Ihres Computers, indem Sie die Energieverwaltungs-Einstellungen mithilfe von Dell QuickSet oder den Energieoptionen von Microsoft Windows entsprechend konfigurieren (siehe ["Energieverwaltungsmodi" auf Seite 65\)](#page-64-1).
- Verwenden Sie den Energieverwaltungs-Assistenten oder die **Eigenschaften von Energieoptionen**, um den Computer in den Energiesparmodus zu versetzen, wenn Sie den Computer über einen längeren Zeitraum nicht aktiv benötigen (siehe "Standby-Modus und Energiesparmodus" auf [Seite 65\)](#page-64-2).

### <span id="page-64-1"></span><span id="page-64-0"></span>**Energieverwaltungsmodi**

#### <span id="page-64-2"></span>**Standby-Modus und Energiesparmodus**

Im Standby-Modus (Energiesparmodus in Microsoft Windows Vista™) wird Energie eingespart, indem der Bildschirm und die Festplatte nach einem festgelegten Zeitraum von Inaktivität (dem so genannten Timeout) abgeschaltet werden. Wenn der Computer aus dem Standby- oder Energiesparmodus in den Normalbetrieb zurückwechselt, wird der Zustand vor dem Aktivieren des Standby- bzw. Energiesparmodus wiederhergestellt.

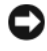

**HINWEIS:** Wenn sich der Computer im Standby- oder Energiesparmodus befindet und temporär weder über den Netzadapter noch über den Akku mit Strom versorgt wird, kann es zu Datenverlusten kommen.

*Um in Windows XP in den Standby-Modus zu wechseln*, klicken Sie auf Start→ **Computer ausschalten**→ **Standby**.

*Um in Windows Vista in den Energiesparmodus zu wechseln*, klicken Sie auf die "Start"-Schaltfläche <sup>14</sup> von Windows Vista und dann auf Energie sparen.

Je nachdem, wie die Energieverwaltungsoptionen im Fenster **Eigenschaften von Energieoptionen** oder mit dem QuickSet-Energieverwaltungs-Assistenten eingestellt wurden, können Sie den Standby-/Energiesparmodus auch folgendermaßen aktivieren:

- Drücken Sie den Betriebsschalter.
- Schließen Sie den Bildschirm.
- Drücken Sie <Fn><Esc>.

Um den Standby- oder Energiesparmodus zu beenden, drücken Sie den Betriebsschalter oder öffnen Sie den Bildschirm, je nachdem, wie die Energieverwaltungsoptionen eingestellt wurden. Allein durch Drücken einer Taste oder durch Berühren des Touchpads wechselt der Computer nicht aus dem Standby- bzw. Energiesparmodus zurück.

#### **Ruhezustand**

Im Ruhezustand wird die Energieaufnahme des Computers verringert, indem die Systemdaten in einen reservierten Bereich auf der Festplatte geschrieben werden und der Computer anschließend vollständig ausgeschaltet wird. Wenn der Computer aus dem Ruhezustand in den Normalbetrieb zurückwechselt, wird der Zustand vor dem Aktivieren des Ruhezustands wiederhergestellt.

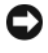

**HINWEIS:** Wenn sich der Computer im Ruhezustand befindet, können Sie weder Geräte entfernen noch den Computer ausdocken (d. h. von einem Docking-Gerät trennen).

Der Computer wechselt in den Ruhezustand, wenn der Ladestand auf ein kritisches Niveau abgesunken ist.

*Um in Windows XP manuell in den Ruhezustand zu wechseln*, klicken Sie auf die Schaltfläche **Start** und auf **Ausschalten**, drücken die <Umschalttaste> und halten sie gedrückt und klicken dann auf **Ruhezustand**.

*Um in Windows Vista manuell in den Ruhezustand zu wechseln*, klicken Sie auf die "Start"-Schaltfläche (<sup>14</sup> von Windows Vista und dann auf Ruhezustand.

Je nachdem, wie die Energieverwaltungsoptionen im Fenster **Eigenschaften von Energieoptionen** oder mit dem QuickSet-Energieverwaltungs-Assistenten eingestellt wurden, können Sie den Übergang in den Ruhezustand folgendermaßen herbeiführen:

- Drücken Sie den Betriebsschalter.
- Schließen Sie den Bildschirm.
- Drücken Sie <Fn><Esc>

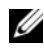

**ANMERKUNG:** Möglicherweise funktionieren einige ExpressCards nach dem Wechsel aus dem Ruhezustand in den Normalbetrieb nicht mehr ordnungsgemäß. Werfen Sie in diesem Fall die Karte aus und legen Sie sie wieder ein (siehe ["Entfernen einer ExpressCard oder einer Platzhalterkarte" auf Seite 99\)](#page-98-0), oder führen Sie einfach einen Neustart Ihres Computers durch.

Um den Ruhezustand zu beenden, drücken Sie den Betriebsschalter. Möglicherweise dauert es einige Momente, bis der Computer aus dem Ruhezustand in den Normalbetrieb zurückgewechselt ist. Allein durch Drücken auf eine Taste oder durch Berühren des Touchpads wechselt der Computer nicht aus dem Ruhezustand zurück. Weitere Informationen zum Ruhezustand finden Sie in der Dokumentation zu Ihrem Betriebssystem.

### **Konfigurieren der Energieverwaltungs-Einstellungen**

Sie können Dell QuickSet oder die Energieoptionen von Windows verwenden, um die Energieverwaltungs-Einstellungen des Computers zu konfigurieren.

• Informationen zur Handhabung des Energieverwaltungs-Assistenten von Dell QuickSet erhalten Sie, indem Sie mit der rechten Maustaste auf das QuickSet-Symbol im Infobereich klicken, die Option **Help** (Hilfe) wählen und anschließend auf **Power Management** (Energieverwaltung) klicken.

#### **Zugriff auf die Eigenschaften von Energieoptionen**

#### **Windows XP**

Klicken Sie auf **Start**→ **Systemsteuerung**→ **Leistung und Wartung** und klicken Sie anschließend auf **Energieoptionen**.

#### **Windows Vista**

Klicken Sie auf die "Start"-Schaltfläche (+) von Windows Vista, klicken Sie auf **Systemsteuerung**, auf **System und Wartung** und anschließend auf **Energieoptionen**.

## <span id="page-67-0"></span>**Aufladen des Akkus**

**ANMERKUNG:** Bei eingeschaltetem Computer verlängert sich die Ladezeit entsprechend. Der Akku kann beliebig lange im Computer bleiben. Ein in den Akku integrierter Schaltkreis verhindert das Überladen des Akkus.

Wenn der Computer an eine Steckdose angeschlossen oder ein Akku in einen daran angeschlossenen Computer eingesetzt wird, prüft der Computer den Ladestand und die Temperatur des Akkus. Der Netzadapter lädt gegebenenfalls den Akku auf und erhält die Akkuladung.

Falls der Akku durch den Betrieb im Computer oder aufgrund hoher Umgebungstemperaturen heiß geworden ist, wird er bei Anschluss des Computers an eine Steckdose unter Umständen nicht geladen.

Der Akku ist zu heiß, um aufgeladen zu werden, wenn die Statusanzeige abwechselnd blau und bernsteinfarben blinkt. Ziehen Sie den Netzstecker aus der Steckdose und lassen Sie Computer und Akku auf Zimmertemperatur abkühlen. Verbinden Sie den Computer anschließend mit einer Steckdose, um den Ladevorgang fortzusetzen.

Weitere Informationen über das Beheben von Problemen in Zusammenhang mit dem Einsatz von Akkus finden Sie unter "Probleme mit der [Stromversorgung" auf Seite 151](#page-150-0).

### **Ersetzen des Akkus**

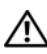

**VORSICHT: Bei Verwendung ungeeigneter Akkus besteht Brand- oder Explosionsgefahr. Ersetzen Sie die Akkus ausschließlich durch kompatible Akkus von Dell. Die Akkus wurden für den Einsatz in dem Dell-Computer konzipiert. Setzen Sie keine Akkus aus anderen Computern in Ihren Computer ein.** 

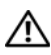

**VORSICHT: Schalten Sie vor Durchführung der folgenden Schritte den Computer ab, ziehen Sie die Stecker des Netzadapters aus der Steckdose und dem Computer heraus, ziehen Sie die Stecker des Modems aus der Telefondose und dem Computer heraus und entfernen Sie auch alle anderen Kabelverbindungen von dem Computer.**

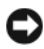

**HINWEIS:** Sie müssen alle externen Kabel von dem Computer trennen, um eine mögliche Beschädigung an den Steckern zu vermeiden.

**ED HINWEIS:** Wenn Sie den Akkuaustausch im Standby-Modus bzw. Energiesparmodus durchführen, haben Sie bis zu einer Minute Zeit, um den Austauschvorgang abzuschließen, bevor das System herunterfährt und nicht gesicherte Daten verloren gehen.

So entfernen Sie den Akku:

- **1** Falls der Computer mit einem Docking-Gerät verbunden (angedockt) ist, trennen Sie die Verbindung. Weitere Anweisungen hierzu finden Sie in der Dokumentation zum Docking-Gerät.
- **2** Stellen Sie sicher, dass der Computer ausgeschaltet ist.
- **3** Drehen Sie den Computer mit der Unterseite nach oben.
- **4** Schieben Sie die beiden Riegel der Akkufach-Freigabevorrichtung zur Seite, bis sie hörbar einrasten.
- **5** Ziehen Sie den Akku aus dem Fach heraus.

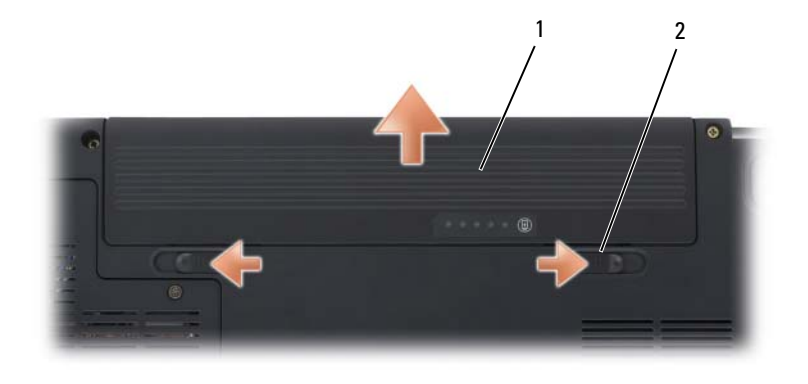

1 Akku 2 Riegel der Akkufach-Freigabevorrichtung (2)

Um den Akku auszutauschen, schieben Sie den neuen Akku in den Schacht, bis er einrastet.

### **Lagern eines Akkus**

Entfernen Sie den Akku, wenn Sie den Computer für längere Zeit lagern möchten. Akkus entladen sich während einer längeren Lagerzeit. Nach einer langen Lagerung sollten Sie den Akku wieder vollständig aufladen, bevor Sie ihn verwenden (siehe ["Aufladen des Akkus" auf Seite 68\)](#page-67-0).

# **Verwenden von Multimedia**

### **Wiedergeben von Medien**

**HINWEIS:** Drücken Sie das Auflagefach des optischen Laufwerks nicht nach unten, wenn Sie es öffnen oder schließen. Halten Sie das Fach geschlossen, wenn das Laufwerk nicht benötigt wird.

**HINWEIS:** Vermeiden Sie bei der Wiedergabe von Medien, den Computer zu bewegen.

- **1** Drücken Sie auf die Auswurftaste auf der Laufwerkvorderseite.
- **2** Legen Sie das Medium (CD oder DVD) mit der beschrifteten Seite nach oben mittig in das Fach ein, so dass es auf der Spindel einrastet.

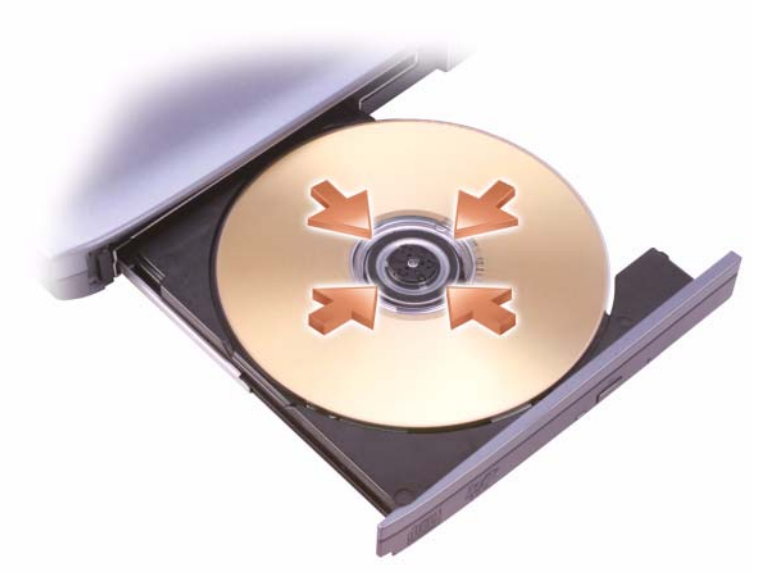

**3** Schieben Sie das Auflagefach zurück in das Laufwerk.

Informationen zum Formatieren von Medien für das Speichern oder Kopieren von Daten stellt die entsprechende Software im Lieferumfang des Computers bereit. **ANMERKUNG:** Beim Kopieren von Medien müssen Sie sicherstellen, dass Sie alle urheberrechtlichen und Copyright-Bestimmungen einhalten.

Zu einem CD-Player gehören folgende grundlegenden Tasten bzw. Schaltflächen:

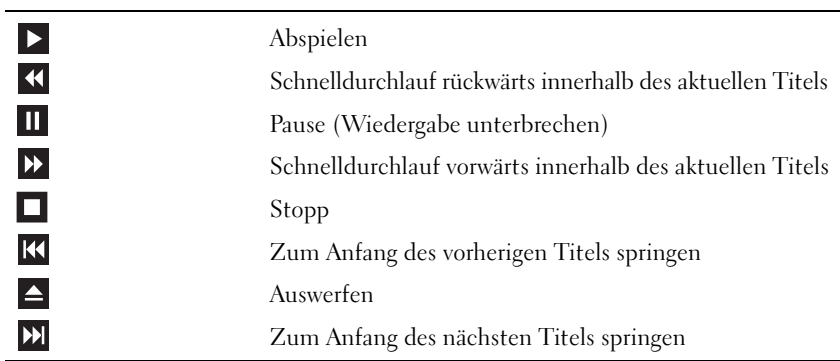

Zu einem DVD-Player gehören folgende grundlegenden Tasten bzw. Schaltflächen:

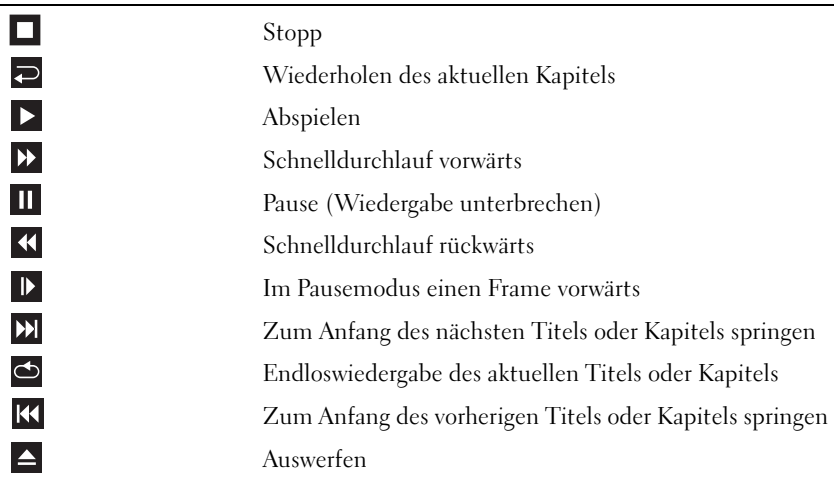

Weitere Informationen zur Wiedergabe von Medien erhalten Sie, indem Sie auf die **Hilfe**-Funktion der Player-Software klicken (falls vorhanden).
### **Medienwiedergabe mithilfe der Dell-Fernbedienung**

Die Dell-Fernbedienung wurde für die Steuerung von Dell Media Direct und Windows Vista™ Media Center konzipiert. Sie funktioniert nur bei den angegebenen Computern. Weitere Einzelheiten finden Sie auf der Dell Support-Website unter **support.dell.com**.

So geben Sie Medien mithilfe der Dell-Fernbedienung wieder:

- Legen Sie die CR2106-Knopfzellenbatterie in die Fernbedienung ein.
- Starten Sie Windows Vista Media Center und klicken Sie dann auf Start → Programme.
- Verwenden Sie die Tasten der Fernbedienung, um Medien wiederzugeben.

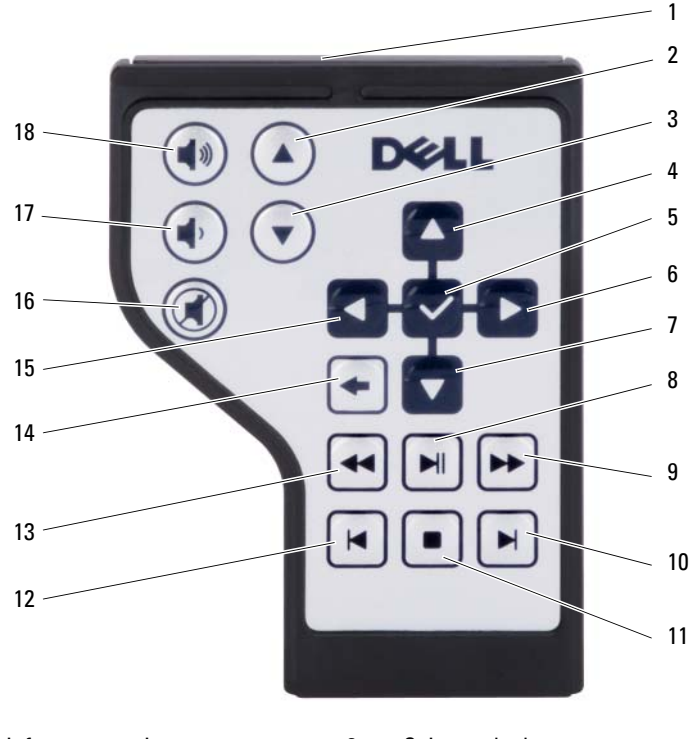

- 1 Infrarottransmitter 2 Seite nach oben
	-
- 3 Seite nach unten 4 Nach oben
	- Verwenden von Multimedia **73**

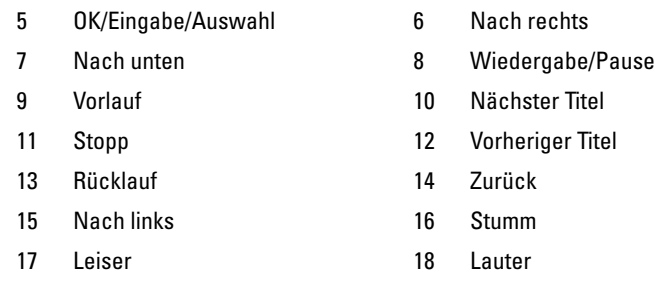

### **Kopieren von CD-, DVD- und Blu-ray Disc™ (BD)- Medien**

Dieser Abschnitt betrifft nur Computer mit einem DVD+/-RW- Laufwerk oder einen BD-RE-Laufwerk.

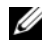

**ANMERKUNG:** Beim Kopieren von Medien müssen Sie sicherstellen, dass Sie alle urheberrechtlichen und Copyright-Bestimmungen einhalten.

**ANMERKUNG:** Je nach Land werden von Dell möglicherweise unterschiedliche Typen von optischen Laufwerken angeboten.

In den folgenden Anleitungen wird ein Verfahren beschrieben, mit dem Sie mit Roxio Creator exakte Kopien von CD-, DVD oder BD-Medien erstellen können. Sie können Roxio Creator auch für andere Zwecke verwenden, beispielsweise zum Erstellen von Audio-CDs auf der Grundlage von Audiodateien auf Ihrem Computer oder zum Erstellen von Sicherungskopien von wichtigen Daten. Um Hilfe zu dieser Software abzurufen, öffnen Sie Roxio Creator und drücken anschließend <F1>.

Die in Dell-Computern installierten DVD- und BD-Laufwerke unterstützen keine HD-DVD-Medien. Eine Liste der unterstützten Medienformate finden Sie unter ["Verwenden von leeren CD-, DVD- und BD-Medien" auf Seite 75](#page-74-0).

#### **Anleitung zum Kopieren von CD-, DVD- oder BD-Medien**

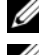

**ANMERKUNG:** BD-Medien können nur auf andere BD-Medien kopiert werden.

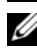

**ANMERKUNG:** Das Kopieren eines BD-R-Mediums auf ein BD-RE-Medium produziert keine exakte Kopie.

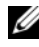

**ANMERKUNG:** Die meisten im Handel befindlichen bespielten DVD- und BD-Medien sind mit einem Kopierschutz versehen und können nicht mit Roxio Creator kopiert werden.

- **1** Klicken Sie auf **Start** → **Alle Programme**→ **Roxio Creator**→ **Projects**→ **Copy**.
- **2** Klicken Sie auf der Registerkarte **Copy** (Kopieren) auf **Copy Disc** (Disk kopieren).
- **3** So kopieren Sie ein CD-, DVD- oder BD-Medium:
	- *Mit einem optischen Laufwerk*: Legen Sie das Quellmedium in das Laufwerk ein, stellen Sie sicher, dass alle Einstellungen korrekt sind, und klicken Sie auf **Copy Disc** (Disk kopieren). Der Computer liest das Quellmedium und kopiert die Daten in einen temporären Ordner auf der Festplatte des Computers.

Legen Sie bei Aufforderung eine leere Disc in das Laufwerk ein und klicken Sie auf **OK**.

• *Mit zwei optischen Laufwerken*: Wählen Sie das Laufwerk, in das Sie das Quellmedium eingelegt haben, aus und klicken Sie auf die Schaltfläche **Copy Disc** (Disk kopieren). Der Computer kopiert die Daten vom Quellmedium auf das leere Zielmedium.

Nachdem der Kopiervorgang abgeschlossen ist, wird das neu beschriebene Medium automatisch ausgeworfen.

#### <span id="page-74-0"></span>**Verwenden von leeren CD-, DVD- und BD-Medien**

Laufwerke, die in der Lage sind, DVDs zu beschreiben, können sowohl CDals auch DVD-Aufzeichnungsmedien beschreiben. Laufwerke, die in der Lage sind, BD-Medien zu beschreiben, können sowohl CD- als auch DVD- und BD-Aufzeichnungsmedien beschreiben.

Verwenden Sie leere CD-R-Medien, um Musik zu brennen oder Daten langfristig zu speichern. Nach dem Beschreiben einer CD-R können dieser keine weiteren Daten mehr hinzugefügt werden (weitere Informationen darüber finden Sie in Ihrer Sonic-Dokumentation). Verwenden Sie leere CD-RW-Medien, wenn Sie die Daten auf dem Medium nach dem Beschreiben löschen, neu beschreiben oder darauf gespeicherte Daten aktualisieren möchten. Verwenden Sie leere DVD+/-R-Medien oder leere BD-R-Medien, um umfangreiche Datenmengen dauerhaft zu speichern. Nach dem Beschreiben eines DVD+/-R- oder BD-R-Mediums können Sie nur dann weitere Daten auf das gleiche Medium schreiben, wenn die Disk beim Beenden des Schreibvorgangs nicht *fertiggestellt* bzw. *abgeschlossen* wurde. Verwenden Sie leere DVD+/-RW-Medien oder leere BD-RE-Medien, wenn Sie die Daten auf dem Medium nach dem Beschreiben löschen, neu beschreiben oder darauf gespeicherte Daten aktualisieren möchten.

**CD-Schreiblaufwerke**

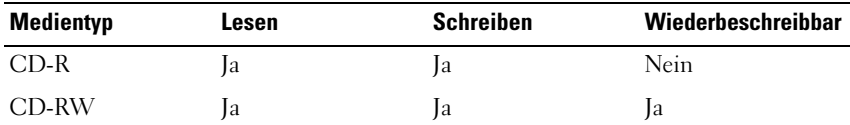

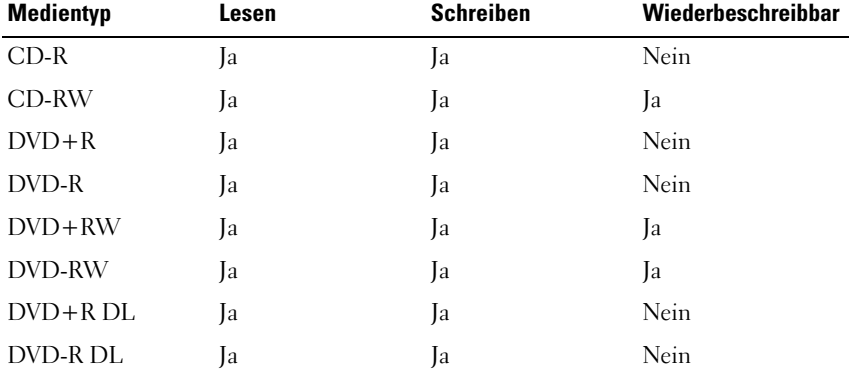

**DVD-Schreiblaufwerke**

**BD-Schreiblaufwerke**

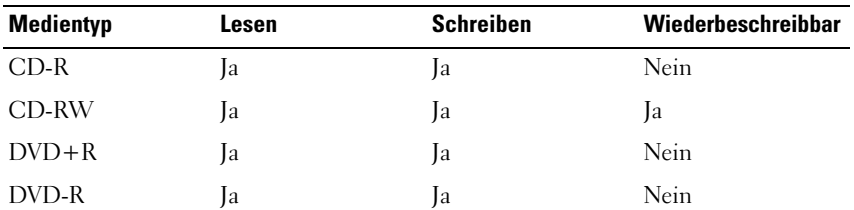

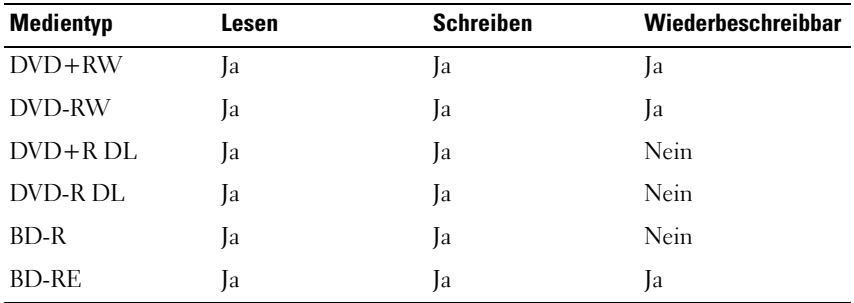

#### **Nützliche Tipps**

- Verwenden Sie den Microsoft® Windows® Explorer erst dann zum Ziehen und Ablegen von Dateien auf einer CD-R oder CD-RW, wenn Sie zuvor bereits Roxio Creator gestartet und ein Creator-Projekt geöffnet haben.
- Nutzen Sie die Kapazität einer unbeschriebenen CD-R oder CD-RW nicht bis zum Maximum aus; brennen Sie beispielsweise nicht eine 650 MB große Datei auf eine leere 650-MB-CD. Zum Abschließen der Aufzeichnung benötigt das CD-RW-Laufwerk 1 bis 2 MB leeren Speicherplatz auf der CD.
- Verwenden Sie für Musik-CDs, die in üblichen Stereoanlagen abgespielt werden sollen, CD-R-Medien. CD-RW-Medien lassen sich in den meisten Heim- und Fahrzeuganlagen nicht abspielen.
- MP3-Musikdateien lassen sich nur auf MP3-Playern oder auf Computern mit MP3-Software abspielen.
- Experimentieren Sie mit einer unbeschriebenen CD-RW, bis Sie mit den CD-Aufnahmetechniken vertraut sind. Sollten Sie einen Fehler machen, können Sie die CD-RW löschen und es noch einmal versuchen. Sie können mit unbeschriebenen CD-RW-Medien auch Musikprojekte testen, bevor Sie diese dauerhaft auf CD-R brennen.
- Mit Roxio Creator können keine Audio-DVDs erstellt werden.
- In handelsüblichen Heimkino-Systemen eingebaute DVD-Player unterstützen möglicherweise nicht alle verfügbaren Formate. Eine Liste der von Ihrem DVD-Player unterstützen Formate erhalten Sie in der Dokumentation zu Ihrem DVD-Player oder über den Hersteller des Geräts.
- In handelsüblichen Heimkino-Systemen eingebaute BD-Player unterstützen möglicherweise nicht alle verfügbaren BD-Formate. Eine Liste der von Ihrem BD-Player unterstützen Formate erhalten Sie in der Dokumentation zu Ihrem BD-Player oder über den Hersteller des Geräts.

• Weitere Informationen finden Sie auf der Roxio-Website unter **www.sonic.com** und auf der Website der Blu-ray Disc™ Association unter **blu-raydisc.com**.

### **Regeln der Lautstärke**

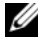

**ANMERKUNG:** Wenn die Lautsprecher stumm geschaltet sind, können Sie wiedergegebene Medien nicht hören.

- **1** Klicken Sie mit der rechten Maustaste auf das Symbol für die Lautstärkeregelung im Infobereich.
- **2** Klicken Sie auf **Lautstärkemixer öffnen**.
- **3** Klicken Sie auf die entsprechende Leiste und ziehen Sie den Schieberegler nach oben bzw. unten, um die Lautstärke zu erhöhen bzw. zu verringern.

Weitere Informationen zu den Optionen zur Regelung der Lautstärke erhalten Sie, indem Sie im Dialogfeld **Lautstärkemixer** auf die Schaltfläche **Hilfe** klicken.

Die Lautstärkeregelung zeigt die aktuelle Lautstärke und die Deaktivierung der Lautsprecher am Computer an. Um die Lautstärkeanzeige auf dem Bildschirm zu aktivieren bzw. zu deaktivieren, können Sie entweder auf das QuickSet-Symbol im Infobereich klicken und anschließend die Option **Disable On Screen Volume Meter** (Lautstärkeanzeige auf dem Bildschirm deaktivieren) aktivieren bzw. deaktivieren oder die entsprechende Tastenkombination zur Lautstärkeregelung drücken.

### **Anpassen der Bildwiedergabe**

Wenn eine Fehlermeldung mit dem Inhalt angezeigt wird, dass die aktuelle Auflösung bzw. Farbtiefe zu viel Arbeitsspeicher erfordert, um ein Medium wiedergeben zu können, müssen Sie die Anzeigeeigenschaften anpassen:

- **1** Klicken Sie auf Start <sup>1</sup>→ Systemsteuerung→ Darstellung und Anpassung.
- **2** Klicken Sie unter **Anpassung** auf **Bildschirmauflösung anpassen**.
- **3** Klicken Sie unter **Anzeigeeinstellungen** auf den Schieberegler zur Festlegung der Bildschirmauflösung und ziehen Sie ihn in die geeignete Richtung, um die Werte für die Auflösung zu verringern.
- **4** Klicken Sie im Dropdownmenü unter **Farbqualität** auf **Mittlere (16 Bit)**.
- **5** Klicken Sie auf **OK**.

### **Verwenden von Dell MediaDirect™**

Dell MediaDirect ist ein Multimedia-Wiedergabemodus für die schnelle Wiedergabe digitaler Medien. Drücken Sie die Dell MediaDirect-Taste, die sich auf der Scharnierabdeckung befinden, um Dell MediaDirect auszuführen. Wenn der Computer ausgeschaltet ist oder sich im Energiesparmodus befindet, wird mit der Dell MediaDirect-Taste der Computer gestartet und anschließend die Anwendung Dell MediaDirect ausgeführt.

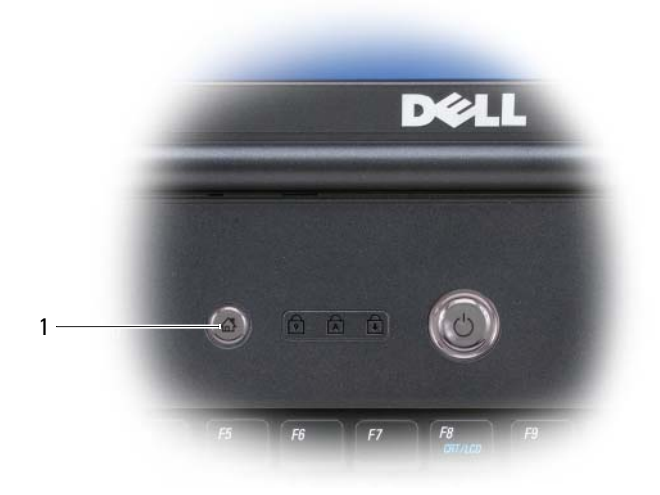

1 Dell MediaDirect-Taste

**ANMERKUNG:** Wenn Sie die Festplatte neu formatieren, können Sie Dell MediaDirect nicht erneut installieren. Sie benötigen dann das zugehörige Installationsprogramm, um Dell MediaDirect erneut zu installieren. Setzen Sie sich in diesem Fall mit Dell in Verbindung (siehe "Kontaktaufnahme mit Dell" auf [Seite 225\)](#page-224-0).

Weitere Informationen zum Verwenden von Dell MediaDirect erhalten Sie über das Menü **Help** (Hilfe) in der Dell MediaDirect-Anwendung.

### **Anschließen des Computers an ein Fernsehoder Audiogerät**

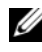

**ANMERKUNG:** Video- und Audiokabel zum Anschluss des Computers an ein Fernsehgerät sind unter Umständen nicht im Lieferumfang des Computers enthalten. Kabel und TV-/Digital-Audio-Adapter können bei Dell erworben werden.

Der Computer ist mit einem S-Video-TV-Ausgang ausgestattet, der in Verbindung mit einem Standard-S-Video-Kabel, einem Mischsignal-Video-Kabel oder einem über Dell erhältlichen Komponenten-Video-Adapter das Anschließen des Computers an ein Fernsehgerät ermöglicht.

Jeder Fernseher verfügt entweder über eine S-Video-Eingangsbuchse, eine Mischsignal-Video-Eingangsbuchse oder einen Komponenten-Video-Eingangsanschluss. Je nachdem, mit welchem Anschlusstyp Ihr Fernseher ausgestattet ist, können Sie entweder ein im Fachhandel erhältliches S-Video-Kabel, ein Mischsignal-Video-Kabel oder ein Komponenten-Video-Kabel zum Anschließen des Computers an ein Fernsehgerät verwenden.

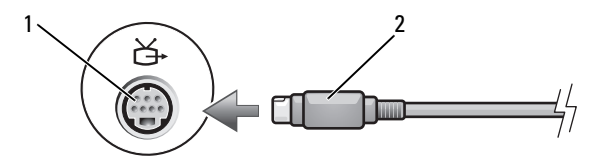

1 S-Video-TV-Ausgang 2 S-Video-Kabel

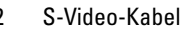

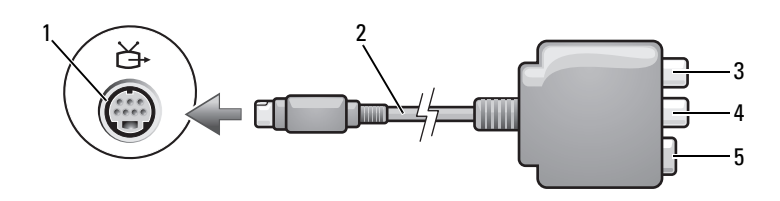

- 
- 1 S-Video-TV-Ausgang 2 Mischsignal-Video-Adapter
- 
- 5 S-Video-Anschluss
- 3 S/PDIF-Digital-Audio-Anschluss 4 Mischsignal-Video-Ausgangsanschluss

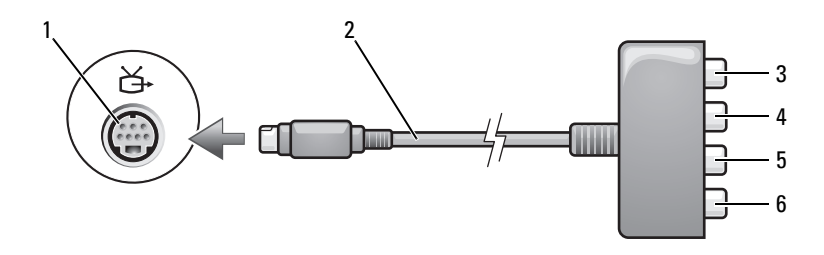

- 
- 
- 5 Komponenten-Video-Ausgang für Pb-Komponente (Blau)
- 1 S-Video-TV-Ausgang 2 Mischsignal-Video-Adapter
- 3 S/PDIF-Digital-Audio-Anschluss 4 Komponenten-Video-Ausgang für Pr-Komponente (Rot)
	- 6 Komponenten-Video-Ausgang für Y-Komponente (Grün)

Wenn Sie Ihren Computer an ein TV- oder Audiogerät anschließen möchten, wird zum Anschließen der Video- und Audiokabel an Ihren Computer eine der folgenden Kombinationen empfohlen:

- [S-Video und Standard-Audio](#page-81-0)
- [Mischsignal-Video und Standard-Audio](#page-84-0)
- Komponenten-Video und Standard-Audio

#### **ANMERKUNG:** Bitte beachten Sie die Zeichnungen am Beginn jedes Unterabschnitts, die die verschiedenen Anschlussmöglichkeiten aufzeigen.

Nach dem Anschließen der Video- und Audiokabel an den Fernseher müssen Sie den Computer für die Wiedergabe auf dem Fernseher einstellen. Lesen Sie die Informationen unter "Aktivieren der Anzeigeeinstellungen für ein [Fernsehgerät" auf Seite 95,](#page-94-0) um sicherzustellen, dass der Computer das Fernsehgerät erkennt und die Verbindung funktioniert. Wenn Sie S/PDIF-Digital-Audio verwenden, lesen Sie außerdem den Abschnitt "Aktivieren von [S/PDIF-Digital-Audio" auf Seite 95.](#page-94-1)

#### <span id="page-81-0"></span>**S-Video und Standard-Audio**

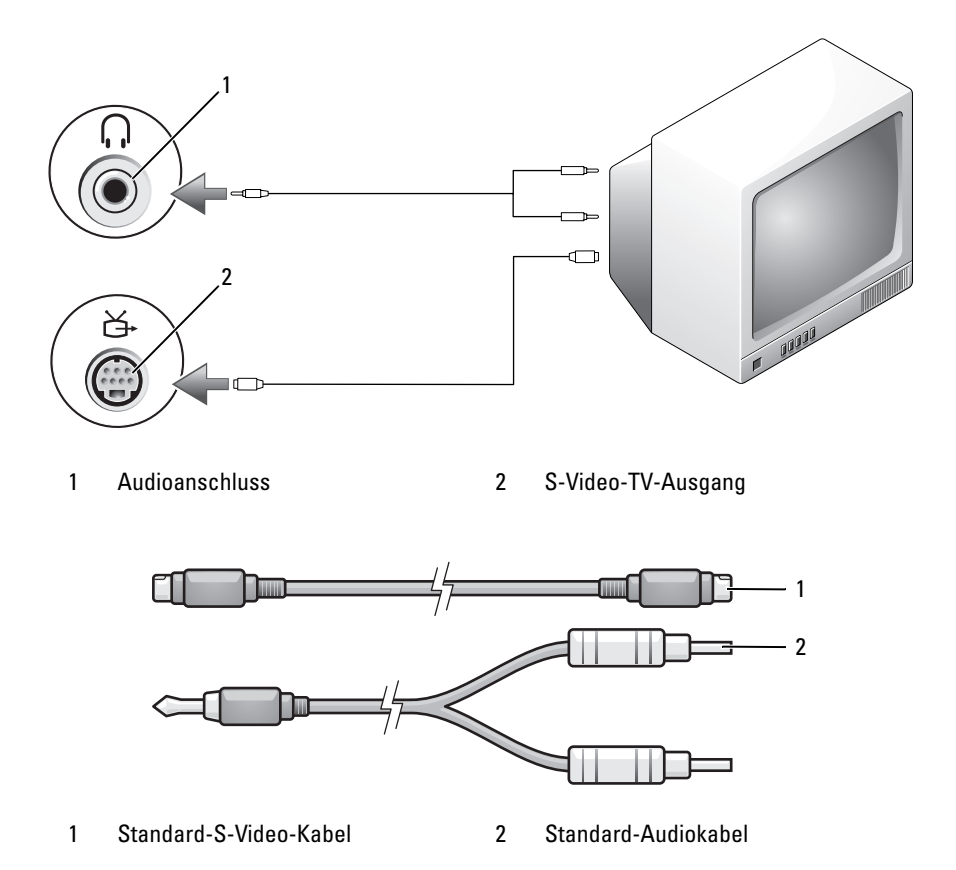

- **1** Schalten Sie den Computer und die anzuschließenden Fernseh- bzw. Audiogeräte aus.
- **ANMERKUNG:** Das S-Video-Kabel kann direkt (ohne TV/Digital-Audio-Adapterkabel) an den S-Video-Anschluss des Computers angeschlossen werden, wenn das Fernseh- oder Audiogerät S-Video, jedoch nicht S/PDIF-Digital-Audio unterstützt.
	- **2** Verbinden Sie ein Ende des S-Video-Kabels mit dem S-Video-TV-Ausgang des Computers.
- **3** Verbinden Sie das andere Ende des S-Video-Kabels mit der S-Video-Eingangsbuchse am Fernsehgerät.
- **4** Verbinden Sie den einzelnen Stecker des Audiokabels mit dem Kopfhöreranschluss des Computers.
- **5** Verbinden Sie die beiden RCA-Stecker am anderen Ende des Audiokabels mit den Audio-Eingangsbuchsen des Fernseh- oder Audiogeräts.
- **6** Schalten Sie das Fernsehgerät und ggf. angeschlossene Audiogeräte ein und schalten Sie dann den Computer ein.
- **7** Bitte lesen Sie die Informationen unter "Aktivieren der Anzeigeeinstellungen [für ein Fernsehgerät" auf Seite 95](#page-94-0), um sicherzustellen, dass der Computer das Fernsehgerät erkennt und die Verbindung funktioniert.

#### **S-Video und S/PDIF-Digital-Audio**

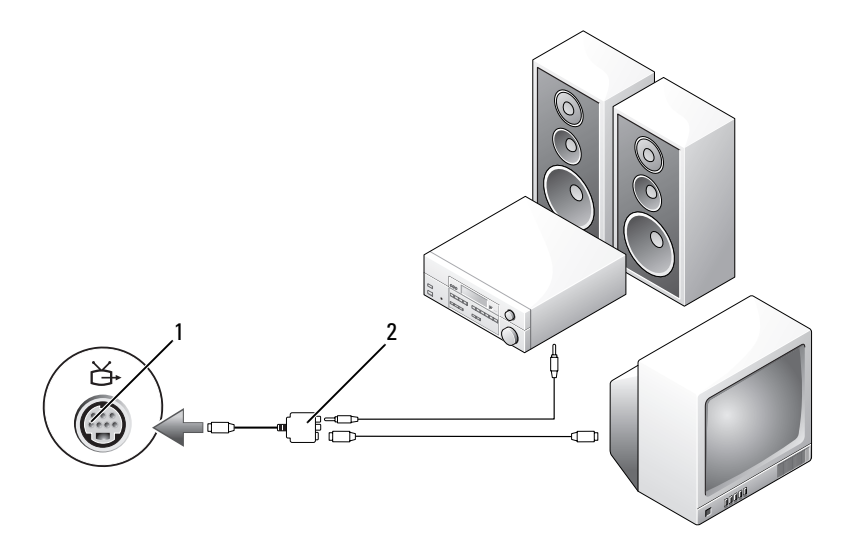

- 
- 1 S-Video-TV-Ausgang 2 Mischsignal-Video-Adapter

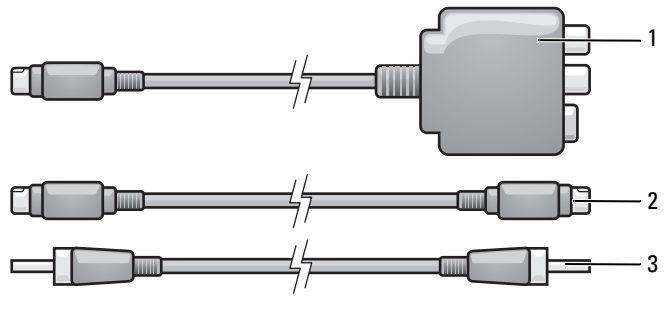

- 1 Mischsignal-Video-Adapter 2 S-Video-Kabel
- 3 S/PDIF-Digital-Audio-Kabel
- **1** Schalten Sie den Computer und die anzuschließenden Fernseh- bzw. Audiogeräte aus.
- **2** Verbinden Sie den Mischsignal-Video-Adapter mit dem S-Video-TV-Ausgang des Computers.
- **3** Verbinden Sie ein Ende des S-Video-Kabels mit dem S-Video-TV-Ausgang des Mischsignal-Video-Adapters.

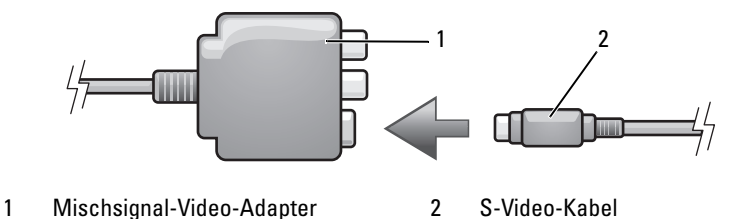

- 
- **4** Verbinden Sie das andere Ende des S-Video-Kabels mit der S-Video-Eingangsbuchse am Fernsehgerät.
- **5** Verbinden Sie ein Ende des S/PDIF-Digital-Audiokabels mit dem Digital-Audio-Anschluss des Mischsignal-Video-Adapterkabels.

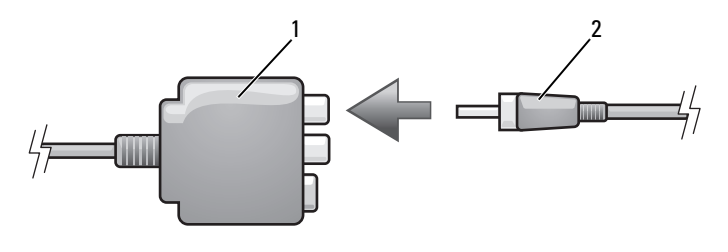

- 1 Mischsignal-Video-Adapter 2 S/PDIF-Digital-Audio-Kabel
- **6** Verbinden Sie das andere Ende des S/PDIF-Digital-Audiokabels mit der Audioeingangsbuchse des Fernseh- oder Audiogeräts.
- **7** Schalten Sie das Fernsehgerät und gegebenenfalls angeschlossene Audiogeräte ein und schalten Sie dann den Computer ein.
- 8 Bitte lesen Sie die Informationen unter "Aktivieren der [Anzeigeeinstellungen für ein Fernsehgerät" auf Seite 95,](#page-94-0) um sicherzustellen, dass der Computer das Fernsehgerät erkennt und die Verbindung funktioniert.

#### <span id="page-84-0"></span>**Mischsignal-Video und Standard-Audio**

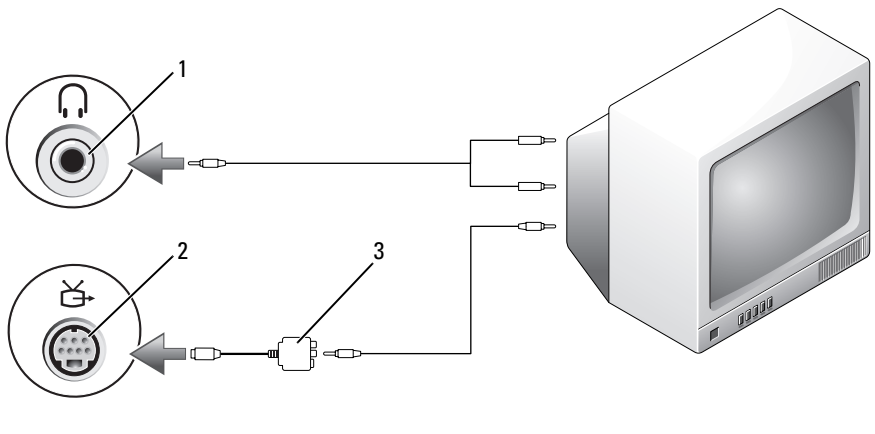

1 Audioeingangsanschluss 2 S-Video-TV-Ausgang

3 Mischsignal-Video-Adapter

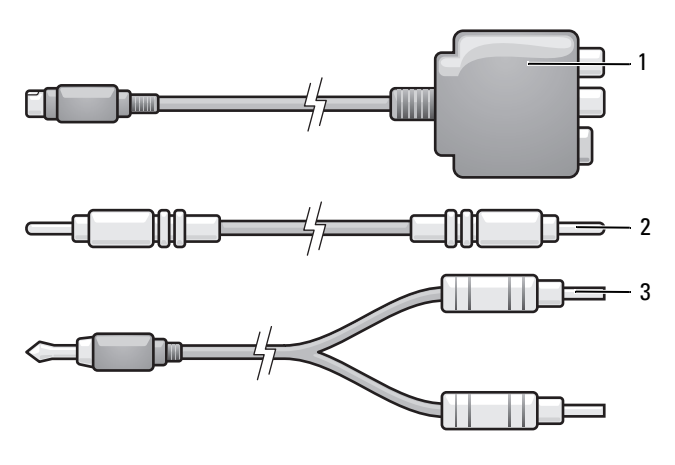

- 1 Mischsignal-Video-Adapter 2 Mischsignal-Video-Kabel
- 3 Standard-Audiokabel
- **1** Schalten Sie den Computer und die anzuschließenden Fernseh- bzw. Audiogeräte aus.
- **2** Verbinden Sie den Mischsignal-Video-Adapter mit dem S-Video-TV-Ausgang des Computers.
- **3** Verbinden Sie ein Ende des Mischsignal-Video-Kabels mit dem Mischsignal-Video-Ausgang des Mischsignal-Video-Adapters.

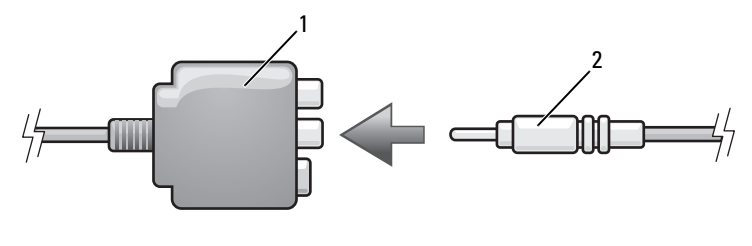

- 1 Mischsignal-Video-Adapter 2 Mischsignal-Video-Kabel
	-
- **4** Verbinden Sie das andere Ende des Mischsignal-Video-Kabels mit dem Mischsignal-Video-Eingangsanschluss am Fernsehgerät.
- **5** Verbinden Sie den einzelnen Stecker des Audiokabels mit dem Kopfhöreranschluss des Computers.
- **6** Verbinden Sie die beiden RCA-Stecker am anderen Ende des Audiokabels mit den Audio-Eingangsbuchsen des Fernseh- oder Audiogeräts.
- **7** Schalten Sie das Fernsehgerät und gegebenenfalls angeschlossene Audiogeräte ein und schalten Sie dann den Computer ein.
- **8** Bitte lesen Sie die Informationen unter "Aktivieren der Anzeigeeinstellungen [für ein Fernsehgerät" auf Seite 95](#page-94-0), um sicherzustellen, dass der Computer das Fernsehgerät erkennt und die Verbindung funktioniert.

#### **Mischsignal-Video und S/PDIF-Digital-Audio**

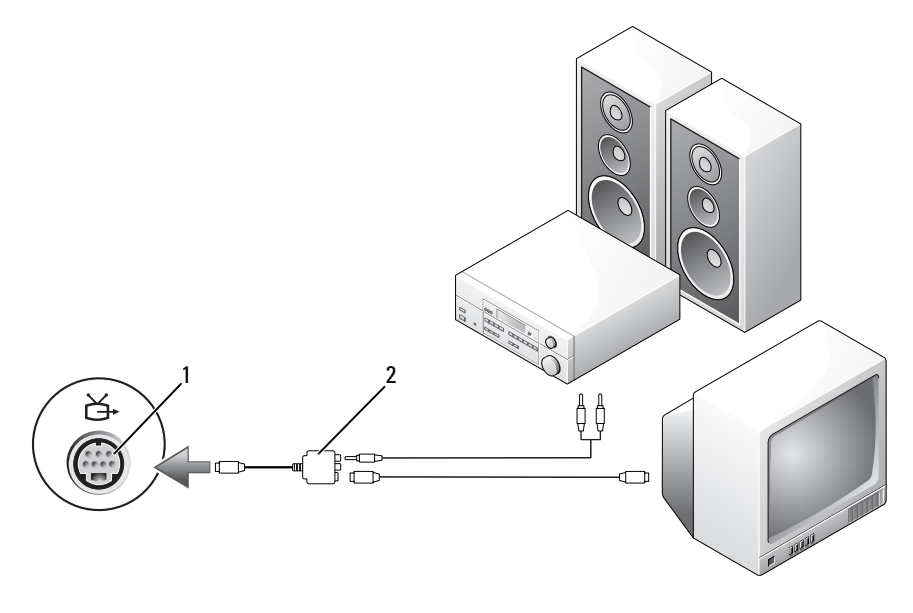

- 
- 1 S-Video-TV-Ausgang 2 Mischsignal-Video-Kabel

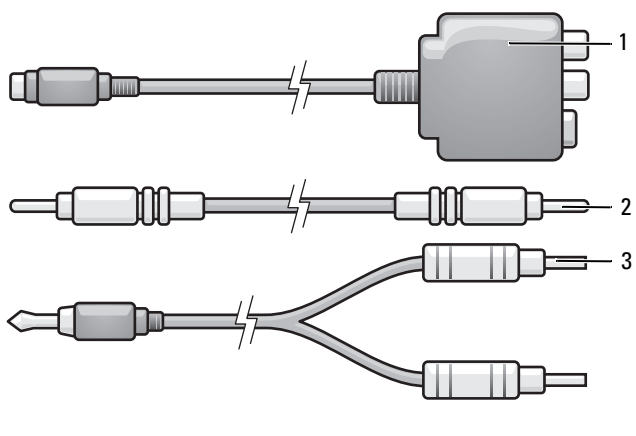

- 1 Mischsignal-Video-Adapter 2 Mischsignal-Video-Kabel
- 3 Standard-Audiokabel
- **1** Schalten Sie den Computer und die anzuschließenden Fernseh- bzw. Audiogeräte aus.
- **2** Verbinden Sie den Mischsignal-Video-Adapter mit dem S-Video-TV-Ausgang des Computers.
- **3** Verbinden Sie ein Ende des Mischsignal-Video-Kabels mit dem Mischsignal-Video-Ausgang des Mischsignal-Video-Adapters.

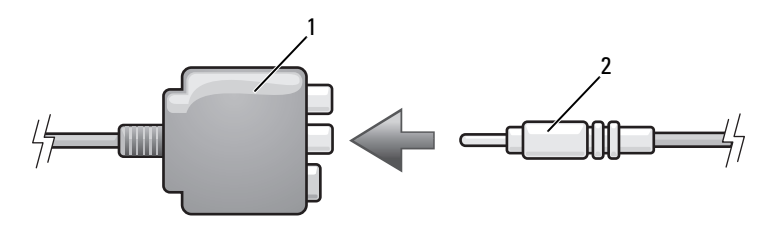

1 Mischsignal-Video-Adapter 2 Mischsignal-Video-Kabel

- **4** Verbinden Sie das andere Ende des Mischsignal-Video-Kabels mit dem Mischsignal-Video-Eingangsanschluss am Fernsehgerät.
- **5** Verbinden Sie ein Ende des S/PDIF-Digital-Audiokabels mit dem S/PDIF-Audioanschluss des Mischsignal-Video-Adapters.

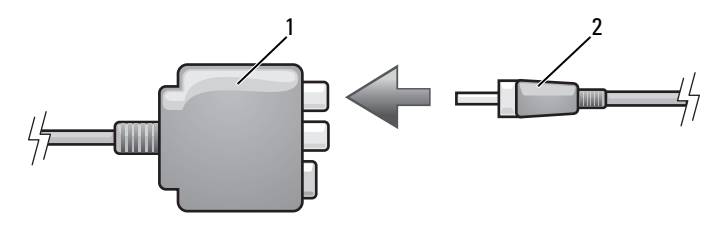

- 1 Mischsignal-Video-Adapter 2 S/PDIF-Digital-Audio-Kabel
- **6** Verbinden Sie das andere Ende des S/PDIF-Digital-Audiokabels mit der S/PDIF-Digital-Audio-Eingangsbuchse des Fernseh- oder Audiogeräts.
- **7** Schalten Sie das Fernsehgerät und gegebenenfalls angeschlossene Audiogeräte ein und schalten Sie dann den Computer ein.
- 8 Bitte lesen Sie die Informationen unter "Aktivieren der [Anzeigeeinstellungen für ein Fernsehgerät" auf Seite 95,](#page-94-0) um sicherzustellen, dass der Computer das Fernsehgerät erkennt und die Verbindung funktioniert.

#### **Komponenten-Video und Standard-Audio**

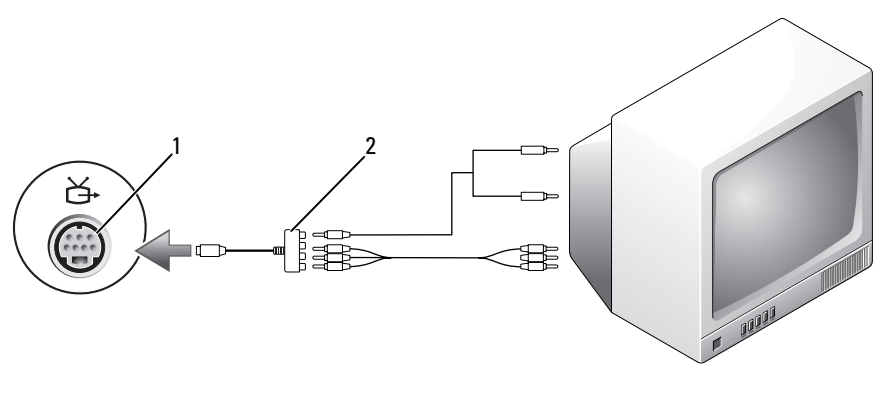

- 
- 1 S-Video-TV-Ausgang 2 Komponenten-Video-Adapter

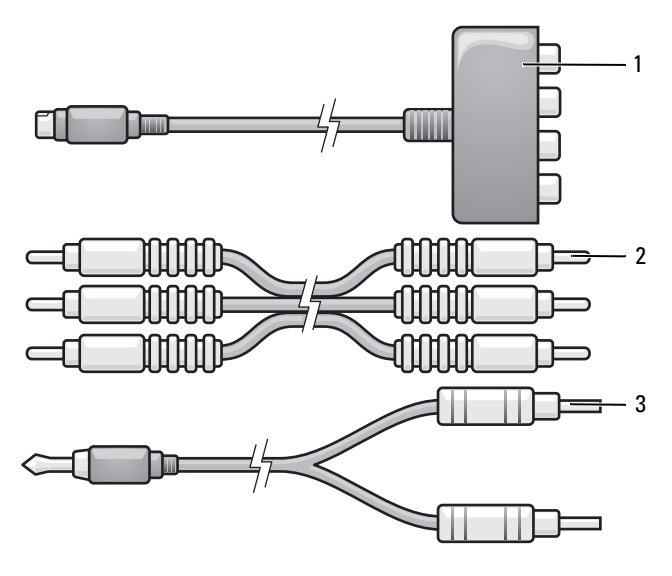

1 Komponenten-Video-Adapter 2 Komponenten-Video-Adapter

- 3 Standard-Audiokabel
- **1** Schalten Sie den Computer und die anzuschließenden Fernseh- bzw. Audiogeräte aus.
- **2** Verbinden Sie den Komponenten-Video-Adapter mit dem S-Video-TV-Ausgang des Computers.
- **3** Verbinden Sie alle drei Enden des Komponenten-Video-Kabels mit den Komponenten-Video-Ausgängen des Komponenten-Video-Adapters. Stellen Sie sicher, dass die Farbkodierungen der Kabel (rot, grün und blau) mit den Adapteranschlüssen übereinstimmen.

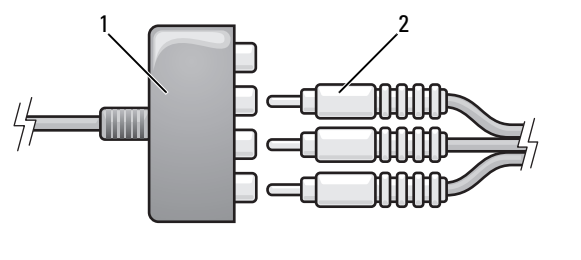

1 Komponenten-Video-Adapter 2 Komponenten-Video-Adapter

- **4** Verbinden Sie alle drei Anschlüsse am anderen Ende des Komponenten-Video-Kabels mit den Komponenten-Video-Eingangsanschlüssen des Fernsehgeräts. Stellen Sie sicher, dass die Farbkodierungen der Kabel (rot, grün und blau) mit den Farben der Fernseheingangsanschlüsse übereinstimmen.
- **5** Verbinden Sie den einzelnen Stecker des Audiokabels mit dem Kopfhöreranschluss des Computers.
- **6** Verbinden Sie die beiden RCA-Stecker am anderen Ende des Audiokabels mit den Audio-Eingangsbuchsen des Fernseh- oder Audiogeräts.
- **7** Schalten Sie das Fernsehgerät und gegebenenfalls angeschlossene Audiogeräte ein und schalten Sie dann den Computer ein.
- **8** Bitte lesen Sie die Informationen unter "Aktivieren der [Anzeigeeinstellungen für ein Fernsehgerät" auf Seite 95,](#page-94-0) um sicherzustellen, dass der Computer das Fernsehgerät erkennt und die Verbindung funktioniert.

### **Komponenten-Video und S/PDIF-Digital-Audio**

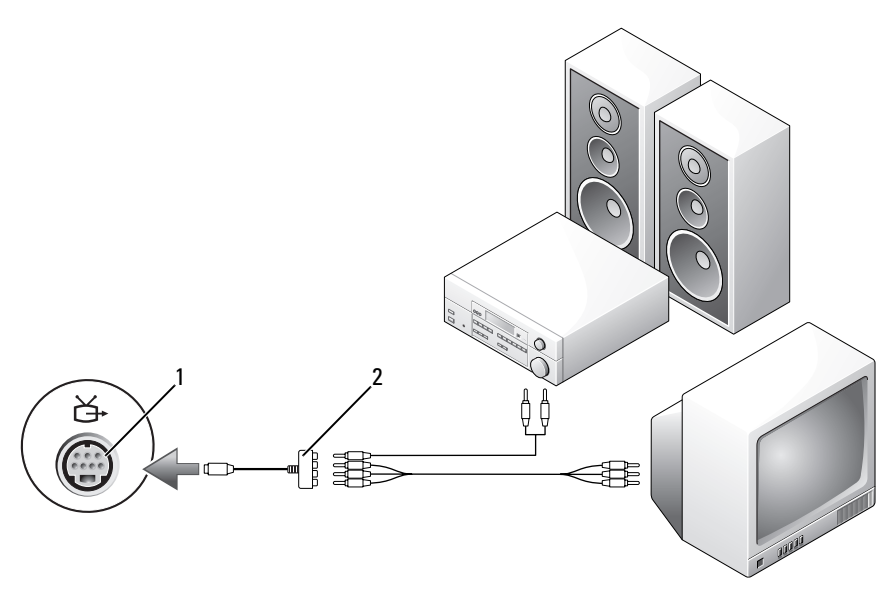

1 S-Video-TV-Ausgang 2 Mischsignal-Video-Kabel

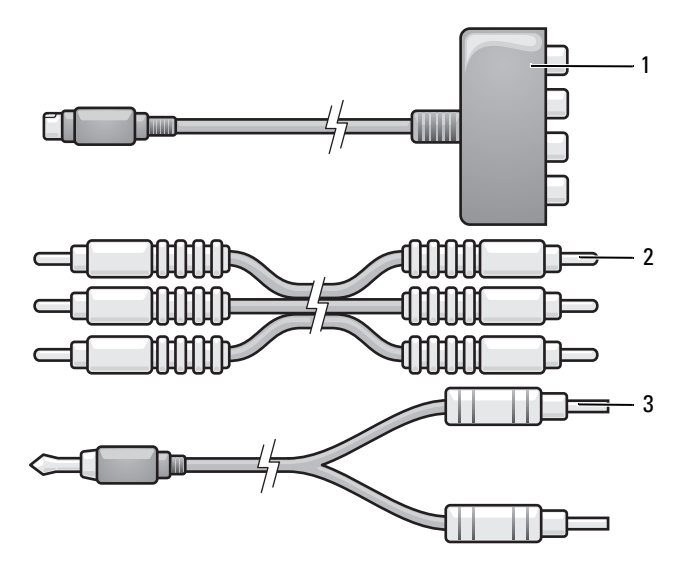

- 1 Komponenten-Video-Adapter 2 Mischsignal-Video-Kabel
- 3 Standard-Audiokabel
- **1** Schalten Sie den Computer und die anzuschließenden Fernseh- bzw. Audiogeräte aus.
- **2** Verbinden Sie den Komponenten-Video-Adapter mit dem S-Video-TV-Ausgang des Computers.
- **3** Verbinden Sie alle drei Enden des Komponenten-Video-Kabels mit den Komponenten-Video-Ausgängen des Komponenten-Video-Adapters. Stellen Sie sicher, dass die Farbkodierungen der Kabel (rot, grün und blau) mit den Adapteranschlüssen übereinstimmen.

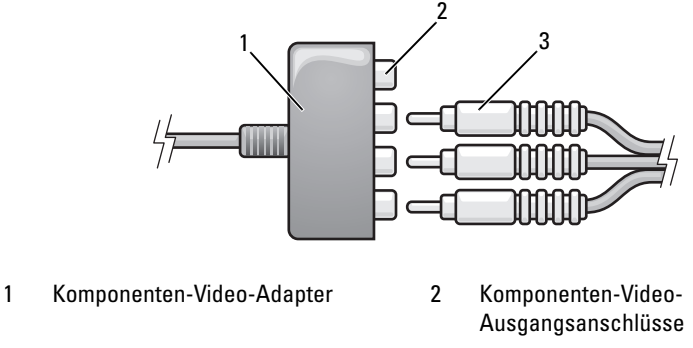

- 3 Komponenten-Video-Kabel
- **4** Verbinden Sie alle drei Anschlüsse am anderen Ende des Komponenten-Video-Kabels mit den Komponenten-Video-Eingangsanschlüssen des Fernsehgeräts. Stellen Sie sicher, dass die Farbkodierungen der Kabel (rot, grün und blau) mit den Farben der Fernseheingangsanschlüsse übereinstimmen.
- **5** Verbinden Sie ein Ende des S/PDIF-Digital-Audiokabels mit dem S/PDIF-Audioanschluss des Komponenten-Video-Adapters.

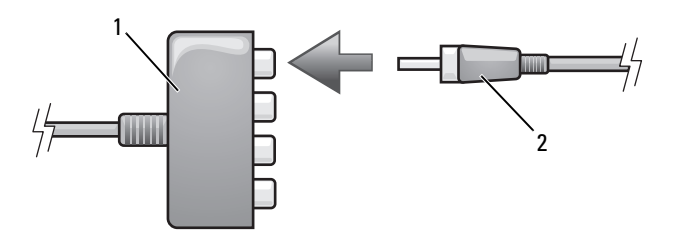

- 1 Komponenten-Video-Adapter 2 S/PDIF-Digital-Audio-Kabel
	-
- **6** Verbinden Sie das andere Ende des S/PDIF-Digital-Audiokabels mit der S/PDIF-Digital-Audio-Eingangsbuchse des Fernseh- oder Audiogeräts.
- **7** Schalten Sie das Fernsehgerät und gegebenenfalls angeschlossene Audiogeräte ein und schalten Sie dann den Computer ein.
- **8** Bitte lesen Sie die Informationen unter "Aktivieren der Anzeigeeinstellungen [für ein Fernsehgerät" auf Seite 95,](#page-94-0) um sicherzustellen, dass der Computer das Fernsehgerät erkennt und die Verbindung funktioniert.

#### <span id="page-94-1"></span>**Aktivieren von S/PDIF-Digital-Audio**

- **1** Doppelklicken Sie auf das Lautsprechersymbol im Infobereich von Windows.
- **2** Klicken Sie auf das Menü **Optionen** und anschließend auf **Erweiterte Einstellungen**.
- **3** Klicken Sie auf **Erweitert**.
- **4** Klicken Sie auf **SPDIF-Schnittstelle**.
- **5** Klicken Sie auf **Schließen**.
- **6** Klicken Sie auf **OK**.

### <span id="page-94-0"></span>**Aktivieren der Anzeigeeinstellungen für ein Fernsehgerät**

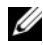

**ANMERKUNG:** Schließen Sie vor dem Aktivieren der Anzeigeeinstellungen das Fernsehgerät an den Computer an, um sicherzustellen, dass die Anzeigeeinstellungen ordnungsgemäß angezeigt werden.

- **1** Klicken Sie auf Start (**1)**, klicken Sie auf Systemsteuerung und anschließend auf **Darstellung und Anpassung**.
- **2** Klicken Sie unter **Anpassung** auf **Bildschirmauflösung anpassen**. Das Fenster **Anzeigeeigenschaften** wird angezeigt.
- **3** Klicken Sie auf **Erweitert**.
- **4** Klicken Sie auf die Registerkarte für Ihre Videokarte.

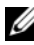

**ANMERKUNG:** Informationen zum Ermitteln des Typs der Videokarte, die in Ihrem Computer installiert ist, finden Sie in Windows-Hilfe und Support. Um darauf zuzugreifen, klicken Sie auf Start (→ → Hilfe und Support. Klicken Sie unter Pick **a Task** (Wählen Sie eine Aufgabe) auf **Use Tools to view your computer information**  and diagnose problems ("Tools" zum Anzeigen von Computerinformationen und Ermitteln von Fehlerursachen verwenden). Wählen Sie dann unter **My Computer Information** (Computerinformationen) die Option **Hardware**.

**5** Wählen Sie im Abschnitt zu den Anzeigegeräten die gewünschte Option, um lediglich einen Bildschirm oder mehrere Bildschirme zu verwenden. Stellen Sie dabei sicher, dass die gewählten Anzeigeeinstellungen für Ihre Auswahl gültig sind.

# **Verwenden von ExpressCards**

ExpressCards erweitern den Computer um zusätzliche Ressourcen und Funktionen, beispielsweise zusätzlichen Speicher, kabelgebundene und kabellose Kommunikation, Multimedia- und Sicherheitsfunktionen. Sie können beispielsweise eine ExpressCard installieren, um auf diese Weise den Computer in ein WWAN (mobiles Breitbandnetzwerk) einzubinden.

ExpressCards werden in zwei unterschiedlichen Ausführungen (Formfaktoren) angeboten:

- ExpressCard/34 (mit einer Breite von 34 mm)
- ExpressCard/54 (L-förmig mit einer Breite von 54 mm und einem 34-mm-Kontaktanschluss)

Eine 34-mm-Karte passt sowohl in Steckplätze mit 34 mm als auch in Steckplätze mit 54 mm. Eine Karte mit 54 mm Breite passt nur in einen 54-mm-Kartensteckplatz.

Weitere Informationen zu unterstützten ExpressCards finden Sie unter ["Technische Daten" auf Seite 227](#page-226-0).

**ANMERKUNG:** Der Computer kann nicht über eine ExpressCard gestartet werden.

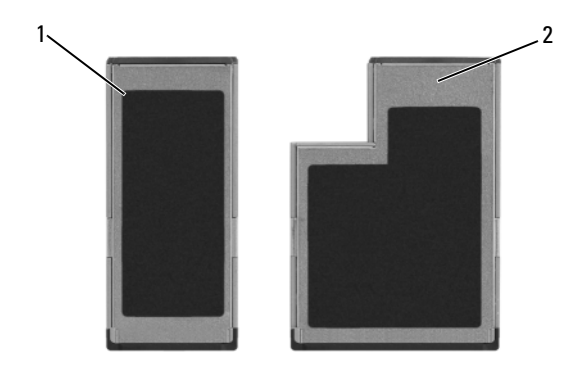

- 1 ExpressCard/34 2 ExpressCard/54
	-

### **ExpressCard-Platzhalterkarten**

Bei Auslieferung des Computers ist eine Platzhalterkarte aus Kunststoff im ExpressCard-Steckplatz installiert. Platzhalterkarten schützen nicht genutzte Steckplätze vor Staub und anderen Fremdkörpern. Bewahren Sie die Platzhalterkarte für den Fall auf, dass keine ExpressCard im Steckplatz installiert ist. Platzhalterkarten aus anderen Systemen können möglicherweise nicht in diesem Computer verwendet werden.

Entfernen Sie die Platzhalterkarte, bevor Sie eine ExpressCard installieren. Hinweise zum Entfernen der Platzhalterkarte finden Sie unter "Entfernen [einer ExpressCard oder einer Platzhalterkarte" auf Seite 99](#page-98-0).

## **Installieren einer ExpressCard**

ExpressCards können auch bei eingeschaltetem Computer installiert werden. Die Karten werden automatisch vom Computer erkannt.

ExpressCards sind in der Regel durch eine symbolische Markierung (Dreieck oder Pfeil) oder eine Beschriftung gekennzeichnet, die angibt, welche Kartenseite in den Steckplatz einzusetzen ist. Die Karten sind passgeformt, um ein korrektes Einstecken zu gewährleisten. Falls Unklarheiten bezüglich der Ausrichtung der Karte bestehen, können Sie entsprechende Informationen der mitgelieferten Dokumentation entnehmen.

#### **VORSICHT: Bevor Sie gemäß den in diesem Abschnitt beschriebenen Anleitungen verfahren, lesen Sie zunächst die Sicherheitshinweise im Produktinformationshandbuch.**

So installieren Sie eine ExpressCard:

- **1** Halten Sie die Karte mit der Kartenoberseite nach oben.
- **2** Schieben Sie die Karte in den Steckplatz, bis sie ordnungsgemäß im Anschluss eingerastet ist.

Üben Sie keine Gewalt aus, wenn beim Einschieben der Karte zu viel Widerstand zu spüren ist. Überprüfen Sie die Ausrichtung der Karte und versuchen Sie es erneut.

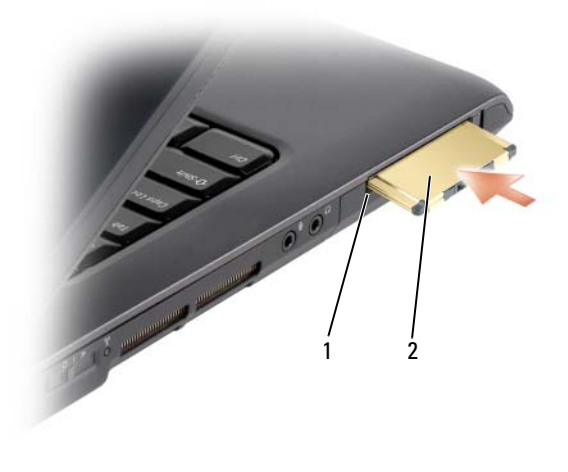

1 Steckplatz 2 ExpressCard

Das System erkennt die ExpressCard und lädt automatisch den entsprechenden Gerätetreiber. Verwenden Sie ggf. den im Lieferumfang der ExpressCard enthaltenen Datenträger, wenn Sie durch das Konfigurationsprogramm zum Laden der Treiber des Herstellers aufgefordert werden.

### <span id="page-98-0"></span>**Entfernen einer ExpressCard oder einer Platzhalterkarte**

#### **VORSICHT: Bevor Sie gemäß den in diesem Abschnitt beschriebenen Anleitungen verfahren, lesen Sie zunächst die Sicherheitshinweise im Produktinformationshandbuch.**

Drücken Sie die Freigabetaste und nehmen Sie die Karte bzw. Platzhalterkarte heraus. Bei einigen Verriegelungen müssen Sie die Taste zweimal drücken. Das erste Drücken bewirkt das Herausspringen der Taste, ein weiteres Drücken das Herausspringen der Karte.

Bewahren Sie eine Platzhalterkarte für den Fall auf, dass keine ExpressCard im Steckplatz installiert ist. Platzhalterkarten schützen nicht genutzte Steckplätze vor Staub und anderen Fremdkörpern.

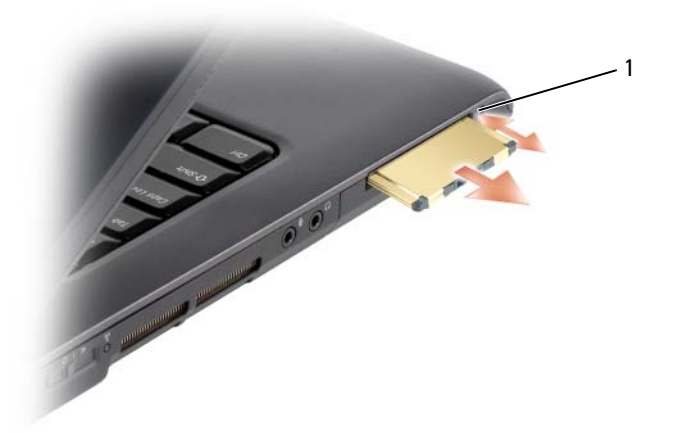

1 Freigabetaste

# **Verwenden des Speicherkartenlesers**

Der Speicherkartenleser bietet eine schnelle und bequeme Möglichkeit, digitale Fotos, Musikstücke und Videos auf einer Medienspeicherkarte abzurufen und weiterzugeben.

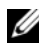

#### **ANMERKUNG:** Der Computer kann nicht über eine Speicherkarte gestartet werden.

Der 8-in-1-Speicherkartenleser unterstützt das Lesen der folgenden Speicherkarten:

- Secure Digital (SD)
- SDIO
- MultiMediaCard (MMC)
- Memory Stick
- Memory Stick PRO
- xD-Picture Card
- Hi Speed-SD
- Hi Capacity-SD

### **Platzhalterkarten**

Bei Auslieferung des Computers ist eine Platzhalterkarte aus Kunststoff im 8-in-1-Speicherkartenleser installiert. Platzhalterkarten schützen nicht genutzte Steckplätze vor Staub und anderen Fremdkörpern. Bewahren Sie die Platzhalterkarte für den Fall auf, dass keine Speicherkarte im Steckplatz installiert ist. Platzhalterkarten aus anderen Systemen können möglicherweise nicht in diesem Computer verwendet werden.

Entfernen Sie die Platzhalterkarte, bevor Sie eine Speicherkarte installieren. Hinweise zum Entfernen der Platzhalterkarte finden Sie unter "Entfernen [einer Speicherkarte oder einer Platzhalterkarte" auf Seite 103](#page-102-0).

### **Installieren einer Speicherkarte**

Speicherkarten können auch bei eingeschaltetem Computer installiert werden. Die Karten werden automatisch vom Computer erkannt.

Speicherkarten sind in der Regel durch eine symbolische Markierung (Dreieck oder Pfeil) oder eine Beschriftung gekennzeichnet, die angibt, welche Kartenseite in den Steckplatz einzusetzen ist. Die Karten sind passgeformt, um ein korrektes Einstecken zu gewährleisten. Falls Unklarheiten bezüglich der Ausrichtung der Karte bestehen, können Sie entsprechende Informationen der mitgelieferten Dokumentation entnehmen.

#### **VORSICHT: Bevor Sie gemäß den in diesem Abschnitt beschriebenen Anleitungen verfahren, lesen Sie zunächst die Sicherheitshinweise im Produktinformationshandbuch.**

So installieren Sie eine Speicherkarte:

- **1** Halten Sie die Karte mit der Kartenoberseite nach oben.
- **2** Schieben Sie die Karte in den Steckplatz, bis sie ordnungsgemäß im Anschluss eingerastet ist.

Üben Sie keine Gewalt aus, wenn beim Einschieben der Karte zu viel Widerstand zu spüren ist. Überprüfen Sie die Ausrichtung der Karte und versuchen Sie es erneut.

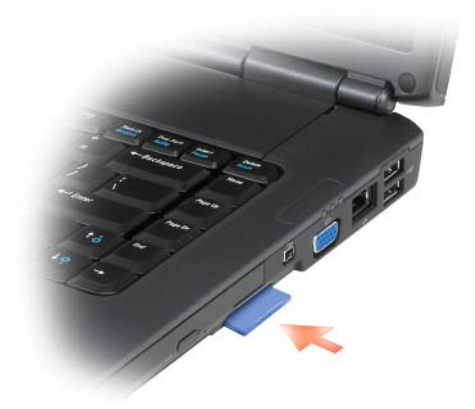

Das System erkennt die Speicherkarte und lädt automatisch den entsprechenden Gerätetreiber. Verwenden Sie ggf. den im Lieferumfang Ihrer Speicherkarte enthaltenen Datenträger, wenn Sie durch das Konfigurationsprogramm zum Laden der Treiber des Herstellers aufgefordert werden.

### <span id="page-102-0"></span>**Entfernen einer Speicherkarte oder einer Platzhalterkarte**

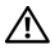

**VORSICHT: Bevor Sie gemäß den in diesem Abschnitt beschriebenen Anleitungen verfahren, lesen Sie zunächst die Sicherheitshinweise im Produktinformationshandbuch.**

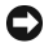

**HINWEIS:** Mithilfe des Speicherkarten-Konfigurationsdienstprogramms können Sie eine Karte auswählen und deaktivieren, bevor Sie sie aus dem Computer entfernen (klicken Sie zum Starten des Programms auf das Symbol in der Taskleiste). Das Deaktivieren der Karte ohne Verwendung des Dienstprogramms kann zu Datenverlusten führen.

Drücken Sie die Karte in den Steckplatz, um sie aus der Halterung im Lesegerät zu lösen. Wenn die Karte ein Stück weit ausgeworfen ist, entfernen Sie die Karte.

# **Einrichten und Verwenden eines Netzwerks**

Ein Computernetzwerk ermöglicht Verbindungen zwischen Ihrem Computer und dem Internet, einem anderen Computer oder einem Netzwerk. So bietet Ihnen beispielsweise ein Netzwerk, das Sie zuhause oder in einem kleinen Büro einrichten, die Möglichkeit, auf einem gemeinsam genutzten Drucker zu drucken, auf Laufwerke und Dateien zuzugreifen, die sich auf einem anderen Computer befinden, andere Netzwerke zu durchsuchen oder auf das Internet zuzugreifen. Sie können unter Verwendung eines Netzwerkkabels oder eines Breitbandmodem-Kabels ein kabelgebundenes lokales Netzwerk (LAN) einrichten oder sich für ein drahtloses LAN (WLAN) entscheiden.

Die Betriebssysteme Microsoft® Windows® XP und Microsoft Windows Vista™ stellen Assistenten bereit, die Sie schrittweise bei der Vernetzung von Computern anleiten. Weitere Informationen zu Fragen der Vernetzung finden Sie im Hilfe- und Supportcenter von Windows (siehe "Hilfe- und [Supportcenter für Microsoft Windows XP und Windows Vista™" auf](#page-15-0)  [Seite 16](#page-15-0)).

### <span id="page-104-0"></span>**Physisches Anschließen an ein Netzwerk oder ein Breitbandmodem**

Bevor Sie den Computer an ein Netzwerk anschließen, muss im Computer ein Netzwerkadapter installiert und mit einem Netzwerkkabel verbunden sein.

**1** Stecken Sie das Netzwerkkabel in den Anschluss des Netzwerkadapters an der rechten Seite des Computers.

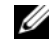

**ANMERKUNG:** Schieben Sie den Kabelstecker ein, bis er mit einem Klicken einrastet, und ziehen Sie dann sanft daran, um zu überprüfen, ob er fest sitzt.

**2** Verbinden Sie das andere Ende des Netzwerkkabels mit einem Netzwerkanschlussgerät oder einem Netzwerkanschluss an der Wand.

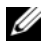

**ANMERKUNG:** Verbinden Sie nie versehentlich ein Netzwerkkabel mit einer Telefonsteckdose.

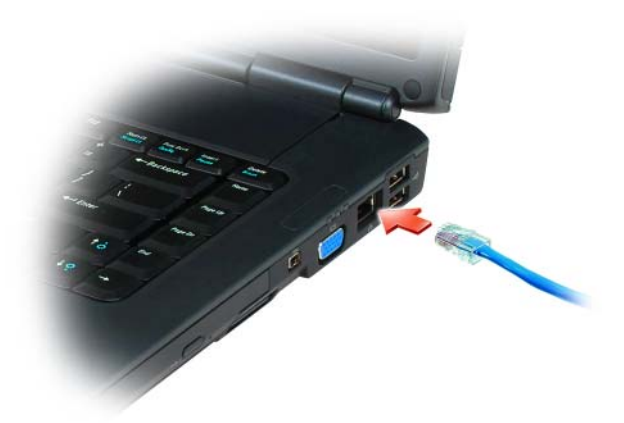

### **Einrichten eines Netzwerks**

#### **Windows XP**

**1** Klicken Sie auf **Start**→ **Alle Programme**→ **Zubehör**→ **Kommunikation**→ **Netzwerkinstallations-Assistent**→ **Weiter**→ **Prüfliste zum Erstellen eines Netzwerks**.

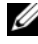

- **ANMERKUNG:** Die Auswahl der Verbindungsmethode **Dieser Computer verfügt über eine direkte Verbindung mit dem Internet** aktiviert die integrierte Firewall, die im Service-Pack 2 (SP2) von Windows XP enthalten ist.
- **2** Gehen Sie die Prüfliste durch.
- **3** Kehren Sie zum Netzwerkinstallations-Assistenten zurück und folgen Sie den Anweisungen auf dem Bildschirm.

#### **Windows Vista**

- **1** Klicken Sie auf die "Start"-Schaltfläche <sup>(† 2</sup> von Windows Vista und anschließend auf **Verbindung herstellen**→ **Eine Verbindung oder ein Netzwerk einrichten**.
- **2** Wählen Sie eine Option unter **Wählen Sie eine Verbindungsoption**.
- **3** Klicken Sie auf **Weiter** und folgen Sie den Anweisungen des Assistenten.

### **Wireless Local Area Network (WLAN)**

Bei einem WLAN handelt es sich um eine Reihe miteinander verbundener Computer, bei denen der Datenaustausch nicht über Netzwerkkabel, über die die Computer miteinander verbunden sind, sondern über Radiowellen erfolgt. In einem WLAN wird die Verbindung der Computer im Netzwerk und die Anbindung an externe Netzwerke und das Internet über eine funkbasierte Kommunikationseinrichtung, die als Access Point (Zugriffspunkt) bezeichnet wird, oder über einen WLAN-Router realisiert. Der Access Point bzw. der WLAN-Router kommuniziert mit der WLAN-Karte in dem Computer, indem Daten zwischen den Antennen über Radiowellen rundgesendet werden.

#### **Erforderliche Komponenten zum Herstellen einer WLAN-Verbindung**

Sie benötigen die folgenden Komponenten, um ein WLAN einzurichten:

- Breitband-Internetzugang (beispielsweise über ein Kabelmodem oder einen DSL-Anschluss)
- Breitbandmodem, das angeschlossen und in Betrieb ist
- WLAN-Router oder Access Point
- Eine WLAN-Karte für jeden Computer, der in das WLAN eingebunden werden soll
- Netzwerkkabel mit Netzwerkanschluss (RJ-45)

#### **Überprüfen der WLAN-Karte**

In Abhängigkeit von den Optionen, die Sie beim Kauf Ihres Computers ausgewählt haben, kann der Computer in vielfältigen Konfigurationen ausgeliefert werden. Um zu ermitteln, ob der Computer über eine WLAN-Karte verfügt, und um deren Typ zu bestimmen, bieten sich folgende Möglichkeiten an:

- Die Schaltfläche **Start** mit der Option **Verbinden mit** (bzw. **Verbindung herstellen**)
- Die Auftragsbestätigung für Ihren Computer

#### Schaltfläche "Start" mit Option "Verbinden mit" (bzw. "Verbindung herstellen")

*In Microsoft Windows XP*, Klicken Sie auf **Start**→ **Verbinden mit**→ **Alle Verbindungen anzeigen**.

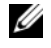

**ANMERKUNG:** Wenn der Computer für das **Klassische Startmenü** eingerichtet, können Sie die Netzwerkverbindungen anzeigen, indem Sie auf **Start**→ **Einstellungen**→ **Netzwerkverbindungen** klicken.

*In Microsoft Windows Vista*: Klicken Sie auf <sup>(→</sup>→ Verbindung herstellen→ **Netzwerkcomputer und -geräte anzeigen**.

Wenn unter "LAN oder Hochgeschwindigkeitsinternet" nicht die Option "Drahtlosnetzwerkverbindung" angezeigt wird, ist möglicherweise keine WLAN-Karte installiert.

Wird die Option "Drahtlosnetzwerkverbindung angezeigt", ist eine WLAN-Karte installiert. So zeigen Sie Detailinformationen zur WLAN-Karte an:

- **1** Klicken Sie mit der rechten Maustaste auf **Drahtlose Netzwerkverbindung**.
- **2** Klicken Sie auf **Eigenschaften**.

Das Dialogfeld **Eigenschaften von Drahtlose Netzwerkverbindung** wird angezeigt. Auf der Registerkarte **Allgemein** ist der Name der WLAN-Karte und die Modellnummer aufgeführt.

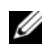

**ANMERKUNG:** Wird die Option **Drahtlose Netzwerkverbindung** nicht angezeigt, ist möglicherweise keine WLAN-Karte installiert.

#### **Auftragsbestätigung für Ihren Computer**

Die Auftragsbestätigung, die Ihnen bei der Bestellung Ihres Computers übermittelt wurde, enthält eine Aufstellung der Hardware und Software, die im Lieferumfang des Computers enthalten war.

#### **Einrichten eines neuen WLAN mithilfe eines WLAN-Routers und eines Breitbandmodems**

- **1** Wenden Sie sich an Ihren Internetdienstanbieter (ISP, Internet Service Provider), um spezifische Informationen zu den Verbindungsanforderungen für Ihr Breitbandmodem zu erhalten.
- **2** Stellen Sie sicher, dass Sie über einen Festnetz-Internetzugang über Ihr Breitbandmodem verfügen, bevor Sie damit beginnen, eine WLANvermittelte Internetverbindung herzustellen (siehe "Physisches [Anschließen an ein Netzwerk oder ein Breitbandmodem" auf Seite 105](#page-104-0)).
- **3** Installieren Sie die erforderliche Software für Ihren WLAN-Router. Möglicherweise ist im Lieferumfang Ihres WLAN-Routers ein Installationsdatenträger enthalten. Installationsdatenträger enthalten üblicherweise Informationen zur Installation und zur Problembehandlung. Installieren Sie die erforderliche Software entsprechend den Anweisungen des Router-Herstellers.
- **4** Fahren Sie Ihren Computer und alle anderen Wireless-aktivierten Computer in der Nähe herunter.
- **5** Trennen Sie das Stromkabel des Breitbandmodems von der Steckdose.
- **6** Trennen Sie das Netzwerkkabel vom Computer und vom Modem.
- **7** Trennen Sie das Netzadapterkabel vom WLAN-Router, um sicherzustellen, dass dieser von der Stromversorgung getrennt ist.
- **ANMERKUNG:** Warten Sie mindestens fünf Minuten, nachdem Sie die Verbindung mit dem Breitbandmodem getrennt haben, bevor Sie mit dem Einrichten des Netzwerks fortfahren.
	- **8** Schieben Sie ein Netzwerkkabel in den RJ-45-Netzwerkanschluss des Breitbandmodems, während es von der Stromversorgung getrennt ist.
	- **9** Schließen Sie das andere Ende des Netzwerkkabels an den RJ-45- Netzwerkanschluss des WLAN-Routers an, während er von der Stromversorgung getrennt ist.
- **10** Stellen Sie sicher, dass das Breitbandmodem ausschließlich über das Netzwerkkabel mit dem WLAN-Router verbunden ist, also keine anderen Netzwerk- oder USB-Kabel angeschlossen sind.
- **ANMERKUNG:** Nehmen Sie die Wireless-Geräte in der nachfolgend beschriebenen Reihenfolge wieder in Betrieb, um sicherzustellen, dass keine Verbindungsfehler auftreten.
- **11** Schalten Sie zunächst *nur* das Breitbandmodem ein und warten Sie mindestens zwei Minuten, damit sich das Gerät stabilisieren kann. Fahren Sie nach der zweiminütigen Wartezeit mit [Schritt 12](#page-108-0) fort.
- <span id="page-108-0"></span>**12** Schalten Sie den WLAN-Router ein und warten Sie mindestens zwei Minuten, damit sich das Gerät stabilisieren kann. Fahren Sie nach der zweiminütigen Wartezeit mit [Schritt 13](#page-108-1) fort.
- <span id="page-108-1"></span>**13** Starten Sie den Computer und warten Sie, bis das Gerät vollständig hochgefahren ist.
- **14** Schlagen Sie die erforderlichen Anweisungen für die folgenden Schritte in der Dokumentation zu Ihrem WLAN-Router nach, um diesen einzurichten:
	- Stellen Sie die Kommunikation zwischen dem Computer und dem WLAN-Router her.
	- Konfigurieren Sie den WLAN-Router für die Kommunikation mit dem Breitbandmodem.
	- Ermitteln Sie den Broadcast-Namen des WLAN-Routers. Für den Broadcast-Namen des WLAN-Routers werden möglicherweise die technischen Begriffe SSID (Service Set Identifier) oder Netzwerkname verwendet.
- **15** Konfigurieren Sie ggf. Ihre WLAN-Karte für die Verbindung mit dem WLAN (siehe "Herstellen einer Verbindung zu einem WLAN" auf [Seite 110](#page-109-0)).

### <span id="page-109-0"></span>**Herstellen einer Verbindung zu einem WLAN**

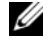

**ANMERKUNG:** Stellen Sie vor dem Verbinden mit dem WLAN sicher, das die Anweisungen unter "Wireless Local Area Network (WLAN)" auf Seite 107 ausgeführt wurden.

**ANMERKUNG:** Die folgenden Netzwerkanweisungen gelten nicht für integrierte Karten mit Bluetooth® Wireless-Technologie und Mobilfunkgeräte.

Dieser Abschnitt enthält allgemeine Anweisungen für das Verbinden mit einem Netzwerk über WLAN-Technologien. Möglicherweise weichen die tatsächlichen Netzwerknamen und Konfigurationsdetails von den hier gegebenen Details ab. Unter "Wireless Local Area Network (WLAN)" auf [Seite 107](#page-106-0) finden Sie weitere Informationen zur Vorbereitung einer Verbindung Ihres Computer mit einem WLAN.

Ihre WLAN-Karte erfordert für eine Verbindung mit einem Netzwerk spezielle Software und Treiber. Die Software ist bereits installiert.

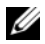

**ANMERKUNG:** Wenn die Software entfernt oder beschädigt wurde, befolgen Sie die entsprechenden Anweisungen in der Benutzerdokumentation für Ihre WLAN-Karte. Überprüfen Sie den Typ der in Ihrem Computer installierten WLAN-Karte und suchen Sie dann auf der Dell™-Support-Website unter **support.dell.com** nach diesem Namen. Informationen zu dem Typ der in Ihrem Computer installierten Netzwerkkarte erhalten Sie unter ["Überprüfen der WLAN-Karte" auf Seite 107](#page-106-1).

Wenn Sie den Computer einschalten und es wird in der Nähe ein Netzwerk erkannt (für das der Computer nicht konfiguriert ist), wird neben dem Netzwerksymbol im Infobereich von Windows eine Popup-Meldung angezeigt.

#### **Ermitteln der Geräteverwaltung für WLAN-Netzwerkgeräte**

Für die Verwaltung der Netzwerkgeräte können in Abhängigkeit von der auf Ihrem Computer installierten Software verschiedene Konfigurationsdienstprogramme zum Einsatz kommen:

- Das Clientdienstprogramm für die WLAN-Karte
- Das Betriebssystem Windows (Windows XP oder Windows Vista)

So ermitteln Sie unter Windows XP, welches Dienstprogramm für die Verwaltung Ihrer WLAN-Karte verwendet wird:

- **1** Klicken Sie auf **Start**→ **Einstellungen**→ **Systemsteuerung**→ **Netzwerkverbindungen**.
- **2** Klicken Sie mit der rechten Maustaste auf das Symbol **Drahtlose Netzwerkverbindung** und klicken Sie dann auf **Verfügbare drahtlose Netzwerke anzeigen**.

Wenn im Fenster **Wählen Sie ein drahtloses Netzwerk** die Meldung **Windows kann diese Verbindung nicht konfigurieren** angezeigt wird, erfolgt die Konfiguration der Wireless-Netzwerkkarte über deren eigenes Clientdienstprogramm.

Wenn im Fenster **Wählen Sie ein drahtloses Netzwerk** die Meldung **Klicken Sie auf ein Element in der nachstehenden Liste, um eine Verbindung zu einem WLAN in der Nähe herzustellen oder um weitere Informationen zu erhalten** angezeigt wird, erfolgt die Konfiguration der WLAN-Karte über das Betriebssystem Windows XP.

So ermitteln Sie unter Windows Vista, welches Dienstprogramm für die Verwaltung Ihrer WLAN-Karte verwendet wird:

- **1** Klicken Sie auf  $\bigoplus$  → **Verbindung herstellen** → **Drahtlosnetzwerke verwalten**.
- **2** Doppelklicken Sie auf ein Profil, um das Fenster mit den Eigenschaften des Drahtlosnetzwerks zu öffnen.

Genauere Informationen zu dem Konfigurationsdienstprogramm für die WLAN-Karte, das auf Ihrem Computer installiert ist, finden Sie in der Dokumentation zu Drahtlosnetzwerken im Windows Hilfe- und Supportcenter (siehe "Hilfe- und Supportcenter für Microsoft Windows XP und Windows [Vista™" auf Seite 16\)](#page-15-0).

### **Fertigstellen der WLAN-Verbindung**

Wenn Sie den Computer einschalten und es wird in der Nähe ein Netzwerk erkannt (für das der Computer nicht konfiguriert ist), wird neben dem Netzwerksymbol im Infobereich (in der unteren rechten Ecke des Windows-Desktops) eine Popup-Meldung angezeigt.

Folgen Sie den Anweisungen auf dem Bildschirm, die von dem zuständigen Dienstprogramm angezeigt werden.

Nachdem Ihr Computer für das ausgewählte WLAN konfiguriert worden ist, wird eine weitere Popup-Meldung angezeigt, die Sie darüber informiert, dass Ihr Computer mit dem Netzwerk verbunden ist.

Danach informiert Sie diese Popup-Meldung jedes Mal über die ausgewählte WLAN-Verbindung, wenn Sie sich im Bereich dieses WLAN-Netzwerks mit Ihrem Computer anmelden.

**ANMERKUNG:** Wenn Sie ein sicheres Netzwerk auswählen, müssen Sie einen WEP- oder WPA-Schlüssel eingeben, wenn Sie dazu aufgefordert werden. Jedes Netzwerk besitzt individuelle Sicherheitseinstellungen. Dell kann Ihnen diese Informationen nicht liefern.

**ANMERKUNG:** Es kann bis zu 1 Minute dauern, bis der Computer die Verbindung zum Netzwerk hergestellt hat.

### <span id="page-111-0"></span>**Überwachen des Status der WLAN-Karte mit Dell QuickSet**

Die Wireless-Aktivitätsanzeige ermöglicht eine problemlose Statusüberwachung der Wireless-Netzwerkgeräte des Computers. Zur Aktivierung bzw. Deaktivierung der Wireless-Aktivitätsanzeige klicken Sie auf das QuickSet-Symbol in der Taskleiste und wählen **Hotkey Popups**. Falls das Kontrollkästchen **Wireless Activity Indicator Off** (Wireless-Aktivitätsanzeige aus) nicht aktiviert ist, leuchtet die Aktivitätsanzeige. Ist das Kontrollkästchen **Wireless Activity Indicator Off** (Wireless-Aktivitätsanzeige aus) aktiviert, leuchtet die Aktivitätsanzeige nicht.

Die Wireless-Aktivitätsanzeige zeigt an, ob die Wireless-Geräte des Computers aktiviert oder deaktiviert sind. Wenn Sie die Wireless-Netzwerkfunktion einoder ausschalten, wird die Anzeige der Wireless-Aktivitätsanzeige entsprechend aktualisiert.

Weitere Informationen zur Wireless-Aktivitätsanzeige von Dell QuickSet erhalten Sie, indem Sie mit der rechten Maustaste auf das QuickSet-Symbol in der Taskleiste klicken und anschließend die Option **Help** (Hilfe) wählen.

# **Mobiles Breitbandnetzwerk (Wireless Wide Area Network, WWAN)**

Bei einem mobilen Breitbandnetzwerk, das auch als WWAN (Wireless Wide Area Network) bezeichnet wird, handelt es sich um ein mobiles digitales Hochgeschwindigkeitsnetzwerk mit einer wesentlich größeren Abdeckung als bei einem WLAN, das i. d. R. einen Abdeckungsradius von 30 bis 300 Meter bietet. Ihr Computer kann WWAN-Netzwerkverbindungen so lange aufrecht erhalten, wie sich der Computer im Abdeckungsbereich Ihres Mobilfunkdatenanbieters befindet. Wenden Sie sich an Ihren Dienstanbieter, um Informationen zur Abdeckung in Hochgeschwindigkeits-Mobilfunknetzwerken zu erhalten.

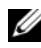

**ANMERKUNG:** Auch wenn Sie in einer gegebenen geographischen Umgebung ein Gespräch über Ihr Mobiltelefon durchführen können, kann es vorkommen, dass Sie sich nicht im Abdeckungsbereich für Mobilfunkdaten befinden.

### <span id="page-112-0"></span>**Erforderliche Komponenten zum Herstellen einer WWAN-Verbindung**

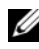

**ANMERKUNG:** Je nach gegebener Computerkonfiguration können Sie eine WWAN-Verbindung unter Verwendung einer WWAN-ExpressCard oder einer WWAN-Mini-Card herstellen.

Sie benötigen die folgenden Komponenten, um eine WWAN-Verbindung einzurichten:

• WWAN-ExpressCard oder WWAN-Mini-Card (je nach verfügbarer Computerkonfiguration)

**ANMERKUNG:** Anleitungen zur Verwendung von ExpressCards finden Sie unter ["Verwenden von ExpressCards" auf Seite 97.](#page-96-0)

- Aktivierte WWAN-ExpressCard oder aktivierte SIM-Karte für Ihren Dienstanbieter
- Dell Mobile Broadband Card-Dienstprogramm (das Programm ist bereits auf dem Computer installiert, wenn Sie die Karte zusammen mit dem Computer erworben haben; Sie finden es darüber hinaus auf dem Datenträger im Lieferumfang der Karte, wenn Sie diese separat von Ihrem Computer erworben haben)

Wenn das Dienstprogramm beschädigt oder von Ihrem Computer entfernt wurde, finden Sie entsprechende Hinweise zur Abhilfe im zugehörigen Benutzerhandbuch in Windows-Hilfe und Support (siehe "Hilfe- und [Supportcenter für Microsoft Windows XP und Windows Vista™" auf](#page-15-0)  [Seite 16](#page-15-0)) oder auf dem Datenträger im Lieferumfang der Karte, wenn Sie diese separat von Ihrem Computer erworben haben.

### **Überprüfen der WWAN-Karte von Dell (Dell Mobile Broadband Card)**

In Abhängigkeit von den Optionen, die Sie beim Kauf Ihres Computers ausgewählt haben, kann der Computer in vielfältigen Konfigurationen ausgeliefert werden. Informationsquellen zur Bestimmung der Computerkonfiguration:

- Ihre Auftragsbestätigung
- Microsoft Windows Hilfe- und Supportcenter

So überprüfen Sie Ihre WWAN-Karte im Hilfe- und Supportcenter von Windows:

- **1** Klicken Sie auf Start→ Hilfe und Support→ "Tools" zum Anzeigen von **Computerinformationen und Ermitteln von Fehlerursachen verwenden**.
- **2** Klicken Sie unter **Tools** auf **Computerinformationen** und dann auf **Informationen über auf diesem Computer installierte Hardware anzeigen.**

Im Fenster **Computerinformationen - Hardware** wird neben anderen Hardwarekomponenten der Typ der auf dem Computer installierten WWAN-Karte angezeigt.

**ANMERKUNG:** Die WWAN-Karte ist unter **Modems** aufgelistet.

### **Herstellen einer Verbindung zu einem mobilen Breitbandnetzwerk**

**ANMERKUNG:** Die folgenden Anweisungen gelten ausschließlich für WWAN-ExpressCards bzw. WWAN-Mini-Cards. Sie gelten nicht für integrierte Karten mit Wireless-Technologie.

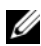

**ANMERKUNG:** Sie müssen den mobilen Breitbanddienst über Ihren Mobilfunkanbieter aktivieren lassen, um eine Verbindung mit dem Internet herstellen zu können. Anweisungen und zusätzliche Informationen zur Verwendung des Dell Mobile Broadband Card-Dienstprogramms finden Sie im Benutzerhandbuch, das über das Hilfe- und Supportcenter von Windows (siehe "Hilfe- und Supportcenter [für Microsoft Windows XP und Windows Vista™" auf Seite 16\)](#page-15-0) zur Verfügung steht. Das Benutzerhandbuch steht auch über die Dell Support-Website unter **support.dell.com** und auf der CD im Lieferumfang der Karte, wenn Sie diese separat von Ihrem Computer erworben haben, zur Verfügung.

Verwenden Sie das Dell Mobile Broadband Card-Dienstprogramm zum Herstellen und Verwalten einer WWAN-Verbindung mit dem Internet:

- **1** Klicken Sie auf das Symbol für das Dell Mobile Broadband Card-Dienstprogramm **FL<sub>E</sub>n** auf dem Windows-Desktop, um das Dienstprogramm auszuführen.
- **2** Klicken Sie auf **Connect** (Verbinden).

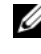

**ANMERKUNG:** Die Schaltfläche **Connect** (Verbinden) wird durch die Schaltfläche **Disconnect** (Trennen) ersetzt.

- **3** Folgen Sie den Anweisungen auf dem Bildschirm, um die Netzwerkverbindung mit dem Dienstprogramm zu verwalten. oder
- **1** Klicken Sie auf **Start**→ **Alle Programme**→ **Dell Wireless**.
- **2** Klicken Sie auf **Dell Wireless Broadband** und folgen Sie den Anweisungen auf dem Bildschirm.

### **Aktivieren/Deaktivieren der WWAN-Karte von Dell (Dell Mobile Broadband Card)**

**ANMERKUNG:** Wenn Sie zu einem mobilen Breitbandnetzwerk keine Verbindung herstellen können, vergewissern Sie sich, dass alle für die Einrichtung einer WWAN-Verbindung erforderlichen Komponenten vorhanden sind (siehe "Erforderliche Komponenten zum Herstellen einer WWAN-Verbindung" auf [Seite 113\)](#page-112-0), und überprüfen Sie anschließend, ob Ihre WWAN-Karte aktiviert ist, indem Sie die Einstellung des Wireless-Schalters überprüfen.

Mit dem Wireless-Schalter an Ihrem Computer können Sie die WWAN-Karte aktivieren oder deaktivieren.

Sie können die Wireless-Geräte Ihres Computers mit dem Wireless-Schalter ein- und ausschalten. Dieser Schalter befindet sich an der linken Seite des Computers (siehe ["Linke Seitenansicht" auf Seite 27](#page-26-0)).

Wenn sich der Schalter in der Stellung *Ein* befindet, bewegen Sie ihn in die Stellung *Aus*, um den Schalter und die WWAN-Karte zu deaktivieren. Wenn sich der Schalter in der Stellung *Aus* befindet, bewegen Sie ihn in die Stellung *Ein*, um den Schalter und die Dell Mobile Broadband-Karte zu aktivieren. Informationen zu den Stellungen des Wireless-Schalters finden Sie unter ["Wireless-Schalter" auf Seite 27](#page-26-1).

Hinweise zur Überwachung des Status Ihres Wireless-Geräts finden Sie unter ["Überwachen des Status der WLAN-Karte mit Dell QuickSet" auf Seite 112.](#page-111-0)

# **Dell Wi-Fi Catcher™ Network Locator**

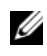

**ANMERKUNG:** Die Statusanzeige für Wi-Fi Catcher Network Locator leuchtet nur, wenn der Wireless-Schalter zuvor im System-Setup-Programm (BIOS) für die Steuerung von WiFi-Netzwerkverbindungen konfiguriert wurde.

Der Wireless-Schalter an Ihrem Dell-Computer verwendet die Software Dell Wi-Fi Catcher Network Locator, um WLAN-Netzwerke in Ihre Nähe zu lokalisieren.

Um nach einem WLAN zu suchen, schieben Sie den Wireless-Schalter (siehe ["Wireless-Schalter" auf Seite 27](#page-26-1)) in der Art eines Schiebereglers zur Position *Scan* und halten ihn einige Sekunden lang in dieser vorübergehenden Stellung. Der Wi-Fi Catcher Network Locator (Netzwerk-Finder) funktioniert unabhängig vom Zustand des Computers (ein- oder ausgeschaltet, Standby-Modus, Energiesparmodus oder Ruhezustand), sofern der Schalter über QuickSet oder das BIOS (System-Setup-Programm) für die Steuerung von WiFi-Netzwerkverbindungen konfiguriert wurde.

Da der Wi-Fi Catcher Network Locator zum Zeitpunkt der Lieferung des Computers deaktiviert und nicht konfiguriert ist, müssen Sie den Schalter zuerst mithilfe von Dell QuickSet aktivieren und für die Steuerung von WiFi-Netzwerkverbindungen konfigurieren.

Weitere Informationen zum Wi-Fi Catcher Network Locator und zum Aktivieren der Funktion über QuickSet finden Sie in der Dell QuickSet-Hilfe. Sie rufen diese Hilfe auf, indem Sie mit der rechten Maustaste auf das QuickSet-Symbol in der Taskleiste klicken und anschließend die Option **Help** (Hilfe) wählen.

# **Sichern des Computers**

## **Sicherheitskabelsperre**

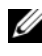

**ANMERKUNG:** Im Lieferumfang Ihres Computers ist keine Sicherheitskabelsperre enthalten.

Bei einer Sicherheitskabelsperre handelt es sich um eine handelsübliche Diebstahlsicherung. Um die Sperre zu verwenden, befestigen Sie sie an der Aussparung für Sicherheitskabel an Ihrem Dell-Computer. Weitere Informationen können Sie den Anleitungen entnehmen, die im Lieferumfang der Komponente enthalten sind.

**HINWEIS:** Vor dem Kauf einer Diebstahlschutzvorrichtung sollten Sie prüfen, ob diese mit dem Sicherheitskabelaussparung an Ihrem Computer kompatibel ist.

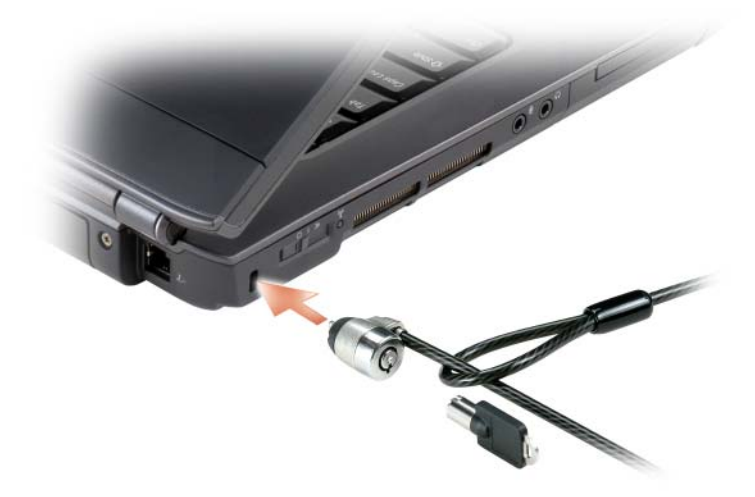

# **Kennwörter**

Kennwörter schützen vor nicht autorisiertem Zugriff auf Ihren Computer. Sie werden beim ersten Anmelden am Computer aufgefordert, ein Kennwort anzugeben. Wenn Sie nicht innerhalb von zwei Minuten ein Kennwort eingeben, wird Ihr Computer in den zuvor geltenden Systemzustand zurückgesetzt.

Berücksichtigen Sie bei der Verwendung von Kennwörtern die folgenden Richtlinien:

- Ihr Kennwort sollte leicht zu merken, nicht jedoch leicht zu raten sein. Verwenden Sie beispielsweise keine Namen von Familienmitgliedern oder Haustieren.
- Es wird empfohlen, das eigene Kennwort nicht zu notieren. Falls Sie ein Kennwort dennoch notieren, vergewissern Sie sich, dass sich das Kennwort an einer sicheren Stelle befindet.
- Verwenden Sie ein Kennwort nicht gemeinsam mit anderen Personen.
- Vergewissern Sie sich, dass Sie Ihr Kennwort jederzeit unbeobachtet eingeben.
- **HINWEIS:** Kennwörter bieten ein hohes Maß an Sicherheit für die Daten auf Ihrem Computer oder Ihrer Festplatte. Dennoch sind Kennwörter nicht immer zuverlässig. Falls Sie eine noch höhere Sicherheitsstufe benötigen, sollten Sie zusätzliche Schutzmaßnahmen ergreifen, z. B. Programme zur Datenverschlüsselung verwenden.

Um Benutzerkonten einzurichten oder Kennwörter zu ändern, verwenden Sie die Anwendung **Benutzerkonten** in der Systemsteuerung des Microsoft® Windows®-Betriebssystems. Nach dem Erstellen eines Benutzerkennworts muss dieses bei jedem Einschalten bzw. Entsperren des Computers eingegeben werden. Wenn Sie nicht innerhalb von zwei Minuten ein Kennwort eingeben, wird Ihr Computer in den zuvor geltenden Systemzustand zurückgesetzt. Weitere Informationen finden Sie in der Dokumentation zu Windows.

Wenden Sie sich an Dell auf, wenn Ihnen ein Kennwort abhanden gekommen ist oder wenn Sie sich an das Kennwort nicht erinnern können (siehe ["Kontaktaufnahme mit Dell" auf Seite 225](#page-224-0)). Der technische Support von Dell fordert Sie zu Ihrer eigenen Sicherheit zur Authentifizierung auf, um sicherstellen zu können, dass ausschließlich autorisierte Benutzer auf den Computer zugreifen können.

# **Maßnahmen bei Computerverlust oder -diebstahl**

• Melden Sie den Verlust bzw. Diebstahl Ihres Computers ordnungsgemäß einer Polizeidienststelle. Geben Sie dabei die in der Beschreibung Ihres Computers vermerkte Service-Tag-Nummer an. Fordern Sie ein Aktenzeichen an und notieren Sie dieses, begleitet von Name, Adresse und Telefonnummer der Dienststelle. Erfragen Sie, falls möglich, den Namen des zuständigen Mitarbeiters und notieren Sie ihn.

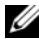

**ANMERKUNG:** Falls Ihnen der Ort bekannt ist, an dem der Computer verloren ging bzw. gestohlen wurde, informieren Sie eine ortsansässige Polizeidienststelle. Ist Ihnen der Ort nicht bekannt, beauftragen Sie eine Polizeidienststelle in Ihrer Nähe.

- Falls der Computer Firmeneigentum ist, benachrichtigen Sie den Sicherheitsdienst des Unternehmens.
- Nehmen Sie Kontakt zum Dell-Kundendienst auf, um den fehlenden Computer zu melden. Geben Sie die Computer-Service-Tag-Nummer, das Aktenzeichen sowie Namen, Adresse und Telefonnummer der Polizeidienststelle an, der Sie den Verlust Ihres Computers gemeldet haben. Geben Sie, falls möglich, den Namen des zuständigen Mitarbeiters an.

Der zuständige Dell-Kundendienstmitarbeiter verzeichnet Ihre Angaben unter der angegebenen Computer-Service-Tag-Nummer und meldet den Computer als vermisst bzw. gestohlen. Wenn eine (unbekannte) Person Dell um technischen Support ersucht und Ihre Service-Tag-Nummer angibt, wird der Computer automatisch als vermisster bzw. gestohlener Computer registriert. Der Mitarbeiter versucht, Telefonnummer und Adresse des Anrufers in Erfahrung zu bringen. Dell nimmt daraufhin Kontakt zu der angegebenen Polizeidienststelle auf, der Sie den Verlust des Computers gemeldet haben.

# **Fehlerbehebung**

# **Dell Technical Update Service**

Der Dell Technical Update Service bietet proaktive E-Mail-Benachrichtigung über Software- und Hardwareupdates für Ihren Computer. Der Service ist kostenlos und kann hinsichtlich Inhalt, Format und Häufigkeit der Benachrichtigungen individuellem Bedarf entsprechend angepasst werden.

Eine Anmeldung für den Dell Technical Update Service ist im Internet unter **support.dell.com/technicalupdate** möglich.

# <span id="page-120-0"></span>**Dell Diagnostics**

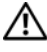

**VORSICHT: Bevor Sie gemäß den in diesem Abschnitt beschriebenen Anleitungen verfahren, lesen Sie zunächst die Sicherheitshinweise im Produktinformationshandbuch.**

### **Wann wird Dell Diagnostics eingesetzt**

Wenn Probleme mit dem Computer auftreten, führen Sie die unter ["Probleme mit Absturz und Software" auf Seite 145](#page-144-0) aufgeführten Maßnahmen durch und führen Sie das Programm Dell Diagnostics aus, bevor Sie von Dell technische Unterstützung anfordern.

Wir empfehlen Ihnen, diese Anweisungen vor Beginn der Arbeiten auszudrucken.

**ANMERKUNG:** Dell Diagnostics kann ausschließlich auf Dell-Computern ausgeführt werden.

Rufen Sie das System-Setup-Programm auf, überprüfen Sie die Konfigurationsinformationen Ihres Computers und stellen Sie sicher, dass das Gerät, das Sie testen möchten, im System-Setup-Programm angezeigt wird und aktiv ist (siehe "Verwenden des System-Setup-Programms" auf [Seite 237](#page-236-0)).

Starten Sie Dell Diagnostics von der Festplatte oder von dem *Drivers and Utilities*-Datenträger (siehe ["Drivers and Utilities-Datenträger" auf Seite 15\)](#page-14-0).

#### **Starten von Dell Diagnostics über das Festplattenlaufwerk**

Das Programm Dell Diagnostics befindet sich auf der Festplatte in einer verborgenen Partition für Dienstprogramme.

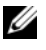

**ANMERKUNG:** Falls Ihr Computer nicht in der Lage ist, ein Monitorbild anzuzeigen, wenden Sie sich an Dell siehe ["Kontaktaufnahme mit Dell" auf Seite 225](#page-224-0).

- **1** Vergewissern Sie sich, dass der Computer mit einer funktionsfähigen Steckdose verbunden ist.
- **2** Schalten Sie den Computer ein oder führen Sie einen Neustart durch.
- **3** Starten Sie Dell Diagnostics unter Verwendung eines der beiden nachfolgend beschriebenen Verfahren.
	- **ANMERKUNG:** Wird das Betriebssystem-Logo angezeigt, haben Sie <F12> vermutlich zu spät gedrückt. Warten Sie in diesem Fall, bis der Microsoft® Windows®-Desktop angezeigt wird. Fahren Sie anschließend den Computer herunter und versuchen Sie es erneut.
	- Wenn das DELL™-Logo angezeigt wird, drücken Sie sofort die Taste <F12>. Wählen Sie **Diagnostics** aus dem Startmenü und drücken Sie die <Eingabetaste>.

**ANMERKUNG:** Bevor Sie gemäß der folgenden Option vorgehen, muss der Computer vollständig heruntergefahren sein.

– Drücken Sie die Taste <Fn> und halten Sie die Taste gedrückt, während das System hochgefahren wird.

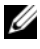

**ANMERKUNG:** Wird eine Systemmeldung mit dem Inhalt angezeigt, dass keine Dienstprogrammpartition ermittelt werden konnte, führen Sie Dell Diagnostics unter Verwendung des *Drivers and Utilities*-Datenträgers aus.

Der Computer führt den Systemtest vor dem Hochfahren des Computers (Pre-boot System Assessment, PSA) durch. Bei dieser Überprüfung werden Systemplatine, Tastatur, Bildschirm, Arbeitsspeicher, Festplatte usw einer Reihe von Tests unterzogen.

- Beantworten Sie alle Fragen, die während der Überprüfung angezeigt werden.
- Wird bei einer Komponente eine Fehlfunktion festgestellt, unterbricht der Computer die Überprüfung und gibt einen Signalton aus. Um die Überprüfung zu unterbrechen und den Computer neu zu starten, drücken Sie<n>. Um mit dem nächsten Test fortzufahren, drücken Sie <y>. Um die Komponente, bei der eine Fehlfunktion aufgetreten ist, erneut zu testen, drücken Sie <r>.

• Werden beim Systemtest vor dem Hochfahren Fehlfunktionen festgestellt, notieren Sie sich die entsprechenden Fehlercodes und setzen Sie sich mit Dell in Verbindung (siehe "Kontaktaufnahme mit [Dell" auf Seite 225\)](#page-224-0).

Wird der Systemtest vor Hochfahren des Computers erfolgreich abgeschlossen, erhalten Sie die Meldung Booting Dell Diagnostic Utility Partition. Press any key to continue (Starten der Dell Diagnostics-Dienstprogrammpartition. Drücken Sie eine beliebige Taste, um fortzufahren).

**4** Drücken Sie eine beliebige Taste, um das Programm Dell Diagnostics von der entsprechenden Diagnostics-Dienstprogrammpartition auf der Festplatte zu starten.

#### **Starten von Dell Diagnostics unter Verwendung des Drivers and Utilities-Datenträgers**

- **1** Legen Sie den *Drivers and Utilities*-Datenträger ein.
- **2** Fahren Sie den Computer herunter und starten Sie ihn erneut.

Sobald das DELL-Logo angezeigt wird, drücken Sie sofort <F12>.

**ANMERKUNG:** Wird das Betriebssystem-Logo angezeigt, haben Sie <F12> vermutlich zu spät gedrückt. Warten Sie in diesem Fall, bis der Microsoft Windows-Desktop angezeigt wird. Fahren Sie anschließend den Computer herunter und versuchen Sie es erneut.

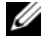

**ANMERKUNG:** Im nächsten Schritt wird die Startreihenfolge einmalig geändert. Beim nächsten Systemstart wird der Computer entsprechend der im System-Setup-Programm festgelegten Gerätereihenfolge hochgefahren.

**ANMERKUNG:** Längeres Gedrückthalten einer Taste der Tastatur kann zur Fehlfunktion der Tastatur führen. Zur Vermeidung derartiger Fehlfunktionen drücken Sie <F12> mehrmals in gleichmäßigen Abständen, bis das Menü zur Auswahl des Startgeräts angezeigt wird.

**3** Wenn das Menü der startfähigen Geräten angezeigt wird, wählen Sie unter Verwendung der <Nach-Oben-Taste> und der <Nach-Unten-Taste> den Eintrag **CD/DVD/CD-RW** (CD/DVD/CD-RW-Laufwerk) und drücken anschließend die <Eingabetaste>.

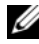

**ANMERKUNG:** Die Schnellstart-Funktion (Quickboot) ändert die Startreihenfolge lediglich für den aktuellen Startvorgang. Beim Neustart wird der Computer gemäß der im System-Setup-Programm festgelegten Startreihenfolge gestartet.

- **4** Wählen Sie die Option **Boot from CD-ROM** (Von CD-ROM starten) aus dem angezeigten Menü und drücken Sie die <Eingabetaste>.
- **5** Geben Sie 1 ein, um das Startmenü des *Drivers and Utilities* -Datenträgers zu starten, und drücken Sie anschließend die <Eingabetaste>.
- **6** Wählen Sie **Run the 32 Bit Dell Diagnostics** (32-Bit-Dell Diagnostics ausführen) aus der numerierten Liste. Sind mehrere Versionen aufgelistet, wählen Sie die für Ihren Computer geeignete Version.
- **7** Wenn das Fenster **Main Menu** (Hauptmenü) von Dell Diagnostics angezeigt wird, wählen Sie den Test, den Sie ausführen möchten.

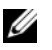

**ANMERKUNG:** Notieren Sie sich den Fehlercode und die Problembeschreibung exakt so, wie sie angezeigt werden, und befolgen Sie die Anweisungen auf dem Bildschirm.

- **8** Wenn die Tests vollständig ausgeführt wurden, schließen Sie das Testfenster, um zum Fenster **Main Menu** (Hauptmenü) zurückzukehren.
- **9** Entfernen Sie den *Drivers and Utilities*-Datenträger aus dem Laufwerk und schließen Sie das Fenster **Main Menu** (Hautpmenü), um Dell Diagnostics zu beenden und den Computer neu zu starten.

#### **Dell Diagnostics-Hauptmenü**

Klicken Sie nach dem Laden von Dell Diagnostics im Fenster **Main Menu** (Hauptmenü) auf die Schaltfläche für die gewünschte Option.

**ANMERKUNG:** Es wird empfohlen, die Option Test System (Systemtest) auszuwählen, um einen vollständigen Test Ihres Computers durchzuführen.

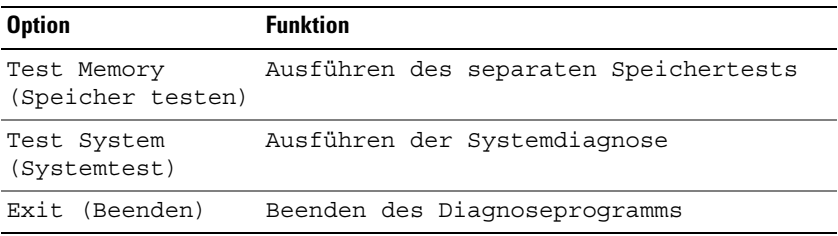

Nachdem Sie die Option Test System (Systemtest) aus dem Hauptmenü gewählt haben, wird das folgende Menü angezeigt.

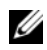

**ANMERKUNG:** Es wird empfohlen, aus dem unten aufgelisteten Menü die Option Extended Test (Erweiterter Test) zu wählen, um einen gründlicheren Test der Geräte im Computer auszuführen.

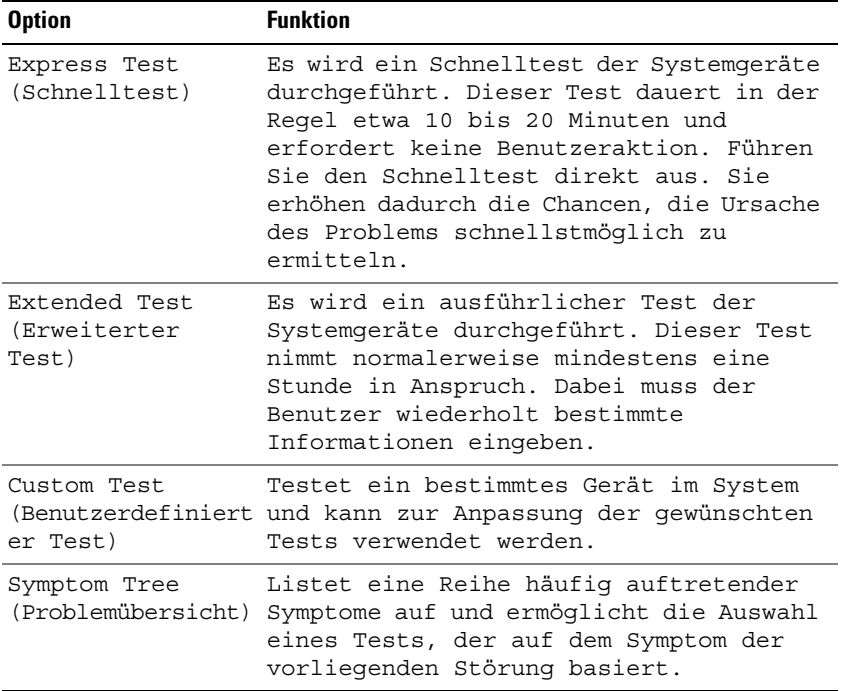

Tritt während eines Tests ein Problem auf, werden in einer Systemmeldung der Fehlercode und eine Beschreibung des Problems angezeigt. Notieren Sie sich den Fehlercode und die Problembeschreibung exakt so, wie sie angezeigt werden, und befolgen Sie die Anweisungen auf dem Bildschirm. Kann das Problem nicht gelöst werden, wenden Sie sich an Dell (siehe ["Kontaktaufnahme mit Dell" auf Seite 225\)](#page-224-0).

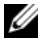

**ANMERKUNG:** Die Service-Tag-Nummer des Computers finden Sie im oberen Bereich der einzelnen Testfenster. Halten Sie Ihre Service-Tag-Nummer bereit, wenn Sie sich mit Dell in Verbindung setzen.

Die in der folgenden Tabelle beschriebenen Registerkarten stellen zusätzliche Informationen zu Tests bereit, die über die Optionen **Custom Test** (Benutzerdefinierter Test) oder **Symptom Tree** (Problemübersicht) ausgeführt werden:

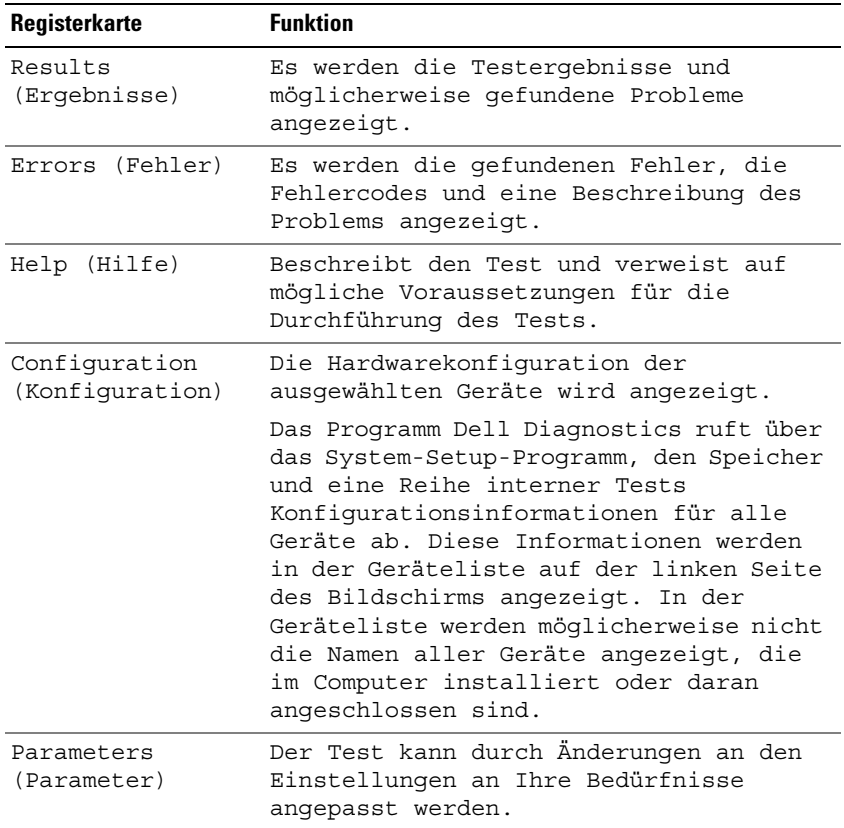

# **Dell Support Center**

Das Dell Support Center hilft Ihnen beim Abrufen der benötigten service-, support- und systembezogenen Informationen. Weitere Informationen zum Dell Support Center und zu den verfügbaren Tools erhalten Sie, indem Sie auf der Website **support.dell.com** auf die Registerkarte **Services** klicken.

Auf Computern, die ab dem 26. Juni 2007 erworben wurden, ist Dell Support Center bereits vorinstalliert.

Für Computer, die vor dem 26. Juni 2007 erworben wurden, kann Dell Support Center von der Seite **Services** der Website **support.dell.com** heruntergeladen werden.

Klicken Sie auf das Dell Support Center-Symbol auf Ihrem Computerdesktop, um die Anwendung auszuführen und auf folgende Ressourcen zuzugreifen:

- Tools zur Selbsthilfe (beispielsweise *Dell Support*, *Dell PC TuneUp*, *Dell PC Checkup* ud *Network Assistant*)
- DellConnect für die ferngesteuerte Echtzeitüberwachung durch den technischen Support
- Dell Support-Kontaktinformationen einschließlich E-Mail- und Online-Chat-Adressen sowie Rufnummern
- Speziell für Ihren Computer bestimmte Ressourcen stehen unter **Drivers & Downloads, Upgrades** und **System Information** zur Verfügung

Oben auf der Startseite von Dell Support Center werden die Modellnummer Ihres Computers, die Service-Tag-Nummer und der Express-Servicecode sowie Angaben zum Ablauf der Garantie angezeigt. Wenn Sie Dell die Berechtigung zur Verwendung Ihrer Service-Tag-Nummer gewähren, werden Ihnen Einzelheiten über Ihren Computer, z. B. den verfügbaren Speicherplatz, die Festplattengröße, die installierte Hardware, Netzwerkadressen und das Modem, installierte Sicherheitssoftware usw., bereitgestellt. Mithilfe der Service-Tag-Nummer kann eine Verbindung zu relevanten Webseiten auf **www.dell.com** hergestellt werden, auf denen Sie weitere Informationen zur Garantie, der Bestellung von Zubehör sowie zum Installieren empfohlener Treiber und Downloads finden können.

### <span id="page-127-0"></span>**Dell Support**

*Dell Support* ist für den Einsatz in Ihrer Computerumgebung konzipiert. Dieses Dienstprogramm ermöglicht das Abrufen von Selbstdiagnose-Informationen, Softwareupdates und allgemeinen Informationen zum Zustand Ihres Computers. Verwenden Sie das Dienstprogramm für folgende Zwecke:

- Überprüfen Ihrer Computerumgebung.
- Anzeigen der Einstellungen von *Dell Support.*
- Zugriff auf die Hilfedatei für *Dell Support.*
- Anzeigen häufig gestellter Fragen (FAQs).
- Weitere Informationen zum Dienstprogramm *Dell Support.*
- Deaktivieren von *Dell Support.*

Weitere Informationen zum *Dell Support*-Dienstprogramm erhalten Sie, indem Sie auf das Fragezeichen (?) am oberen Rand des *Dell Support*-Hauptfensters klicken.

So greifen Sie auf *Dell Support* zu:

Klicken Sie auf das *Dell Support*-Symbol  $\otimes$  im Infobereich Ihres Windows-Dekstops.

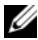

**ANMERKUNG:** Die Funktionalität des Symbols **Variiert je nachdem, wie** Sie darauf zugreifen (durch Klicken, Doppelklicken oder Klicken mit der rechten Maustaste).

ODER

• Klicken Sie auf die "Start"-Schaltfläche und anschließend auf **Alle Programme**→ **Dell Support**→ **Dell Support Settings**. Stellen Sie sicher, dass das Kontrollkästchen **Show icon on the taskbar** (Symbol in Taskleiste anzeigen) aktiviert ist.

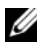

**ANMERKUNG:** Falls *Dell Support* nicht über das Startmenü verfügbar ist, rufen Sie **support.dell.com** auf und laden Sie die Software herunter.

### **Dell PC TuneUp**

Die automatisch oder monatlich aktivierte Version von *Dell PC TuneUp* ermöglicht es Ihnen, Tag und Uhrzeit des Monats festzulegen, in dem Ihr Computer einem optimierenden Tuning unterzogen wird. Zu einem typischen Tuning gehören die Defragmentierung von Festplatten, das Löschen unerwünschter oder temporärer Dateien, das Aktualisieren von Sicherheitseinstellungen, das Ermitteln brauchbarer Wiederherstellungspunkte und andere Wartungsaktivitäten zur Verbesserung der Computerleistung und -sicherheit. Die monatliche Version ist als Jahresabonnement verfügbar und Bestandteil von *Dell Support*, einer komplimentären Anwendung, die Echtzeitüberprüfungen des Computerzustands und Informationen zur Wartung Ihres Computers bereitstellt (siehe ["Dell Support" auf Seite 128](#page-127-0)).

Beide Versionen von PC TuneUp sind für Kunden in den USA und Kanada verfügbar. Um die neuesten Aktualisierungen abzurufen oder herauszufinden, wie einfach es ist, Ihren Computer ständig mit optimaler Leistung zu nutzen, durchsuchen Sie unsere Website **support.dell.com** nach dem Schlüsselwort *PC TuneUp*.

### **Dell PC Checkup**

PC Checkup ist ein Tool zur Diagnose und Fehlerbehandlung, mit dem Sie Ihren Dell-Computer gründlich und an Ihre Erfordernisse angepasst analysieren und testen können. PC Checkup prüft, ob Ihre Hardware einwandfrei funktioniert, und ermöglicht automatisierte Korrekturen bei häufig auftretenden Konfigurationsproblemen. Dell empfiehlt Ihnen, PC Checkup regelmäßig oder vor der Kontaktaufnahme mit Dell auszuführen. Die Anwendung generiert einen ausführlichen Bericht, der von Dell-Technikern zur raschen Behebung Ihres Problems verwendet werden kann.

### **Dell Network Assistant**

Speziell für die Benutzer von Dell™-Computern entworfen, vereinfacht Dell Network Assistant die erforderlichen Arbeiten beim Einrichten und Überwachen Ihres Netzwerks sowie die entsprechende Fehlerdiagnose und -behebung.

Dell Network Assistant bietet:

• Konsolidierte Informationen zur Netzwerkeinrichtung, Warnmeldungen und Gerätestatus

- Vereinfachtes Nachverfolgen von Geräten im Netzwerk anhand einer visuellen Darstellung des Netzwerkstatus
- Proaktive Fehlerdiagnose und -behebung von Netzwerkproblemen
- Lernprogramme, Installations-Assistenten und FAQs für ein tieferes Verständnis der Netzwerkgrundlagen

So greifen Sie auf Dell Network Assistant zu:

- 1 Klicken Sie auf das *Dell Support Center-Symbol* auf dem Desktop Ihres Computers.
- **2** Klicken Sie auf **Self Help**→ **Network /Internet**→ **Network Management**.

### **DellConnect**

DellConnect ist ein einfaches Tool für den Online-Zugriff, mit dem ein Mitarbeiter des Dell-Kundendiensts und -Supports auf Ihren Computer zugreifen, das vorliegende Problem bestimmen und beheben kann. Der Mitarbeiter führt den Zugriff mit Ihrer Zustimmung und unter Ihrer Beaufsichtigung durch. Während einer Fehlerbehebungssitzung besteht von Ihrer Seite her jederzeit die Möglichkeit, mit dem Dell-Mitarbeiter gemeinsam an der Lösung des Problems zu arbeiten.

Um diesen Service verwenden zu können, müssen Sie über eine Internetverbindung verfügen. Außerdem darf die Garantie für Ihren Dell-Computer noch nicht abgelaufen sein. DellConnect ist auch gegen eine Gebühr über "Dell On Call" verfügbar.

So starten Sie eine Livesitzung mit einem Dell-Mitarbeiter:

- 1 Klicken Sie auf das *Dell Support Center-Symbol* auf dem Desktop Ihres Computers.
- **2** Klicken Sie auf **Assistance From Dell**→ **Technical Support**→ **DellConnect**→ **Phone** und folgenden Sie den Anweisungen.

# <span id="page-130-0"></span>**Probleme mit Laufwerken**

#### **VORSICHT: Bevor Sie gemäß den in diesem Abschnitt beschriebenen Anleitungen verfahren, lesen Sie zunächst die Sicherheitshinweise im Produktinformationshandbuch.**

#### **STELLEN SIE SICHER, DASS MICROSOFT WINDOWS DAS LAUFWERK FRKENNT —**

*Windows XP*:

• Klicken Sie auf **Start** und klicken Sie auf **Arbeitsplatz**.

*Windows Vista*®:

Klicken Sie auf die Schaltfläche "Start" (H) von Windows Vista und klicken Sie dann auf **Computer**.

Wenn das Laufwerk nicht aufgeführt wird, führen Sie mithilfe der Virenschutzsoftware einen vollständigen Virenscan durch, um das System auf Viren zu überprüfen und diese ggf. zu beseitigen. Unter Umständen verhindern Viren, dass Windows in der Lage ist, Laufwerke zu erkennen.

#### **TESTEN SIE DAS LAUFWERK -**

- Legen Sie eine andere Diskette, CD oder DVD ein, um auszuschließen, dass das Original möglicherweise defekt ist.
- Legen Sie eine startfähige Diskette ein und starten Sie den Computer erneut.

**REINIGEN SIE DAS LAUFWERK BZW. DEN DATENTRÄGER - Siehe "Reinigen des** [Computers" auf Seite 240.](#page-239-0)

**STELLEN SIE SICHER, DASS DAS CD- ODER DVD-MEDIUM AUF DER SPINDEL EINGERASTET IST**

#### **ÜBERPRÜFEN SIE DIE KABELVERBINDUNGEN**

**ÜBERPRÜFEN SIE DAS SYSTEM AUF INKOMPATIBLE HARDWARE — Siehe** ["Fehlerbehandlung von Software- und Hardwareproblemen" auf Seite 164.](#page-163-0)

**FÜHREN SIE DELL DIAGNOSTICS AUS - Siehe ["Dell Diagnostics" auf Seite 121.](#page-120-0)** 

### **Probleme mit optischen Laufwerken**

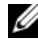

**ANMERKUNG:** Ein Vibrieren des optischen Hochgeschwindigkeitslaufwerks ist normal und kann Geräusche verursachen, die nicht auf einen Fehler im Laufwerk oder ein defektes Medium hinweisen.

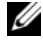

**ANMERKUNG:** Aufgrund der verschiedenen Zonen weltweit und der unterschiedlichen DVD-Formate funktionieren nicht alle DVDs in allen DVD-Laufwerken.

#### **Probleme beim Schreiben auf CD-RW- bzw. DVD+/-RW-Laufwerke**

**SCHLIESSEN SIE ANDERE PROGRAMME — Ein CD-RW- oder DVD+/-RW-**Laufwerk muss beim Schreiben einen kontinuierlichen Datenstrom empfangen. Wenn der Datenstrom unterbrochen wird, tritt ein Fehler auf. Schließen Sie vor dem Schreiben nach Möglichkeit alle Programme.

**DEAKTIVIEREN SIE DEN ENERGIESPARMODUS IN WINDOWS VOR DEM BESCHREIBEN EINES CD- BZW. DVD-MEDIUMS —** Informationen zum Energiesparmodus finden Sie unter ["Energieverwaltungsmodi" auf Seite 65](#page-64-0).

**SETZEN SIE DIE SCHREIBGESCHWINDIGKEIT HERAB — Informationen zur** Software für die CD- bzw. DVD-Erstellung finden Sie in den Hilfedateien.

#### **Das Auflagefach des Laufwerks kann nicht ausgeworfen werden**

- **1** Stellen Sie sicher, dass der Computer heruntergefahren ist.
- **2** Biegen Sie eine Büroklammer gerade, setzen Sie sie in die Auswurföffnung an der Vorderseite des Laufwerks ein und drücken Sie sie hinein, bis das Auflagefach teilweise ausgefahren wird.
- **3** Ziehen Sie das Auflagefach vorsichtig bis zum Anschlag heraus.

#### **Das Laufwerk verursacht ein ungewöhnliches Kratzen oder Knirschen**

- Stellen Sie sicher, dass das Geräusch nicht von dem gerade ausgeführten Programm verursacht wird.
- Stellen Sie sicher, dass die Disc ordnungsgemäß eingelegt ist.

### **Probleme mit der Festplatte**

**LASSEN SIE DEN COMPUTER VOR DEM EINSCHALTEN ABKÜHLEN —** Eine überhitzte Festplatte kann das Starten des Betriebssystems verhindern. Lassen Sie den Computer auf Zimmertemperatur abkühlen, bevor Sie ihn einschalten.

*Windows XP*:

- **1** Klicken Sie auf **Start** und klicken Sie auf **Arbeitsplatz**.
- **2** Klicken Sie mit der rechten Maustaste auf **Lokales Laufwerk (C:)**.
- **3** Klicken Sie auf **Eigenschaften**→ **Extras**→ **Jetzt prüfen**.
- **4** Aktivieren Sie die Option **Fehlerhafte Sektoren suchen/wiederherstellen** und klicken Sie auf **Starten**.

*Windows Vista*:

- **1** Klicken Sie auf die Schaltfläche "Start" <sup>(42</sup>) von Windows Vista und klicken Sie dann auf **Computer**.
- **2** Klicken Sie mit der rechten Maustaste auf **Lokales Laufwerk (C:)**.
- **3** Klicken Sie auf **Eigenschaften**→ **Tools**→ **Jetzt prüfen**.

Möglicherweise wird das Fenster **Benutzerkontensteuerung** angezeigt. Wenn Sie über Administratorrechte für den Computer verfügen, klicken Sie auf **Fortsetzen**. Andernfalls bitten Sie Ihren Administrator, die gewünschte Aktion fortzusetzen.

**4** Folgen Sie den Anweisungen auf dem Bildschirm.

# **Probleme mit E-Mail, Modem und Internet**

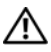

**VORSICHT: Bevor Sie gemäß den in diesem Abschnitt beschriebenen Anleitungen verfahren, lesen Sie zunächst die Sicherheitshinweise im Produktinformationshandbuch.**

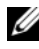

**ANMERKUNG:** Schließen Sie das Modem ausschließlich an eine analoge Telefonbuchse an. Das Modem funktioniert nicht, wenn es an ein digitales Telefonnetz angeschlossen ist.

**ÜBERPRÜFEN SIE DIE MICROSOFT OUTLOOK**® **EXPRESS-SICHERHEITSEINSTELLUNGEN —** Wenn Sie Ihre E-Mail-Anhänge nicht öffnen können, gehen Sie wie folgt vor:

- **1** Klicken Sie in Outlook Express auf **Extras**→ **Optionen**→ **Sicherheit**.
- **2** Deaktivieren Sie das Kontrollkästchen **Keine Anlagen zulassen**.

#### **ÜBERPRÜFEN SIE DIE TELEFONKABELVERBINDUNG ÜBERPRÜFEN SIE DIE TELEFONBUCHSE SCHLIESSEN SIE DAS MODEM DIREKT AN DER TELEFON-WANDSTECKDOSE AN**

### **VERWENDEN SIE EIN ANDERES TELEFONKABEL**

- Überprüfen Sie, ob das Telefonkabel an die Eingangsbuchse des Modems angeschlossen ist (die Leitungseingangsbuchse ist entweder mit einem grünen Aufkleber oder einem Anschlusssymbol versehen).
- Bei richtigem Anschluss sollte der Telefonstecker mit einem hörbaren Klicken in das Modem einrasten.
- Trennen Sie das Telefonkabel vom Modem und schließen Sie es an ein Telefon an. Überprüfen Sie anschließend, ob ein Wählton zu hören ist.

• Wenn Sie dieselbe Telefonleitung für weitere Geräte verwenden, z. B. einen Anrufbeantworter, ein Faxgerät, einen Überspannungsschutz oder einen Verteiler, deaktivieren Sie diese und schließen Sie das Modem direkt an die Wandtelefonbuchse an. Ist das Kabel länger als drei Meter, verwenden Sie ein kürzeres Kabel.

#### **FÜHREN SIE DAS DIAGNOSEHILFSPROGRAMM "MODEM HELPER" AUS** -

*Windows XP*:

- **1** Klicken Sie auf **Start**→ **Alle Programme**→ **Modem Helper**.
- **2** Folgen Sie den Anweisungen auf dem Bildschirm, um Probleme mit dem Modem zu identifizieren und zu beheben. Modem Helper ist nicht auf allen Computern verfügbar.

*Windows Vista*:

- **1** Klicken Sie auf die "Start"-Schaltfläche **(+)** von Windows Vista und anschließend auf **Alle Programme**→ **Modem Diagnostic Tool**.
- **2** Folgen Sie den Anweisungen auf dem Bildschirm, um Probleme mit dem Modem zu identifizieren und zu beheben. Das Hilfsprogramm zur Modemdiagnose ist nicht auf allen Computern vorhanden.

#### **ÜBERPRÜFEN SI E, O B DIE DATENÜBERTRAGUNG ZWISCHEN MODEM UND WINDOWS GEWÄHRLEISTET IST —**

*Windows XP*:

- **1** Klicken Sie auf **Start**→ **Systemsteuerung**→ **Drucker und andere Hardware**→ **Telefon- und Modemoptionen**→ **Modems**.
- **2** Klicken Sie auf den COM-Anschluss für Ihr Modem und anschließend auf→ **Eigenschaften**→ **Diagnostics**→ **Modem abfragen**, um sicherzustellen, dass eine Verbindung zwischen dem Modem und Windows hergestellt wurde.

Wenn auf alle Befehle reagiert wird, funktioniert das Modem ordnungsgemäß.

*Windows Vista*:

- **1** Klicken Sie auf die "Start"-Schaltfläche <sup>(+)</sup> von Windows Vista und anschließend auf **Systemsteuerung**→ **Hardware und Sound**→ **Telefonund Modemoptionen**→ **Modems**.
- **2** Klicken Sie auf dem COM-Port für Ihr Modem und anschließend auf **Eigenschaften**→ **Diagnose**→ **Modem abfragen**, um sicherzustellen, dass eine Verbindung zwischen dem Modem und Windows hergestellt wurde.

Wenn auf alle Befehle reagiert wird, funktioniert das Modem ordnungsgemäß.

**STELLEN SI E SICHER, DASS EINE INTERNETVERBINDUNG HERGESTELLT WURDE —** Stellen Sie sicher, dass Sie bei einem Internetdienstanbieter angemeldet sind. Klicken Sie im E-Mail-Programm Outlook Express auf **Datei**. Wenn neben **Offline-Betrieb** ein Häkchen angezeigt wird, klicken Sie darauf, um das Häkchen zu entfernen und eine Verbindung zum Internet herzustellen. Wenden Sie sich an den Internetdienstanbieter, um Unterstützung zu erhalten.

**ÜBERPRÜFEN SIE DEN COMPUTER AUF SPYWARE — Wenn die Leistung Ihres** Computers gering ist, Ihr Computer regelmäßig Popup-Meldungen anzeigt oder Sie Probleme haben, sich mit dem Internet zu verbinden, könnte Ihr Computer von Spyware befallen sein. Verwenden Sie ein Virenschutzprogramm, das über Anti-Spyware-Schutz verfügt (Ihr Programm erfordert unter Umständen ein Upgrade), um den Computer zu scannen und die Spyware zu entfernen. Weitere Informationen erhalten Sie unter **support.dell.com**. Durchsuchen Sie die Website nach dem Schlüsselwort *Spyware*.

# **Fehlermeldungen**

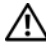

#### **VORSICHT: Bevor Sie gemäß den in diesem Abschnitt beschriebenen Anleitungen verfahren, lesen Sie zunächst die Sicherheitshinweise im Produktinformationshandbuch.**

Ist die Meldung nicht aufgeführt, lesen Sie die Dokumentation zu dem Betriebssystem oder zu dem Programm, das bei Auftreten der Meldung ausgeführt wurde.

**AUXILIARY DEVICE FAILURE (HILFSKOMPONENTENFEHLER) —** Das Touchpad oder die externe Maus ist möglicherweise fehlerhaft. Prüfen Sie bei einer externen Maus die Kabelverbindung. Aktivieren Sie im System-Setup-Programm die Option Pointing Device (Zeigegerät) – (siehe ["Verwenden des System-Setup-](#page-236-0)[Programms" auf Seite 237\)](#page-236-0). Besteht das Problem weiterhin, setzen Sie sich mit Dell in Verbindung (siehe ["Kontaktaufnahme mit Dell" auf Seite 225](#page-224-0)).

**BAD COMMAND OR FILE NAME (UNGÜLTIGER BEFEHL ODER DATEINAME) -**Überprüfen Sie die Schreibweise des Befehls, die Position der Leerstellen und den angegebenen Zugriffspfad.

**CACHE DISABLED DUE TO FAILURE (CACHE WEGEN FEHLER DEAKTIVIERT) - Der** im Mikroprozessor integrierte Primär-Cache ist ausgefallen. Setzen Sie sich mit Dell in Verbindung (siehe ["Kontaktaufnahme mit Dell" auf Seite 225\)](#page-224-0).

**CD DRIVE CONTROLLER FAILURE (CD-LAUFWERK-CONTROLLER-F EHLER) —** Das CD-Laufwerk reagiert nicht auf die Befehle vom Computer (siehe "Probleme [mit Laufwerken" auf Seite 131](#page-130-0)).

**DATA ERROR (DATENFEHLER) —** Die Daten auf der Festplatte können nicht gelesen werden (siehe ["Probleme mit Laufwerken" auf Seite 131\)](#page-130-0).

**DECREASING AVAILABLE MEMORY (WENIGER SPEICHER VERFÜGBAR) —** Eines oder mehrere Speichermodule sind unter Umständen beschädigt oder nicht ordnungsgemäß eingesetzt. Setzen Sie die Speichermodule neu ein und wechseln Sie sie gegebenenfalls aus (siehe ["Speicher" auf Seite 191](#page-190-0)).

**DISK C: FAILED INITIALIZATION (LAUFWERK C: F EHLER BEI DER INITIALISIERUNG) —** Die Festplatte konnte nicht initialisiert werden. Führen Sie die Festplattenlaufwerk-Tests von Dell Diagnostics aus (siehe "Dell [Diagnostics" auf Seite 121\)](#page-120-0).

**DRIVE NOT READY (LAUFWERK IST NICHT BETRIEBSBEREIT ) —** Zum Fortsetzen dieses Vorgangs muss eine Festplatte im Laufwerkschacht vorhanden sein. Installieren Sie eine Festplatte im Laufwerkschacht (siehe "Festplattenlaufwerk" [auf Seite 182\)](#page-181-0).

**ERROR READING PCMCIA CARD (F EHLER BEIM L ESEN DER PCMCIA-KARTE) —** Der Computer kann die ExpressCard nicht erkennen. Setzen Sie die Karte neu ein oder verwenden Sie eine andere Karte (siehe "Verwenden von [ExpressCards" auf Seite 97](#page-96-0)).

**EXTENDED MEMORY SIZE HAS CHANGED (GRÖSSE DES ERWEITERUNGSSPEICHERS HAT SICH GEÄNDERT) —** Der im nicht-flüchtigen Speicher (NVRAM) verzeichnete Speicherumfang stimmt nicht mit dem im Computer installierten Speicher überein. Starten Sie den Computer neu. Wenn der Fehler erneut auftritt, setzen Sie sich mit Dell in Verbindung (siehe ["Kontaktaufnahme mit Dell" auf Seite 225](#page-224-0)).

**TH E FILE BEING COPIED I S TOO LARGE FOR THE DESTINATION DRIVE (DI E KOPIERTE DATEI IST FÜR DAS ZIELLAUFWERK ZU GROSS) — Die Datei, die kopiert werden** soll, ist entweder zu groß für den Datenträger oder es steht nicht genügend Speicherplatz auf dem Datenträger zur Verfügung. Kopieren Sie die Datei auf einen anderen Datenträger oder verwenden Sie einen Datenträger mit mehr Kapazität.

**A FILE NAME CANNOT CONTAIN ANY OF THE FOLLOWING CHARACTERS (EIN DATEINAME DARF KEINES DER FOLGENDEN ZEICHEN ENTHALTEN): \ / : \* ? " < > | —**

Verwenden Sie diese Zeichen nicht in Dateinamen.

**GATE A20 FAILURE (GATE-A20-FEHLER) — Unter Umständen ist ein** Speichermodul nicht ordnungsgemäß befestigt. Setzen Sie die Speichermodule neu ein und wechseln Sie sie gegebenenfalls aus (siehe ["Speicher" auf Seite 191](#page-190-0)).

**GENERAL FAILURE (ALLGEMEINER FEHLER) —** Das Betriebssystem kann den Befehl nicht ausführen. In Anschluss an diese Meldung werden meist spezifische Informationen angezeigt, beispielsweise: Printer out of paper (Druckerpapier fehlt). Ergreifen Sie die entsprechenden Maßnahmen.

#### **HARD-DISK DRIVE CONFIGURATION ERROR (F EHLER BEI DER**

**F ESTPLATTENKONFIGURATION) —** Der Computer kann den Laufwerktyp nicht erkennen. Fahren Sie den Computer herunter, entfernen Sie das Festplattenlaufwerk (siehe ["Festplattenlaufwerk" auf Seite 182\)](#page-181-0) und starten Sie den Computer erneut von einer CD. Fahren Sie anschließend den Computer herunter, installieren Sie das Festplattenlaufwerk erneut und starten Sie den Computer neu. Führen Sie die Festplattenlaufwerk-Tests von Dell Diagnostics aus (siehe ["Dell Diagnostics" auf Seite 121\)](#page-120-0).

**HARD-DISK DRIVE CONTROLLER FAILURE 0 (FEHLER 0 BEIM FESTPLATTEN-CONTROLLER) —** Das Festplattenlaufwerk reagiert nicht auf die Befehle des Computers. Fahren Sie den Computer herunter, entfernen Sie das Festplattenlaufwerk (siehe ["Festplattenlaufwerk" auf Seite 182\)](#page-181-0) und starten Sie den Computer erneut von einer CD. Fahren Sie anschließend den Computer herunter, installieren Sie das Festplattenlaufwerk erneut und starten Sie den Computer neu. Besteht das Problem weiterhin, installieren Sie ein anderes Laufwerk. Führen Sie die Festplattenlaufwerk-Tests von Dell Diagnostics aus (siehe ["Dell Diagnostics" auf Seite 121\)](#page-120-0).

**HARD-DISK DRIVE FAILURE (F ESTPLATTENLAUFWERK-FEHLER) —** Das Festplattenlaufwerk reagiert nicht auf die Befehle des Computers. Fahren Sie den Computer herunter, entfernen Sie das Festplattenlaufwerk (siehe ["Festplattenlaufwerk" auf Seite 182\)](#page-181-0) und starten Sie den Computer erneut von einer CD. Fahren Sie anschließend den Computer herunter, installieren Sie das Festplattenlaufwerk erneut und starten Sie den Computer neu. Besteht das Problem weiterhin, installieren Sie ein anderes Laufwerk. Führen Sie die Festplattenlaufwerk-Tests von Dell Diagnostics aus (siehe "Dell [Diagnostics" auf Seite 121](#page-120-0)).

**HARD-DISK DRIVE READ FAILURE (FEHLER BEIM LESEN DES FESTPLATTENLAUFWERKS) —** Das Festplattenlaufwerk ist eventuell defekt. Fahren Sie den Computer herunter, entfernen Sie das Festplattenlaufwerk (siehe "Festplattenlaufwerk" [auf Seite 182\)](#page-181-0) und starten Sie den Computer erneut von einer CD. Fahren Sie anschließend den Computer herunter, installieren Sie das Festplattenlaufwerk erneut und starten Sie den Computer neu. Besteht das Problem weiterhin, installieren Sie ein anderes Laufwerk. Führen Sie die Festplattenlaufwerk-Tests von Dell Diagnostics aus (siehe ["Dell Diagnostics" auf Seite 121\)](#page-120-0).

**INSERT BOOTABLE MEDIA (STARTFÄHIGEN DATENTRÄGER EINLEGEN) —** Das Betriebssystem versucht, von einem nicht startfähigen Datenträger, beispielsweise einer Diskette oder CD, zu starten. Legen Sie einen startfähigen Datenträger ein.

#### **INVALID CONFIGURATION INFORMATION-PLEASE RUN SYSTEM SETUP PROGRAM (UNGÜLTIGE KONFIGURATIONSDATEN; SYSTEM-SETUP-PROGRAMM**

**AUSFÜHREN) —** Die Systemkonfigurationsdaten stimmen nicht mit der Hardwarekonfiguration überein. Diese Meldung wird in der Regel nach der Installation eines Speichermoduls angezeigt. Korrigieren Sie die entsprechenden Optionen im System-Setup-Programm (siehe "Verwenden [des System-Setup-Programms" auf Seite 237\)](#page-236-0).

**KEYBOARD CLOCK LINE FAILURE (F EHLER I N ZUSAMMENHANG MIT DER TASTATURTAKTRATE ) —** Überprüfen Sie bei einer externen Tastatur die Kabelverbindung. Führen Sie den Tastatur-Controller-Test von Dell Diagnostics aus (siehe ["Dell Diagnostics" auf Seite 121](#page-120-0)).

**KEYBOARD CONTROLLER FAILURE (F EHLER DES TASTATUR-CONTROLLERS) —** Überprüfen Sie bei einer externen Tastatur die Kabelverbindung. Starten Sie den Computer neu und berühren Sie Tastatur oder Maus während der Startroutine nicht. Führen Sie den Tastatur-Controller-Test von Dell Diagnostics aus (siehe ["Dell Diagnostics" auf Seite 121](#page-120-0)).

**KEYBOARD DATA LINE FAILURE (FEHLER BEI DER DATENLEITUNG DER TASTATUR) —** Überprüfen Sie bei einer externen Tastatur die Kabelverbindung. Führen Sie den Tastatur-Controller-Test von Dell Diagnostics aus (siehe "Dell [Diagnostics" auf Seite 121\)](#page-120-0).

### **KEYBOARD STUCK KEY FAILURE (TASTATURFEHLER: TASTE KLEMMT) —**

Überprüfen Sie bei einer externen Tastatur oder einem externen Tastenblock die Kabelverbindung. Starten Sie den Computer neu und berühren Sie Tastatur oder Tasten während der Startroutine nicht. Führen Sie den "Taste klemmt"-Test (Stuck Key) von Dell Diagnostics aus (siehe "Dell Diagnostics" [auf Seite 121\)](#page-120-0).

**LICENSED CONTENT IS NOT ACCESSIBLE IN MEDIADIRECT (MEDIADIRECT: KEIN ZUGRIFF AUF LIZENZIERTE INHALTE MÖGLICH) —** Dell MediaDirect™ ist nicht in der Lage, die für die Datei geltenden Einschränkungen für Digital Rights Management (DRM) zu identifizieren. Die Datei kann nicht angezeigt oder wiedergegeben werden (siehe "Probleme mit Dell MediaDirect" auf [Seite 147\)](#page-146-0).

**MEMORY ADDRESS LINE FAILURE A T ADDRESS, READ VALUE EXPECTING VALUE (SPEICHERADRESSLEITUNGSFEHLER BEI ADRESSE , IS T -WERT /SOLL -WERT ) —** Ein

Speichermodul ist möglicherweise fehlerhaft oder falsch eingesetzt. Setzen Sie die Speichermodule neu ein und wechseln Sie sie gegebenenfalls aus (siehe ["Speicher" auf Seite 191\)](#page-190-0).

**MEMORY ALLOCATION ERROR (F EHLER BEI DER SPEICHERZUWEISUNG) —** Das gerade gestartete Programm steht in Konflikt mit dem Betriebssystem, einem anderen Anwendungsprogramm oder einem Dienstprogramm. Fahren Sie den Computer herunter, warten Sie 30 Sekunden und starten Sie ihn dann neu. Laden Sie danach das Programm nochmals. Wird die Fehlermeldung wieder angezeigt, lesen Sie in der Dokumentation zur Software nach.

**MEMORY DATA FAILURE A T ADDRESS, READ VALUE EXPECTING VALUE (SPEICHERDATENLEITUNGSFEHLER A N DER ADRESSE, IS T-WERT /SOLL -WERT) —** Ein Speichermodul ist möglicherweise fehlerhaft oder falsch eingesetzt. Setzen Sie die Speichermodule neu ein und wechseln Sie sie gegebenenfalls aus (siehe ["Speicher" auf Seite 191](#page-190-0)).

**MEMORY DOUBLE WORD LOGIC FAILURE A T ADDRESS, READ VALUE EXPECTING VALUE (SPEICHERDOPPELWORTLOGIKFEHLER BEI ADRESSE, IS T-WERT/SOLL - WERT ) —** Ein Speichermodul ist möglicherweise fehlerhaft oder falsch eingesetzt. Setzen Sie die Speichermodule neu ein und wechseln Sie sie gegebenenfalls aus (siehe ["Speicher" auf Seite 191](#page-190-0)).

**MEMORY ODD/ EVEN LOGIC FAILURE A T ADDRESS, READ VALUE EXPECTING VALUE (SPEICHERBINÄRLOGIKFEHLER BEI ADRESSE , IS T-WERT /SOLL -WERT ) —** Ein Speichermodul ist möglicherweise fehlerhaft oder falsch eingesetzt. Setzen Sie die Speichermodule neu ein und wechseln Sie sie gegebenenfalls aus (siehe ["Speicher" auf Seite 191\)](#page-190-0).

**MEMORY WRITE /READ FAILURE A T ADDRESS, READ VALUE EXPECTING VALUE (SPEICHER-SCHREIB-/LESEFEHLER BEI ADRESSE , IS T-WERT /SOLL -WERT ) —** Ein Speichermodul ist möglicherweise fehlerhaft oder falsch eingesetzt. Setzen Sie die Speichermodule neu ein und wechseln Sie sie gegebenenfalls aus (siehe ["Speicher" auf Seite 191\)](#page-190-0).

**NO BOOT DEVICE AVAILABLE (KEIN STARTGERÄT VERFÜGBAR) —** Der Computer kann das Festplattenlaufwerk nicht finden. Ist die Festplatte als Startgerät festgelegt, stellen Sie sicher, dass das Laufwerk installiert, richtig eingesetzt und als Startlaufwerk partitioniert ist.

#### **NO BOOT SECTOR O N HARD DRIVE (KEIN STARTSEKTOR AUF**

**FESTPLATTENLAUFWERK) —** Das Betriebssystem ist möglicherweise beschädigt. Setzen Sie sich mit Dell in Verbindung (siehe "Kontaktaufnahme mit Dell" [auf Seite 225\)](#page-224-0).

#### **NO TIMER TICK INTERRUPT (KEINE PROZESSORUNTERBRECHUNG BEI**

**ZEITGEBERSIGNAL ) —** Möglicherweise arbeitet ein Chip auf der Systemplatine nicht einwandfrei. Führen Sie die Systemchip-Tests von Dell Diagnostics aus (siehe ["Dell Diagnostics" auf Seite 121](#page-120-0)).

#### **NO T ENOUGH MEMORY O R RESOURCES. EXIT SOME PROGRAMS AND TRY AGAIN (NICHT GENÜGEND ARBEITSSPEICHER ODER RESSOURCEN. ANDERE**

**ANWENDUNGEN SCHLIESSEN) —** Es sind zu viele Programme geöffnet. Schließen Sie alle Fenster und öffnen Sie das gewünschte Programm.

**OPERATING SYSTEM NOT FOUND (BETRIEBSSYSTEM NICHT GEFUNDEN) —** Führen Sie eine Neuinstallation der Festplatte durch (siehe "Festplattenlaufwerk" auf [Seite 182\)](#page-181-0). Besteht das Problem weiterhin, setzen Sie sich mit Dell in Verbindung (siehe ["Dell Diagnostics" auf Seite 121\)](#page-120-0).

**OPTIONAL ROM BAD CHECKSUM (PRÜFSUMME FÜR OPTIONALES ROM FALSCH) —** Das optionale ROM ist ausgefallen. Setzen Sie sich mit Dell in Verbindung (siehe ["Dell Diagnostics" auf Seite 121](#page-120-0)).

**A REQUIRED .DLL FILE WAS NOT FOUND (EINE ERFORDERLICHE .DLL-DATEI WURDE NICHT GEFUNDEN) —** Für das Programm, das geöffnet werden soll, fehlt eine wichtige Datei. Entfernen Sie das Programm und installieren Sie es neu.

*Windows XP*:

- **1** Klicken Sie auf **Start**→ **Systemsteuerung**→ **Software**→ **Programme ändern oder entfernen**.
- **2** Wählen Sie das Programm aus, das deinstalliert werden soll.
- **3** Klicken Sie auf **Entfernen**.
- **4** Installationsanweisungen finden Sie in der Programmdokumentation.

*Windows Vista*:

- 1 Klicken Sie auf die "Start"-Schaltfläche <sup>(+)</sup> von Windows Vista und anschließend auf **Systemsteuerung**→ **Programme**→ **Programme und Funktionen**.
- **2** Wählen Sie das Programm aus, das deinstalliert werden soll.
- **3** Klicken Sie auf **Deinstallieren**.
- **4** Installationsanweisungen finden Sie in der Programmdokumentation.

**SECTOR NOT FOUND (SEKTOR NICHT GEFUNDEN) —** Das Betriebssystem kann einen Sektor auf der Festplatte nicht finden. Entweder ist ein Sektor defekt oder die Dateizuweisungstabelle (FAT) auf der Festplatte ist beschädigt. Führen Sie das Fehlerprüfprogramm von Windows aus, um die Dateistruktur auf der Festplatte zu überprüfen. Eine entsprechende Anleitung finden Sie in Windows-Hilfe und Support (klicken Sie zu diesem Zwecke auf **Start**→ **Hilfe und Support**). Wenn eine große Anzahl an Sektoren defekt ist, müssen Sie die Daten sichern (falls möglich) und die Festplatte neu formatieren.

**SEEK ERROR (POSITIONIERUNGSFEHLER) —** Das Betriebssystem kann eine bestimmte Spur auf der Festplatte nicht finden.

**SHUTDOWN FAILURE (FEHLER BEIM HERUNTERFAHREN) —** Möglicherweise arbeitet ein Chip auf der Systemplatine nicht einwandfrei. Führen Sie die Systemchip-Tests von Dell Diagnostics aus (siehe "Dell Diagnostics" auf [Seite 121](#page-120-0)).

**TIME-O F -DAY CLOCK LOST POWER (STROMAUSFALL DER TAGESUHR) —** Die Systemkonfigurationseinstellungen sind fehlerhaft. Schließen Sie den Computer an eine Steckdose an, um den Akku aufzuladen. Besteht das Problem weiterhin, versuchen Sie, die Daten durch Aufrufen und anschließendem sofortigen Beenden des System-Setup-Programms wiederherzustellen (siehe "Verwenden des System-Setup-Programms" auf [Seite 237](#page-236-0)). Wird die Meldung erneut angezeigt, setzen Sie sich mit Dell in Verbindung (siehe ["Kontaktaufnahme mit Dell" auf Seite 225\)](#page-224-0).

**TIME-O F -DAY CLOCK STOPPED (TAGESUHR ANGEHALTEN) —** Die Reservebatterie, mit der die Systemkonfigurationseinstellungen unterstützt werden, muss unter Umständen wieder aufgeladen werden. Schließen Sie den Computer an eine Steckdose an, um den Akku aufzuladen. Besteht das Problem weiterhin, setzen Sie sich mit Dell in Verbindung (siehe "Kontaktaufnahme mit Dell" [auf Seite 225\)](#page-224-0).

**TIME-O F -DAY NOT SET -PLEASE RUN THE SYSTEM SETUP PROGRAM (UHRZEIT NICHT DEFINIERT; SYSTEM-SETUP-PROGRAMM AUFRUFEN) —** Die Uhrzeit- bzw. Datumsangaben, die im System-Setup-Programm gespeichert sind, stimmen nicht mit der Systemuhr überein. Korrigieren Sie die Einstellungen der Optionen Date (Datum) und Time (Systemzeit) (siehe "Verwenden des [System-Setup-Programms" auf Seite 237\)](#page-236-0).

**TIMER CHIP COUNTER 2 FAILED (ZEITGEBERCHIP-ZÄHLER 2 AUSGEFALLEN) —** Möglicherweise arbeitet ein Chip auf der Systemplatine nicht einwandfrei. Führen Sie die Systemchip-Tests von Dell Diagnostics aus (siehe "Dell [Diagnostics" auf Seite 121](#page-120-0)).

**UNEXPECTED INTERRUPT I N PROTECTED MODE (UNERWARTETER INTERRUPT I M GESCHÜTZTEN MODUS) —** Der Tastatur-Controller ist möglicherweise defekt oder ein Speichermodul ist möglicherweise nicht richtig befestigt. Führen Sie die Systemspeichertests und den Tastatur-Controller-Test von Dell Diagnostics aus (siehe ["Dell Diagnostics" auf Seite 121](#page-120-0)).

**X:\ I S NOT ACCESSIBLE . TH E DEVICE I S NOT READY (AU F X:KANN NICHT ZUGEGRIFFEN WERDEN. DAS GERÄT IST NICHT BEREIT) — Legen Sie einen** Datenträger in das Laufwerk ein und versuchen Sie es erneut.

**WARNING: BATTERY I S CRITICALLY LOW (WARNUNG: AKKU IST FAST LEER) —** Der Akku ist nahezu entladen. Wechseln Sie den Akku aus oder schließen Sie den Computer an eine Steckdose an. Sie können auch den Ruhezustand aktivieren oder den Computer herunterfahren.

# **Probleme mit ExpressCards**

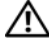

#### **VORSICHT: Bevor Sie gemäß den in diesem Abschnitt beschriebenen Anleitungen verfahren, lesen Sie zunächst die Sicherheitshinweise im Produktinformationshandbuch.**

**ÜBERPRÜFEN SIE DIE EXPRESSCARD — Stellen Sie sicher, dass die ExpressCard** ordnungsgemäß in den Steckplatz eingesetzt ist.

**STELLEN SIE SICHER, DASS DIE KARTE VON WINDOWS ERKANNT WIRD —** Doppelklicken Sie in der Windows-Taskleiste auf das Symbol **Hardware sicher entfernen**. Einige Karten unterstützen diese Funktion nicht. Sofern die Karte diese Windows-Funktion unterstützt, wird die Karte aufgelistet.

**BE I PROBLEMEN MIT EINER VON DELL BEREITGESTELLTEN EXPRESSCARD —** Setzen Sie sich mit Dell in Verbindung (siehe "Kontaktaufnahme mit Dell" [auf Seite 225\)](#page-224-0). Lesen Sie auch die Informationen zu WWAN-ExpressCards unter "Mobiles Breitbandnetzwerk (Wireless Wide Area Network, WWAN)" [auf Seite 150.](#page-149-0)

**BE I PROBLEMEN MIT EINER NICHT VON DELL BEREITGESTELLTEN EXPRESSCARD —** Wenden Sie sich in diesem Fall an den ExpressCard-Hersteller.

# **Probleme mit IEEE 1394-Geräten**

#### **VORSICHT: Bevor Sie gemäß den in diesem Abschnitt beschriebenen Anleitungen verfahren, lesen Sie zunächst die Sicherheitshinweise im Produktinformationshandbuch.**

**ÜBERPRÜFEN SIE, OB DAS IEEE 1394-GERÄT VON WINDOWS FRKANNT WIRD —** 

**1** Klicken Sie auf **Start**→ **Systemsteuerung**→ **System und Wartung**→ **Geräte-Manager**.

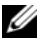

**ANMERKUNG:** Möglicherweise wird das Fenster **Benutzerkontensteuerung** angezeigt. Wenn Sie über Administratorrechte für den Computer verfügen, klicken Sie auf **Fortsetzen**. Andernfalls bitten Sie Ihren Administrator, die gewünschte Aktion fortzusetzen.

Wenn das IEEE 1394-Gerät aufgelistet ist, hat Windows das Gerät erkannt.

**BE I PROBLEMEN MIT EINEM VON DELL GELIEFERTEN IEEE 1394-GERÄT —** Wenden Sie sich an Dell oder den Hersteller des IEEE 1394-Geräts (siehe ["Kontaktaufnahme mit Dell" auf Seite 225\)](#page-224-0).

**BE I PROBLEMEN MIT EINEM NICHT VON DELL GELIEFERTEN IEEE 1394-GERÄT —** Wenden Sie sich an Dell oder den Hersteller des IEEE 1394-Geräts (siehe ["Kontaktaufnahme mit Dell" auf Seite 225\)](#page-224-0).

Stellen Sie sicher, dass das IEEE 1394-Gerät ordnungsgemäß mit dem Anschluss verbunden ist.

## **Probleme mit der Tastatur**

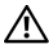

#### **VORSICHT: Bevor Sie gemäß den in diesem Abschnitt beschriebenen Anleitungen verfahren, lesen Sie zunächst die Sicherheitshinweise im Produktinformationshandbuch.**

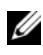

**ANMERKUNG:** Verwenden Sie beim Ausführen von Dell Diagnostics oder beim Ausführen des System-Setup-Programms die integrierte Tastatur. Bei Anschluss einer externen Tastatur bleibt die integrierte Tastatur voll funktionsfähig.

### **Probleme mit der externen Tastatur**

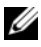

**ANMERKUNG:** Bei Anschluss einer externen Tastatur bleibt die integrierte Tastatur voll funktionsfähig.

**ÜBERPRÜFEN SIE DAS TASTATURKABEL — Fahren Sie den Computer herunter,** trennen Sie das Tastaturkabel, prüfen Sie es auf Beschädigungen und schließen Sie es wieder an.

Wenn Sie ein Verlängerungskabel für die Tastatur verwenden, entfernen Sie das Kabel und schließen Sie die Tastatur direkt an den Computer an.

### **ÜBERPRÜFEN SIE DIE EXTERNE TASTATUR** —

- **1** Fahren Sie den Computer herunter, warten Sie eine Minute und schalten Sie den Computer anschließend wieder ein.
- **2** Überprüfen Sie, ob die Anzeigen "Num", "Umsch" und "Rollen" auf der Tastatur während der Startroutine blinken.
- **3** Klicken Sie auf dem Windows-Desktop auf **Start**→ **Alle Programme**→ **Zubehör**→ **Editor**.
- **4** Drücken Sie einige Tasten auf der externen Tastatur und prüfen Sie, ob die Zeichen auf dem Bildschirm angezeigt werden.

Wenn Sie diese Schritte nicht fehlerfrei durchführen können, ist die externe Tastatur möglicherweise defekt.

#### **ÜBERPRÜFEN SI E DIE INTEGRIERTE TASTATUR, U M Z U ERMITTELN, O B DAS PROBLEM DIE EXTERNE TASTATUR BETRIFFT —**

- **1** Fahren Sie den Computer herunter.
- **2** Trennen Sie die externe Tastatur vom Computer.
- **3** Schalten Sie den Computer ein.
- **4** Klicken Sie auf dem Windows-Desktop auf **Start**→ **Alle Programme**→ **Zubehör**→ **Editor**.
- **5** Drücken Sie einige Tasten auf der internen Tastatur und überprüfen Sie, ob die Zeichen auf dem Bildschirm angezeigt werden.

Wenn die Zeichen nun angezeigt werden, beim Testen der externen Tastatur aber Probleme aufgetreten sind, ist möglicherweise die externe Tastatur defekt. Setzen Sie sich mit Dell in Verbindung (siehe ["Kontaktaufnahme mit Dell" auf Seite 225\)](#page-224-0).

**FÜHREN SIE DIE TASTATUR-DIAGNOSETESTS AUS - Führen Sie die Tests für** PC-AT-kompatible Tastaturen (PC-AT Compatible Keyboards) von Dell Diagnostics aus (siehe ["Dell Diagnostics" auf Seite 121](#page-120-0)). Wenn die Tests auf eine defekte externe Tastatur hinweisen, wenden Sie sich an Dell (siehe ["Kontaktaufnahme mit Dell" auf Seite 225](#page-224-0)).
## **Unerwartete Zeichen**

**DEAKTIVIEREN SIE DEN NUMERISCHEN TASTENBLOCK — Drücken Sie die** <Num>-Taste um den numerischen Tastenblock zu deaktivieren, wenn Zahlen anstelle von Buchstaben angezeigt werden. Stellen Sie sicher, dass die Anzeige für die NUM-Sperre nicht leuchtet.

## **Probleme mit Absturz und Software**

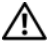

**VORSICHT: Bevor Sie gemäß den in diesem Abschnitt beschriebenen Anleitungen verfahren, lesen Sie zunächst die Sicherheitshinweise im Produktinformationshandbuch.**

## **Der Computer startet nicht**

**ÜBERPRÜFEN SIE DEN NETZADAPTER — Stellen Sie sicher dass der** Netzadapter fest mit dem Computer und der Steckdose verbunden ist.

Der Netzadapter schaltet sich bei einem Fehler aus. Sie können dies daran erkennen, dass die grüne Leuchtanzeige erlischt. Um den Netzadapter wieder einzuschalten, trennen Sie ihn für 10 Sekunden von der Steckdose und schließen ihn dann wieder an.

## **Der Computer reagiert nicht mehr**

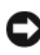

**HINWEIS:** Wenn Sie das Betriebssystem nicht ordnungsgemäß herunterfahren, können Daten verloren gehen.

**SCHALTEN SIE DEN COMPUTER AUS** — Wenn der Computer nicht mehr reagiert und auch nicht durch Drücken einer Taste auf der Tastatur bzw. Bewegen der Maus aktiviert werden kann, halten Sie den Betriebsschalter mindestens acht bis zehn Sekunden lang gedrückt, bis der Computer ausgeschaltet wird und starten Sie den Computer anschließend erneut.

## **Ein Programm reagiert nicht mehr bzw. stürzt wiederholt ab**

#### **BEENDEN SIE DAS PROGRAMM** -

- **1** Drücken Sie gleichzeitig <Strg><Umschalttaste><Esc>, um den Task-Manager zu öffnen.
- **2** Klicken Sie auf die Registerkarte **Anwendungen**.
- **3** Wählen Sie das Programm aus, das nicht mehr reagiert.
- **4** Klicken Sie auf **Task beenden**.

**ANMERKUNG:** Beim Neustart des Computers wird unter Umständen das Programm chkdsk ausgeführt. Folgen Sie den Anweisungen auf dem Bildschirm.

**LESEN SIE DIE SOFTWAREDOKUMENTATION — Deinstallieren Sie gegebenenfalls** das Programm und installieren Sie es anschließend erneut. Anweisungen zur Installation von Software finden Sie im Allgemeinen in der jeweiligen Dokumentation oder auf einer mitgelieferten Diskette oder CD.

## **Ein Anwendungsprogramm wurde für eine frühere Version des Betriebssystems Microsoft**® **Windows**® **entwickelt**

### **FÜHREN SIE DEN PROGRAMMKOMPATIBILITÄTS-ASSISTENTEN AUS**

*Windows XP*:

Der Programmkompatibilitäts-Assistent konfiguriert ein Programm für einen Modus in Windows XP, in dem Sie Programme ausführen können, die für frühere Versionen von Windows entwickelt wurden.

- **1** Klicken Sie auf **Start**→ **Alle Programme**→ **Zubehör**→ **Programmkompatibilitäts-Assistent**→ **Weiter**.
- **2** Folgen Sie den Anweisungen auf dem Bildschirm.

### *Windows Vista*:

Der Programmkompatibilitäts-Assistent konfiguriert ein Programm für einen Modus in Windows Vista, in dem Sie Programme ausführen können, die für frühere Versionen von Windows entwickelt wurden.

- **1** Klicken Sie auf **Start** → **Systemsteuerung**→ **Programme**→ **Ältere Programme mit dieser Windows-Version verwenden**.
- **2** Klicken Sie auf der Begrüßungsseite auf **Weiter**.
- **3** Folgen Sie den Anweisungen auf dem Bildschirm.

## **Ein blauer Bildschirm wird angezeigt**

**SCHALTEN SIE DEN COMPUTER AUS** — Wenn der Computer nicht mehr reagiert und auch nicht durch Drücken einer Taste auf der Tastatur bzw. Bewegen der Maus aktiviert werden kann, halten Sie den Betriebsschalter mindestens acht bis zehn Sekunden lang gedrückt, bis der Computer ausgeschaltet wird und starten Sie den Computer anschließend erneut.

## **Probleme mit Dell MediaDirect**

**ÜBERPRÜFEN SI E DIE DELL MEDIADIRECT -HILFEDATEI AUF ENTSPRECHENDE INFORMATIONEN —** Verwenden Sie das Menü **Help** (Hilfe), um auf die Dell MediaDirect-Hilfe zuzugreifen.

**UM MIT DELL MEDIADIRECT FILME ABSPIELEN Z U KÖNNEN, MÜSSEN SI E ÜBER EIN DVD-LAUFWERK UND DEN DELL DVD PLAYER VERFÜGEN —** Wenn Sie ein DVD-Laufwerk zusammen mit Ihrem Computer erworben haben, ist die Software höchstwahrscheinlich bereits installiert.

**PROBLEME MIT DER VIDEOQUALITÄT —** Deaktivieren Sie die Option **Use Hardware Acceleration** (Hardwarebeschleunigung verwenden). Dieses Feature profitiert von der speziellen, in einige Grafikkarten implementierten Funktionalität zum Herabsetzen der Prozessoranforderungen beim Abspielen von DVDs und bestimmten Videodateitypen.

**DIE WIEDERGABE BESTIMMTER MEDIENDATEIEN IST NICHT MÖGLICH — Indem** Dell MediaDirect Zugriff auf Mediendateien außerhalb der Windows-Betriebssystemumgebung bereitstellt, ist der Zugriff auf lizenzierte Inhalte beschränkt. Bei den lizenzierten Inhalten handelt es sich um digitale, Digital Rights Management (DRM) -basierte Inhalte. Es ist nicht vorgesehen, dass die Dell MediaDirect-Umgebung die DRM-Einschränkungen überprüft. Die lizenzierten Dateien können also nicht abgespielt werden. Neben lizenzierten Audio- und Videodateien wird ein Sperrsymbol angezeigt. Sie können über die Windows-Betriebssystemumgebung auf lizenzierte Dateien zugreifen.

**PASSEN SIE DIE FARBEINSTELLUNGEN FÜR FILME MIT ZU DUNKLEN ODER ZU HELLEN SZENEN AN** — Klicken Sie auf EagleVision, um eine Technologie zur Videooptimierung zu verwenden, die Videoinhalte erkennt und die Helligkeits-, Kontrast und Sättigungsverhältnisse dynamisch anpasst.

**HINWEIS:** Wenn Sie die Festplatte neu formatieren, können Sie die Dell MediaDirect-Funktion nicht erneut installieren. Setzen Sie sich in diesem Fall mit Dell in Verbindung (siehe ["Kontaktaufnahme mit Dell" auf Seite 225\)](#page-224-0).

## **Weitere softwarebezogene Probleme**

#### **L ESEN SI E DIE DOKUMENTATION Z U DEM JEWEILIGEN PROGRAMM ODER KONTAKTIEREN SIE DEN SOFTWAREHERSTELLER** -

• Stellen Sie sicher, dass das Programm mit dem auf Ihrem Computer installierten Betriebssystem kompatibel ist.

- Stellen Sie sicher, dass Ihr Computer die Mindesthardwareanforderungen erfüllt, die für die Software erforderlich sind. Weitere Informationen finden Sie in der Softwaredokumentation.
- Stellen Sie sicher, dass das Programm ordnungsgemäß installiert und konfiguriert wurde.
- Stellen Sie sicher, dass die Gerätetreiber nicht mit dem Programm in Konflikt stehen.
- Deinstallieren Sie gegebenenfalls das Programm und installieren Sie es anschließend erneut.

#### **ERSTELLEN SIE SICHERUNGSKOPIEN IHRER DATEIEN**

#### **ÜBERPRÜFEN SIE FESTPLATTEN-, DISKETTEN- UND CD-LAUFWERKE MITHILFE EINES VIRENTESTPROGRAMMS**

#### **SPEICHERN UND SCHLIESSEN SIE ALLE GEÖFFNETEN DATEIEN ODER PROGRAMME UND FAHREN SI E DEN COMPUTER ÜBER DAS STARTMENÜ HERUNTER**

**ÜBERPRÜFEN SI E DEN COMPUTER AUF SPYWARE —** Wenn die Leistung Ihres Computers gering ist, Ihr Computer regelmäßig Popup-Meldungen anzeigt oder Sie Probleme haben, sich mit dem Internet zu verbinden, könnte Ihr Computer von Spyware befallen sein. Verwenden Sie ein Virenschutzprogramm, das über Anti-Spyware-Schutz verfügt (Ihr Programm erfordert unter Umständen ein Upgrade), um den Computer zu scannen und die Spyware zu entfernen. Weitere Informationen erhalten Sie unter **support.dell.com**. Durchsuchen Sie die Website nach dem Schlüsselwort *Spyware*.

**FÜHREN SIE DELL DIAGNOSTICS AUS — Wenn alle Tests erfolgreich ausgeführt** wurden, liegt der Fehler in der Software begründet (siehe "Dell Diagnostics" [auf Seite 121\)](#page-120-0).

## **Probleme mit dem Speicher**

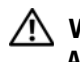

**VORSICHT: Bevor Sie gemäß den in diesem Abschnitt beschriebenen Anleitungen verfahren, lesen Sie zunächst die Sicherheitshinweise im Produktinformationshandbuch.**

#### **WENN SI E EINE MELDUNG ÜBER UNZUREICHENDEN ARBEITSSPEICHER ERHALTEN —**

• Speichern und schließen Sie alle geöffneten Dateien und beenden Sie alle geöffneten Programme, die Sie nicht verwenden, um zu sehen, ob das Problem dadurch gelöst wird.

- Entnehmen Sie die Informationen zum Mindestspeicherbedarf der Programmdokumentation. Installieren Sie gegebenenfalls zusätzlichen Speicher (siehe ["Speicher" auf Seite 191\)](#page-190-0).
- Setzen Sie die Speichermodule erneut ein, um sicherzustellen, dass der Computer erfolgreich Daten mit den Speichermodulen austauschen kann (siehe ["Speicher" auf Seite 191](#page-190-0)).
- Führen Sie Dell Diagnostics aus (siehe ["Dell Diagnostics" auf Seite 121\)](#page-120-0).

### **WENN ANDERE PROBLEME MIT DEM SPEICHER AUFTRETEN —**

- Setzen Sie die Speichermodule erneut ein, um sicherzustellen, dass der Computer erfolgreich Daten mit den Speichermodulen austauschen kann (siehe ["Speicher" auf Seite 191](#page-190-0)).
- Befolgen Sie unbedingt die Anweisungen für die Installation des Speichers (siehe ["Speicher" auf Seite 191](#page-190-0)).
- Vergewissern Sie sich, dass die verwendeten Speichermodule von Ihrem Computer unterstützt werden. Informationen zu den von Ihrem Computer unterstützten Speichertypen finden Sie unter ["Speicher" auf Seite 191](#page-190-0).
- Führen Sie Dell Diagnostics aus (siehe ["Dell Diagnostics" auf Seite 121\)](#page-120-0).

## **Probleme mit dem Netzwerk**

#### **VORSICHT: Bevor Sie gemäß den in diesem Abschnitt beschriebenen Anleitungen verfahren, lesen Sie zunächst die Sicherheitshinweise im Produktinformationshandbuch.**

**ÜBERPRÜFEN SI E DEN NETZWERKKABELSTECKER —** Überprüfen Sie, ob das Netzwerkkabel fest in den Netzwerkanschluss auf der Rückseite des Computers und die Netzwerkbuchse eingesteckt ist.

**UBERPRÜFEN SIE DIE NETZWERKANZEIGEN AM NETZWERKANSCHLUSS — Wenn** keine Kontrollanzeige leuchtet, ist dies ein Hinweis auf eine fehlende Netzwerkkommunikation. Tauschen Sie das Netzwerkkabel aus.

#### **STARTEN SI E DEN COMPUTER NEU UND MELDEN SI E SICH ERNEUT AM NETZWERK A N**

**ÜBERPRÜFEN SIE DIE NETZWERKEINSTELLUNGEN — Setzen Sie sich mit dem** Netzwerkadministrator oder der Person in Verbindung, die das Netzwerk eingerichtet hat, um zu überprüfen, ob die Netzwerkeinstellungen korrekt sind und das Netzwerk funktioniert.

## **Mobiles Breitbandnetzwerk (Wireless Wide Area Network, WWAN)**

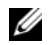

**ANMERKUNG:** Das Benutzerhandbuch für das Dell Mobile Broadband Card-Dienstprogramm und das Benutzerhandbuch für die WWAN-ExpressCard stehen über Windows-Hilfe und Support zur Verfügung (um darauf zuzugreifen, klicken Sie auf **Start**→ **Hilfe und Support**). Darüber hinaus können Sie das Benutzerhandbuch zum Dell Mobile Broadband Card-Dienstprogramm über **support.dell.com** herunterladen.

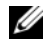

**ANMERKUNG:** Das Symbol **Manufold Wird im Infobereich angezeigt, wenn der** Computer über eine installierte WWAN-Karte von Dell verfügt. Doppelklicken Sie auf das Symbol, um das Dienstprogramm aufzurufen.

**AKTIVIEREN SIE DIE WWAN-EXPRESSCARD — Bevor Sie eine Verbindung zum** Netzwerk herstellen können, müssen Sie die WWAN-ExpressCard aktivieren. Positionieren Sie den Mauszeiger über dem Symbol **im Infobereich**, um den Verbindungsstatus zu überprüfen. Ist die Karte nicht aktiviert, befolgen Sie die im Lieferumfang des Dell Mobile Broadband Card-Dienstproramms enthaltenen Anweisungen zum Aktivieren der Karte. Zum Zugriff auf das Dienstprogramm doppelklicken Sie auf das Symbol <sub>1</sub><sup>1</sup> in der Taskleiste am unteren rechten Bildschirmrand. Falls es sich bei Ihrer ExpressCard nicht um eine mit dem Dell-Markenzeichen gekennzeichnete Karte handelt, lesen Sie die entsprechenden Herstellerinformationen zur Karte.

**ÜBERPRÜFEN SIE DEN STATUS DER NETZWERKVERBINDUNG IM DELL MOBILE BROADBAND CARD-DIENSTPROGRAMM —** Doppelklicken Sie auf das Symbol 13. um das Dell Mobile Broadband Card-Dienstprogramm aufzurufen. Überprüfen Sie den Status im Hauptfenster:

- **No card detected** (Es konnte keine Karte ermittelt werden) Starten Sie den Computer neu, und rufen Sie das Dell Mobile Broadband Card-Dienstprogramm erneut auf.
- **Check your WWAN service** (Überprüfen Sie Ihren WWAN-Dienst) Nehmen Sie Kontakt zu Ihrem Mobilfunkanbieter auf, um sich über Umfang und Geltungsbereich der unterstützten Leistungen zu informieren.

## **Probleme mit der Stromversorgung**

#### **VORSICHT: Bevor Sie gemäß den in diesem Abschnitt beschriebenen Anleitungen verfahren, lesen Sie zunächst die Sicherheitshinweise im Produktinformationshandbuch.**

**ÜBERPRÜFEN SIE DIE BETRIEBSANZEIGE -** Wenn die Betriebsanzeige leuchtet oder blinkt, wird der Computer mit Strom versorgt. Wenn die Betriebsanzeige blinkt, befindet sich der Computer im Energiesparmodus. Drücken Sie den Betriebsschalter, um den Energiesparmodus zu verlassen. Wenn die Anzeige nicht leuchtet, drücken Sie den Betriebsschalter, um den Computer einzuschalten.

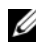

**ANMERKUNG:** Informationen zum Energiesparmodus finden Sie unter ["Energieverwaltungsmodi" auf Seite 65.](#page-64-0)

LADEN SIE DEN AKKU AUF - Der Akku ist möglicherweise erschöpft.

- **1** Setzen Sie den Akku wieder in den Computer ein.
- **2** Schließen Sie den Computer mit dem Netzadapter an eine Steckdose an.
- **3** Schalten Sie den Computer ein.

**ANMERKUNG:** Die Betriebsdauer eines Akkus (die Zeitspanne, in der eine Akkuladung vorhält) nimmt mit der Zeit ab. Je nachdem, wie oft und unter welchen Bedingungen der Akku verwendet wird, müssen Sie möglicherweise den Akku Ihres Computers ersetzen, bevor das Gerät nicht mehr verwendet wird.

**ÜBERPRÜFEN SIE DIE AKKUSTATUSANZEIGE — Wenn die Statusanzeige** bernsteinfarben blinkt oder bernsteinfarben leuchtet, ist der Ladestand niedrig oder der Akku erschöpft. Schließen Sie den Computer an eine Steckdose an.

Wenn die Akkustatusanzeige abwechselnd blau und bernsteinfarben blinkt, ist der Akku zu heiß, um geladen zu werden. Fahren Sie den Computer herunter, trennen Sie ihn vom Stromnetz und lassen Sie den Akku und den Computer auf Zimmertemperatur abkühlen.

Wenn die Akkustatusanzeige in schneller Folge bernsteinfarben blinkt, ist der Akku möglicherweise defekt. Siehe "Kontaktaufnahme mit Dell" auf [Seite 225](#page-224-0).

**ÜBERPRÜFEN SIE DIE AKKUTEMPERATUR — Wenn die Akkutemperatur unter** 0 °C liegt, kann der Computer nicht gestartet werden.

**ÜBERPRÜFEN SIE DIE STECKDOSE** - Stellen Sie sicher, dass die Steckdose Strom liefert, indem Sie probeweise ein anderes Gerät, beispielsweise eine Lampe, anschließen.

**ÜBERPRÜFEN SIE DEN NETZADAPTER —** Überprüfen Sie die Kabelverbindungen des Netzadapters. Wenn der Netzadapter über eine Anzeige verfügt, vergewissern Sie sich, dass diese leuchtet.

**SCHLIESSEN SIE DEN COMPUTER AN EINE STECKDOSE AN - Verzichten Sie auf** Überspannungsschutzgeräte, Steckerleisten und Verlängerungskabel, um festzustellen, ob sich der Computer einschalten lässt.

**BESEITIGEN SIE POTENZIELLE STÖRUNGSQUELLEN — Schalten Sie Ventilatoren,** Leuchtstoffröhren, Halogenlampen oder andere Geräte aus, die sich in der Nähe des Computers befinden.

**PASSEN SIE DIE EINSTELLUNGEN DER ENERGIEVERWALTUNG AN — Siehe** ["Energieverwaltungsmodi" auf Seite 65](#page-64-0).

**SETZEN SIE DIE SPEICHERMODULE NEU EIN — Wenn die Betriebsanzeige des** Computers leuchtet, der Bildschirm jedoch leer bleibt, installieren Sie die Speichermodule neu (siehe ["Speicher" auf Seite 191](#page-190-0)).

## **Probleme mit dem Drucker**

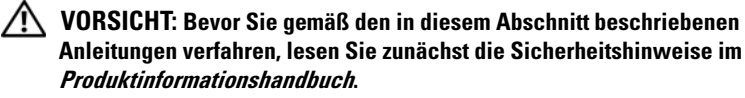

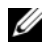

**ANMERKUNG:** Wenden Sie sich an den Hersteller des Druckers, wenn Sie technische Unterstützung bzgl. Ihres Druckers benötigen.

**LESEN SIE DIE DRUCKERDOKUMENTATION — Informationen zur Einrichtung** und Fehlerbehebung finden Sie in der Dokumentation zum Drucker.

#### **STELLEN SIE SICHER, DASS DER DRUCKER EINGESCHALTET IST**

#### **ÜBERPRÜFEN SIE DIE VERBINDUNGEN DES DRUCKERKABELS —**

- Informationen zum Kabelanschluss finden Sie in der Dokumentation zu Ihrem Drucker.
- Stellen Sie sicher, dass die Druckerkabel fest an den Drucker und den Computer angeschlossen sind.

**ÜBERPRÜFEN SIE DIE STECKDOSE** — Stellen Sie sicher, dass die Steckdose Strom liefert, indem Sie probeweise ein anderes Gerät, beispielsweise eine Lampe, anschließen.

### **UBERPRÜFEN SIE, OR DER DRUCKER VON WINDOWS FRKANNT WIRD —**

*Windows XP*:

- **1** Klicken Sie auf **Start**→ **Systemsteuerung**→ **Drucker und andere Hardware**→ **Installierte Drucker bzw. Faxdrucker anzeigen**.
- **2** Wenn der Drucker aufgeführt ist, klicken Sie mit der rechten Maustaste auf das Druckersymbol.
- **3** Klicken Sie auf **Eigenschaften**→ **Anschlüsse**. Stellen Sie bei einem parallelen Drucker sicher, dass unter **Auf folgenden Anschlüssen drucken** die Einstellung **LPT1: (Druckeranschluss)** ausgewählt ist. Stellen Sie bei einem USB-Drucker sicher, dass unter **Auf folgenden Anschlüssen drucken** die Einstellung **USB** ausgewählt ist.

*Windows Vista*:

- **1** Klicken Sie auf die "Start"-Schaltfläche **(\* )** von Windows Vista und anschließend auf **Systemsteuerung**→ **Hardware und Sound**→ **Drucker**.
- **2** Wenn der Drucker aufgeführt ist, klicken Sie mit der rechten Maustaste auf das Druckersymbol.
- **3** Klicken Sie auf **Eigenschaften und dann auf Anschlüsse**.
- **4** Ändern Sie die Einstellungen nach Bedarf.

**INSTALLIEREN SIE DEN DRUCKERTREIBER NEU - Anweisungen finden Sie in der** Druckerdokumentation.

## **Probleme mit dem Scanner**

**VORSICHT: Bevor Sie gemäß den in diesem Abschnitt beschriebenen Anleitungen verfahren, lesen Sie zunächst die Sicherheitshinweise im Produktinformationshandbuch.**

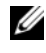

**ANMERKUNG:** Wenden Sie sich an den Hersteller des Scanners, wenn Sie technische Unterstützung zu Ihrem Scanner benötigen.

**LESEN SIE DIE SCANNERDOKUMENTATION** — Informationen zur Einrichtung und zur Fehlerbehebung finden Sie in der Dokumentation zu Ihrem Scanner.

**ENTRIEGELN SIE DEN SCANNER** — Stellen Sie sicher, dass der Scanner entriegelt ist.

**STARTEN SI E DEN COMPUTER UND VERSUCHEN SI E ERNEUT , MIT DEM SCANNER Z U ARBEITEN**

### **ÜBERPRÜFEN SIE DIE KARELVERBINDUNGEN**

- Informationen zum Kabelanschluss finden Sie in der Dokumentation zu Ihrem Scanner.
- Stellen Sie sicher, dass die Scannerkabel fest an den Scanner und den Computer angeschlossen sind.

## **ÜBERPRÜFEN SIE, OB DER SCANNER VON MICROSOFT WINDOWS ERKANNT WIRD —**

*Windows XP*:

- **1** Klicken Sie auf **Start**→ **Systemsteuerung**→ **Drucker und andere Hardware**→ **Scanner und Kameras**.
- **2** Wenn der Scanner aufgeführt ist, hat Windows den Scanner erkannt.

*Windows Vista*:

- **1** Klicken Sie auf die "Start"-Schaltfläche <sup>(+)</sup> von Windows Vista und anschließend auf **Systemsteuerung**→ **Hardware und Sound**→ **Scanner und Kameras**.
- **2** Wenn der Scanner aufgeführt ist, hat Windows den Scanner erkannt.

**INSTALLIEREN SIE DEN SCANNERTREIBER NEU - Anweisungen finden Sie in** der Dokumentation des Scanners.

## **Probleme mit Ton und Lautsprecher**

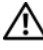

**VORSICHT: Bevor Sie gemäß den in diesem Abschnitt beschriebenen Anleitungen verfahren, lesen Sie zunächst die Sicherheitshinweise im Produktinformationshandbuch.**

## **Integrierte Lautsprecher bleiben stumm**

**STELLEN SIE DEN LAUTSTÄRKEREGLER UNTER WINDOWS EIN - Doppelklicken** Sie auf das gelbe Lautsprechersymbol in der rechten unteren Bildschirmecke. Stellen Sie sicher, dass eine passende Lautstärke eingestellt ist und die Klangwiedergabe nicht deaktiviert wurde. Stellen Sie Lautstärke-, Bass- oder Höhenregler ein, um Verzerrungen zu beseitigen.

**REGELN SIE DIE LAUTSTÄRKE MITHILFE VON TASTENKOMBINATIONEN - Drücken** Sie die Tastenkombination <Fn><Ende>, um die integrierten Lautsprecher zu deaktivieren oder erneut zu aktivieren.

**INSTALLIEREN SIE DEN AUDIOTREIBER NEU - Siehe "Neuinstallieren von** [Treibern und Dienstprogrammen" auf Seite 161](#page-160-0).

## **Externe Lautsprecher bleiben stumm**

**STELLEN SIE SICHER, DASS DER SUBWOOFER UND DIE LAUTSPRECHER EINGESCHALTET SIND —** Beachten Sie die Setup-Übersicht, die im Lieferumfang der Lautsprecher enthalten ist. Wenn die Lautsprecher über eine Lautstärkeregelung verfügen, stellen Sie Lautstärke, Bass oder Höhen so ein, dass keine Verzerrungen auftreten.

**STELLEN SIE DEN LAUTSTÄRKEREGLER UNTER WINDOWS EIN - Klicken oder** doppelklicken Sie auf das Lautsprechersymbol rechts unten auf dem Bildschirm. Stellen Sie sicher, dass eine passende Lautstärke eingestellt ist und die Klangwiedergabe nicht deaktiviert wurde.

**ZIEHEN SI E DAS KOPFHÖRERKABEL VOM KOPFHÖRERANSCHLUSS A B —** Die Klangwiedergabe der Lautsprecher wird automatisch deaktiviert, wenn Kopfhörer an die Kopfhörerbuchse angeschlossen werden.

**ÜBERPRÜFEN SIE DIE STECKDOSE** — Stellen Sie sicher, dass die Steckdose Strom liefert, indem Sie probeweise ein anderes Gerät, beispielsweise eine Lampe, anschließen.

**BESEITIGEN SIE POTENZIELLE STÖRUNGSQUELLEN — Schalten Sie Lüfter,** Leuchtstoff- oder Halogenlampen in der näheren Umgebung aus, um festzustellen, ob diese Störungen verursachen.

**INSTALLIEREN SIE DEN AUDIOTREIBER NEU - Siehe "Neuinstallieren von** [Treibern und Dienstprogrammen" auf Seite 161](#page-160-0).

**FÜHREN SIE DELL DIAGNOSTICS AUS** - Siehe "Dell Diagnostics" auf [Seite 121](#page-120-0).

**ANMERKUNG:** Bei einigen Programmen zur MP3-Wiedergabe wird die unter Windows eingestellte Lautstärke von der programmeigenen Lautstärkeregelung außer Kraft gesetzt. Wenn Sie sich MP3-Audiodateien angehört haben, stellen Sie sicher, dass die Wiedergabelautstärke nicht verringert oder abgeschaltet wurde.

## **Kein Ton über die Kopfhörer**

**ÜBERPRÜFEN SI E DEN KOPFHÖRERKABELANSCHLUSS —** Kontrollieren Sie den sicheren Sitz des Kopfhörerkabels im Kopfhöreranschluss am Computer (siehe ["Verwenden von ExpressCards" auf Seite 97](#page-96-0)).

**STELLEN SIE DEN LAUTSTÄRKEREGLER UNTER WINDOWS EIN — Klicken oder** doppelklicken Sie auf das Lautsprechersymbol rechts unten auf dem Bildschirm. Stellen Sie sicher, dass eine passende Lautstärke eingestellt ist und die Klangwiedergabe nicht deaktiviert wurde.

## **Probleme mit der Fernbedienung**

#### **EINE ANWENDUNG REAGIERT NICHT AUF DIE FERNBEDIENUNG INNERHALB DER ANGEGEBENEN MAXIMALEN REICHWEITE**

- Stellen Sie sicher, dass die Batterie ordnungsgemäß eingelegt ist, mit dem +-Ende nach oben. Überprüfen Sie ebenfalls, ob die Batterie nicht möglicherweise schon leer ist.
- Richten Sie die Fernbedienung auf den Empfänger. Der Empfänger befindet sich unterhalb des Touchpads Ihres Computers.
- Verringern Sie den Abstand der Fernbedienung zum Computer.

### **DIE FERNBEDIENUNG KLEMMT IM FACH**

Überprüfen Sie, dass Sie die Fernbedienung nicht versehentlich in ein Express Card-fremdes Fach gesteckt haben. Wenden Sie sich an den technischen Support von Dell, um Unterstützung beim Herausziehen zu erhalten.

## **Probleme mit Touchpad oder Maus**

### **ÜBERPRÜFEN SIE DIE TOUCHPAD-FINSTELLUNGEN**

*Windows XP*:

- **1** Klicken Sie auf **Start**→ **Systemsteuerung**→ **Maus**.
- **2** Ändern Sie die Einstellungen nach Bedarf.

*Windows Vista*:

- **1** Klicken Sie auf die "Start"-Schaltfläche <sup>(+)</sup> von Windows Vista und anschließend auf **Systemsteuerung**→ **Hardware und Sound**→ **Maus**.
- **2** Ändern Sie die Einstellungen nach Bedarf.

**ÜBERPRÜFEN SIE DAS MAUSKABEL — Fahren Sie den Computer herunter,** trennen Sie das Mauskabel, prüfen Sie es auf Beschädigungen und schließen Sie es wieder an.

Wenn Sie ein Verlängerungskabel für die Maus verwenden, entfernen Sie das Kabel und schließen Sie die Maus direkt an den Computer an.

#### **ÜBERPRÜFEN SI E DIE TOUCHPAD-FUNKTION, U M SICHERZUSTELLEN, DASS DAS PROBLEM DIE MAUS BETRIFFT —**

- **1** Fahren Sie den Computer herunter.
- **2** Trennen Sie die Maus vom Computer.
- **3** Schalten Sie den Computer ein.
- **4** Überprüfen Sie, ob Sie mit dem Touchpad auf dem Windows-Desktop den Cursor bewegen, Symbole auswählen und diese öffnen können.

Funktioniert das Touchpad einwandfrei, ist möglicherweise die Maus defekt.

**ÜBERPRÜFEN SIE DIE SYSTEM-SETUP-EINSTELLUNGEN — Überprüfen Sie, ob im** System-Setup-Programm das richtige Gerät als Zeigegerät angegeben ist. (Der Computer erkennt eine USB-Maus automatisch. Eine Anpassung der Einstellungen ist nicht erforderlich.)

**TESTEN SIE DEN MAUS-CONTROLLER — Um den Maus-Controller, der die** Zeigerbewegung beeinflusst, und das Touchpad beziehungsweise die Maustasten zu testen, führen Sie im Dell Diagnostics-Programm den Maustest in der Testgruppe Pointing Devices (Zeigegeräte) aus (siehe "Dell [Diagnostics" auf Seite 121](#page-120-0)).

**INSTALLIEREN SIE DEN TOUCHPAD-TREIBER NEU -** Siehe "Neuinstallieren von [Treibern und Dienstprogrammen" auf Seite 161](#page-160-0).

## **Probleme mit Video und Anzeige**

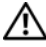

**VORSICHT: Bevor Sie gemäß den in diesem Abschnitt beschriebenen Anleitungen verfahren, lesen Sie zunächst die Sicherheitshinweise im Produktinformationshandbuch.**

## **Wenn auf dem Bildschirm keine Anzeige erscheint**

**ANMERKUNG:** Wenn Sie ein Programm verwenden, das eine höhere Auflösung erfordert, als von Ihrem Computer unterstützt wird, empfiehlt Dell, einen externen Monitor an den Computer anzuschließen.

**ÜBERPRÜFEN SIE DEN AKKU -** Wenn der Computer im Akkubetrieb arbeitet, ist der Akku möglicherweise erschöpft. Schließen Sie den Computer über den Netzadapter an eine Steckdose an und schalten Sie den Computer ein.

**ÜBERPRÜFEN SI E DIE STECKDOSE —** Stellen Sie sicher, dass die Steckdose Strom liefert, indem Sie probeweise ein anderes Gerät, beispielsweise eine Lampe, anschließen.

**ÜBERPRÜFEN SI E DEN NETZADAPTER —** Überprüfen Sie die Kabelverbindungen des Netzadapters. Wenn der Netzadapter über eine Anzeige verfügt, vergewissern Sie sich, dass diese leuchtet.

**SCHLIESSEN SIE DEN COMPUTER AN EINE STECKDOSE AN - Verzichten Sie auf** Überspannungsschutzgeräte, Steckerleisten und Verlängerungskabel, um festzustellen, ob sich der Computer einschalten lässt.

**PASSEN SIE DIE EINSTELLUNGEN DER ENERGIEVERWALTUNG AN - Suchen Sie** in Windows Hilfe und Support nach dem *Schlüsselwort* Energiesparmodus.

**SCHALTEN SIE DIE BILDSCHIRMANZEIGE UM — Wenn ein externer Monitor an** den Computer angeschlossen ist, drücken Sie die Tastenkombination <Fn><F8>, um die Anzeige auf den integrierten Bildschirm umzuschalten.

## **Wenn die Anzeige schlecht lesbar ist**

**PASSEN SIE DIE HELLIGKEIT AN — Drücken Sie die Taste <Fn> und die** <Nach-Oben-Taste> oder die <Nach-Unten-Taste>.

**ACHTEN SI E AUF ABSTAND ZWISCHEN DEM EXTERNEN SUBWOOFER UND DEM COMPUTER ODER MONITOR —** Falls das externe Lautsprechersystem mit einem Subwoofer ausgestattet ist, stellen Sie sicher, dass dieser mindestens 60 cm vom Computer oder externen Monitor entfernt aufgestellt ist.

**BESEITIGEN SIE POTENZIELLE STÖRUNGSQUELLEN — Schalten Sie Ventilatoren,** Leuchtstoffröhren, Halogenlampen oder andere Geräte aus, die sich in der Nähe des Computers befinden.

**DREHEN SIE DEN COMPUTER IN EINE ANDERE RICHTUNG — Stellen Sie den** Monitor so auf, dass keine Reflektionen auf der Anzeige sichtbar sind, da dies zu einer Verschlechterung der Bildqualität führen kann.

#### **PASSEN SIE DIE WINDOWS-ANZEIGEEINSTELLUNGEN AN --**

*Windows XP*:

- **1** Klicken Sie auf **Start**→ **Systemsteuerung**→ **Darstellung und Designs**.
- **2** Klicken Sie auf den Bereich, den Sie ändern möchten, oder auf das Symbol **Anzeige**.
- **3** Probieren Sie verschiedene Einstellungen für **Farbqualität** und **Bildschirmauflösung** aus.

*Windows Vista*:

- **1** Klicken Sie auf die "Start"-Schaltfläche <sup>(† 2</sup> von Windows Vista und anschließend auf **Systemsteuerung**→ **Hardware und Sound**→ **Anpassung**→ **Anzeigeeinstellungen**.
- **2** Passen Sie die Einstellungen für **Auflösung** und **Farbeinstellungen** nach Bedarf an.

**FÜHREN SIE DIE VIDEO-DIAGNOSETESTS AUS** — Wenn keine Fehlermeldung angezeigt wird und das Problem mit der Anzeige auch weiterhin besteht, die Anzeige jedoch nicht vollkommen schwarz ist, führen Sie die Tests für die Video-Gerätegruppe im Dell Diagnostics-Programm (siehe "Dell Diagnostics" [auf Seite 121\)](#page-120-0) aus und setzen Sie sich anschließend mit Dell in Verbindung (siehe ["Kontaktaufnahme mit Dell" auf Seite 225\)](#page-224-0).

**LESEN SIE DEN ABSCHNITT "FEHLERMELDUNGEN" —** Wenn eine Fehlermeldung ausgegeben wird, lesen Sie die entsprechenden Erläuterungen im Abschnitt ["Fehlermeldungen" auf Seite 135.](#page-134-0)

## **Nur teilweise lesbare Anzeige**

### **SCHLIESSEN SIE EINEN EXTERNEN MONITOR AN —**

- **1** Fahren Sie den Computer herunter und schließen Sie einen externen Monitor an den Computer an.
- **2** Schalten Sie den Computer und den Monitor ein und stellen Sie Helligkeit und Kontrast des Monitors ein.

Wenn der externe Monitor funktioniert, ist möglicherweise der Computerbildschirm oder der Grafikcontroller defekt. Setzen Sie sich mit Dell in Verbindung (siehe ["Kontaktaufnahme mit Dell" auf Seite 225\)](#page-224-0).

## **Treiber**

## **Was ist ein Treiber?**

Ein Treiber ist ein Programm, das ein Gerät steuert, beispielsweise einen Drucker, eine Maus oder eine Tastatur. Alle Geräte benötigen ein Treiberprogramm.

Ein Treiber fungiert als Mittler zwischen dem Gerät und allen anderen Programmen, die das Gerät verwenden. Zu jedem Gerät gibt es einen eigenen Satz spezieller Befehle, die nur vom entsprechenden Treiber erkannt werden.

Dell liefert Ihren Computer mit allen erforderlichen, bereits installierten Treibern aus. Weitere Installationen oder Konfigurationen sind nicht erforderlich.

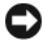

**HINWEIS:** Der *Drivers and Utilities*-Datenträger kann auch Treiber für Betriebssysteme enthalten, die nicht auf Ihrem Computer installiert sind. Stellen Sie sicher, dass Sie für Ihr Betriebssystem geeignete Software installieren.

Viele Treiber, z. B. der Tastaturtreiber, sind bereits im Betriebssystem Microsoft Windows enthalten. In folgenden Fällen muss eventuell ein Treiber installiert werden:

- Bei einer Aktualisierung des Betriebssystems.
- Bei einer Neuinstallation des Betriebssystems.
- Beim Anschließen oder Installieren eines neuen Geräts.

## **Treibererkennung**

Wenn Probleme mit einem Gerät auftreten, überprüfen Sie, ob das Problem vom Treiber verursacht wird, und aktualisieren Sie gegebenenfalls den Treiber.

*Windows XP*:

- **1** Klicken Sie auf **Start**→ **Systemsteuerung**.
- **2** Klicken Sie unter **Eine Kategorie wählen** auf **Leistung und Wartung** und anschließend auf **System**.
- **3** Klicken Sie im Fenster **Systemeigenschaften** auf die Registerkarte **Hardware** und anschließend auf **Geräte-Manager**.

*Windows Vista*:

- **1** Klicken Sie auf die "Start"-Schaltfläche <sup>(† †</sup> von Windows Vista und klicken Sie dann mit der rechten Maustaste auf **Computer**.
- **2** Klicken Sie auf **Eigenschaften**→ **Geräte-Manager**.
	- **ANMERKUNG:** Möglicherweise wird das Fenster **Benutzerkontensteuerung** angezeigt. Wenn Sie über Administratorrechte für den Computer verfügen, klicken Sie auf **Fortsetzen**. Andernfalls bitten Sie Ihren Administrator, die gewünschte Aktion fortzusetzen.

Durchsuchen Sie die Liste, um zu sehen, ob ein Gerät mit einem Ausrufezeichen (ein gelber Kreis mit einem [**!]**) auf dem Gerätesymbol markiert ist.

Wenn neben dem Gerätenamen ein Ausrufezeichen steht, müssen Sie den entsprechenden Treiber möglicherweise erneut installieren oder einen neuen Treiber installieren (siehe "Neuinstallieren von Treibern und [Dienstprogrammen" auf Seite 161\)](#page-160-0).

## <span id="page-160-0"></span>**Neuinstallieren von Treibern und Dienstprogrammen**

**HINWEIS:** Auf der Dell Support-Website unter **support.dell.com** und auf Ihrem *Drivers and Utilities*-Datenträger finden Sie die zulässigen Treiber für Dell-Computer. Wenn Treiber installiert werden, die von anderen Herstellern stammen, arbeitet der Computer möglicherweise nicht ordnungsgemäß.

#### <span id="page-160-1"></span>**Unter Verwendung der Rücksetzfunktion für Gerätetreiber von Windows**

Wenn ein Problem mit dem Computer auftritt, nachdem Sie einen Treiber installiert oder aktualisiert haben, verwenden Sie die Rücksetzfunktion für Gerätetreiber von Windows, um den Treiber durch die zuvor installierte Version zu ersetzen.

*Windows XP*:

- **1** Klicken Sie auf **Start**→ **Arbeitsplatz**→ **Eigenschaften**→ **Hardware**→ **Geräte-Manager**.
- **2** Klicken Sie mit der rechten Maustaste auf das Gerät, für das ein neuer Treiber installiert wurde, und klicken Sie anschließend auf **Eigenschaften**.
- **3** Klicken Sie auf die Registerkarte **Treiber** und anschließend auf **Installierter Treiber**.

*Windows Vista*:

- **1** Klicken Sie auf die "Start"-Schaltfläche <sup>(+)</sup> von Windows Vista und klicken Sie dann mit der rechten Maustaste auf **Computer**.
- **2** Klicken Sie auf **Eigenschaften**→ **Geräte-Manager**.
	- **ANMERKUNG:** Möglicherweise wird das Fenster **Benutzerkontensteuerung** angezeigt. Wenn Sie über Administratorrechte für den Computer verfügen, klicken Sie auf **Fortsetzen**. Andernfalls bitten Sie Ihren Administrator, den Geräte-Manager aufzurufen.
- **3** Klicken Sie mit der rechten Maustaste auf das Gerät, für das ein neuer Treiber installiert wurde, und klicken Sie anschließend auf **Eigenschaften**.
- **4** Klicken Sie auf die Registerkarte **Treiber** und anschließend auf **Vorheriger Treiber**.

Kann das Problem durch ein Zurücksetzen des Gerätetreibers nicht behoben werden, verwenden Sie die Funktion zur Systemwiederherstellung (siehe ["Wiederherstellen des Betriebssystems Microsoft Windows" auf Seite 165\)](#page-164-0), um Ihren Computer in den Betriebszustand vor der Installation des neuen Treibers zurückzuversetzen.

### **Unter Verwendung des Drivers and Utilities-Datenträgers**

Wenn sich mit der Rücksetzfunktion für Gerätetreiber oder der Systemwiederherstellung (siehe "Wiederherstellen des Betriebssystems [Microsoft Windows" auf Seite 165\)](#page-164-0) das Problem nicht beheben lässt, installieren Sie erneut den Treiber von dem *Drivers and Utilities*-Datenträger.

**1** Vergewissern Sie sich, dass der Windows-Desktop angezeigt wird, und legen Sie den *Drivers and Utilities*-Datenträger ein.

Bei erstmaliger Verwendung des *Drivers and Utilities*-Datenträgers fahren Sie fort mit [Schritt 2.](#page-161-0) Andernfalls fahren Sie fort mit [Schritt 5.](#page-161-1)

- <span id="page-161-0"></span>**2** Nachdem das Installationsprogramm des *Drivers and Utilities*-Datenträgers gestartet wurde, befolgen Sie die Eingabeaufforderungen auf dem Bildschirm.
	- **ANMERKUNG:** In der Regel wird die Steuerungssoftware des *Drivers and Utilities*-Datenträgers automatisch gestartet. Ist dies nicht der Fall, starten Sie Windows Explorer, klicken Sie auf das Verzeichnis des Laufwerks, in dem sich der Datenträger befindet, dessen Inhalt Sie anzeigen möchten, und doppelklicken Sie auf die Datei **autorcd.exe**.
- **3** Sobald das Fenster **InstallShield Wizard Complete** (InstallShield-Assistent abgeschlossen) angezeigt wird, entfernen Sie den *Drivers and Utilities*-Datenträger und klicken auf **Finish** (Fertig stellen), um den Computer neu zu starten.
- **4** Warten Sie, bis der Windows-Desktop angezeigt wird, und legen Sie dann den *Drivers and Utilities*-Datenträger erneut ein.
- <span id="page-161-1"></span>**5** Klicken Sie auf der Begrüßungsseite **Welcome Dell System Owner** auf **Next** (Weiter).
	-

**ANMERKUNG:** Das *Drivers and Utilities*-Steuerungsprogramm zeigt nur Treiber für Hardware an, die werksseitig in Ihrem Computer installiert ist. Wenn Sie zusätzliche Hardware installiert haben, werden die Treiber für die neue Hardware möglicherweise nicht angezeigt. In diesem Fall beenden Sie das Steuerungsprogramm des *Drivers and Utilities*-Datenträgers. Treiberinformationen finden Sie in der Dokumentation zum jeweils installierten Gerät.

Eine Meldung zeigt an, dass das Steuerungsprogramm des *Drivers and Utilities*-Datenträgers nach Hardware in Ihrem Computer sucht.

Die von Ihrem Computer verwendeten Treiber werden automatisch im Fenster **My Drivers—The ResourceCD has identified these components in your system** (Eigene Treiber**—**Die ResourceCD hat folgende Komponenten in Ihrem System erkannt) aufgelistet.

**6** Klicken Sie auf die zu installierenden Treiber und folgen Sie den Anweisungen auf dem Bildschirm.

Wenn ein bestimmter Treiber nicht aufgeführt ist, wird dieser Treiber von Ihrem Betriebssystem nicht benötigt.

#### **Manuelle Neuinstallation von Treibern**

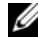

**ANMERKUNG:** Falls Ihr System über einen Consumer IR-Anschluss verfügt und Sie einen entsprechenden Treiber neu installieren, müssen Sie vor der Treiberinstallation im System-Setup-Programm (siehe ["Verwenden des System-](#page-236-0)[Setup-Programms" auf Seite 237](#page-236-0)) den Consumer IR-Anschluss aktivieren, bevor Sie mit der Treiberinstallation (siehe "Neuinstallieren von Treibern und [Dienstprogrammen" auf Seite 161](#page-160-0)) fortfahren. Informationen zu den auf Ihrem Computer installierten Komponenten erhalten Sie mit dem unter "Bestimmen der [Computerkonfiguration" auf Seite 21](#page-20-0) beschriebenen Verfahren.

Nachdem Sie die Treiberdateien, wie im vorherigen Abschnitt beschrieben, auf die Festplatte extrahiert haben:

*Windows XP*:

- **1** Klicken Sie auf **Start**→ **Arbeitsplatz**→ **Eigenschaften**→ **Hardware**→ **Geräte-Manager**.
- **2** Doppelklicken Sie auf den Gerätetyp, für den Sie einen Treiber installieren möchten (z. B. **Audio** oder **Video**).
- **3** Doppelklicken Sie auf den Namen des Geräts, für das Sie den Treiber installieren möchten.
- **4** Klicken Sie auf die Registerkarte **Treiber** und dann auf **Aktualisieren**.
- **5** Klicken Sie auf **Software von einer Liste oder bestimmten Quelle installieren (für fortgeschrittene Benutzer)** und anschließend auf **Weiter**.
- **6** Klicken Sie auf **Durchsuchen**, um zu dem Verzeichnis zu wechseln, in das die Treiberdateien zuvor kopiert wurden.
- **7** Sobald der Name des entsprechenden Treibers angezeigt wird, klicken Sie auf **Weiter**.
- **8** Klicken Sie auf **Fertig stellen** und starten Sie den Computer neu.

*Windows Vista*:

- **1** Klicken Sie auf die "Start"-Schaltfläche <sup>(+)</sup> von Windows Vista und klicken Sie dann mit der rechten Maustaste auf **Computer**.
- **2** Klicken Sie auf **Eigenschaften**→ **Geräte-Manager**.

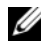

**ANMERKUNG:** Möglicherweise wird das Fenster **Benutzerkontensteuerung** angezeigt. Wenn Sie über Administratorrechte für den Computer verfügen, klicken Sie auf **Fortsetzen**. Andernfalls bitten Sie Ihren Administrator, den Geräte-Manager aufzurufen.

- **3** Doppelklicken Sie auf den Gerätetyp, für den Sie einen Treiber installieren möchten (z. B. **Audio** oder **Video**).
- **4** Doppelklicken Sie auf den Namen des Geräts, für das Sie den Treiber installieren möchten.
- **5** Klicken Sie auf die Registerkarte **Treiber** und dann auf **Treiber aktualisieren**→ **Auf dem Computer nach Treibersoftware suchen**.
- **6** Klicken Sie auf **Durchsuchen**, um zu dem Verzeichnis zu wechseln, in das die Treiberdateien zuvor kopiert wurden.
- **7** Sobald der Name des entsprechenden Treibers angezeigt wird, klicken Sie auf den Namen des Treibers, auf **OK** und dann auf **Weiter**.
- **8** Klicken Sie auf **Fertig stellen** und starten Sie den Computer neu.

## **Fehlerbehandlung von Software- und Hardwareproblemen**

Wenn ein Gerät während der Betriebssysteminstallation nicht erkannt wird oder zwar erkannt, jedoch nicht einwandfrei konfiguriert wird, können Sie die Inkompatibilität mit dem "Ratgeber bei Hardwarekonflikten" beheben.

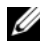

**ANMERKUNG:** Windows Vista® ist ein neues Betriebssystem. Möglicherweise stehen daher einige Treiber oder Anwendungen, die bestimmte Geräte unterstützen, nicht zur Verfügung. Setzen Sie sich in diesem Fall mit dem Hersteller Ihrer Hardwarekomponenten in Verbindung, um Informationen zur Windows Vista-Unterstützung für Ihr Gerät zu erhalten.

So starten Sie den Ratgeber bei Hardwarekonflikten:

*Windows XP*:

- **1** Klicken Sie auf **Start**→ **Hilfe und Support**.
- **2** Geben Sie im Suchfeld den Text Hardware-Ratgeber ein und drücken Sie anschließend die <Eingabetaste>.
- **3** Klicken Sie im Abschnitt **Einen Fehler beheben** auf **Hardware-Ratgeber**.
- **4** Wählen Sie in der Liste **Hardware-Ratgeber** die Option, die das Problem am besten beschreibt, und klicken Sie auf **Weiter**, um mit den übrigen Schritten zur Fehlerbehebung fortzufahren.

*Windows Vista*:

- **1** Klicken Sie auf die "Start"-Schaltfläche **(\* )** von Windows Vista und dann auf **Hilfe und Support**.
- **2** Klicken Sie im Abschnitt **Antwort suchen** auf **Fehlerbehebung**. ODER

Geben Sie im Suchfeld den Text hardware troubleshooter (Hardware-Ratgeber) ein und drücken Sie anschließend die <Eingabetaste>.

**3** Wählen Sie in der Liste der Suchergebnisse die Option, die das Problem am besten beschreibt, und fahren Sie mit den übrigen Schritten zur Fehlerbehebung fort.

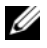

**ANMERKUNG:** Wenn Sie die Antwort in den kategorisierten Elementen der **Fehlerbehebung** nicht finden, können Sie Online-Hilfe erhalten. Geben Sie dazu Ihre Frage in das Feld **Hilfe durchsuchen** am oberen Rand des Fensters ein.

## <span id="page-164-0"></span>**Wiederherstellen des Betriebssystems Microsoft Windows**

## **Wiederherstellen von Windows Vista**®

Sie können Ihr Betriebssystem Windows Vista auf folgende Weisen wiederherstellen:

- Windows Vista verfügt über das Sicherungs- und Wiederherstellungscenter, mit dem Sie Sicherungskopien von wichtigen Dateien auf Ihrem Computer erstellen oder Ihren gesamten Computer sichern können. Sie können dann bei Bedarf das Betriebssystem oder die Dateien wiederherstellen.
- Die Funktion zur Systemwiederherstellung von Microsoft Windows führt den Inhalt Ihrer Festplatte auf einen früheren Betriebszustand zurück, ohne Arbeitsdateien zu beeinträchtigen. Verwenden Sie die Systemwiederherstellung als bevorzugte Lösung zur Wiederherstellung Ihres Betriebssystems und gleichzeitigem Erhalten bestehender Datendateien. Anleitungen finden Sie unter "Verwenden der [Systemwiederherstellung von Microsoft Windows" auf Seite 172](#page-171-0).
- Dell Factory Image Restore setzt Ihre Festplatte wieder auf den ursprünglichen Betriebszustand zum Zeitpunkt der Lieferung des Computers zurück. Dell Factory Image Restore löscht unwiderruflich alle Daten von der Festplatte und entfernt alle Anwendungen, die nach Erhalt des Computers installiert wurden. Verwenden Sie Dell Factory Image Restore ausschließlich dann, wenn Ihr Betriebssystemproblem durch die Systemwiederherstellung nicht behoben werden konnte.
- Wenn im Lieferumfang Ihres Computers ein *Betriebssystem*-Datenträger enthalten war, können Sie das Betriebssystem über diesen Datenträger wiederherstellen. Bei Verwendung des *Betriebssystem*-Datenträgers werden jedoch alle Daten auf der Festplatte gelöscht. Verwenden Sie den Datenträger *ausschließlich* dann, wenn Ihr Betriebssystemproblem durch die Systemwiederherstellung nicht behoben werden konnte.

#### **Verwenden der Systemwiederherstellung von Windows Vista**

Das Betriebssystem Windows Vista bietet die Möglichkeit der Systemwiederherstellung, damit Sie Ihren Computer – ohne dass Datendateien beeinträchtigt werden – nach Änderungen an Hardware, Software oder sonstigen Systemeinstellungen wieder in einen früheren Betriebszustand zurückversetzen können, wenn der Computer durch die vorgenommenen Änderungen in einen nicht optimalen Betriebszustand versetzt wurde. Informationen zur Verwendung der Systemwiederherstellung finden Sie im Hilfe- und Supportcenter von Windows.

Um auf das Hilfe- und Supportcenter in Windows Vista zuzugreifen, klicken Sie auf das "Start"-Symbol (+) von Windows Vista und anschließend auf **Hilfe und Support**.

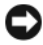

**HINWEIS:** Erstellen Sie von allen Arbeitsdateien regelmäßig Sicherungskopien. Ihre Arbeitsdateien können durch die Systemwiederherstellung nicht überwacht oder wiederhergestellt werden.

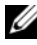

**ANMERKUNG:** Die in diesem Dokument beschriebenen Vorgänge gelten für die Windows-Standardansicht. Wenn Sie auf Ihrem Dell-Computer die klassische Windows-Ansicht verwenden, treffen die Beschreibungen möglicherweise nicht zu.

### **Erstellen eines Wiederherstellungspunktes**

Sie können einen Wiederherstellungspunkt über das Sicherungs- und Wiederherstellungscenter von Windows Vista sowohl automatisch als auch manuell erstellen. So greifen Sie auf das Sicherungs- und Wiederherstellungscenter von Windows Vista zu:

Klicken Sie auf die "Start"-Schaltfläche (59 von Windows Vista und dann auf **Begrüßungscenter**. Klicken Sie im Abschnitt **Erste Schritte in Windows** auf **Alle 14 Objekte anzeigen...**→ **Sicherungs- und Wiederherstellungscenter**.

ODER

• Klicken Sie auf die "Start"-Schaltfläche (+) von Windows Vista und anschließend auf **Alle Programme**→ **Wartung**→ **Sicherungs- und Wiederherstellungscenter**. Klicken Sie unter **Aufgaben** auf **Wiederherstellungspunkt erstellen oder Einstellungen ändern**.

Um weitere Informationen zu erhalten:

- **1** Klicken Sie auf die "Start"-Schaltfläche <sup>19</sup> von Windows Vista und dann auf→ **Hilfe und Support**.
- **2** Geben Sie im Suchfeld den Text Systemwiederherstellung ein und drücken Sie anschließend die <Eingabetaste>.

#### **Zurücksetzen des Computers auf einen früheren Betriebszustand**

Verwenden Sie die Funktion zum Zurücksetzen des Gerätetreibers (siehe ["Unter Verwendung der Rücksetzfunktion für Gerätetreiber von Windows"](#page-160-1)  [auf Seite 161\)](#page-160-1), um Probleme zu lösen, die nach dem Installieren eines Gerätetreibers auftreten. Kann das Problem durch ein Zurücksetzen des Gerätetreibers nicht behoben werden, verwenden Sie die Systemwiederherstellung.

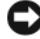

**HINWEIS:** Speichern und schließen Sie alle geöffneten Dateien und beenden Sie alle geöffneten Programme, bevor Sie den Computer in einen früheren Betriebszustand zurückversetzen. Ändern, öffnen oder löschen Sie keine Dateien oder Programme, bis die Systemwiederherstellung vollständig abgeschlossen ist.

- **1** Klicken Sie auf die "Start"-Schaltfläche <sup>(+)</sup> von Windows Vista und anschließend auf→ **Systemsteuerung**→ **System und Wartung**→ **Sicherungs- und Wiederherstellungscenter**.
- **2** Klicken Sie in der Liste **Aufgaben** auf **Windows über Systemwiederherstellung reparieren**.
- **3** Klicken Sie im Dialogfeld **Benutzerkontensteuerung**, in dem nach der Berechtigung zum Ausführen der Anwendung gefragt wird, auf **Fortsetzen**.
- **4** Klicken Sie im Fenster **Systemwiederherstellung** auf **Weiter**, um die aktuellsten Wiederherstellungspunkte in chronologischer Reihenfolge anzuzeigen.
- **5** Aktivieren Sie das Kontrollkästchen **Wiederherstellungspunkte anzeigen, die älter als 5 Tage sind**, um eine vollständige Liste der Wiederherstellungspunkte anzuzeigen.
- **6** Wählen Sie einen Wiederherstellungspunkt aus. Versuchen Sie, vom aktuellsten Wiederherstellungspunkt aus wiederherzustellen. Wenn das Problem dadurch nicht behoben werden kann,versuchen Sie so lange vom direkt nächsten Wiederherstellungspunktaus wiederherzustellen, bis das Problem behoben ist. Jedes Softwareprogramm, das nach diesem Wiederherstellungspunkt installiert wurde, muss erneut installiert werden.
- **7** Klicken Sie auf **Weiter**→ **Fertig stellen**.
- **8** Klicken Sie, wenn Sie dazu aufgefordert werden, auf **Ja**.
- **9** Wenn die Systemwiederherstellung die Datensammlung abgeschlossen hat, wird der Computer neu gestartet.
- **10** Klicken Sie nach dem Neustart auf **OK**.

Um den Wiederherstellungspunkt zu ändern, können Sie die Schritte entweder mit einem anderen Wiederherstellungspunkt wiederholen oder die Wiederherstellung rückgängig machen.

Wenn während des Wiederherstellungsvorgangs Fehlermeldungen angezeigt werden, folgen Sie den Eingabeaufforderungen auf dem Bildschirm, um den Fehler zu beheben.

### **Rückgängigmachen der letzten Systemwiederherstellung**

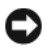

**HINWEIS:** Speichern und schließen Sie alle geöffneten Dateien und beenden Sie alle geöffneten Programme, bevor Sie die letzte Systemwiederherstellung rückgängig machen. Ändern, öffnen oder löschen Sie keine Dateien oder Programme, bis die Systemwiederherstellung vollständig abgeschlossen ist.

- **1** Klicken Sie auf die "Start"-Schaltfläche <sup>(+)</sup> von Windows Vista und dann auf→ **Hilfe und Support**.
- **2** Geben Sie im Suchfeld den Text Systemwiederherstellung ein und drücken Sie anschließend die <Eingabetaste>.
- **3** Klicken Sie auf **Letzte Wiederherstellung rückgängig machen** und anschließend auf **Weiter**.

#### **Wiederherstellen des Computers im Lieferzustand**

Über die **Dell Factory Image Restore**-Option können Sie die Festplatte im ursprünglichen Lieferzustand so wiederherstellen, wie Sie sie von Dell geliefert bekommen haben. Diese Option ist auf Dell-Computern vorhanden, auf denen Windows Vista vorinstalliert war. Computer, die über die Express Upgrade-Aktion erworben wurden oder auf denen vorher eine ältere Windows-Version installiert war, die auf Windows Vista aktualisiert wurde, haben diese Option nicht.

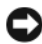

**HINWEIS:** Wenn Sie den Computer im Lieferzustand wiederherstellen, werden alle Daten auf der Festplatte gelöscht. Sichern Sie Ihre persönlichen Dateien, bevor Sie dieses Verfahren durchführen. Wenn Sie Ihre persönlichen Dateien zuvor nicht sichern, gehen sie verloren.

- **1** Starten Sie den Computer neu. Zu diesem Zweck klicken Sie auf die "Start"-Schaltfläche → von Windows Vista und anschließend auf → **Neu starten**.
- **2** Klicken Sie beim Neustart des Computers auf <F8>, bis das Menü **Erweiterten Startoptionen** auf dem Bildschirm angezeigt wird.
- **ANMERKUNG:** Sie müssen die Taste <F8> drücken, bevor das Windows-Logo auf dem Bildschirm angezeigt wird. Wenn Sie die Taste <F8> drücken, nachdem das Windows-Logo auf dem Bildschirm angezeigt wird, wird das Menü **Erweiterte Startoptionen** auf dem Bildschirm nicht angezeigt. Wenn Sie das Menü **Erweiterte Startoptionen** nicht sehen, führen Sie einen Neustart des Computers durch und wiederholen Sie diesen Schritt so lange, bis das Menü angezeigt wird.
	- **3** Drücken Sie die <Nach-Unten-Taste>, um im Menü **Erweiterte Startoptionen** den Befehl **Computer reparieren** auszuwählen. Drücken Sie anschließen die <Eingabetaste>.
	- **4** Geben Sie die gewünschten Spracheinstellungen an und klicken Sie auf **Weiter**.
	- **5** Melden Sie sich als Benutzer mit Administratorrechten an und klicken Sie dann auf **OK**.
	- **6** Klicken Sie auf **Dell Factory Image Restore**.
	- **7** Klicken Sie im Fenster **Dell Factory Image Restore** auf **Next** (Weiter).
	- **8** Aktivieren Sie das Kontrollkästchen **Yes, reformat hard drive and restore system software to factory condition** (Ja, Festplatte formatieren und Systemsoftware im Lieferzustand wiederherstellen).
- **9** Klicken Sie auf **Next** (Weiter) Der Computer wird in der Konfiguration des Lieferzustands wiederhergestellt.
- **10** Wenn der Wiederherstellungsvorgang abgeschlossen ist, klicken Sie auf **Fertig stellen**, um den Computer neu zu starten.

#### **Verwenden des Betriebssystem-Datenträgers**

#### **Bevor Sie beginnen**

Wenn Sie beabsichtigen, das Windows-Betriebssystem neu zu installieren, um ein Problem mit einem neu installierten Treiber zu beheben, verwenden Sie zunächst die Windows-Funktion zum Zurücksetzen von Gerätetreibern (siehe ["Unter Verwendung der Rücksetzfunktion für Gerätetreiber von](#page-160-1)  [Windows" auf Seite 161\)](#page-160-1). Kann das Problem durch das Zurücksetzen des Gerätetreibers nicht behoben werden, verwenden Sie die Systemwiederherstellung, um Ihr Betriebssystem in den Betriebszustand vor der Installation des neuen Gerätetreibers zurückzuversetzen (siehe "Verwenden der [Systemwiederherstellung von Microsoft Windows" auf Seite 172](#page-171-0)).

**HINWEIS:** Sichern Sie vor der Installation sämtliche Datendateien auf Ihrer primären Festplatte. Bei der üblichen Festplattenkonfiguration wird als primäre Festplatte die zuerst vom Computer erkannte Festplatte bestimmt.

Zum Neuinstallieren von Windows benötigen Sie Folgendes:

- Dell *Betriebssystem*-Datenträger
- Dell *Drivers and Utilities*-Datenträger

**ANMERKUNG:** Der *Drivers and Utilities*-Datenträger enthält Treiber, die im Verlauf der Montage Ihres Computers installiert wurden. Verwenden Sie den *Drivers and Utilities*-Datenträger zum Laden von erforderlichen Treibern. Dies betrifft beispielsweise die Treiber, die Sie benötigen, wenn Ihr Computer mit einem RAID-Controller ausgestattet ist.

### **Neuinstallation von Windows Vista**

Der vollständige Neuinstallationsprozess kann 1 bis 2 Stunden in Anspruch nehmen. Nach der Neuinstallation des Betriebssystems müssen Sie Gerätetreiber, Virenschutzprogramme und weitere Softwareprogramme ebenfalls neu installieren.

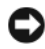

**HINWEIS:** Der *Betriebssystem*-Datenträger stellt Optionen für die Neuinstallation von Windows bereit. Diese Optionen sind potenziell in der Lage, Dateien zu überschreiben und auf Ihrer Festplatte installierte Programme zu beeinträchtigen. Führen Sie daher keine Neuinstallation von Windows durch, es sei denn, Sie haben von einem Mitarbeiter des Technischen Supports von Dell entsprechende Anweisungen erhalten.

- **1** Speichern und schließen Sie alle geöffneten Dateien und beenden Sie alle geöffneten Programme.
- **2** Legen Sie den *Betriebssystem*-Datenträger ein.
- **3** Wenn die Meldung Windows installieren angezeigt wird, klicken Sie auf **Beenden**.
- **4** Starten Sie den Computer neu.

Sobald das DELL-Logo angezeigt wird, drücken Sie sofort <F12>.

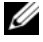

**ANMERKUNG:** Wird das Betriebssystem-Logo angezeigt, haben Sie <F12> vermutlich zu spät gedrückt. Warten Sie in diesem Fall, bis der Microsoft Windows-Desktop angezeigt wird. Fahren Sie anschließend den Computer herunter und versuchen Sie es erneut.

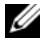

**ANMERKUNG:** Im nächsten Schritt wird die Startreihenfolge einmalig geändert. Beim nächsten Systemstart wird der Computer entsprechend der im System-Setup-Programm festgelegten Gerätereihenfolge hochgefahren.

- **5** Wenn die Liste der startfähigen Geräten angezeigt wird, wählen Sie **CD/DVD/CD-RW Drive** (CD/DVD/CD-RW-Laufwerk) und drücken Sie die <Eingabetaste>.
- **6** Drücken Sie eine beliebige Taste, um **Boot from CD-ROM** (Von CD-ROM starten) auszuwählen.
- **7** Folgen Sie den Anweisungen auf dem Bildschirm, um die Installation abzuschließen.

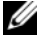

**ANMERKUNG:** Wenn Sie die Festplatte neu formatieren, können Sie Dell MediaDirect nicht erneut installieren. Sie benötigen dann das zugehörige Installationsprogramm, um Dell MediaDirect erneut zu installieren. Siehe ["Kontaktaufnahme mit Dell" auf Seite 225.](#page-224-0)

## **Wiederherstellen von Windows XP**

Die Funktion zur Systemwiederherstellung führt Ihren Computer auf einen früheren Betriebszustand zurück, ohne Arbeitsdateien zu beeinträchtigen. Verwenden Sie die Systemwiederherstellung als bevorzugte Lösung zur Wiederherstellung Ihres Betriebssystems und gleichzeitigem Erhalten bestehender Datendateien.

- Dell PC Restore von Symantec setzt Ihre Festplatte wieder auf den ursprünglichen Betriebszustand zum Zeitpunkt der Lieferung des Computers zurück. Dell PC Restore löscht unwiderruflich alle Daten von der Festplatte und entfernt alle Anwendungen, die nach Erhalt des Computers installiert wurden. Verwenden Sie Dell PC Restore ausschließlich dann, wenn Ihr Betriebssystemproblem durch die Systemwiederherstellung nicht behoben werden konnte.
- Wenn im Lieferumfang Ihres Computers ein *Betriebssystem*-Datenträger enthalten war, können Sie das Betriebssystem über diesen Datenträger wiederherstellen. Bei Verwendung des *Betriebssystem*-Datenträgers werden jedoch alle Daten auf der Festplatte gelöscht. Verwenden Sie den Datenträger *ausschließlich* dann, wenn Ihr Betriebssystemproblem durch die Systemwiederherstellung nicht behoben werden konnte.

#### <span id="page-171-0"></span>**Verwenden der Systemwiederherstellung von Microsoft Windows**

Das Betriebssystem Microsoft Windows bietet die Möglichkeit der Systemwiederherstellung, damit Sie Ihren Computer – ohne dass Datendateien beeinträchtigt werden – nach Änderungen an Hardware, Software oder sonstigen Systemeinstellungen wieder in einen früheren Betriebszustand zurückversetzen können, wenn der Computer durch die vorgenommenen Änderungen in einen nicht optimalen Betriebszustand versetzt wurde. Informationen zur Verwendung der Systemwiederherstellung finden Sie im Hilfe- und Support Center von Windows.

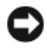

**HINWEIS:** Erstellen Sie von allen Arbeitsdateien regelmäßig Sicherungskopien. Ihre Arbeitsdateien können durch die Systemwiederherstellung nicht überwacht oder wiederhergestellt werden.

**ANMERKUNG:** Die in diesem Dokument beschriebenen Vorgänge gelten für die Windows-Standardansicht. Wenn Sie auf Ihrem Dell-Computer die klassische Windows-Ansicht verwenden, treffen die Beschreibungen möglicherweise nicht zu.

#### **Starten der Systemwiederherstellung**

- **HINWEIS:** Speichern und schließen Sie alle geöffneten Dateien und beenden Sie alle geöffneten Programme, bevor Sie den Computer in einen früheren Betriebszustand zurückversetzen. Ändern, öffnen oder löschen Sie keine Dateien oder Programme, bis die Systemwiederherstellung vollständig abgeschlossen ist.
	- **1** Klicken Sie auf **Start**→ **Alle Programme**→ **Zubehör**→ **Systemprogramme**→ **Systemwiederherstellung**.
	- **2** Klicken Sie auf **Computer zu einem früheren Zeitpunkt wiederherstellen** oder auf **Einen Wiederherstellungspunkt erstellen**.
	- **3** Klicken Sie auf **Weiter** und folgen Sie den Anweisungen auf dem Bildschirm, um fortzufahren.

Falls sich das Problem mit der Systemwiederherstellung nicht beheben ließ, können Sie die zuletzt durchgeführte Systemwiederherstellung rückgängig machen.

#### **Rückgängigmachen der letzten Systemwiederherstellung**

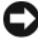

**HINWEIS:** Speichern und schließen Sie alle geöffneten Dateien und beenden Sie alle geöffneten Programme, bevor Sie die letzte Systemwiederherstellung rückgängig machen. Ändern, öffnen oder löschen Sie keine Dateien oder Programme, bis die Systemwiederherstellung vollständig abgeschlossen ist.

- **1** Klicken Sie auf **Start**→ **Alle Programme**→ **Zubehör**→ **Systemprogramme**→ **Systemwiederherstellung**.
- **2** Klicken Sie auf **Letzte Wiederherstellung rückgängig machen** und anschließend auf **Weiter**.

#### **Aktivieren der Systemwiederherstellung**

**ANMERKUNG:** Wenn Sie Windows XP bei weniger als 200 MB freiem Festplattenspeicherplatz installieren, ist die Systemwiederherstellung automatisch deaktiviert.

So überprüfen Sie, ob die Systemwiederherstellung aktiviert ist:

- **1** Klicken Sie auf **Start**→ **Systemsteuerung**→ **Leistung und Wartung**→ **System**.
- **2** Klicken Sie auf die Registerkarte **Systemwiederherstellung** und vergewissern Sie sich, dass die Option **Systemwiederherstellung deaktivieren** nicht aktiviert ist.

#### **Verwenden von Dell™ PC Restore**

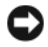

**HINWEIS:** Dell PC Restore löscht alle auf der Festplatte gespeicherten Daten unwiderruflich und entfernt alle nach Erhalt des Computers installierten Programme bzw. Treiber. Sichern Sie nach Möglichkeit die Daten, bevor Sie eines dieser Hilfsprogramme verwenden. Verwenden Sie Dell PC Restore ausschließlich dann, wenn Ihr Betriebssystemproblem durch die Systemwiederherstellung nicht behoben werden konnte.

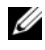

**ANMERKUNG:** Dell PC Restore von Symantec ist möglicherweise in einigen Ländern und auf einigen Computern nicht verfügbar.

Verwenden Sie Dell PC Restore nur als letztes Mittel zur Wiederherstellung Ihres Betriebssystems. Diese Option setzt Ihre Festplatte wieder auf den ursprünglichen Betriebszustand zum Zeitpunkt der Lieferung des Computers zurück. Alle Programme oder Dateien, die seit dem Erhalt Ihres Computers hinzugefügt wurden – einschließlich Datendateien – werden unwiderruflich von der Festplatte gelöscht. Zu Datendateien zählen Dokumente, Arbeitsblätter, E-Mail-Nachrichten, digitale Fotos, Musikdateien usw. Bevor Sie PC Restore anwenden, sollten Sie daher nach Möglichkeit alle Daten sichern.

So verwenden Sie PC Restore:

**1** Schalten Sie den Computer ein.

Während des Startvorgangs wird im oberen Abschnitt des Bildschirms eine blaue Leiste mit dem Titel **www.dell.com** angezeigt.

**2** Drücken Sie unmittelbar <Strg><F11>, sobald die blaue Leiste angezeigt wird.

Wenn Sie <Strg><F11> nicht rechtzeitig drücken, warten Sie, bis der Startvorgang des Computers beendet ist, und starten Sie den Computer erneut.

**HINWEIS:** Wenn Sie die Ausführung von PC Restore nicht fortsetzen möchten, klicken Sie auf **Reboot** (Neustart).

**3** Klicken Sie auf **Restore** (Wiederherstellen) und anschließend auf **Confirm** (Bestätigen).

Der Wiederherstellungsvorgang nimmt ca. 6 bis 10 Minuten in Anspruch.

- **4** Klicken Sie, wenn Sie dazu aufgefordert werden, auf **Finish** (Fertig stellen), um den Computer neu zu starten.
- **ANMERKUNG:** Fahren Sie den Computer nicht manuell herunter. Klicken Sie auf **Finish** (Fertig stellen) – der Computer führt selbst einen vollständigen Neustart durch.

**5** Klicken Sie, wenn Sie dazu aufgefordert werden, auf **Ja**.

Der Computer wird neu gestartet. Indem der ursprüngliche Betriebszustand des Computers wiederhergestellt wurde, sind die angezeigten Bildschirmseiten (wie beispielsweise die Endbenutzer-Lizenzvereinbarung) mit den Seiten identisch, die bei der erstmaligen Verwendung des Computers angezeigt wurden.

**6** Klicken Sie auf **Weiter**.

Der Bildschirm **Systemwiederherstellung** wird angezeigt und der Computer wird neu gestartet.

**7** Klicken Sie nach dem Neustart auf **OK**.

So entfernen Sie PC Restore von der Festplatte:

**HINWEIS:** Durch Entfernen von Dell PC Restore von der Festplatte wird das PC Restore-Dienstprogramm unwiderruflich von Ihrem Computer gelöscht. Sie können das Dienstprogramm Dell PC Restore nach dem Löschen nicht wieder zur Wiederherstellung Ihres Computerbetriebssystems verwenden.

Dell PC Restore ermöglicht es Ihnen, Ihre Festplatte in dem Betriebszustand wiederherzustellen, in dem sie sich zum Zeitpunkt des Erwerbs des Computers befand. Es wird empfohlen, dass Sie PC Restore von Ihrem Computer *nicht* entfernen, um zusätzlichen Speicherplatz auf der Festplatte zu gewinnen. Wenn Sie PC Restore von der Festplatte entfernen, können Sie das Dienstprogramm nicht erneut aufrufen. Sie können PC Restore ferner nicht erneut verwenden, um den Originalzustand Ihres Betriebssystems wiederherzustellen.

- **1** Melden Sie sich als lokaler Administrator am Computer an.
- **2** Wechseln Sie in Microsoft Windows Explorer zum Verzeichnis **c:\dell\dienstprogramme\DSR**.
- **3** Doppelklicken Sie auf die Datei **DSRIRRemv2.exe**.
	- **ANMERKUNG:** Wenn Sie sich nicht als lokaler Administrator anmelden, wird eine Meldung mit dem Inhalt angezeigt, dass die Anmeldung als Administrator erforderlich ist. Klicken Sie auf **Quit** (Beenden) und melden Sie sich als lokaler Administrator an.

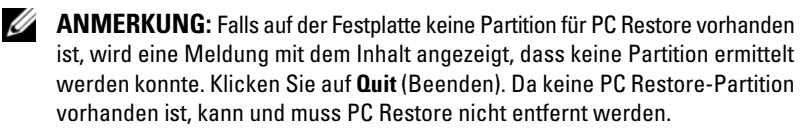

- **4** Klicken Sie auf **OK**, um die PC Restore-Partition von der Festplatte zu entfernen.
- **5** Wenn eine Bestätigungsmeldung angezeigt wird, klicken Sie auf **Ja**.

Die PC Restore-Partition wird entfernt und der bisher von ihr belegte Festplattenspeicher steht als zusätzlicher freier Speicherplatz zur Verfügung.

- **6** Klicken Sie in Windows Explorer mit der rechten Maustaste auf **Lokaler Datenträger (C:)**, klicken Sie auf **Eigenschaften** und überprüfen Sie anhand des erhöhten Wertes für **Freier Speicherplatz**, ob der zusätzliche Festplattenspeicher verfügbar ist.
- **7** Klicken Sie auf **Finish** (Fertig stellen), um das Fenster **PC Restore Removal** (Entfernen von PC Restore) zu schließen.

#### **Verwenden des Betriebssystem-Datenträgers**

#### **Bevor Sie beginnen**

Wenn Sie beabsichtigen, das Windows-Betriebssystem neu zu installieren, um ein Problem mit einem neu installierten Treiber zu beheben, verwenden Sie zunächst die Windows-Funktion zum Zurücksetzen von Gerätetreibern (siehe ["Unter Verwendung der Rücksetzfunktion für Gerätetreiber von](#page-160-1)  [Windows" auf Seite 161\)](#page-160-1). Kann das Problem durch das Zurücksetzen des Gerätetreibers nicht behoben werden, verwenden Sie die Systemwiederherstellung, um Ihr Betriebssystem in den Betriebszustand vor der Installation des neuen Gerätetreibers zurückzuversetzen (siehe "Verwenden der [Systemwiederherstellung von Microsoft Windows" auf Seite 172](#page-171-0)).

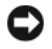

**HINWEIS:** Sichern Sie vor der Installation sämtliche Datendateien auf Ihrer primären Festplatte. Bei der üblichen Festplattenkonfiguration wird als primäre Festplatte die zuerst vom Computer erkannte Festplatte bestimmt.

Zum Neuinstallieren von Windows benötigen Sie Folgendes:

- Dell *Betriebssystem*-Datenträger
- Dell *Drivers and Utilities*-Datenträger

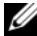

**ANMERKUNG:** Der *Drivers and Utilities*-Datenträger enthält Treiber, die im Verlauf der Montage Ihres Computers installiert wurden. Verwenden Sie den *Drivers and Utilities*-Datenträger zum Laden von erforderlichen Treibern. Dies betrifft beispielsweise die Treiber, die Sie benötigen, wenn Ihr Computer mit einem RAID-Controller ausgestattet ist.

### **Neuinstallieren von Windows XP**

Der vollständige Neuinstallationsprozess kann 1 bis 2 Stunden in Anspruch nehmen. Nach der Neuinstallation des Betriebssystems müssen Sie Gerätetreiber, Virenschutzprogramme und weitere Softwareprogramme ebenfalls neu installieren.

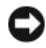

**HINWEIS:** Der *Betriebssystem*-Datenträger stellt Optionen für die Neuinstallation von Windows bereit. Diese Optionen sind potenziell in der Lage, Dateien zu überschreiben und auf Ihrer Festplatte installierte Programme zu beeinträchtigen. Führen Sie daher keine Neuinstallation von Windows durch, es sei denn, Sie haben von einem Mitarbeiter des Technischen Supports von Dell entsprechende Anweisungen erhalten.

- **1** Speichern und schließen Sie alle geöffneten Dateien und beenden Sie alle geöffneten Programme.
- **2** Legen Sie den *Betriebssystem*-Datenträger ein.
- **3** Wenn die Meldung Windows installieren angezeigt wird, klicken Sie auf **Beenden**.
- **4** Starten Sie den Computer neu.

Sobald das DELL-Logo angezeigt wird, drücken Sie sofort <F12>.

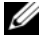

**ANMERKUNG:** Wird das Betriebssystem-Logo angezeigt, haben Sie <F12> vermutlich zu spät gedrückt. Warten Sie in diesem Fall, bis der Microsoft Windows-Desktop angezeigt wird. Fahren Sie anschließend den Computer herunter und versuchen Sie es erneut.

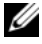

**ANMERKUNG:** Im nächsten Schritt wird die Startreihenfolge einmalig geändert. Beim nächsten Systemstart wird der Computer entsprechend der im System-Setup-Programm festgelegten Gerätereihenfolge hochgefahren.

- **5** Wenn die Liste der startfähigen Geräten angezeigt wird, wählen Sie **CD/DVD/CD-RW Drive** (CD/DVD/CD-RW-Laufwerk) und drücken Sie die <Eingabetaste>.
- **6** Drücken Sie eine beliebige Taste, um **Boot from CD-ROM** (Von CD-ROM starten) auszuwählen.
- **7** Folgen Sie den Anweisungen auf dem Bildschirm, um die Installation abzuschließen.

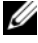

**ANMERKUNG:** Wenn Sie die Festplatte neu formatieren, können Sie Dell MediaDirect nicht erneut installieren. Sie benötigen dann das zugehörige Installationsprogramm, um Dell MediaDirect erneut zu installieren. Siehe ["Kontaktaufnahme mit Dell" auf Seite 225.](#page-224-0)

# **Hinzufügen und Austauschen von Teilen**

## **Bevor Sie beginnen**

Dieser Abschnitt enthält Informationen zum Ein- und Ausbau von Komponenten des Computers. Wenn nicht anders angegeben, wird bei jedem Verfahren vorausgesetzt, dass folgende Bedingungen zutreffen:

- Sie haben die unter ["Ausschalten des Computers" auf Seite 180](#page-179-0) und "Vor [der Arbeit an Komponenten im Innern des Computers" auf Seite 180](#page-179-1)  beschriebenen Schritte ausgeführt.
- Sie haben die Sicherheitsinformationen in Ihrem Dell-*Produktinformationshandbuch* gelesen.
- Eine Komponente kann ersetzt oder—wenn sie unabhängig vom System erworben wurde—installiert werden, indem der Entfernungsvorgang in umgekehrter Reihenfolge ausgeführt wird.

## **Empfohlene Werkzeuge**

Für die in diesem Dokument beschriebenen Verfahren sind ggf. die folgenden Werkzeuge erforderlich:

- Kleiner Flachschlitzschraubenzieher
- Kreuzschlitzschraubenzieher
- Kleiner spitzer Plastikstift
- Flash-BIOS-Update (auf der Dell Support-Website unter **support.dell.com** verfügbar)

## <span id="page-179-0"></span>**Ausschalten des Computers**

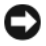

**HINWEIS:** Um Datenverluste zu vermeiden, speichern und schließen Sie alle geöffneten Dateien und beenden Sie alle aktiven Programme, bevor Sie den Computer herunterfahren.

- **1** Speichern und schließen Sie alle geöffneten Dateien und beenden Sie alle geöffneten Programme.
- **2** Fahren Sie das Betriebssystem herunter:

*Windows® XP*:

Klicken Sie auf **Start**→ **Ausschalten**→ **Ausschalten**.

*Windows Vista™*:

Klicken Sie auf die "Start"-Schaltfläche <sup>(+)</sup> von Windows Vista, klicken Sie auf den Pfeil in der rechten unteren Ecke des Startmenüs, wie in der Abbildung gezeigt, und klicken Sie dann auf **Herunterfahren**.

$$
\begin{array}{c|c|c|c} \circ & \bullet & \bullet & \bullet \end{array}
$$

Der Computer schaltet sich aus, wenn das Herunterfahren des Betriebssystems abgeschlossen ist.

**3** Stellen Sie sicher, dass der Computer und alle angeschlossenen Geräte ausgeschaltet sind. Wenn der Computer und die angeschlossenen Geräte nicht automatisch beim Herunterfahren des Betriebssystems ausgeschaltet wurden, halten Sie den Betriebsschalter vier Sekunden lang gedrückt.

## <span id="page-179-1"></span>**Vor der Arbeit an Komponenten im Innern des Computers**

Die Beachtung der folgenden Sicherheitshinweise schützt den Computer vor möglichen Schäden und dient der persönlichen Sicherheit des Benutzers.

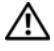

#### **VORSICHT: Bevor Sie gemäß den in diesem Abschnitt beschriebenen Anleitungen verfahren, lesen Sie zunächst die Sicherheitshinweise im Produktinformationshandbuch.**

**VORSICHT: Gehen Sie mit Komponenten und Karten vorsichtig um. Komponenten und Kontakte auf einer Karte dürfen nicht angefasst werden. Halten Sie Karten ausschließlich an den Rändern oder am Montageblech fest. Fassen Sie Komponenten, wie zum Beispiel einen Prozessor, grundsätzlich an den Kanten und niemals an den Kontaktstiften an.**
**HINWEIS:** Reparaturen an Ihrem Computer sollten nur von einem zertifizierten Service-Techniker ausgeführt werden. Schäden durch nicht von Dell genehmigte Wartungsversuche werden nicht durch die Garantie abgedeckt.

**HINWEIS:** Ziehen Sie beim Trennen des Geräts nur am Stecker oder an der Zugentlastung und nicht am Kabel selbst. Einige Kabel haben Stecker mit Verriegelungsklammern. Drücken Sie beim Abziehen solcher Kabel vor dem Abnehmen die Verriegelungsklammern. Halten Sie beim Trennen von Steckverbindungen die Anschlüsse gerade, um keine Stifte zu verbiegen. Achten Sie vor dem Anschließen eines Kabels darauf, dass die Stecker korrekt ausgerichtet und nicht verkantet aufgesetzt werden.

**HINWEIS:** Um elektrostatische Entladungen zu vermeiden, erden Sie sich mittels eines Erdungsarmbandes oder durch regelmäßiges Berühren einer nicht lackierten metallenen Oberfläche (beispielsweise eines Anschlusses auf der Rückseite des Computers).

**HINWEIS:** Führen Sie die folgenden Schritte aus, bevor die Arbeiten im Innern des Computers begonnen werden, um Schäden am Computer zu vermeiden.

- **1** Stellen Sie sicher, dass die Arbeitsoberfläche eben und sauber ist, damit die Computerabdeckung nicht zerkratzt wird.
- **2** Schalten Sie den Computer aus (siehe "Ausschalten des Computers" auf [Seite 180\)](#page-179-0).

**HINWEIS:** Wenn Sie ein Netzwerkkabel lösen, ziehen Sie es erst vom Computer und dann von der Netzwerksteckdose ab.

- **3** Trennen Sie alle Telefon- und Netzwerkleitungen vom Computer.
- **4** Trennen Sie Ihren Computer sowie alle daran angeschlossenen Geräte vom Stromnetz.

**HINWEIS:** Entfernen Sie den Hauptakku aus dem Akkufach, bevor Sie Wartungsarbeiten am Computer durchführen, um Schäden an der Systemplatine zu vermeiden.

**HINWEIS:** Verwenden Sie ausschließlich Akkus für genau diesen Dell-Computer, um Beschädigungen des Computers zu vermeiden. Verwenden Sie keine Akkus, die für andere Dell-Computer bestimmt sind.

- **5** Drehen Sie den Computer mit der Unterseite nach oben.
- **6** Schieben Sie die Riegel der Akkufach-Freigabevorrichtung zur Seite, bis sie einrasten.
- **7** Ziehen Sie den Akku aus dem Fach heraus.

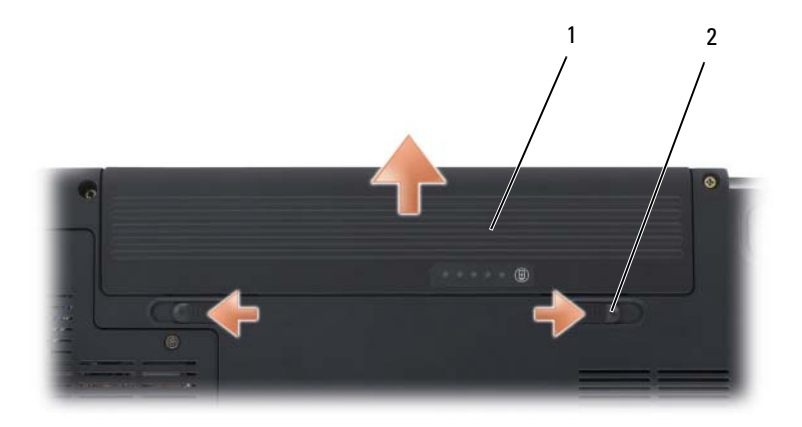

- 1 Akku 2 Riegel der Akkufach-Freigabevorrichtung (2)
- **8** Drehen Sie den Computer mit der Oberseite nach oben. Öffnen Sie den Bildschirm und drücken Sie den Betriebsschalter, um die Systemplatine zu erden.
- **9** Entfernen Sie ggf. installierte Karten aus dem ExpressCard-Steckplatz (siehe "Entfernen einer ExpressCard oder einer Platzhalterkarte" auf [Seite 99\)](#page-98-0) und dem 8-in-1-Speicherkartenleser (siehe "Entfernen einer [Speicherkarte oder einer Platzhalterkarte" auf Seite 103\)](#page-102-0).

## **Festplattenlaufwerk**

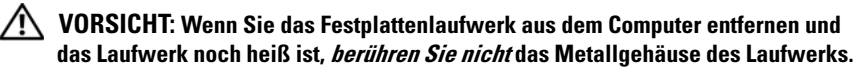

#### **VORSICHT: Bevor Sie gemäß den in diesem Abschnitt beschriebenen Anleitungen verfahren, lesen Sie zunächst die Sicherheitshinweise im Produktinformationshandbuch.**

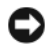

**HINWEIS:** Um Datenverlust zu vermeiden, schalten Sie den Computer vor dem Entfernen des Festplattenlaufwerks aus (siehe "Ausschalten des Computers" auf [Seite 180\)](#page-179-0). Entfernen Sie das Festplattenlaufwerk nicht, wenn der Computer eingeschaltet ist oder sich im Standby-Modus bzw. im Energiesparmodus befindet.

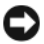

**HINWEIS:** Festplattenlaufwerke sind äußerst empfindlich. Handhaben Sie das Laufwerk mit besonderer Sorgfalt.

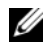

**ANMERKUNG:** Dell übernimmt keine Garantie für Festplattenlaufwerke anderer Hersteller und bietet keine Unterstützung bei Problemen mit Produkten anderer Hersteller.

**. ANMERKUNG:** Wenn Sie ein Festplattenlaufwerk installieren, das nicht von Dell stammt, müssen Sie auf diesem Laufwerk ein Betriebssystem, Treiber und Dienstprogramme installieren (siehe "Wiederherstellen des Betriebssystems [Microsoft Windows" auf Seite 165](#page-164-0) und ["Neuinstallieren von Treibern und](#page-160-0)  [Dienstprogrammen" auf Seite 161](#page-160-0)).

#### **Entfernen des Festplattenlaufwerks**

- **1** Folgen Sie den Anweisungen unter ["Bevor Sie beginnen" auf Seite 179](#page-178-0).
- **2** Drehen Sie den Computer mit der Unterseite nach oben und entfernen Sie die Schrauben zur Befestigung des Festplattenlaufwerks.

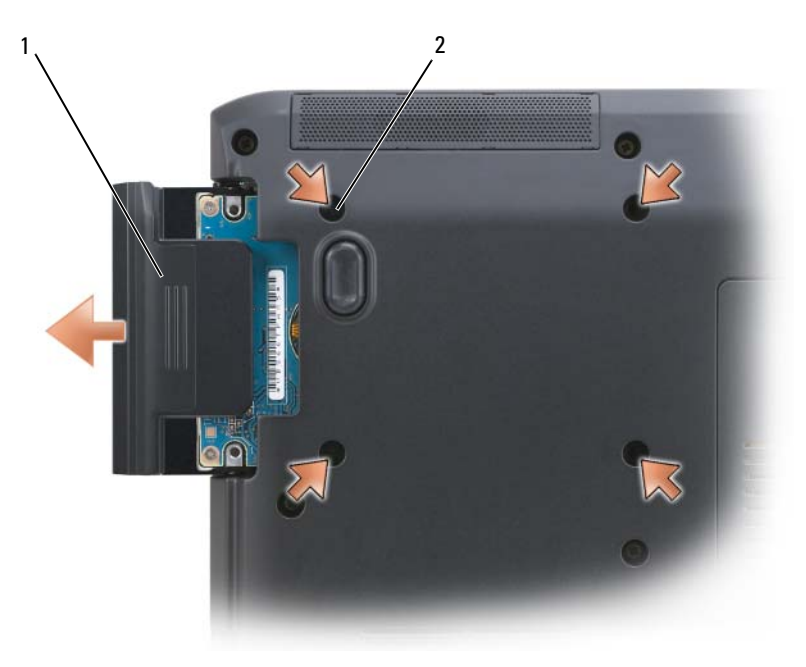

**HINWEIS:** Wenn sich das Festplattenlaufwerk nicht im Computer befindet, sollte es in einer antistatischen Schutzhülle aufbewahrt werden (siehe unter "Schutz vor elektrostatischen Entladungen" im *Produktinformationshandbuch*).

<sup>1</sup> Festplattenlaufwerk 2 Befestigungsschrauben (4)

- **3** Ziehen Sie das Festplattenlaufwerk aus dem Computer heraus.
- **4** Lösen Sie die beiden Schrauben der Festplattenblende und ziehen Sie die Blende vom Festplattenlaufwerk ab.

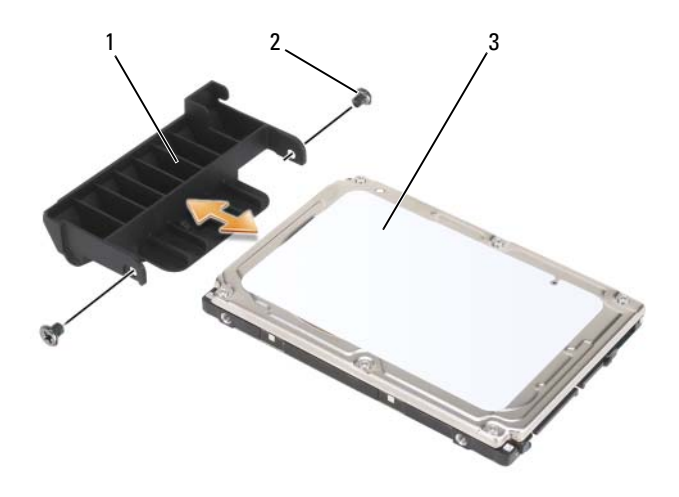

- 
- 1 Blende des Festplattenlaufwerks 2 Schrauben der Festplattenblende (2)
- 3 Festplattenlaufwerk

#### **Ersetzen des Festplattenlaufwerks**

**1** Nehmen Sie das neue Laufwerk aus seiner Verpackung.

Heben Sie die Originalverpackung auf für den Fall, dass das Laufwerk gelagert oder eingeschickt werden muss.

**HINWEIS:** Schieben Sie das Festplattenlaufwerk mit kräftigem und gleichmäßigem Druck an seinen Platz. Wird zu viel Kraft angewendet, kann der Anschluss beschädigt werden.

- **2** Schieben Sie das Vorderteil des neuen Festplattenlaufwerks in die entsprechende Fassung der Festplattenblende, die Sie vom alten Festplattenlaufwerk getrennt haben, und befestigen Sie die beiden Schrauben der Blende.
- **3** Schieben Sie das Festplattenlaufwerk vollständig in den Laufwerkschacht ein.
- **4** Bringen Sie die vier Schrauben wieder an und ziehen Sie sie fest.
- **5** Installieren Sie das Betriebssystem für Ihren Computer (siehe "Wiederherstellen des Betriebssystems Microsoft Windows" auf [Seite 165\)](#page-164-0).
- **6** Installieren Sie die Treiber und Dienstprogramme für den Computer (siehe ["Neuinstallieren von Treibern und Dienstprogrammen" auf Seite 161\)](#page-160-0).

#### **Rückgabe eines Festplattenlaufwerks an Dell**

Schicken Sie das alte Festplattenlaufwerk nur in einer Schaumstoffverpackung (original oder gleichwertig) zurück an Dell. Andernfalls kann das Laufwerk während des Transports beschädigt werden.

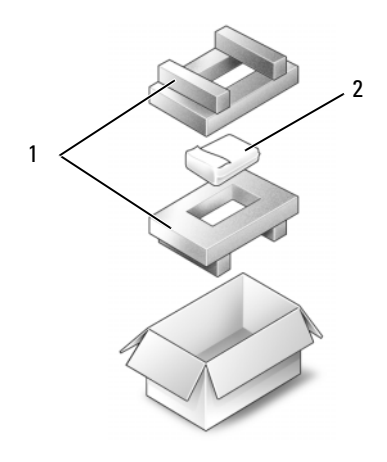

- 1 Schaumstoffverpackung 2 Festplattenlaufwerk
	-

## **Optisches Laufwerk**

**VORSICHT: Bevor Sie gemäß den in diesem Abschnitt beschriebenen Anleitungen verfahren, lesen Sie zunächst die Sicherheitshinweise im Produktinformationshandbuch.**

#### **Entfernen des optischen Laufwerks**

- **1** Folgen Sie den Anweisungen unter ["Bevor Sie beginnen" auf Seite 179](#page-178-0).
- **2** Drehen Sie den Computer mit der Unterseite nach oben.
- **3** Entfernen Sie die Gerätesicherheitsschraube am optischen Laufwerk.
- **4** Drücken Sie mit dem Plastikstift wie gezeigt in die Aussparung, um das optische Laufwerk aus seiner Fixierung im Medienschacht zu lösen.
- **5** Ziehen Sie das Laufwerk aus dem Schacht heraus.

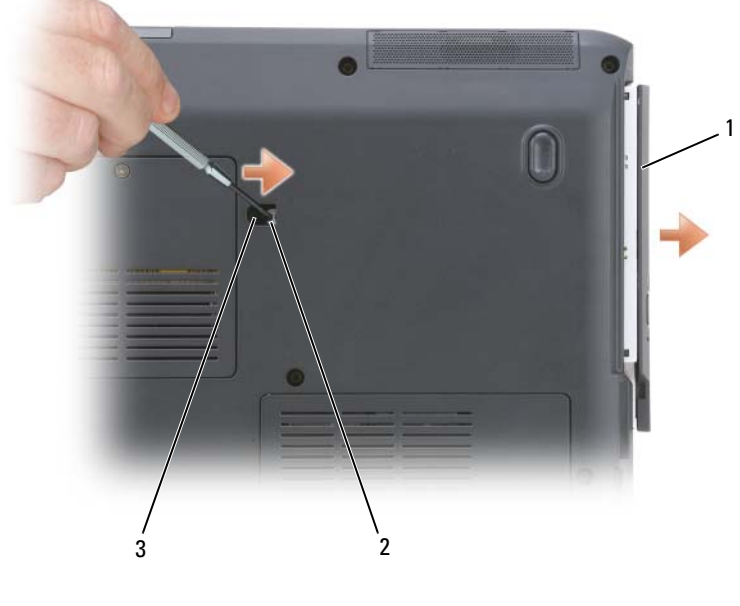

1 Optisches Laufwerk 2 Kerbe

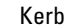

3 Gerätesicherheitsschraube

## <span id="page-186-0"></span>**Scharnierabdeckung**

#### **VORSICHT: Bevor Sie gemäß den in diesem Abschnitt beschriebenen Anleitungen verfahren, lesen Sie zunächst die Sicherheitshinweise im Produktinformationshandbuch.**

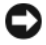

**HINWEIS:** Um elektrostatische Entladungen zu vermeiden, erden Sie sich mittels eines Erdungsarmbandes oder durch regelmäßiges Berühren einer nicht lackierten metallenen Oberfläche (beispielsweise eines Anschlusses auf der Rückseite des Computers).

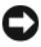

**HINWEIS:** Um Schäden an der Systemplatine zu vermeiden, müssen Sie den Akku aus dem Akkufach entfernen, bevor Sie mit Arbeiten im Computergehäuse beginnen.

### **Entfernen Sie die Scharnierabdeckung**

- **1** Folgen Sie den Anweisungen unter "Bevor Sie beginnen" auf [Seite 179](#page-178-0).
- **2** Öffnen Sie den Bildschirm so weit, wie es geht.

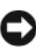

**HINWEIS:** Um die Abdeckung nicht zu beschädigen, heben Sie die Scharnierabdeckung nicht an beiden Seiten gleichzeitig an.

- **3** Setzen Sie in der Vertiefung einen Plastikstift an, um die Scharnierabdeckung auf der rechten Seite anzuheben.
- **4** Lösen Sie die Scharnierabdeckung, indem Sie sie von rechts nach links ziehen, und entfernen Sie sie.

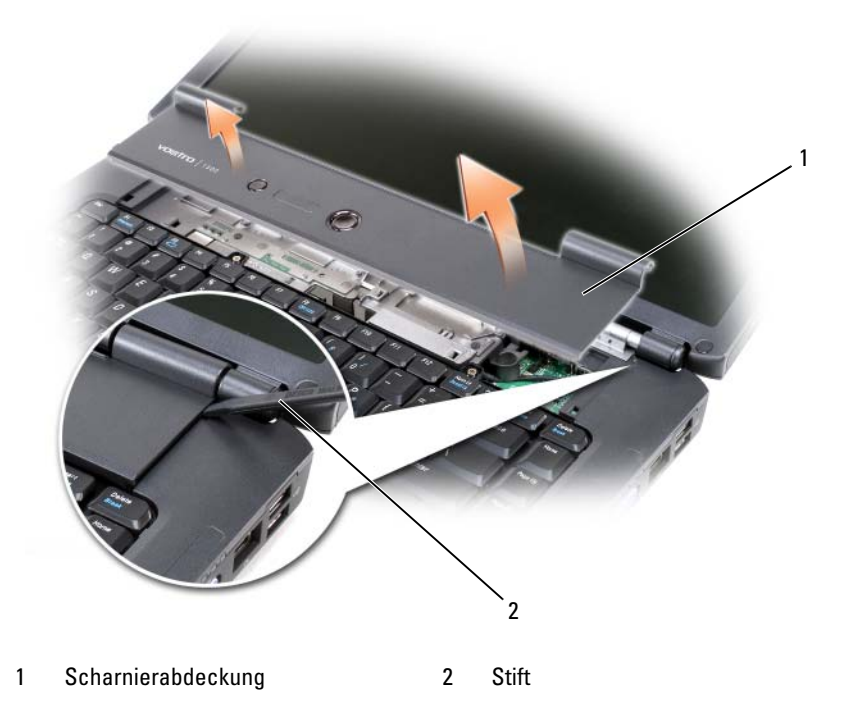

#### **Ersetzen der Scharnierabdeckung**

- **1** Schieben Sie die linke Kante der Scharnierabdeckung in die dafür vorgesehene Halterung.
- **2** Drücken Sie von links nach rechts so lange, bis die Abdeckung in der richtigen Position einrastet.

## <span id="page-188-0"></span>**Tastatur**

Weitere Informationen zur Tastatur finden Sie unter Verwenden von [Tastatur und Touchpad" auf Seite 55.](#page-54-0)

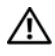

#### **VORSICHT: Bevor Sie gemäß den in diesem Abschnitt beschriebenen Anleitungen verfahren, lesen Sie zunächst die Sicherheitshinweise im Produktinformationshandbuch.**

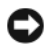

**HINWEIS:** Um elektrostatische Entladungen zu vermeiden, erden Sie sich mittels eines Erdungsarmbandes oder durch regelmäßiges Berühren einer nicht lackierten metallenen Oberfläche (beispielsweise eines Anschlusses auf der Rückseite des Computers).

**HINWEIS:** Um Schäden an der Systemplatine zu vermeiden, müssen Sie den Akku aus dem Akkufach entfernen, bevor Sie mit Arbeiten im Computergehäuse beginnen.

#### **Entfernen der Tastatur**

- **1** Folgen Sie den Anweisungen unter ["Bevor Sie beginnen" auf Seite 179](#page-178-0).
- 2 Entfernen Sie die Scharnierabdeckung (siehe "Scharnierabdeckung" auf [Seite 187\)](#page-186-0).
- **3** Entfernen Sie die beiden Schrauben am oberen Ende der Tastatur.

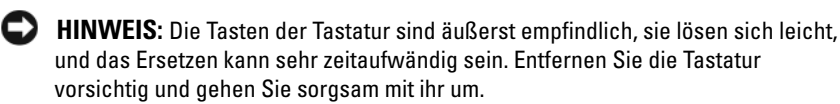

- **4** Heben Sie die Tastatur an und halten Sie sie leicht nach vorne geneigt, um an den Tastaturanschluss zu gelangen.
- **5** Drehen Sie den Arretierungsbügel des Tastaturanschlusses zur Vorderseite des Computers, um das Tastaturkabel vom Tastaturanschluss auf der Systemplatine zu trennen.
- **6** Ziehen Sie das Tastaturkabel aus dem Tastaturanschluss auf der Abdeckung für das Speichermodul DIMM A.

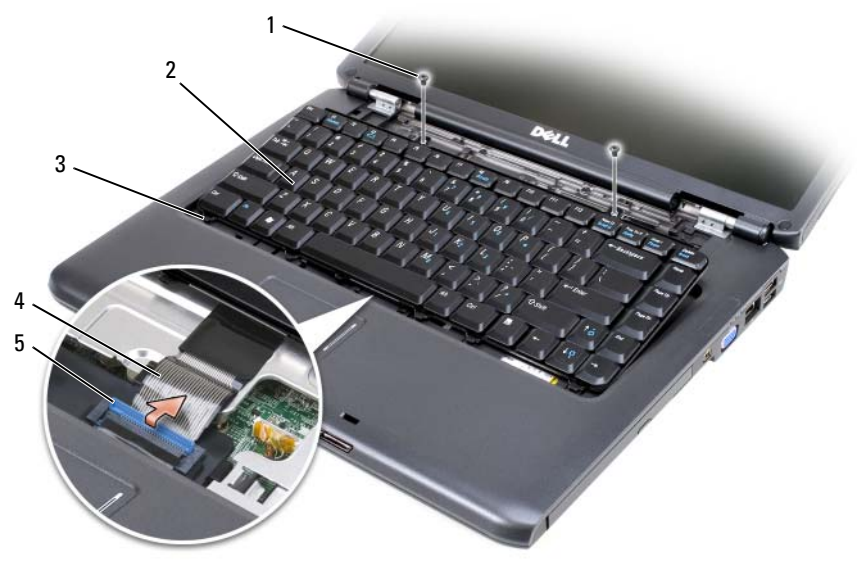

- 1 Tastaturschrauben (2) 2 Tastatur
- 

- 
- 3 Laschen (5) 4 Tastaturkabel
- 5 Kabelarretierung

#### **Ersetzen der Tastatur**

- **1** Stecken Sie das Tastaturkabel in den Tastaturanschluss auf der Abdeckung für das Speichermodul DIMM A.
- **2** Drehen Sie den Arretierungsbügel des Tastaturanschlusses, um das Kabel zu arretieren.
- **3** Hängen Sie die Laschen an der vorderen Kante der Tastatur in die Handballenstütze ein.
- **4** Drücken Sie die Tastatur relativ weit oben an der rechten Kante in die endgültige Einbauposition
- **5** Bringen Sie die beiden Schrauben am oberen Ende der Tastatur an.

## **Speicher**

#### **VORSICHT: Bevor Sie gemäß den in diesem Abschnitt beschriebenen Anleitungen verfahren, lesen Sie zunächst die Sicherheitshinweise im Produktinformationshandbuch.**

Der Systemspeicher lässt sich durch die Installation von Speichermodulen auf der Systemplatine vergrößern. Informationen zu den von Ihrem Computer unterstützten Speichertypen finden Sie unter "Technische Daten" [auf Seite 227.](#page-226-0) Installieren Sie nur Speichermodule, die für Ihren Computer geeignet sind.

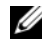

**ANMERKUNG:** Die Garantie Ihres Computers gilt auch für von Dell erworbene Speichermodule.

Der Computer verfügt über zwei für den Benutzer zugängliche SODIMM-Speichersteckplätze, DIMM A und DIMM B. DIMM A befindet sich unterhalb der Tastatur, während DIMM B von der Unterseite des Computers her zugänglich ist.

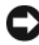

**C** HINWEIS: Wenn Ihr Computer nur mit einem Speichermodul ausgestattet ist, installieren Sie das Speichermodul in dem als "DIMMA" gekennzeichneten Steckplatz.

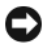

**HINWEIS:** Wenn in zwei Steckplätzen Speichermodule installiert werden sollen, muss zuerst ein Speichermodul im Steckplatz mit der Bezeichnung "DIMMA" und danach das zweite Modul im Steckplatz "DIMMB" installiert werden.

### **Entfernen des Speichermoduls im Steckplatz DIMM A**

**HINWEIS:** Um elektrostatische Entladungen zu vermeiden, erden Sie sich mittels eines Erdungsarmbandes oder durch regelmäßiges Berühren einer nicht lackierten metallenen Oberfläche (beispielsweise eines Anschlusses auf der Rückseite des Computers).

Das DIMM A-Speichermodul befindet sich unterhalb der Tastatur.

- **1** Folgen Sie den Anweisungen unter ["Bevor Sie beginnen" auf Seite 179](#page-178-0).
- **2** Entfernen Sie die Scharnierabdeckung (siehe "Scharnierabdeckung" auf [Seite 187\)](#page-186-0).
- **3** Entfernen Sie die Tastatur (siehe ["Tastatur" auf Seite 189](#page-188-0)).

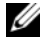

**ANMERKUNG:** Es ist nicht nötig, das Tastaturkabel von der Speichermodulabdeckung zu trennen.

**4** Heben Sie die Speichermodulabdeckung an, ohne sie dabei zu entfernen.

**HINWEIS:** Drücken Sie die Klammern, die das Speichermodul sichern, nicht mit einem Werkzeug auseinander, um eine Beschädigung des Speichermodulanschlusses zu vermeiden.

- **5** Drücken Sie die Sicherungsklammern auf beiden Seiten des Speichermodulanschlusses vorsichtig mit den Fingerspitzen auseinander, bis das Modul herausspringt.
- **6** Entfernen Sie das Modul aus dem Steckplatz.

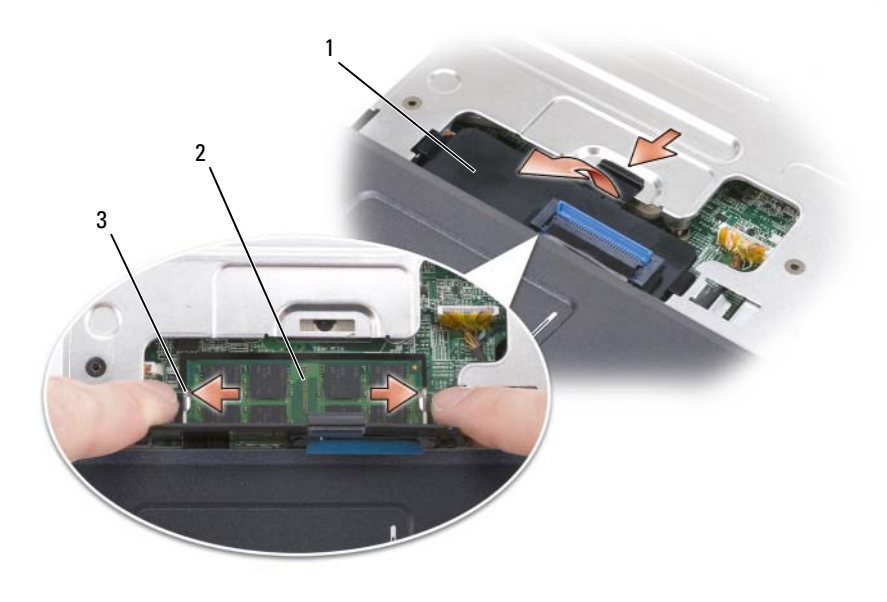

1 Speichermodulabdeckung 2 Speichermodul (DIMM A)

3 Sicherungsklammern für das Speichermodul (2)

#### **Ersetzen des Speichermoduls im Steckplatz DIMM A**

**HINWEIS:** Um elektrostatische Entladungen zu vermeiden, erden Sie sich mittels eines Erdungsarmbandes oder durch regelmäßiges Berühren einer nicht lackierten metallenen Oberfläche (beispielsweise eines Anschlusses auf der Rückseite des Computers).

- **1** Richten Sie die Kerbe in der Kontaktleiste des Speichermoduls am Steg des Steckplatzes aus.
- **2** Setzen Sie das Speichermodul in einem Winkel von 45° fest in den Steckplatz ein und drücken Sie es vorsichtig nach unten, bis es mit einem Klicken einrastet. Wenn das Modul nicht einrastet, entfernen Sie das Modul wieder und setzen Sie es erneut ein.

**ANMERKUNG:** Falls das Speichermodul nicht korrekt installiert wurde, startet der Computer unter Umständen nicht ordnungsgemäß. Auf diesen Fehler wird mit keiner Fehlermeldung hingewiesen.

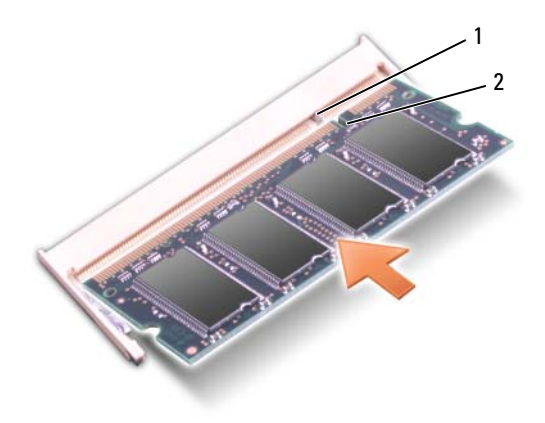

- 1 Steg 2 Kerbe
	-
- **3** Bringen Sie die Speichermodulabdeckung wieder an.
- **4** Bringen Sie die Tastatur und die Scharnierabdeckung wieder an.
- **5** Setzen Sie den Akku wieder in das Akkufach ein oder schließen Sie den Netzadapter an den Computer und an die Steckdose an.
- **6** Schalten Sie den Computer ein.

Beim Neustart des Computers wird der zusätzliche Speicher erkannt und die Systemkonfigurationsdaten werden automatisch aktualisiert.

So überprüfen Sie den im Computer installierten Speicherplatz:

- *Windows® XP*
	- Klicken Sie auf dem Desktop mit der rechten Maustaste auf das Symbol "Arbeitsplatz", und klicken Sie anschließend auf **Eigenschaften**→ **Allgemein**.
- *Windows Vista*™
	- Klicken Sie auf die Schaltfläche "Start" <sup>(+)</sup> von Windows Vista, klicken Sie mit der rechten Maustaste auf **Computer** und klicken Sie anschließend auf **Eigenschaften**.

#### **Entfernen des Speichermoduls im Steckplatz DIMM B**

Das DIMM B-Speichermodul befindet sich unterhalb der Speichermodulabdeckung auf der Unterseite des Computers.

- **1** Folgen Sie den Anweisungen unter ["Bevor Sie beginnen" auf Seite 179](#page-178-0).
- **2** Drehen Sie den Computer mit der Unterseite nach oben, lösen Sie die selbstsichernde Schraube der Speichermodulabdeckung (siehe ["Unterseite" auf Seite 34\)](#page-33-0) und entfernen Sie die Abdeckung.

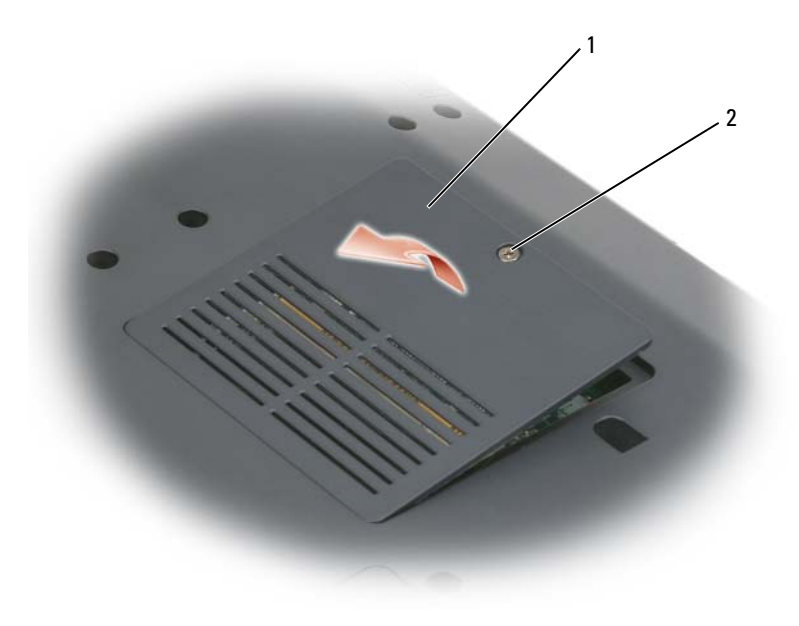

1 [Abdeckung für speichermodul und](#page-34-0)  [knopfzellenbatterie](#page-34-0) 2 Selbstsichernde Schraube

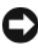

**HINWEIS:** Drücken Sie die Klammern, die das Speichermodul sichern, nicht mit einem Werkzeug auseinander, um eine Beschädigung des Speichermodulanschlusses zu vermeiden.

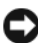

**HINWEIS:** Um elektrostatische Entladungen zu vermeiden, erden Sie sich mittels eines Erdungsarmbandes oder durch regelmäßiges Berühren einer nicht lackierten metallenen Oberfläche (beispielsweise eines Anschlusses auf der Rückseite des Computers).

- **3** Drücken Sie die Sicherungsklammern auf beiden Seiten des Speichermodulanschlusses vorsichtig mit den Fingerspitzen auseinander, bis das Modul herausspringt.
- **4** Entfernen Sie das Modul aus dem Steckplatz.

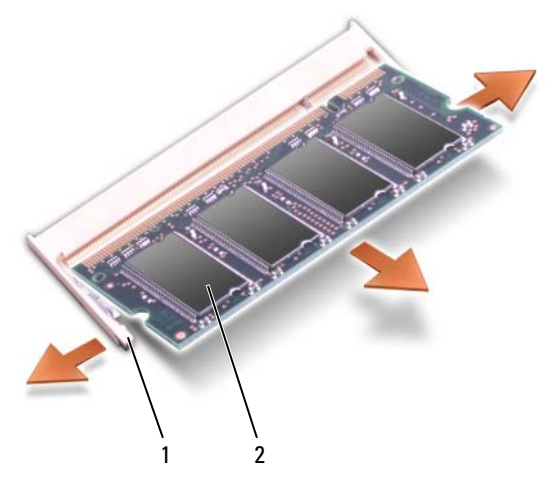

1 Sicherungsklammern (2) 2 Speichermodul

#### **Ersetzen des Speichermoduls im Steckplatz DIMM B**

**HINWEIS:** Um elektrostatische Entladungen zu vermeiden, erden Sie sich mittels eines Erdungsarmbandes oder durch regelmäßiges Berühren einer nicht lackierten metallenen Oberfläche (beispielsweise eines Anschlusses auf der Rückseite des Computers).

- **1** Richten Sie die Kerbe in der Kontaktleiste des Speichermoduls am Steg des Steckplatzes aus.
- **2** Setzen Sie das Speichermodul in einem Winkel von 45° fest in den Steckplatz ein und drücken Sie es vorsichtig nach unten, bis es mit einem Klicken einrastet. Wenn das Modul nicht einrastet, entfernen Sie das Modul wieder und setzen Sie es erneut ein.

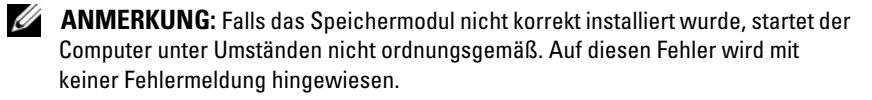

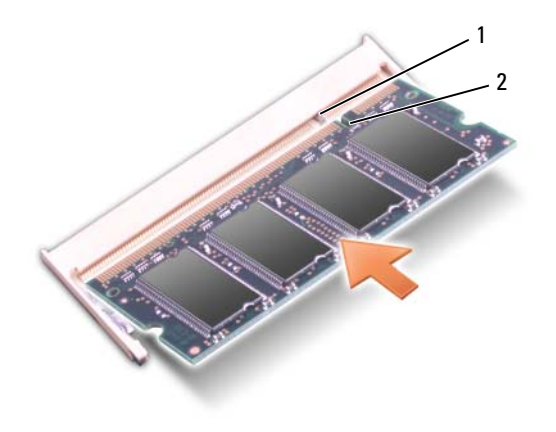

- 
- 1 Steg 2 Kerbe
- **HINWEIS:** Wenn die Speichermodulabdeckung schwer zu schließen ist, entfernen Sie das Modul und installieren es neu. Durch gewaltsames Schließen der Abdeckung kann der Computer beschädigt werden.
- **3** Bringen Sie die Speichermodulabdeckung wieder an.
- **4** Setzen Sie den Akku wieder in das Akkufach ein oder schließen Sie den Netzadapter an den Computer und an die Steckdose an.
- **5** Schalten Sie den Computer ein.

Beim Neustart des Computers wird der zusätzliche Speicher erkannt und die Systemkonfigurationsdaten werden automatisch aktualisiert.

So überprüfen Sie den im Computer installierten Speicherplatz:

- *Windows® XP*
	- Klicken Sie auf dem Desktop mit der rechten Maustaste auf das Symbol "Arbeitsplatz", und klicken Sie anschließend auf **Eigenschaften**→ **Allgemein**.
- *Windows Vista*™
	- Klicken Sie auf die Schaltfläche "Start" <sup>(\* \*</sup> von Windows Vista, klicken Sie mit der rechten Maustaste auf **Computer** und klicken Sie anschließend auf **Eigenschaften**.

## **Subscriber Identity Module (SIM)**

SIM (Subscriber Identity Module)-Karten dienen zur eindeutigen Identifizierung von Mobilfunk-Netzteilnehmern anhand einer IMSI (International Mobile Subscriber Identity)-Nummer.

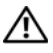

#### **VORSICHT: Bevor Sie gemäß den in diesem Abschnitt beschriebenen Anleitungen verfahren, lesen Sie zunächst die Sicherheitshinweise im Produktinformationshandbuch.**

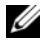

**ANMERKUNG: Nur GSM (HSDPA)-Karten erfordern eine SIM-Karte. EVDO-Karten** benötigen keine SIM-Karte.

- **1** Folgen Sie den Anweisungen unter ["Bevor Sie beginnen" auf Seite 179](#page-178-0).
- **2** Schieben Sie im Akkufach die SIM-Karte mit der abgeschrägten Ecke auf der äußeren, dem Kartensteckplatz gegenüber liegenden Seite in den SIM-Steckplatz.

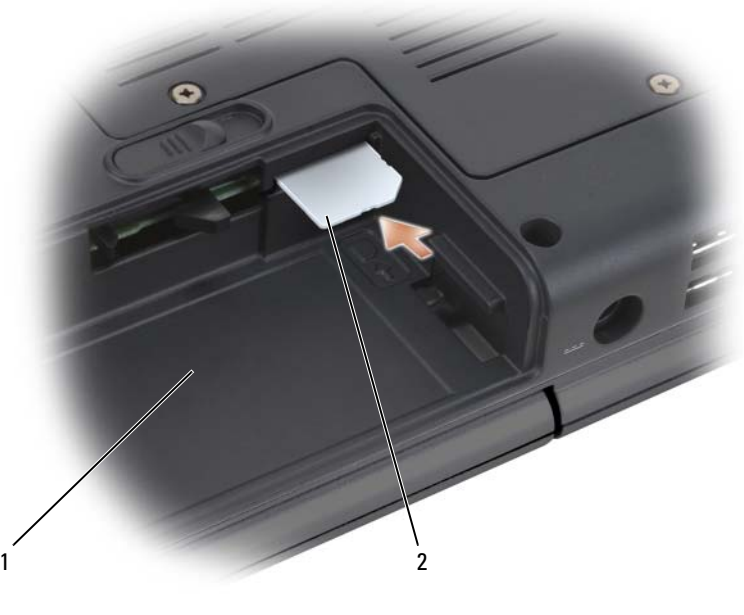

1 Akkufach 2 SIM

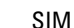

## **Wireless-Mini-Cards**

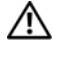

#### **VORSICHT: Bevor Sie gemäß den in diesem Abschnitt beschriebenen Anleitungen verfahren, lesen Sie zunächst die Sicherheitshinweise im Produktinformationshandbuch.**

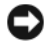

**HINWEIS:** Um Schäden an der Systemplatine zu vermeiden, müssen Sie den Akku aus dem Akkufach entfernen, bevor Sie mit Arbeiten im Computergehäuse beginnen.

Wenn Sie zusammen mit Ihrem Computer eine Wireless-Mini-Card bestellt haben, ist die Karte bei Lieferung bereits installiert. Ihr Computer unterstützt drei Arten von Wireless-Mini-Cards:

- Wireless Local Area Network (WLAN)
- Wireless Wide Area Network (WWAN)
- Wireless Personal Area Network (WPAN)

#### **Entfernen einer WLAN-Karte**

- **1** Folgen Sie den Anweisungen unter ["Bevor Sie beginnen" auf Seite 179](#page-178-0).
- **2** Drehen Sie den Computer mit der Unterseite nach oben.
- **3** Lösen Sie die selbstsichernden Schrauben an der Mini-Card-Abdeckung und entfernen Sie die Abdeckung.

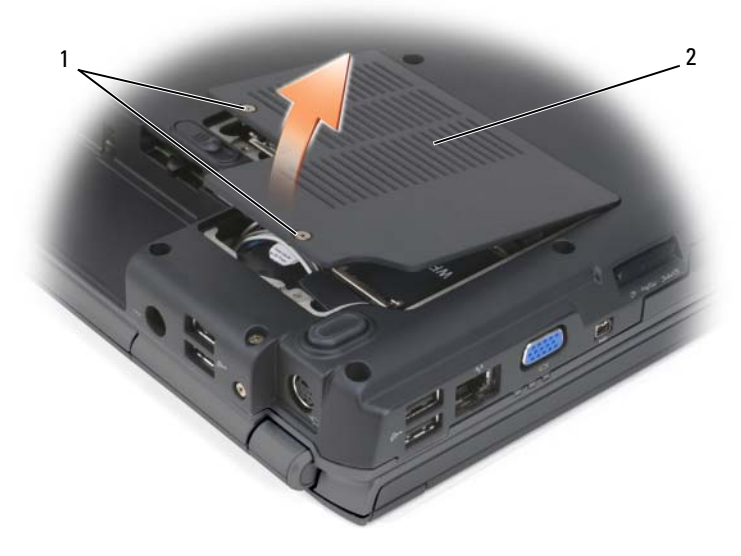

1 Selbstsichernde Schrauben (2) 2 Mini-Card-Abdeckung

**4** Trennen Sie die Antennenkabel von der WLAN-Karte.

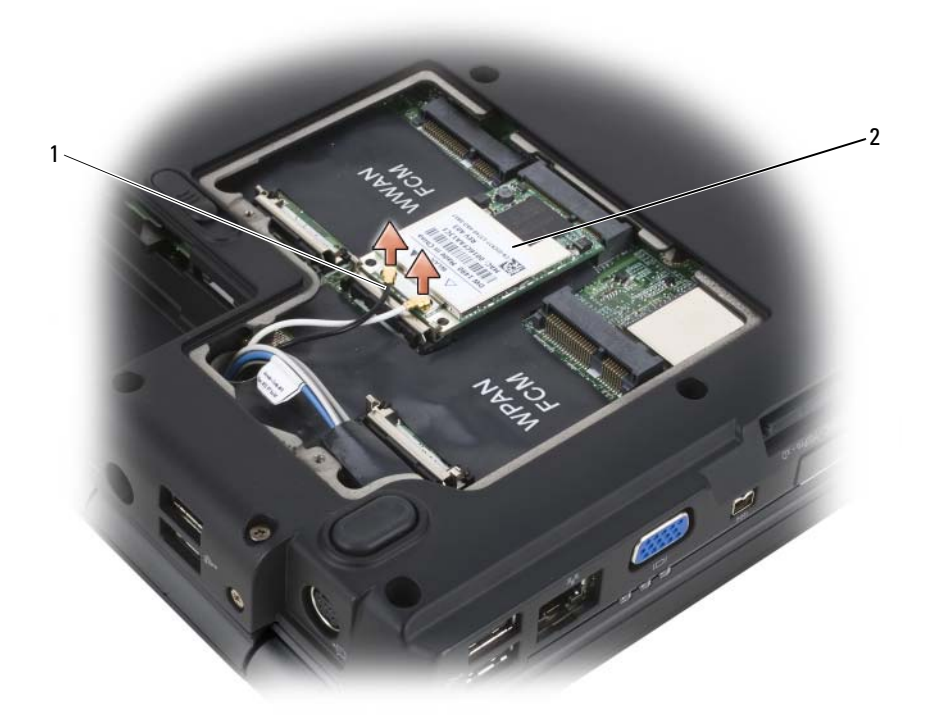

1 Antennenkabelanschlüsse (2) 2 WLAN-Karte

- **5** Lösen Sie die WLAN-Karte, indem Sie die Metallsicherungsklammern so weit in Richtung der Computerrückseite drücken, bis die Karte ein kleines Stück herausspringt.
- **6** Heben Sie die WLAN-Karte aus dem Systemplatinen-Steckplatz.

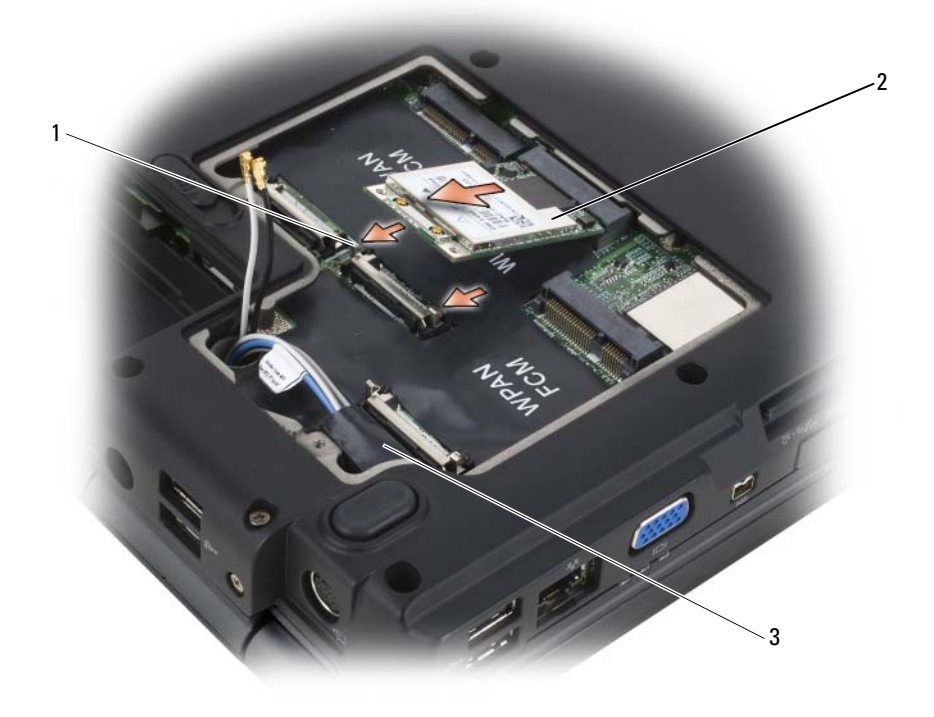

- 1 Metallsicherungsklammern (2) 2 WLAN-Karte
- 
- 3 Schutzhülle aus Kunststoff

#### **Ersetzen einer WLAN-Karte**

**HINWEIS:** Die Schnittstellenanschlüsse sind passgeformt, um korrektes Einstecken zu gewährleisten. Wenn Sie beim Einstecken auf Widerstand stoßen, prüfen Sie die Anschlüsse auf der Karte und auf der Systemplatine und richten Sie die Karte neu aus.

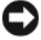

**HINWEIS:** Um eine Beschädigung der WLAN-Karte zu vermeiden, sollten Sie das Kabel nie unter der Karte platzieren.

**1** Schieben Sie den Steckverbinder der WLAN-Karte in einem 45-Grad-Winkel in den mit "WLAN" beschrifteten Anschluss auf der Systemplatine.

- **2** Drücken Sie das andere Ende der WLAN-Karte in die Sicherungsklammern hinein, bis die Karte hörbar einrastet.
- **3** Verbinden Sie die Antennenkabel mit der WLAN-Karte, die Sie gerade installieren:

Wenn die WLAN-Karte zwei Dreieck-Symbole (schwarz und weiß) auf dem Etikett aufweist, schließen Sie das schwarze Kabel an den Anschluss mit der Beschriftung "aux" (schwarzes Dreieck) und das weiße Kabel an den Anschluss mit der Beschriftung "main" (weißes Dreieck) an.

Wenn die WLAN-Karte drei Dreieck-Symbole (schwarz, weiß und grau) auf dem Etikett aufweist, schließen Sie das schwarze Kabel an den Anschluss mit der schwarzen Dreiecksmarkierung, das weiße Kabel an den Anschluss mit der weißen Dreiecksmarkierung und das graue Kabel an den Anschluss mit der grauen Dreiecksmarkierung an.

- **4** Sichern Sie nicht genutzte Antennenkabel unter der Schutzhülle aus Kunststoff.
- **5** Setzen Sie die Mini-Card-Abdeckung wieder ein und befestigen Sie die selbstsichernden Schrauben.

#### **Entfernen einer WWAN-Karte**

- **ANMERKUNG:** WWAN-Funktionalität ist auch in Form einer ExpressCard verfügbar (siehe ["Verwenden von ExpressCards" auf Seite 97](#page-96-0)).
	- **1** Folgen Sie den Anweisungen unter ["Bevor Sie beginnen" auf Seite 179](#page-178-0).
	- **2** Drehen Sie den Computer mit der Unterseite nach oben.
	- **3** Lösen Sie die selbstsichernden Schrauben an der Mini-Card-Abdeckung und entfernen Sie die Abdeckung.

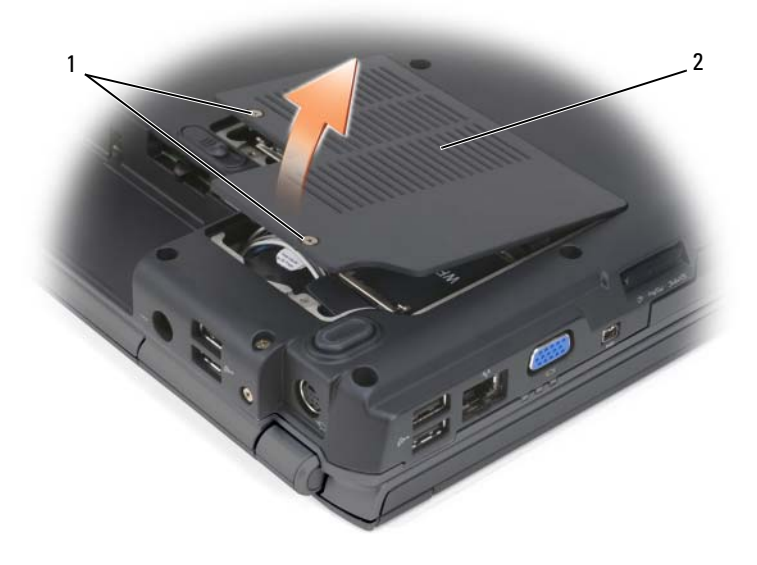

1 Selbstsichernde Schrauben (2) 2 Mini-Card-Abdeckung

**4** Trennen Sie die beiden Antennenkabel von der WWAN-Karte.

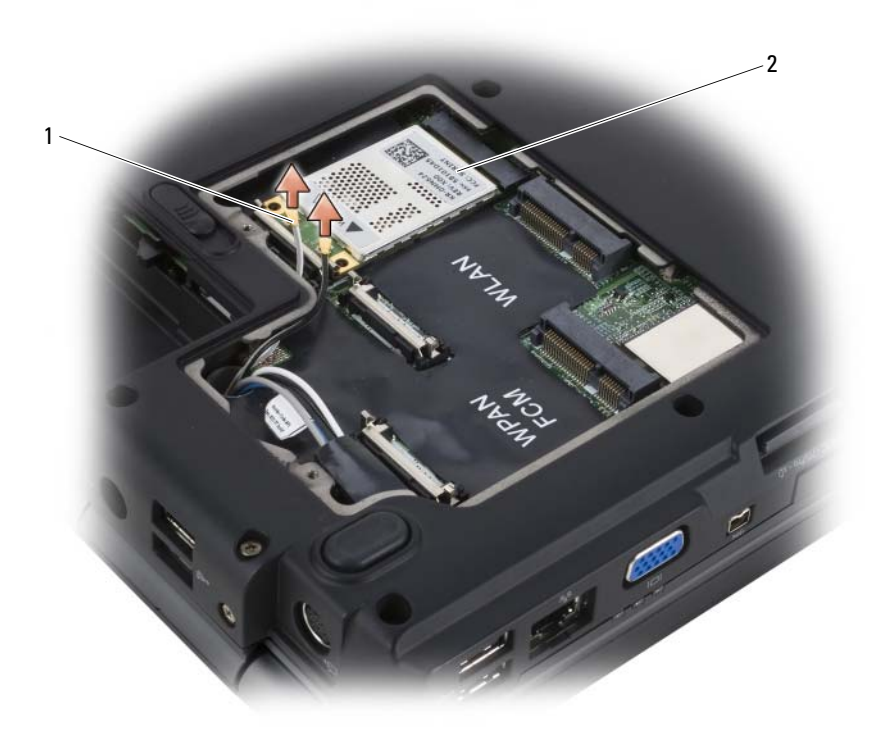

1 Antennenkabelanschlüsse (2) 2 WWAN-Karte

- **5** Lösen Sie die WWAN-Karte, indem Sie die Metallsicherungsklammern so weit in Richtung der Computerrückseite drücken, bis die Karte ein kleines Stück herausspringt.
- **6** Heben Sie die WWAN-Karte aus dem Systemplatinen-Steckplatz.

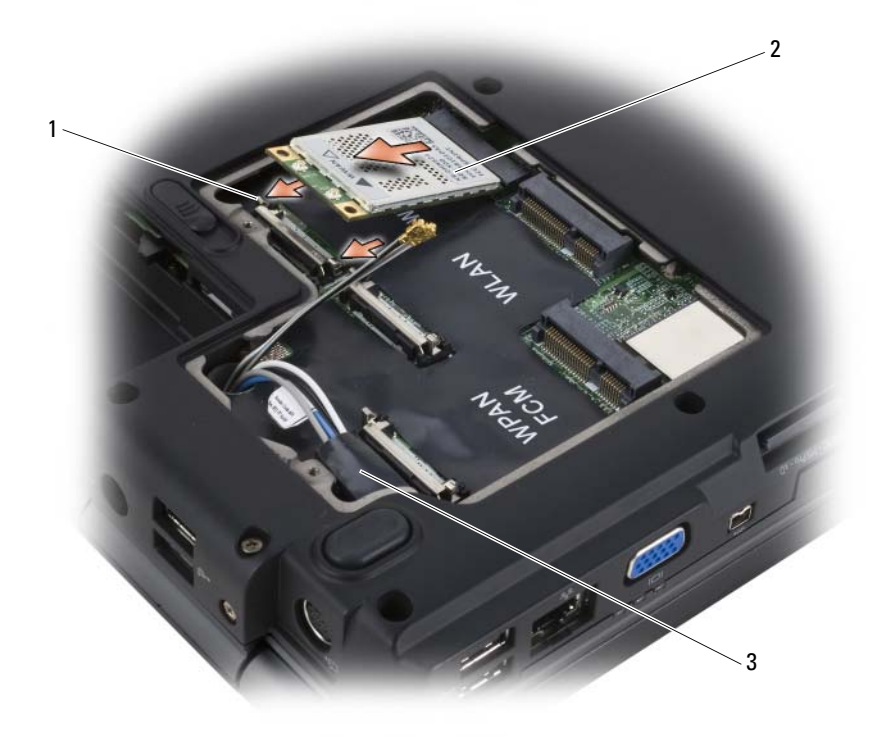

- 1 Metallsicherungsklammern (2) 2 WWAN-Karte
- 
- 3 Schutzhülle aus Kunststoff

### **Ersetzen einer WWAN-Karte**

**EX** HINWEIS: Die Schnittstellenanschlüsse sind passgeformt, um korrektes Einstecken zu gewährleisten. Wenn Sie beim Einstecken auf Widerstand stoßen, prüfen Sie die Anschlüsse auf der Karte und auf der Systemplatine und richten Sie die Karte neu aus.

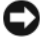

**HINWEIS:** Um eine Beschädigung der WWAN-Karte zu vermeiden, sollten Sie das Kabel nie unter der Karte platzieren.

**1** Schieben Sie den Steckverbinder der WWAN-Karte in einem 45-Grad-Winkel in den mit "WWAN" beschrifteten Anschluss auf der Systemplatine.

- **2** Drücken Sie das andere Ende der WWAN-Karte in die Sicherungsklammern hinein, bis die Karte hörbar einrastet.
- **3** Schließen Sie das schwarze Kabel mit grauem Streifen an den Anschluss mit der Beschriftung "aux" (schwarze Dreiecksmarkierung) und das weiße Kabel mit grauem Streifen an den Anschluss mit der Beschriftung "main" (weiße Dreiecksmarkierung) an.
- **4** Sichern Sie nicht genutzte Antennenkabel unter der Schutzhülle aus Kunststoff.
- **5** Setzen Sie die Abdeckung wieder ein und befestigen Sie die selbstsichernden Schrauben.

#### **Entfernen einer WPAN-Karte**

- **1** Folgen Sie den Anweisungen unter ["Bevor Sie beginnen" auf Seite 179](#page-178-0).
- **2** Drehen Sie den Computer mit der Unterseite nach oben.
- **3** Lösen Sie die selbstsichernden Schrauben an der Mini-Card-Abdeckung und entfernen Sie die Abdeckung.

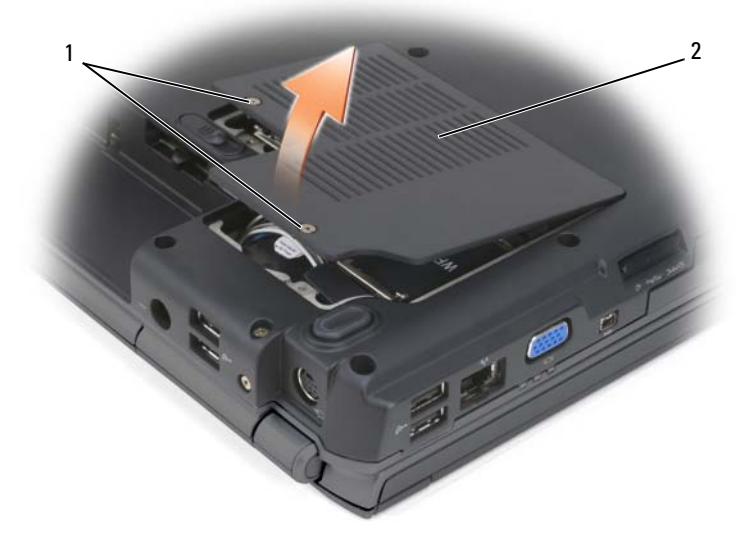

1 Selbstsichernde Schrauben (2) 2 Abdeckung

- **4** Trennen Sie die beiden Antennenkabel von der WPAN-Karte.
- **5** Lösen Sie die WPAN-Karte, indem Sie die Metallsicherungsklammern so weit in Richtung der Computerrückseite drücken, bis die Karte ein kleines Stück herausspringt.
- **6** Heben Sie die WPAN-Karte aus dem Systemplatinen-Steckplatz.

### **Ersetzen einer WPAN-Karte**

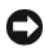

**HINWEIS:** Die Schnittstellenanschlüsse sind passgeformt, um korrektes Einstecken zu gewährleisten. Wenn Sie beim Einstecken auf Widerstand stoßen, prüfen Sie die Anschlüsse auf der Karte und auf der Systemplatine und richten Sie die Karte neu aus.

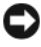

**HINWEIS:** Um eine Beschädigung der WPAN-Karte zu vermeiden, sollten Sie das Kabel nie unter der Karte platzieren.

- **1** Schieben Sie den Steckverbinder der WPAN-Karte in einem 45-Grad-Winkel in den mit "WPAN" beschrifteten Anschluss auf der Systemplatine.
- **2** Drücken Sie das andere Ende der WPAN-Karte in die Sicherungsklammern hinein, bis die Karte hörbar einrastet.
- **3** Verbinden Sie das blaue Antennenkabel mit der WPAN-Karte.
- **4** Sichern Sie nicht genutzte Antennenkabel unter der Schutzhülle aus Kunststoff.
- **5** Setzen Sie die Mini-Card-Abdeckung wieder ein und befestigen Sie die selbstsichernden Schrauben.

## **Flash Cache Module (FCM)**

Das Flash-Cache-Modul (FCM) ist ein internes Flash-Laufwerk, das in Verbindung mit Microsoft Windows Vista™ die Leistung des Computers steigern soll. Wenn Sie zusammen mit Ihrem Computer auch eine FCM-Karte bestellt haben, ist die Karte bereits installiert.

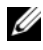

**ANMERKUNG:** Windows<sup>®</sup> XP bietet keine FCM-Unterstützung. Es ist zwar möglich, Windows XP bei installiertem FCM auszuführen, doch hat das Modul keine Auswirkung auf die Leistung des Computers.

#### **Entfernen der FCM-Karte**

- **1** Folgen Sie den Anweisungen unter ["Bevor Sie beginnen" auf Seite 179](#page-178-0).
- **2** Drehen Sie den Computer mit der Unterseite nach oben und entfernen Sie die Mini-Card-Abdeckung.
- **3** Berühren Sie einen Metallanschluss auf der Rückseite des Computers, um sich zu erden.

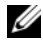

**ANMERKUNG:** Wenn Sie den Bereich verlassen, erden Sie sich erneut, sobald Sie zum Computer zurückkehren.

- **4** Lösen Sie die FCM-Karte, indem Sie die Metallsicherungsklammern so weit von der Karte wegdrücken, bis die Karte ein kleines Stück herausspringt.
- **5** Entfernen Sie die FCM-Karte.

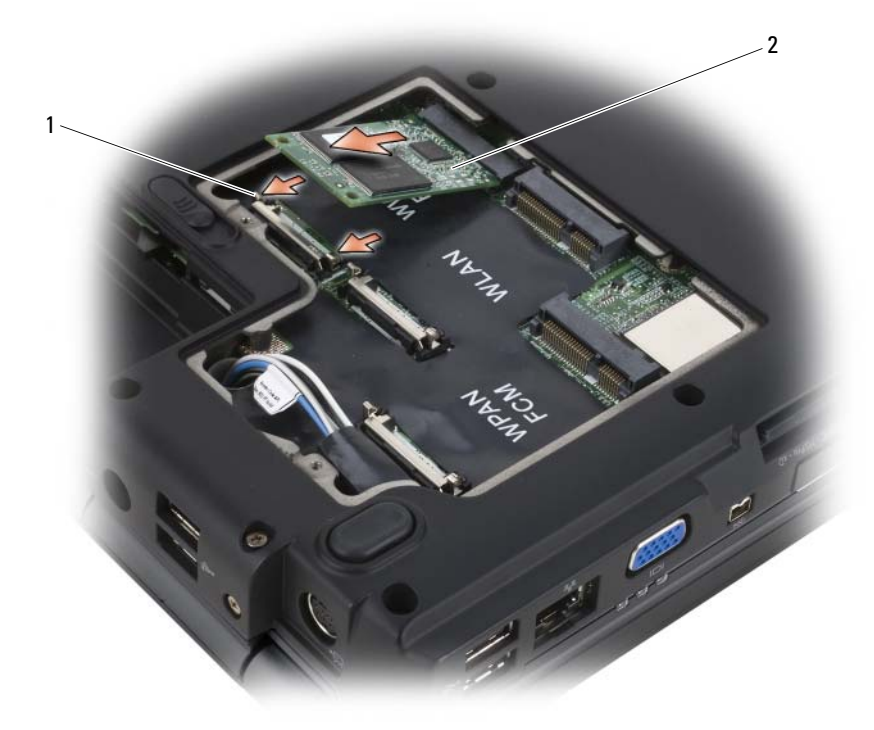

1 Metallsicherungsklammern (2) 2 FCM

#### **Ersetzen der FCM-Karte**

- **HINWEIS:** Installieren Sie die FCM-Karte im WWAN- oder WPAN-Steckplatz. Die FCM-Karte darf nicht im Steckplatz für die WLAN-Karte installiert werden. Dies könnte andernfalls zu einer Beschädigung Ihres Computers führen.
	- **1** Schieben Sie den Steckverbinder der FCM-Karte in einem 45-Grad-Winkel in den Anschluss auf der Systemplatine.
	- **2** Drücken Sie das andere Ende der FCM-Karte in die Sicherungsklammern hinein, bis die Karte hörbar einrastet.

## **Integrierte Karte mit Bluetooth® Wireless-Technologie**

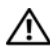

**VORSICHT: Bevor Sie gemäß den in diesem Abschnitt beschriebenen Anleitungen verfahren, lesen Sie zunächst die Sicherheitshinweise im Produktinformationshandbuch.**

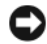

**HINWEIS:** Um elektrostatische Entladungen zu vermeiden, erden Sie sich mittels eines Erdungsarmbandes oder durch regelmäßiges Berühren einer nicht lackierten metallenen Oberfläche (beispielsweise eines Anschlusses auf der Rückseite des Computers).

**HINWEIS:** Um Schäden an der Systemplatine zu vermeiden, müssen Sie den Akku aus dem Akkufach entfernen, bevor Sie mit Arbeiten im Computergehäuse beginnen.

Falls Sie zusammen mit Ihrem Computer auch eine integrierte Karte mit Bluetooth-Wireless-Technologie bestellt haben, ist diese bereits installiert.

#### **Entfernen der Karte**

- **1** Folgen Sie den Anweisungen unter ["Bevor Sie beginnen" auf Seite 179](#page-178-0).
- 2 Entfernen Sie die Scharnierabdeckung (siehe "Scharnierabdeckung" auf [Seite 187](#page-186-0)).
- **3** Trennen Sie das Kabel von der Karte.
- **4** Fassen Sie die Karte am Anschlussende und ziehen Sie die Karte unter den Sicherungsklammern heraus.

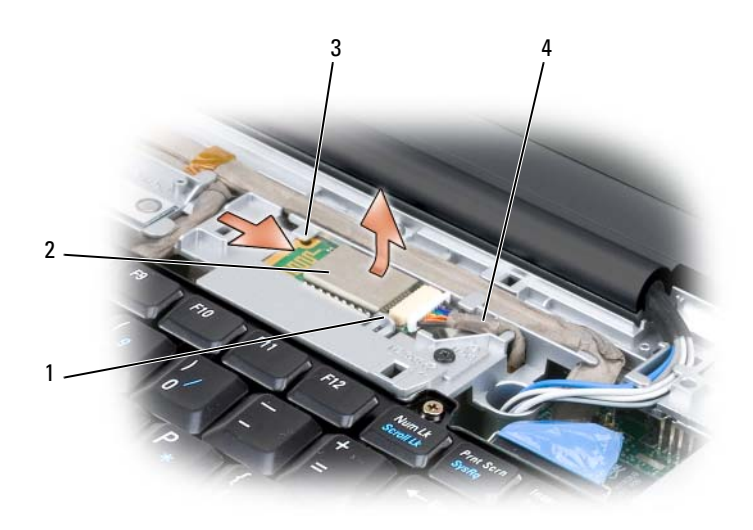

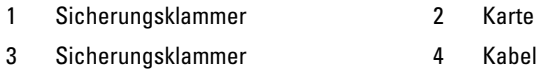

## **Knopfzellenbatterie**

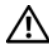

#### **VORSICHT: Bevor Sie gemäß den in diesem Abschnitt beschriebenen Anleitungen verfahren, lesen Sie zunächst die Sicherheitshinweise im Produktinformationshandbuch.**

**HINWEIS:** Um elektrostatische Entladungen zu vermeiden, erden Sie sich mittels eines Erdungsarmbandes oder durch regelmäßiges Berühren einer nicht lackierten metallenen Oberfläche (beispielsweise eines Anschlusses auf der Rückseite des Computers).

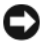

**HINWEIS:** Um Schäden an der Systemplatine zu vermeiden, müssen Sie den Akku aus dem Akkufach entfernen, bevor Sie mit Arbeiten im Computergehäuse beginnen.

#### **Entfernen der Knopfzellenbatterie**

- 1 Folgen Sie den Anweisungen unter ["Bevor Sie beginnen" auf Seite 179](#page-178-0).
- **2** Drehen Sie den Computer mit der Unterseite nach oben.
- **3** Lösen Sie die selbstsichernde Schraube der Abdeckung für das Speichermodul und die Knopfzellenbatterie (siehe ["Unterseite" auf Seite 34\)](#page-33-0) und entfernen Sie die Abdeckung.
- **4** Trennen Sie das Kabel der Knopfzellenbatterie von der Systemplatine.

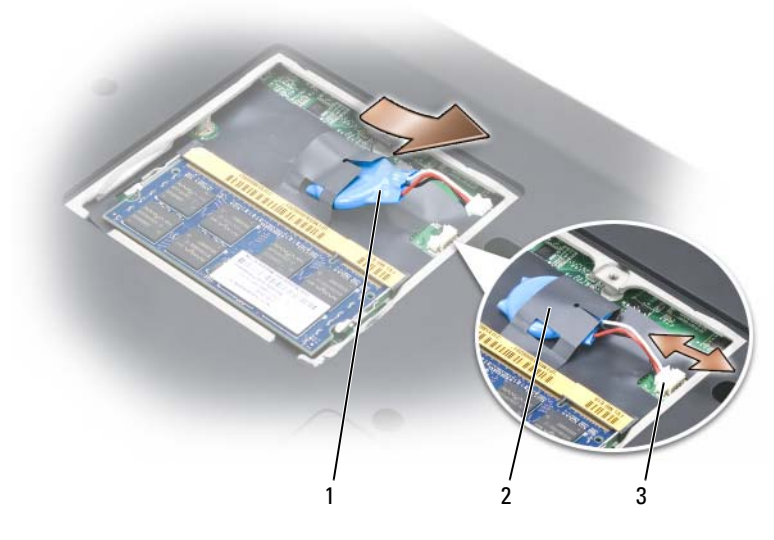

- 
- 1 Knopfzellenbatterie 2 Schutzhülle aus Kunststoff
- 3 Anschluss für Knopfzellenbatterie
- **5** Ziehen Sie die Batterie aus der Schutzhülle.

# **Dell™ QuickSet-Funktionen**

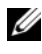

**ANMERKUNG:** Dieses Ausstattungsmerkmal ist möglicherweise nicht auf Ihrem Computer verfügbar.

Dell QuickSet ermöglicht den problemlosen Zugriff auf die Konfiguration und die Anzeige der folgenden Arten von Einstellungen:

- Netzwerkkonnektivität
- Energieverwaltung
- Anzeige
- Systeminformationen

Abhängig von den Aufgaben, die Sie mit Dell QuickSet durchführen möchten, können Sie das Programm starten, indem Sie auf das Quickset-Symbol in der Taskleiste von Microsoft® Windows® *klicken*, *doppelklicken* oder *mit der rechten Maustaste darauf klicken*. Die Taskleiste befindet sich in der rechten unteren Bildschirmecke.

Weitere Informationen zu QuickSet erhalten Sie, indem Sie mit der rechten Maustaste auf das Quickset-Symbol klicken und anschließend die Option **Help** (Hilfe) wählen.

#### Dell™ QuickSet-Funktionen

# **Reisen mit dem Computer**

## **Kennzeichnen des Computers**

- Bringen Sie ein Namensetikett oder eine Visitenkarte an Ihrem Computer an.
- Notieren Sie Ihre Service-Tag-Nummer und bewahren Sie diese an einem sicheren Ort, nicht jedoch am Computer oder dem Computerkoffer auf. Sie benötigen die Service-Tag-Nummer, falls Sie einen bei Polizeidienststellen bzw. bei Dell eine Verlust- oder Diebstahlanzeige abgeben möchten.
- Speichern Sie auf dem Microsoft® Windows®-Desktop eine Datei mit dem Namen **Finder - Bitte lesen** oder einem ähnlichen Namen – ggf. auch in der Sprache des Reiselandes. Schreiben Sie in diese Datei Ihren Namen, Ihre Anschrift und Ihre Telefonnummer.
- Wenden Sie sich an Ihre Kreditkartengesellschaft und erkundigen Sie sich, ob diese kodierte Identifizierungsmarken ausgibt.

## **Verpacken des Computers**

- Entfernen Sie alle externen Geräte, die an den Computer angeschlossen sind, und bewahren Sie sie an einem sicheren Ort auf.
- Laden Sie den Hauptakku und alle Ersatzakkus, die Sie mitzunehmen beabsichtigen, vollständig auf.
- Fahren Sie den Computer herunter.
- Trennen Sie den Computer vom Netzadapter.

**HINWEIS:** Achten Sie beim Schließen des Bildschirms darauf, dass keine Objekte auf der Tastatur oder der Handballenauflage verbleiben, da diese den Bildschirm beschädigen könnten.

- Entfernen Sie derartige Objekte (beispielsweise Büroklammern, Stifte und Papierreste) von der Tastatur und der Handballenauflage und schließen Sie den Bildschirm.
- Verwenden Sie den optional erhältlichen Dell-Computerkoffer, um den Computer selbst und das Zubehör sicher zu verpacken.
- Verpacken Sie den Computer nicht zusammen mit Dingen wie Rasiercreme, Düften, Parfüms und Lebensmitteln.
- **HINWEIS:** Wenn der Computer extremen Temperaturen ausgesetzt war, lassen Sie ihn eine Stunde lang auf Zimmertemperatur abkühlen bzw. erwärmen, bevor Sie ihn einschalten.
	- Schützen Sie Computer, Akku und Festplatte vor Gefahren wie extremen Temperaturen und übermäßigem Sonnenlicht, Schmutz, Staub und Flüssigkeiten.
	- Verstauen Sie den Computer so, dass er nicht im Kofferraum oder Fond des Fahrzeugs oder in Handgepäckfächern hin- und herrutscht.

## **Reisetipps**

- **HINWEIS:** Bewegen Sie den Computer nicht während des Zugriffs auf das optische Laufwerk, um Datenverlust zu vermeiden.
- **HINWEIS:** Geben Sie den Computer nicht als Gepäckstück auf.
	- Deaktivieren Sie ggf. die Wireless-Aktivität Ihres Computers, um die Akkubetriebsdauer zu optimieren. Zur Deaktivierung der Wireless-Aktivität verwenden Sie den Wireless-Schalter (siehe "Wireless-Schalter" [auf Seite 27](#page-26-0)).
- Ändern Sie ggf. die Energiesparoptionen (siehe "Energieverwaltungsmodi" [auf Seite 65\)](#page-64-0), um die Akkubetriebsdauer zu optimieren.
- Wenn Sie ins Ausland reisen, sollten Sie einen Nachweis bei sich führen, dass Sie der Besitzer des Computers sind (oder dass Sie den Computer bei sich führen dürfen, falls es sich um Firmeneigentum handelt), um eine schnelle Abwicklung am Zoll zu ermöglichen. Machen Sie sich mit den Zollvorschriften in den Ländern vertraut, die Sie zu bereisen beabsichtigen, und erwägen Sie, ein internationales Carnet (auch als *Merchandise Passport* oder Zollpassierschein bezeichnet) von den zuständigen Behörden Ihres Landes einzuholen.
- Erkundigen Sie sich, welche Art von Steckdosen in den Ländern gebräuchlich sind, die Sie zu besuchen beabsichtigen, und besorgen Sie die erforderlichen Stromadapter.
- Informieren Sie sich bei Ihrer Kreditkartengesellschaft über die Arten von Notfallunterstützung auf Reisen, die diese für tragbare Computer anbieten.
#### **Luftreisen**

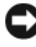

**HINWEIS:** Passieren Sie mit dem Computer keine Metalldetektoren. Lassen Sie den Computer über Röntgenstrahlen oder von Hand untersuchen.

- Halten Sie einen geladenen Akku bereit, falls Sie aufgefordert werden, den Computer einzuschalten.
- Stellen Sie sicher, dass Sie einen Computer mit sich führen dürfen, wenn Sie ein Flugzeug betreten. Einige Fluggesellschaften untersagen die Verwendung elektronischer Geräte während des Fluges. Alle Fluggesellschaften untersagen die Verwendung elektronischer Geräte während des Starts und der Landung.

# **Wie Sie Hilfe bekommen**

### **Technische Unterstützung**

#### **VORSICHT: Falls das Computergehäuse entfernt werden muss, müssen Sie vorher die Netz- und Modemkabel aus den Steckdosen ziehen.**

Bei Problemen mit Ihrem Computer können Sie folgende Schritte durchführen, um das Problem zu identifizieren und zu beheben:

- **1** Lesen Sie die entsprechenden Informationen und Anleitungen zum Behandeln des Problems unter "Fehlerbehandlung von Software- und [Hardwareproblemen" auf Seite 164](#page-163-0).
- **2** Informieren Sie sich unter ["Dell Diagnostics" auf Seite 121](#page-120-0), wie Sie Dell Diagnostics ausführen.
- **3** Füllen Sie die Diagnose-Checkliste aus, wie unter "Diagnose-Checkliste" [auf Seite 224](#page-223-0) beschrieben.
- **4** Ziehen Sie die umfangreichen Online-Dienste auf der Dell Support-Website (**support.dell.com**) zu Rate, falls es Fragen zur Verfahrensweise bei der Installation und der Problembehandlung gibt. Eine ausführlichere Liste der Online-Dienste von Dell Support finden Sie unter ["Online-](#page-219-0)[Dienste" auf Seite 220.](#page-219-0)
- **5** Wenn das Problem mit den zuvor beschriebenen Schritten nicht gelöst werden konnte, können Sie bei Dell technische Unterstützung anfordern (siehe ["Kontaktaufnahme mit Dell" auf Seite 225](#page-224-0)).

**ANMERKUNG:** Rufen Sie den technischen Support von Dell über ein Telefon neben oder in der Nähe des Computers an, damit der Support-Mitarbeiter Sie bei den erforderlichen Schritten unterstützen kann.

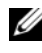

**. ANMERKUNG:** Der Expressdienst von Dell ist möglicherweise nicht in allen Ländern verfügbar.

Geben Sie den Express-Servicecode ein, wenn Sie vom automatischen Telefonsystem von Dell dazu aufgefordert werden, damit Ihr Anruf direkt zum zuständigen Support-Personal weitergeleitet werden kann. Wenn Sie keinen Express-Servicecode haben, öffnen Sie den Ordner **Dell Accessories** (Dell Zubehör), doppelklicken Sie auf das Symbol **Express Service Code** und befolgen Sie die weiteren Anweisungen.

Anweisungen zur Nutzung des technischen Supports von Dell finden Sie unter ["Technischer Support und Kundendienst" auf Seite 220.](#page-219-1)

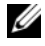

**ANMERKUNG:** Einige der im Folgenden genannten Dienste sind außerhalb der USA (Festland) möglicherweise nicht verfügbar. Informationen hierzu erhalten Sie von Ihrem örtlichen Dell-Vertreter.

#### <span id="page-219-1"></span>**Technischer Support und Kundendienst**

Der technische Support von Dell steht Ihnen zur Verfügung, um Ihre Fragen zu Dell™-Hardware zu beantworten. Die Mitarbeiter des Technischen Supports verwenden computergestützte Diagnoseprogramme, um die Fragen schnell und präzise zu beantworten.

Um Kontakt mit dem technischen Support von Dell aufzunehmen, lesen Sie zuerst die Informationen unter ["Vor Ihrem Anruf" auf Seite 223](#page-222-0) sowie anschließend die Details zur Kontaktaufnahme unter ["Kontaktaufnahme mit](#page-224-0)  [Dell" auf Seite 225](#page-224-0).

#### **DellConnect**

DellConnect ist ein einfaches Tool für den Online-Zugriff, mit dem ein Mitarbeiter des Dell-Kundendienstes und -Supports unter Ihrer Beaufsichtigung über eine Breitbandverbindung auf Ihren Computer zugreifen, das vorliegende Problem bestimmen und beheben kann. Weitere Informationen erhalten Sie, indem Sie unsere Support-Website unter **support.dell.com** besuchen und dort auf "DellConnect" klicken.

#### <span id="page-219-0"></span>**Online-Dienste**

Auf den folgenden Websites können Sie mehr über Produkte und Dienste von Dell erfahren:

**www.dell.com www.dell.com/ap** (nur für Länder in Asien und im Pazifikraum) **www.dell.com/jp** (nur für Japan) **www.euro.dell.com** (nur für Länder in Europa) **www.dell.com/la** (für Lateinamerika und karibische Länder) **www.dell.ca** (nur für Kanada)

Dell Support ist über folgende Websites und E-Mail-Adressen erreichbar:

- Dell Support-Websites **support.dell.com support.jp.dell.com** (nur für Japan) **support.euro.dell.com** (nur für Länder in Europa)
- E-Mail-Adressen für Dell Support mobile\_support@us.dell.com support@us.dell.com

la-techsupport@dell.com (nur für Lateinamerika und karibische Länder) apsupport@dell.com (nur für Länder in Asien und im Pazifikraum)

- E-Mail-Adressen für Dell-Marketing und -Vertrieb apmarketing@dell.com (nur für Länder in Asien und im Pazifikraum) sales\_canada@dell.com (nur für Kanada)
- Anonymes FTP-Protokoll (File Transfer Protocol)

#### **ftp.dell.com**

Melden Sie sich als Benutzer: anonymous (anonym) an und verwenden Sie Ihre E-Mail-Adresse als Kennwort.

#### **AutoTech-Service**

AutoTech, der automatische technische Support von Dell, bietet Ihnen aufgezeichnete Antworten auf die Fragen, die Dell-Kunden am häufigsten zu Notebooks und Desktop-Computern stellen.

Wenn Sie AutoTech anrufen, können Sie mithilfe der Telefontasten das Thema auswählen, zu dem Sie Fragen haben. Die entsprechende Rufnummer für einen Anruf aus Ihrer Region finden Sie unter "Kontaktaufnahme mit [Dell" auf Seite 225](#page-224-0).

### **Automatischer Auftragsauskunftsservice**

Um den Status der von Ihnen bestellten Dell-Produkte abzufragen, können Sie die Website **support.dell.com** besuchen oder den automatischen Auftragsauskunftsdienst anrufen. Über eine Bandansage werden Sie zur Angabe bestimmter Informationen aufgefordert, die erforderlich sind, um Ihre Bestellung zu finden und darüber Auskunft zu geben. Die entsprechende Rufnummer für einen Anruf aus Ihrer Region finden Sie unter ["Kontaktaufnahme mit Dell" auf Seite 225](#page-224-0).

### **Probleme mit der Bestellung**

Sollten sich Probleme mit der Bestellung ergeben (fehlende oder falsche Teile, inkorrekte Abrechnung), setzen Sie sich mit dem Kundendienst von Dell in Verbindung. Halten Sie bei Ihrem Anruf die Rechnung oder den Lieferschein bereit. Die entsprechende Rufnummer für einen Anruf aus Ihrer Region finden Sie unter ["Kontaktaufnahme mit Dell" auf Seite 225.](#page-224-0)

### **Produktinformationen**

Wenn Sie Informationen zu weiteren Produkten von Dell benötigen oder eine Bestellung aufgeben möchten, besuchen Sie die Website von Dell unter **www.dell.com**. Die entsprechende Rufnummern für einen Anruf aus Ihrer Region oder für ein Gespräch mit einem Vertriebsspezialisten finden Sie unter ["Kontaktaufnahme mit Dell" auf Seite 225](#page-224-0).

### **Einsenden von Teilen zur Reparatur auf Garantie oder zur Gutschrift**

Sämtliche Produkte, die zur Reparatur oder Gutschrift zurückgesendet werden, müssen wie folgt vorbereitet werden:

**1** Rufen Sie bei Dell an, um eine Rücksendenummer zu erhalten, und schreiben Sie diese deutlich lesbar außen auf den Versandkarton.

Die entsprechende Rufnummer für einen Anruf aus Ihrer Region finden Sie unter ["Kontaktaufnahme mit Dell" auf Seite 225.](#page-224-0)

**2** Legen Sie eine Kopie des Lieferscheins und ein Begleitschreiben bei, in dem der Grund der Rücksendung erklärt wird.

- **3** Fügen Sie eine Kopie der Diagnose-Checkliste (siehe ["Diagnose-](#page-223-0)[Checkliste" auf Seite 224\)](#page-223-0) hinzu. Sie sollte die durchgeführten Tests und alle Fehlermeldungen des Dell Diagnostics-Programms (siehe "Dell [Diagnostics" auf Seite 121](#page-120-0)) aufführen.
- **4** Falls das Gerät zur Gutschrift zurückgesendet wird, legen Sie alle zugehörigen Zubehörteile (Netzkabel, Softwaredisketten, Handbücher usw.) bei.
- **5** Schicken Sie die Geräte in der Originalverpackung (oder einer ähnlichen Verpackung) zurück.

Die Kosten für den Versand sind von Ihnen zu tragen. Außerdem sind Sie verantwortlich für die Transportversicherung aller zurückgeschickten Produkte und tragen das volle Risiko für den Versand an Dell. Nachnahmesendungen werden nicht angenommen.

Rücksendungen, die diese Bedingungen nicht erfüllen, werden von Dell nicht angenommen und die Geräte werden an Sie zurückgeschickt.

### <span id="page-222-0"></span>**Vor Ihrem Anruf**

**ANMERKUNG:** Halten Sie bei einem Anruf den Express-Servicecode bereit. Der Code hilft Dells automatisiertem Support-Telefonsystem, den Anruf effizienter weiterzuleiten. Sie werden möglicherweise auch nach Ihrer Service-Tag-Nummer gefragt (die Sie an der Rückseite oder Unterseite Ihres Computers finden).

Vergessen Sie nicht, die Diagnose-Checkliste auszufüllen (siehe ["Diagnose-](#page-223-0)[Checkliste" auf Seite 224.](#page-223-0) Wenn möglich, sollten Sie Ihren Computer einschalten, bevor Sie den Support von Dell anrufen, sowie ein Telefon in der Nähe des Computers verwenden. Sie werden unter Umständen aufgefordert, einige Befehle einzugeben, detaillierte Informationen während der Ausführung von Operationen zu übermitteln oder sonstige Verfahren für die Problembehandlung anzuwenden, die nur am System selbst durchgeführt werden können. Stellen Sie sicher, dass Sie die Computer-Dokumentation zur Hand haben.

#### **VORSICHT: Bevor Sie Arbeiten im Inneren des Computers ausführen, lesen Sie zunächst die Sicherheitshinweise im Produktinformationshandbuch.**

#### <span id="page-223-0"></span>**Diagnose-Checkliste**

Name:

Datum:

Adresse:

Telefonnummer:

Service-Tag-Nummer (Strichcode auf der Rückseite oder Unterseite des Computers):

Express-Servicecode:

Rücksendenummer (falls durch den technischen Support von Dell vergeben):

Betriebssystem und Version:

Geräte:

Erweiterungskarten:

Ist Ihr Computer an ein Netzwerk angeschlossen? Ja/Nein

Netzwerk, Version und Netzwerkadapter:

Programme und deren Versionen:

Ermitteln Sie mithilfe der Dokumentation zum Betriebssystem den Inhalt der Startdateien Ihres Systems. Drucken Sie diese Dateien aus, wenn ein Drucker angeschlossen ist. Notieren Sie andernfalls den Inhalt aller Dateien, bevor Sie bei Dell anrufen.

Fehlermeldung, Signaltoncode oder Diagnosecode:

Beschreibung des Problems und der durchgeführten Fehlersuchmaßnahmen:

### <span id="page-224-0"></span>**Kontaktaufnahme mit Dell**

Kunden in den USA verwenden die Rufnummer 800-WWW.DELL (800.999.3355).

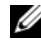

**ANMERKUNG:** Wenn Sie nicht über eine aktive Internetverbindung verfügen, können Sie Kontaktinformationen auch auf Ihrer Auftragsbestätigung, dem Lieferschein, der Rechnung oder im Dell-Produktkatalog finden.

Dell stellt verschiedene online-basierte und telefonische Support- und Serviceoptionen bereit. Da die Verfügbarkeit dieser Optionen je nach Land und Produkt variiert, stehen einige Services möglicherweise in Ihrer Region nicht zur Verfügung. Gehen Sie wie folgt vor, um sich mit Dell in Verbindung zu setzen und Fragen zu übermitteln, die den Vertrieb, den technischen Support oder den Kundendienst betreffen:

- **1** Besuchen Sie **support.dell.com**.
- **2** Vergewissern Sie sich, dass unten auf der Seite im Dropdownmenü **Choose A Country/Region** (Land/Region auswählen) die gewünschte Länder- oder Regionsoption ausgewählt ist.
- **3** Klicken Sie links auf der Seite auf **Kontaktieren Sie uns**.
- **4** Klicken Sie je nach Bedarf auf den entsprechenden Service- oder Support-Link.
- **5** Wählen Sie die für Sie am besten geeignete Methode der Kontaktaufnahme.

17

# **Technische Daten**

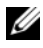

**ANMERKUNG:** Die angebotenen Konfigurationen können ie nach Region variieren. Weitere Informationen zur Konfiguration Ihres Computers erhalten Sie, indem Sie auf **Start**→ **Hilfe und Support** klicken und die Option zum Anzeigen von Informationen über Ihren Computer auswählen.

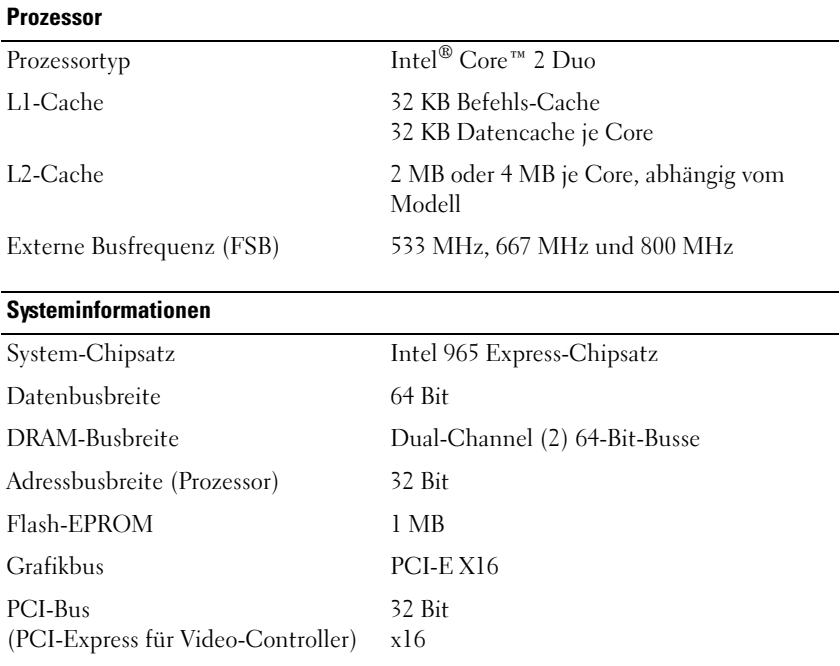

#### **ExpressCard**

**ANMERKUNG:** Der ExpressCard-Steckplatz ist nur für den Einsatz von ExpressCards bestimmt. Er unterstützt KEINE PC Cards.

**ANMERKUNG:** PCMCIA-Unterstützung ist möglicherweise nicht in allen Regionen verfügbar.

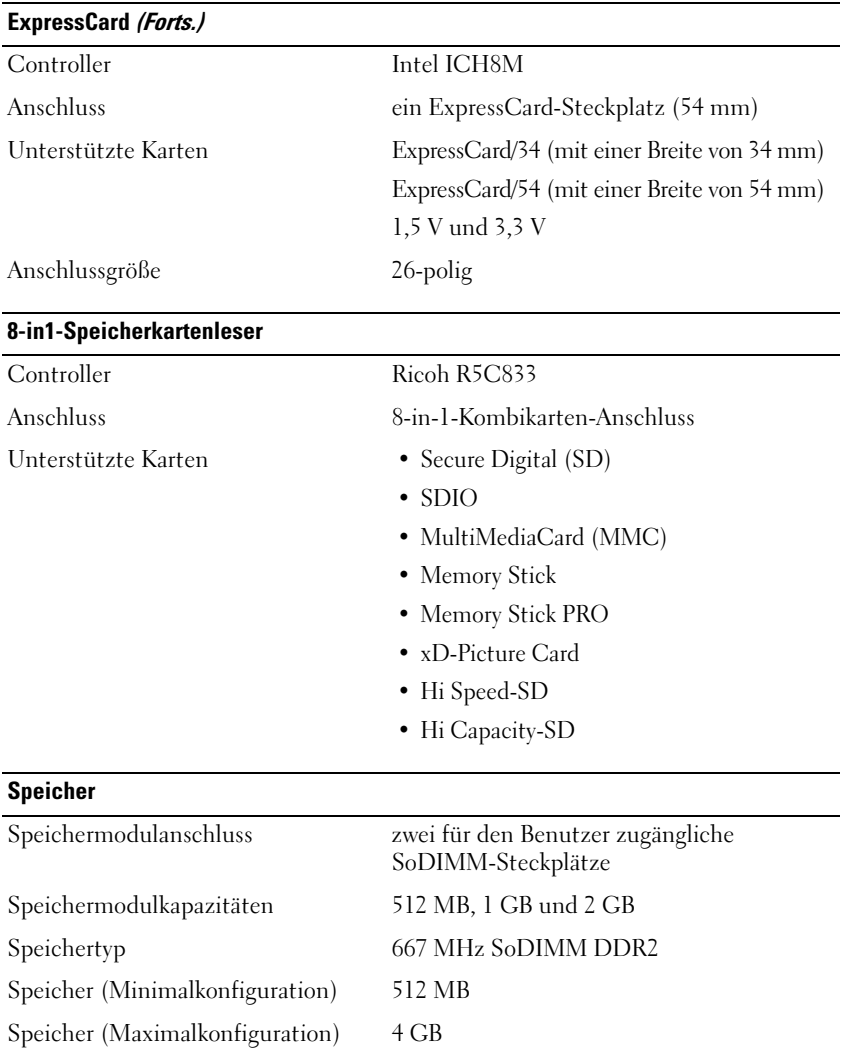

**ANMERKUNG:** Um die Dual-Channel-Fähigkeit des Systems und die damit mögliche höhere Bandbreite nutzen zu können, müssen beide Steckplätze mit Modulen bestückt sein, die dieselbe Kapazität aufweisen.

**ANMERKUNG:** Die vom System angezeigte Größe des verfügbaren Speichers gibt nicht den tatsächlichen Umfang des installierten Speichers wieder, da ein bestimmter Bereich des Speichers für Systemdateien reserviert ist.

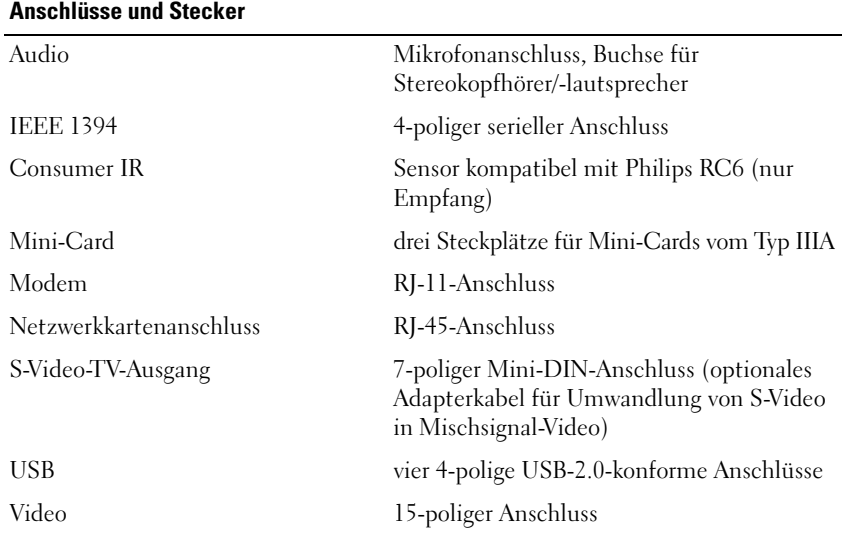

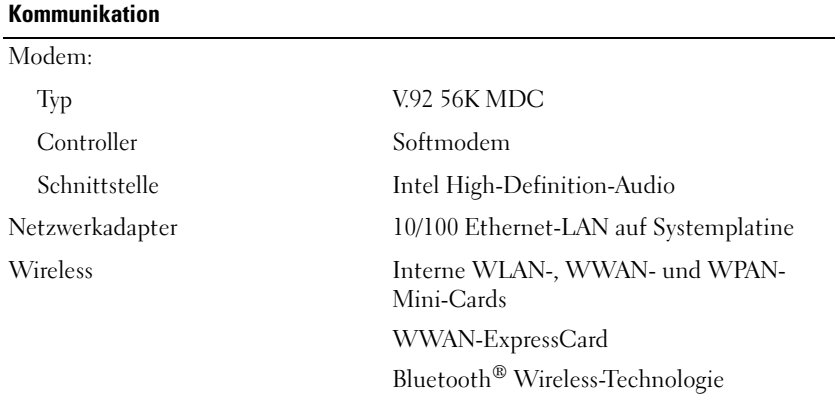

#### **Video**

**ANMERKUNG:** Für Ihren Computer werden optionale Video-Controller-Upgrades angeboten, deren Verfügbarkeit vom Zeitpunkt des Erwerbs abhängt. Hinweise zur Bestimmung Ihrer Computerkonfiguration finden Sie unter "Bestimmen der [Computerkonfiguration" auf Seite 21](#page-20-0).

#### **Video (Forts.)**

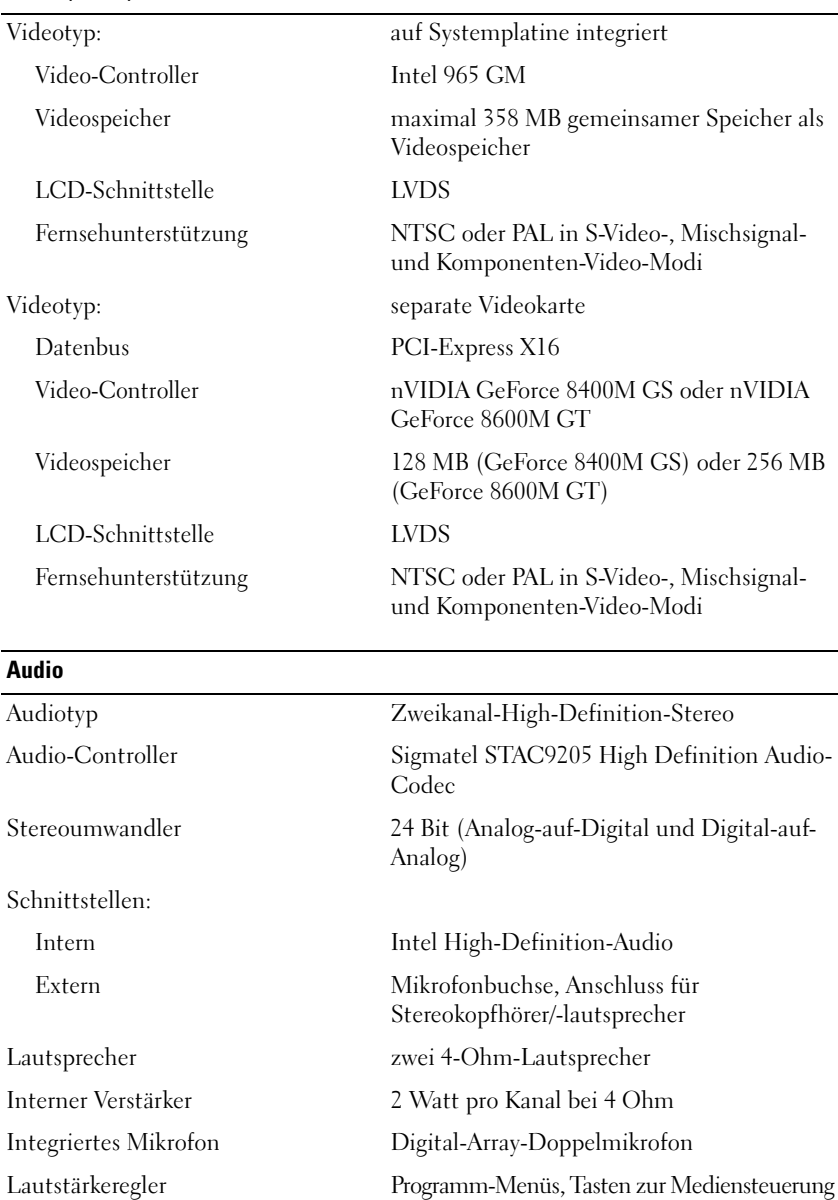

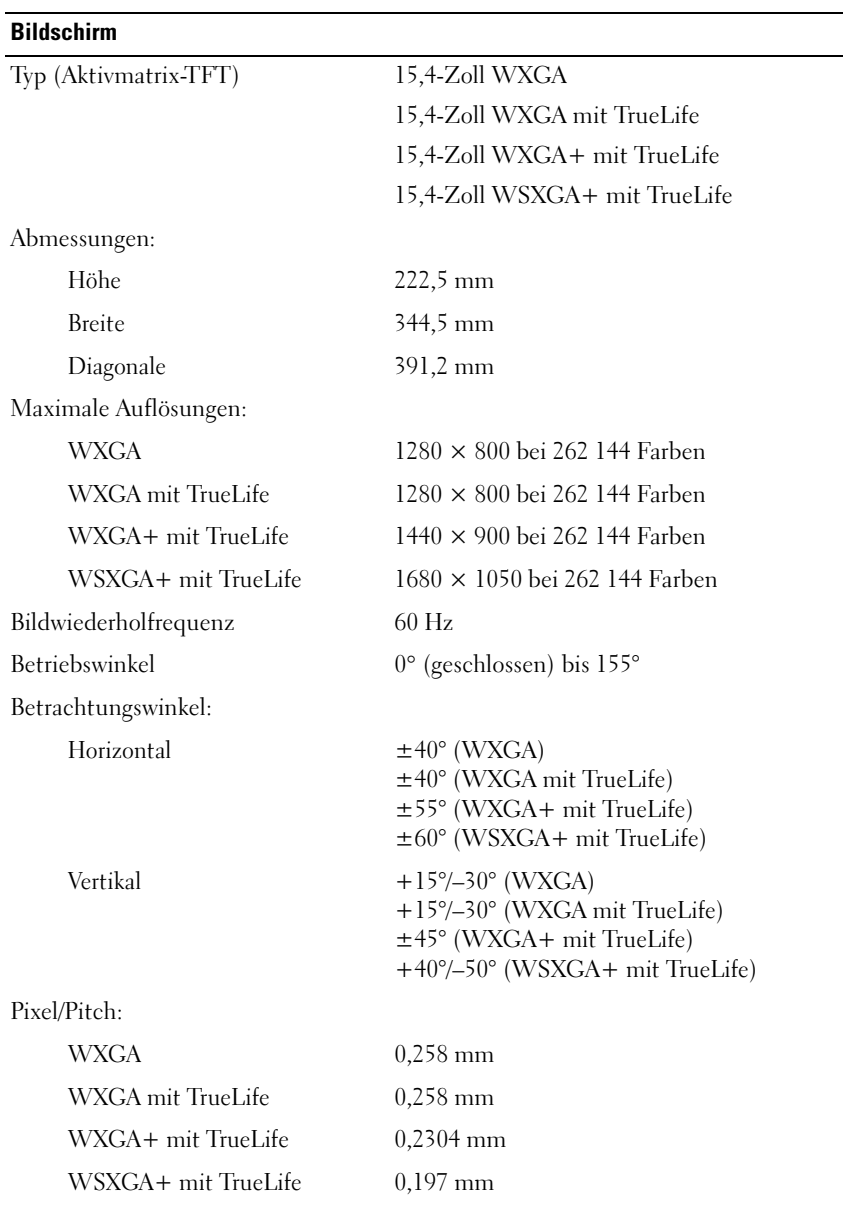

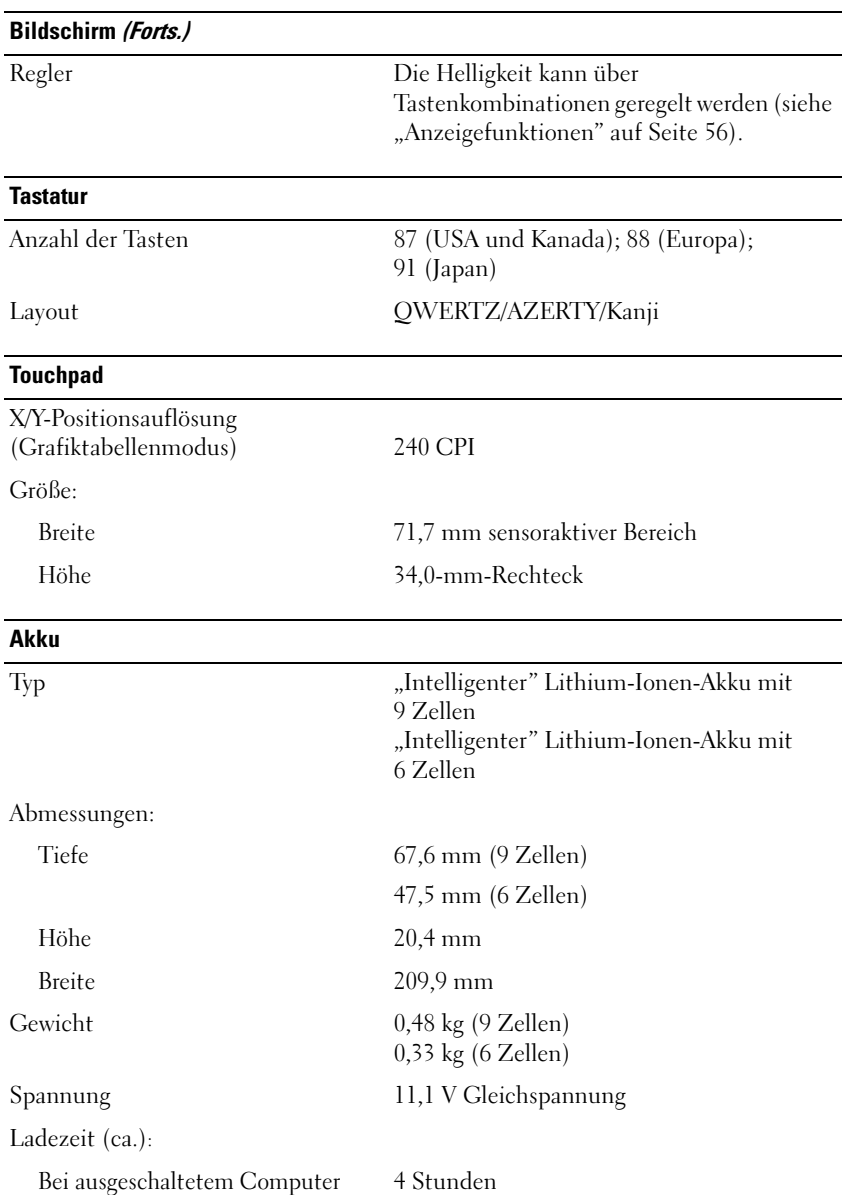

#### **Akku (Forts.)**

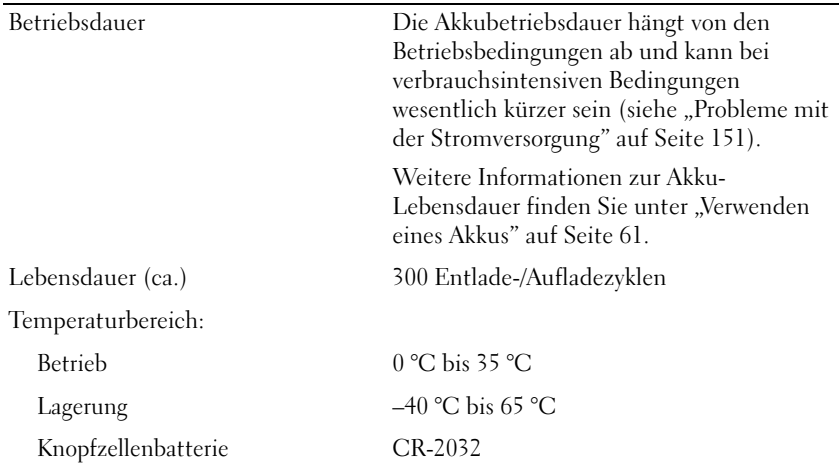

#### **Netzadapter**

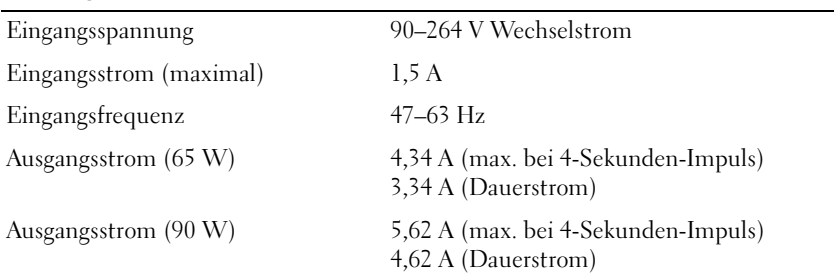

**ANMERKUNG:** Wenn Ihr Computer mit einer separaten Videokarte ausgestattet ist, müssen Sie den mitgelieferten 90-W-Netzadapter verwenden. Der Einsatz des falschen Netzadapters verhindert eine optimale Systemleistung und führt zu einer BIOS-Warnung.

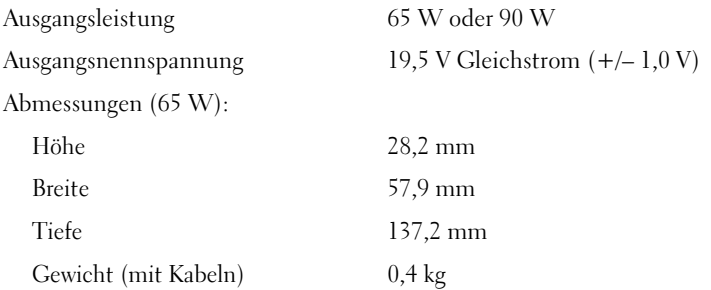

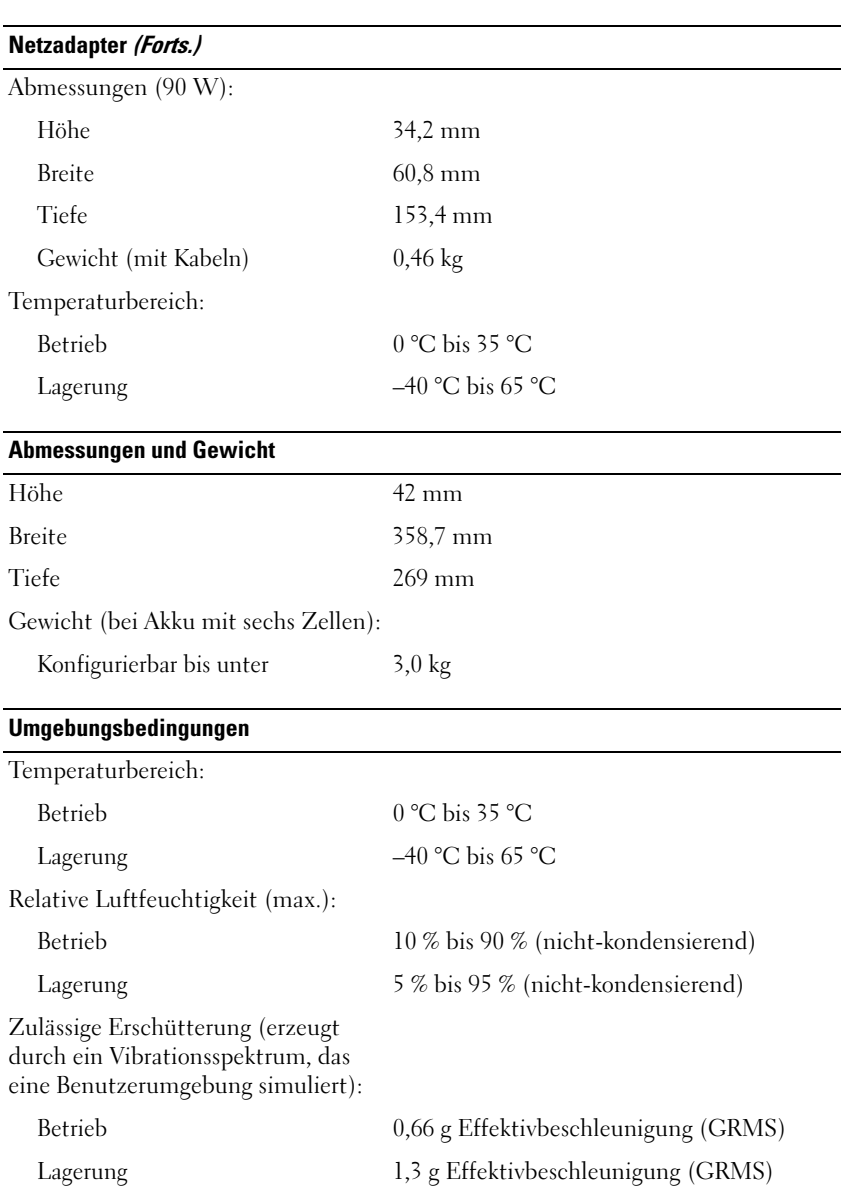

#### **Umgebungsbedingungen (Forts.)**

Zulässige Stoßeinwirkung (gemessen mit Festplatte im laufenden Betrieb und 2 ms-Halbsinus-Puls sowie mit Festplatte in Parkposition und 2 ms-Halbsinus-Puls bei Lagerung): Betrieb 142 g Lagerung 163 g Höhe über NN (maximal): Betrieb –15,2 m bis 3 048 m Lagerung  $-15.2 \text{ m}$  bis 10 668 m Luftverschmutzungsklasse C2 oder geringer gemäß ISA-S71.04-1985 **Kamera (optional)** Standbildauflösung 2 Megapixel

Kameraaktivierung über Desktop-Symbol

Videoauflösung 640 x 480 bei 30 FPS

# **Anhang**

### **Verwenden des System-Setup-Programms**

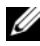

**ANMERKUNG:** Die meisten Optionen des System-Setup-Programms werden vom Betriebssystem möglicherweise automatisch konfiguriert. Dabei werden Einstellungen, die Sie über das System-Setup-Programm festgelegt haben, überschrieben. (Eine Ausnahme bildet die Option **External Hot Key** (Externe Tastenkombination), die nur über das System-Setup-Programm aktiviert oder deaktiviert werden kann.) Weitere Informationen zum Konfigurieren von funktionalen Merkmalen Ihres Betriebssystems finden Sie im Hilfe- und Supportcenter (siehe "Hilfe- und Supportcenter für [Microsoft Windows XP und Windows Vista™" auf Seite 16\)](#page-15-0).

Das System-Setup-Programm kann wie folgt eingesetzt werden:

- Zum Einstellen oder Ändern benutzerdefinierter Optionen, beispielsweise des Kennworts Ihres Computers
- Zum Überprüfen der aktuellen Konfigurationsdaten des Computers, beispielsweise der Größe des Systemspeichers

Führen Sie nach dem Einrichten Ihres Computers das System-Setup-Programm aus und machen Sie sich mit der Systemkonfiguration und den optionalen Einstellungen vertraut. Sie sollten diese Informationen notieren, um sie bei Bedarf zur Hand zu haben.

Auf den Seiten des System-Setup-Programms werden die aktuellen Setup-Informationen und Einstellungen des Computers angezeigt. Dies sind unter anderem:

- Systemkonfiguration
- Startreihenfolge
- Startkonfiguration
- Grundeinstellungen der Gerätekonfiguration
- Einstellungen für die Systemsicherheit und das Festplattenkennwort

**ANMERKUNG:** Wenn Sie nicht über die erforderlichen Computerkenntnisse verfügen oder keine entsprechenden Anweisungen vom Technischen Support von Dell erhalten, nehmen Sie bitte keine Änderungen an den Systemeinstellungen vor. Bestimmte Änderungen können dazu führen, dass der Computer nicht mehr ordnungsgemäß arbeitet.

#### **Anzeigen der System-Setup-Startseite**

- **1** Schalten Sie den Computer ein oder führen Sie einen Neustart durch.
- **2** Sobald das DELL-Logo angezeigt wird, drücken Sie sofort <F2>.

Wird das Logo von Microsoft Windows angezeigt, haben Sie <F2> vermutlich zu spät gedrückt. Warten Sie in diesem Fall, bis der Windows-Desktop angezeigt wird. Fahren Sie anschließend den Computer herunter und versuchen Sie es erneut.

#### **System-Setup-Seiten**

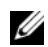

**ANMERKUNG:** Um Informationen zu einer bestimmten Option auf einer System-Setup-Seite anzuzeigen, markieren Sie die Option und lesen Sie die Anzeige im Hilfebereich (unter **Help**).

Auf jeder Seite werden die System-Setup-Optionen links auf dem Bildschirm aufgelistet. Rechts neben einer Option wird die Einstellung bzw. der Wert für die Option angezeigt. Einstellungen, die auf dem Bildschirm weiß dargestellt sind, können geändert werden. Optionen oder Werte, die Sie nicht ändern können (weil sie vom Computer festgelegt werden), sind dunkler dargestellt.

Oben rechts auf dem Bildschirm werden Informationen zur aktuell hervorgehobenen Option angezeigt. Unten rechts sind Informationen zum Computer zu finden. Die Tastenfunktionen des System-Setup-Programms sind am unteren Bildschirmrand aufgeführt.

#### **Häufig verwendete Optionen**

Bei bestimmten Optionen werden Einstellungsänderungen erst nach einem Neustart des Computers wirksam.

#### **Ändern der Startreihenfolge**

Die *Startsequenz* (auch *Startreihenfolge* genannt) teilt dem Computer mit, in welcher Reihenfolge Geräte nach der Software zum Starten des Betriebssystems durchsucht werden sollen. Sie können die Startsequenz steuern und Geräte aktivieren und deaktivieren, indem Sie die entsprechenden Einstellungen auf der Seite **Boot Order** (Startreihenfolge) des System-Setup-Programms vornehmen.

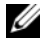

**ANMERKUNG:** Informationen zum einmaligen Ändern der Startreihenfolge finden Sie unter ["Ausführen eines einmaligen Starts" auf Seite 239](#page-238-0).

Auf der Seite **Boot Order** (Startreihenfolge) wird eine allgemeine Liste der startfähigen Geräte angezeigt, die auf Ihrem Computer installiert sind. Dies sind unter anderem:

- **Diskette Drive** (Diskettenlaufwerk)
- **Internal HDD** (Internes Festplattenlaufwerk)
- **USB Storage Device** (USB-Speichergerät)
- **CD/DVD/CD-RW drive** (CD-/DVD-/CD-RW-Laufwerk)
- **Modular bay HDD** (Festplattenlaufwerk im Medienschacht)

**ANMERKUNG:** Nur Geräte mit vorangestellter Nummer können gestartet werden.

Beim Durchlaufen der Startroutine arbeitet der Computer die Liste von oben nach unten ab und prüft jedes aktivierte Gerät auf Startdateien für das Betriebssystem. Wurden die Dateien gefunden, wird die Suche abgebrochen und das Betriebssystem gestartet.

Zur Steuerung der Startgeräte markieren Sie ein Gerät durch Drücken der <Nach-Oben-Taste> bzw. der <Nach-Unten-Taste> und aktivieren bzw. deaktivieren Sie dieses Gerät oder ändern Sie die Reihenfolge in der Liste.

- Um ein Laufwerk zu aktivieren bzw. zu deaktivieren, markieren Sie es und drücken die Leertaste. Aktivierte Geräte verfügen über eine vorangestellte Nummer, nicht aktivierte Geräte verfügen über keine vorangestellte Nummer.
- Um ein Gerät in der Liste zu verschieben, markieren Sie das Gerät, und drücken Sie <u> ("up", aufwärts) um das Geräte in der Liste nach oben zu verschieben bzw. <d> ("down", abwärts) um das Gerät in der Liste nach unten zu verschieben.

Änderungen der Startreihenfolge werden nach dem Speichern der Einstellungen und Beenden des System-Setup-Programms wirksam.

#### <span id="page-238-0"></span>**Ausführen eines einmaligen Starts**

Sie können eine einmalige Startreihenfolge festlegen, ohne das System-Setup-Programm zu starten. (Mit diesem Verfahren können Sie auch Dell Diagnostics von der Diagnose-Dienstprogrammpartition der Festplatte starten).

- **1** Fahren Sie den Computer über das Menü **Start** herunter.
- **2** Schließen Sie den Computer an eine Steckdose an.
- **3** Schalten Sie den Computer ein. Sobald das DELL-Logo angezeigt wird, drücken Sie sofort <F12>.

Wird das Logo von Windows angezeigt, haben Sie <F12> vermutlich zu spät gedrückt. Warten Sie in diesem Fall, bis der Windows-Desktop angezeigt wird. Fahren Sie anschließend den Computer herunter und versuchen Sie es erneut.

**4** Wenn die Liste mit den startfähigen Geräten angezeigt wird, markieren Sie das Gerät, von dem Sie starten möchten, und drücken Sie die <Eingabetaste>.

Der Computer startet vom ausgewählten Gerät.

Wenn Sie den Computer das nächste Mal starten, wird wieder die ursprüngliche Startreihenfolge verwendet.

### **Reinigen des Computers**

**VORSICHT: Bevor Sie gemäß den in diesem Abschnitt beschriebenen Anleitungen verfahren, lesen Sie zunächst die Sicherheitshinweise im Produktinformationshandbuch.**

#### **Computer, Tastatur und Bildschirm**

- **VORSICHT: Trennen Sie den Computer vor der Reinigung vom Stromnetz und entfernen Sie alle installierten Akkus. Reinigen Sie den Computer mit einem weichen feuchten Tuch. Verwenden Sie keine flüssigen Reinigungsmittel oder Sprühreiniger, die eventuell entflammbare Stoffe enthalten.**
	- Staub zwischen den Tasten auf der Tastatur sowie Verunreinigungen und Fusseln auf dem Bildschirm können Sie mit Druckluft (beispielsweise aus einer Druckluft-Spraydose) entfernen.

**HINWEIS:** Um eine Beschädigung des Computers zu vermeiden, sprühen Sie keine Reinigungsmittel direkt auf den Bildschirm. Verwenden Sie ausschließlich Produkte, die speziell zum Reinigen von Computerbildschirmen vorgesehen sind, und befolgen Sie die mitgelieferten Anweisungen zur Verwendung dieser Produkte.

• Befeuchten Sie ein weiches, fusselfreies Tuch mit Wasser oder Bildschirmreiniger. Verwenden Sie weder alkoholhaltige Reinigungsmittel noch Produkte auf Ammoniakbasis. Wischen Sie vorsichtig von der Mitte des Bildschirms zu den Kanten, bis die Oberfläche sauber ist und keine Fingerabdrücke mehr sichtbar sind. Drücken Sie beim Wischen nicht zu stark auf den Bildschirm.

**HINWEIS:** Um eine Beschädigung der Blendschutzbeschichtung zu vermeiden, verwenden Sie beim Wischen über die Bildschirmfläche weder Seife noch Alkohol.

- Befeuchten Sie ein weiches, fusselfreies Tuch mit Wasser und wischen Sie damit über den Computer und die Tastatur. Achten Sie darauf, dass keine Wassertropfen von dem Tuch zwischen das Touchpad und die umgebende Handballenauflage gelangen.
- Zum Reinigen des Bildschirms befeuchten Sie ein weiches, sauberes Tuch leicht mit Wasser. Sie können auch ein spezielles Reinigungstuch für Bildschirme oder ein für die Antistatik-Beschichtung des Bildschirms geeignetes Lösungsmittel verwenden.
- Wischen Sie Tastatur, Computer und Kunststoffteile des Bildschirms mit einem weichen Reinigungstuch, das Sie mit einer Mischung aus drei Teilen Wasser und einem Teil Geschirrspülmittel befeuchten.

Achten Sie darauf, das Tuch nicht völlig mit der Flüssigkeit zu durchtränken, und verhindern Sie, dass Wasser in den Computer oder die Tastatur tröpfelt.

#### **Touchpad**

- **1** Fahren Sie den Computer herunter und schalten Sie ihn aus (siehe ["Ausschalten des Computers" auf Seite 180](#page-179-0)).
- **2** Trennen Sie alle angeschlossenen Geräte von dem Computer und von der Steckdose.
- **3** Entfernen Sie alle installierten Akkus (siehe ["Akkuleistung" auf Seite 61](#page-60-1)).
- **4** Befeuchten Sie ein weiches, fusselfreies Tuch mit Wasser und wischen Sie damit vorsichtig über die Oberfläche des Touchpads. Achten Sie darauf, dass keine Wassertropfen von dem Tuch zwischen das Touchpad und die umgebende Handballenauflage gelangen.

#### **Maus**

**HINWEIS:** Trennen Sie die Maus vom Computer, bevor Sie die Maus reinigen.

Reinigen Sie die Maus, wenn der Mauszeiger springt oder sich ungewöhnlich bewegt.

#### **Reinigen einer mechanischen Maus**

- **1** Reinigen Sie das äußere Gehäuse der Maus mit einem Tuch, das Sie mit einer milden Reinigungslösung befeuchtet haben.
- **2** Drehen Sie den Halterungsring auf der Unterseite der Maus entgegen dem Uhrzeigersinn und entnehmen Sie anschließend die Rollkugel.
- **3** Wischen Sie die Kugel mit einem sauberen, fusselfreien Tuch ab.
- **4** Pusten Sie vorsichtig in das Kugelgehäuse oder verwenden Sie einen Behälter mit Druckluft, um Staub und Fusseln zu entfernen.
- **5** Wenn die Räder innerhalb des Kugelgehäuses verschmutzt sind, reinigen Sie die Räder mit einem Wattebausch, den Sie leicht mit Isopropylalkohol befeuchtet haben.
- **6** Zentrieren Sie die Räder neu in ihren Führungen, wenn sie falsch ausgerichtet sind. Stellen Sie sicher, dass keine Fasern des Wattebauschs auf den Rädern zurückbleiben.
- **7** Setzen Sie die Kugel und den Halterungsring wieder ein und drehen Sie den Ring im Uhrzeigersinn, bis er einrastet.

#### **Reinigen einer optischen Maus**

Reinigen Sie das äußere Gehäuse der Maus mit einem Tuch, das Sie mit einer milden Reinigungslösung befeuchtet haben.

#### **Optische Medien**

**HINWEIS:** Reinigen Sie die Linse im optischen Laufwerk ausschließlich mit Druckluft. Folgen Sie dabei den Anweisungen zur Anwendung des Druckluft-Reinigungsprodukts. Berühren Sie auf keinen Fall die Linse in dem Laufwerk.

Wenn Probleme in Zusammenhang mit der Wiedergabequalität von optischen Medien auftreten (beispielsweise Sequenzen übersprungen werden), versuchen Sie, die betreffenden Disks zu reinigen.

**1** Halten Sie die Disk an der Außenkante fest. Sie können auch am Innenrand der Öffnung in der Mitte anfassen.

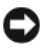

**HINWEIS:** Um eine Beschädigung der Oberfläche zu vermeiden, sollten Sie nicht mit kreisenden Bewegungen über die Disk wischen.

**2** Reinigen Sie die Unterseite der Disc (die unbeschriftete Seite) vorsichtig mit einem weichen und fusselfreien Tuch in gerader Linie von der Mitte zum Rand hin.

Versuchen Sie, hartnäckige Flecken mit Wasser oder einer schwach konzentrierten Seifenlösung zu entfernen. Darüber hinaus sind im Handel Produkte zur Reinigung von Disks erhältlich, die daneben einen gewissen Schutz vor Verunreinigungen, Fingerabdrücken und Kratzern bieten. Reinigungsprodukte für CDs können auch gefahrlos für DVDs verwendet werden.

### **Richtlinien des technischen Supports von Dell (nur USA)**

Wenn persönlicher technischer Support durch unsere Techniker geleistet werden soll, ist die Mitarbeit des Kunden bei der Fehlerbehebung erforderlich. Der technische Support umfasst die Wiederherstellung der bei der Auslieferung von Dell eingestellten ursprünglichen Standardkonfiguration des Betriebssystems, von Softwareprogrammen und von Hardwaretreibern sowie die Funktionsprüfung des Computers und sämtlicher Hardware, die von Dell installiert wurde. Neben dem persönlichen technischen Support durch unsere Techniker bieten wir auch technischen Onlinesupport unter **support.dell.com**. Zusätzliche Optionen für den Support können bei Bedarf käuflich erworben werden.

Dell bietet eingeschränkten technischen Support für den Computer sowie alle Programme und Peripheriegeräte, die von Dell installiert wurden*<sup>1</sup>* . Support für Software und Peripheriegeräte von Fremdherstellern, darunter auch solche, die über Dell Software und Peripherals (DellWare), Readyware und Custom Factory Integration (DellPlus) erworben und/oder installiert wurden, ist über den Originalhersteller verfügbar*2*.

- *<sup>1</sup>* Reparaturdienstleistungen werden gemäß den Bedingungen und Bestimmungen der eingeschränkten Garantie und des optionalen Support-Servicevertrages, die Sie zusammen mit dem Computer erworben haben, übernommen.
- *<sup>2</sup>* Alle Standard-Dell-Komponenten, die in Custom Factory Integration-Projekten (CFI-Projekten) enthalten sind, sind von der eingeschränkten Standardgarantie von Dell für Ihren Computer abgedeckt. Dell bietet jedoch ein Ersatzteilprogramm an, damit alle nicht dem Standard entsprechenden Hardwarekomponenten von Fremdherstellern, die über CFI integriert wurden, für die Dauer des Servicevertrags für den Computer abgedeckt sind.

#### **Definition für "von Dell installierte" Software und Peripheriegeräte**

Zu der von Dell installierten Software gehören das Betriebssystem und einige Softwareprogramme, die während der Fertigung auf dem Computer installiert wurden (z. B. Microsoft Office, Norton Antivirus usw.).

Von Dell installierte Peripheriegeräte sind interne Erweiterungskarten sowie Dell-Zubehör für den Medienschacht und ExpressCard-Zubehör. Unter diese Bezeichnung fallen ferner alle mit der Marke Dell versehenen Monitore, Tastaturen, Zeigegeräte, Lautsprecher, Mikrofone für Telefonmodems, Docking-Stationen und Anschlussreplikatoren, Netzwerkprodukte und alle zugehörigen Kabel.

#### **Definition für Software und Peripheriegeräte von "Fremdherstellern"**

Zu der Software und den Peripheriegeräten von Fremdherstellern gehören alle Peripheriegeräte, Zubehörartikel und Softwareprogramme, die von Dell unter einem anderen Markennamen als Dell verkauft werden (Drucker, Scanner, Kameras, Spiele usw.). Der Support für sämtliche Software und Peripheriegeräte von Fremdherstellern erfolgt über den Originalhersteller des jeweiligen Produkts.

### **FCC-Hinweise (nur USA)**

### **FCC-Klasse B**

Das Gerät erzeugt, verwendet und strahlt Hochfrequenzenergie ab. Wenn das Gerät nicht entsprechend den Anweisungen des Herstellerhandbuchs installiert und eingesetzt wird, kann es zu Interferenzen bei Funk- und Fernsehempfang führen. Das Gerät wurde getestet und erfüllt die Grenzwerte für ein digitales Gerät der Klasse B, gemäß Kapitel 15 der FCC-Bestimmungen.

Das Gerät entspricht Kapitel 15 der FCC-Bestimmungen. Der Betrieb unterliegt den beiden folgenden Bedingungen:

- Das Gerät darf keine gefährdenden Störungen verursachen.
- Das Gerät muss jede empfangene Störung akzeptieren, einschließlich einer Störung, die zu unerwünschtem Betrieb führen könnte.

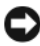

**HINWEIS:** Nach den FCC-Bestimmungen kann bei nicht ausdrücklich von Dell Inc. zugelassenen Änderungen oder Modifikationen die Betriebserlaubnis für das Gerät entzogen werden.

Die in diesen Bestimmungen festgelegten Grenzwerte sollen in Wohngebieten einen weitgehend störungsfreien Betrieb gewährleisten. Es kann jedoch nicht garantiert werden, dass bei einer bestimmten Installation nicht doch Störungen auftreten. Wenn das Gerät den Radio- oder Fernsehempfang stört, was sich durch Aus- und Wiedereinschalten des Gerätes feststellen lässt, sollten Sie versuchen, die Störungen mithilfe einer oder mehrerer der folgenden Maßnahmen zu beheben:

- Richten Sie die Empfangsantenne neu aus.
- Stellen Sie das System relativ zu dem Empfänger an einem anderen Ort auf.
- Entfernen Sie das System von dem Empfänger.

• Stecken Sie das System an einer Steckdose ein, die sich an einem anderen Teil der Stromversorgung befindet als der Empfänger.

Wenden Sie sich ggf. an einen zuständigen Mitarbeiter von Dell Inc. oder einen erfahrenen Radio- und Fernsehtechniker, um weitere Vorschläge zu erhalten.

Auf den im vorliegenden Dokument beschriebenen Geräten befinden sich gemäß den FCC-Bestimmungen die folgenden Informationen:

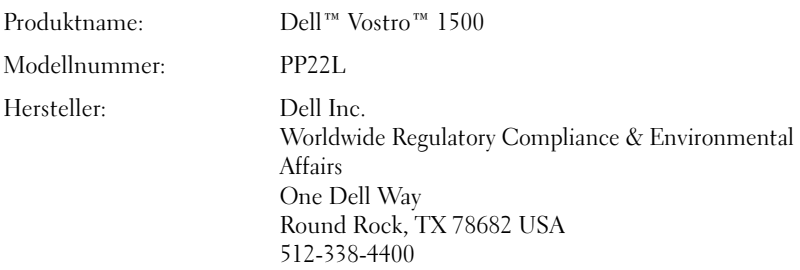

### **Hinweis für Macrovision-Produkte**

Dieses Produkt verfügt über eine Technologie zum Schutz des Urheberrechts, das durch US-amerikanische Patente und andere Rechte zum Schutz geistigen Eigentums geschützt ist. Die Verwendung dieser Schutztechnologie muss von Macrovision genehmigt werden und ist ausschließlich für den Heimeinsatz und andere eingeschränkte Nutzungsbereiche vorgesehen, falls nicht anders von Macrovision genehmigt. Zurückentwicklung (Reverse Engineering) oder Deassemblierung ist nicht gestattet.

# **Glossar**

Die in diesem Glossar bereitgestellten Begriffe dienen ausschließlich informativen Zwecken. Spezifische Ausstattungsmerkmale oder Konfigurationen Ihres Computers können von den im Glossar enthaltenen Begriffen nicht abgeleitet werden.

### **A**

**ACPI** — Advanced Configuration and Power Interface (Erweiterte Konfigurationsund Energieverwaltungsschnittstelle). Eine Energieverwaltungsspezifikation, die es Microsoft® Windows®-Betriebssystemen ermöglicht, einen Computer in den Standby-Modus oder Ruhezustand zu versetzen, um bei allen an den Computer angeschlossenen Geräten Strom zu sparen.

**AGP** — Accelerated Graphics Port (von Intel definierte Spezial-Schnittstelle für Videokarten). Eine spezialisierte Schnittstelle, die die Zuweisung von Systemspeicher für videospezifische Vorgänge ermöglicht. AGP liefert – dank der beschleunigten Schnittstelle zwischen Videokarte und Systemspeicher – ein einwandfreies True-Color-Videobild.

**AHCI** — Advanced Host Controller Interface. Eine Hostcontroller-Schnittstelle für SATA-Laufwerke, die es den Speichertreibern ermöglicht, fortschrittliche Technologien wie das Native Command Queuing (NCQ) und Hot Plug zu nutzen.

**Akkubetriebsdauer** — Zeitdauer (Minuten oder Stunden), innerhalb der ein Laptop-Akku den Computer mit Strom versorgt.

**Akku-Lebensdauer** — Zeitdauer (Jahre), innerhalb der ein Akku eines Laptop-Computers Leistung abgeben und wieder aufgeladen werden kann.

**ASF** — Alert Standards Format. Ein Standard zur Definition eines Verfahrens zur Weitergabe von Hardware- und Software-Warnmeldungen an eine Management-Konsole. ASF ist für den plattform- und betriebssystemunabhängigen Einsatz konzipiert.

**Auflösung** — Bildschärfe und -klarheit bei Druckergebnissen oder bei der Bildschirmwiedergabe. Je höher die Auflösung, desto schärfer das Bild.

### **B**

**BD-R** — Blu-ray Disc Recordable. Bezieht sich auf zwei Formate optischer Medien, die zur Datenspeicherung mit einem entsprechenden optischen Laufwerk verwendet werden können. BD-R-Medien können nur ein Mal beschrieben werden.

**BD-RE** — Blu-ray Disc-Medien des Typs RE können gelöscht und mehrfach neu beschrieben werden.

**Bildwiederholfrequenz** — Wiederholungsintervall, gemessen in Hz, in dem die horizontalen Bildschirmlinien neu geladen werden (auch als *Vertikalfrequenz des Bildschirms* bezeichnet. Je höher die Bildwiederholfrequenz, desto besser die Videowiedergabe durch verminderte Flimmereffekte.

**BIOS** — Basic Input/Output System. Programm (oder Dienstprogramm), das als Schnittstelle zwischen Computerhardware und Betriebssystem dient. Ändern Sie die BIOS-Einstellungen nur dann, wenn Ihnen die Auswirkungen auf das System bekannt sind. Wird auch als *System-Setup* bezeichnet.

**Bit** — Kleinste von Ihrem Computer interpretierte Dateneinheit.

**Bluetooth**® **Wireless Technologie** — Ein Wireless-Technologie-Standard für Netzwerkgeräte mit kurzer Reichweite (9 m), der aktivierten Geräten die automatische gegenseitige Erkennung ermöglicht.

**Bps** — Bits per Second (Bit pro Sekunde). Standardeinheit zum Messen der Datenübertragungsgeschwindigkeit.

**BTU** — British Thermal Unit (Britische Wärmeeinheit [ = 1 055,06 J]). Maßeinheit für Wärmeabgabe.

**Bus** — Übertragungsweg zwischen den Komponenten Ihres Systems.

**Busgeschwindigkeit** — Die Geschwindigkeit, angegeben in MHz, mit der ein Bus in der Lage ist, Daten zu übertragen.

**Byte** — Die grundlegende von Ihrem Computer verwendete Dateneinheit. Ein Byte entspricht in der Regel 8 Bit.

### **C**

**C** — Celsius — Eine Maßeinheit für Temperatur, bei der 0° als Gefrierpunkt und 100° als Siedepunkt von Wasser zugrunde gelegt wird.

**Cache** — Ein spezieller Schnellspeicherungsmechanismus, bei dem es sich entweder um einen reservierten Bereich des Arbeitsspeichers oder um ein unabhängiges Schnellspeicherungsgerät handelt. Der Cache erhöht die Effizienz einer Vielzahl von Prozessorvorgängen.

**L1-Cache** — Innerhalb des Prozessors integrierter Primärcache.

**L2-Cache** — Sekundärcache, der sich außerhalb des Prozessors befinden oder in die Prozessorarchitektur implementiert sein kann.

**Carnet** — International gültiges Zolldokument, das kurzzeitige Importe in andere Länder vereinfacht. Ein Carnet wird alternativ auch als *Merchandise Passport*  (Zollpassierschein) bezeichnet.

**CD-R** — Beschreibbare CD — beschreibbarer CD-Typ. Daten können nur einmalig auf einer CD-R aufgezeichnet werden. Nach dem Aufzeichnen können die Daten weder gelöscht noch überschrieben werden.

**CD-RW** — Wiederbeschreibbarer CD-Typ. Daten können auf einen CD-RW-Datenträger geschrieben und zu einem beliebigen späteren Zeitpunkt wieder gelöscht oder überschrieben werden.

**CD-RW/DVD-Laufwerk** — Laufwerk (auch als Kombilaufwerk bezeichnet), das zum Lesen von CDs und DVDs und zum Beschreiben von CD-RWs und CD-Rs verwendet werden kann. CD-RWs können mehrfach, CD-Rs hingegen nur einmalig beschrieben werden.

**CD-RW-Laufwerk** — Laufwerk, das zum Lesen von CDs und zum Beschreiben von CD-RWs und CD-Rs verwendet werden kann. CD-RWs können mehrfach, CD-Rs hingegen nur einmalig beschrieben werden.

**CMOS** — Technologie für elektronische Schaltkreise. Computer verwenden einen kleinen batteriegestützten CMOS-Speicher zur Speicherung von Datum, Uhrzeit und Einstellungen für System-Setup-Optionen.

**COA** — Certificate of Authenticity (Ursprungszertifikat). Der alphanumerische Windows-Code, der sich auf einem Etikett auf Ihrem Computer befindet. Wird auch als *Product Key* (Produktschlüssel) oder *Produkt-ID* bezeichnet.

**Consumer IR** — Schnittstelle, die die Datenübertragung zwischen Computer und infrarot-kompatiblen Geräten ohne den Einsatz von Kabelverbindungen ermöglicht.

**Controller** — Chip, der die Datenübertragung zwischen Prozessor und Speicher bzw. zwischen Prozessor und Geräten steuert.

**CRIMM** — Continuity Rambus In-Line Memory Module. Spezielles Modul, das nicht über Speicherchips verfügt (Leermodul) und dem Bestücken nicht verwendeter RIMM-Steckplätze dient.

## **D**

**DDR SDRAM —** Double-Data-Rate SDRAM. SDRAM-Typ zur Verdoppelung der Datentransferrate, wodurch die Systemleistung verbessert wird.

**DDR2 SDRAM** — Double-Data-Rate 2 SDRAM — SDRAM-Typ, der auf einem 4-Bit-Voraus-Lesezugriff basiert und weitere architektonische Modifikationen zum Steigern der Pufferspeichergeschwindigkeit auf über 400 MHz verwendet.

**DIMM** — Dual In-line Memory Module. Eine Platine mit Speicherchips, die mit einem Speichermodul auf der Systemplatine verbunden ist.

**DIN-Anschluss** — Runder 6-poliger Anschluss, der den DIN-Standards (Deutsche Industrie-Norm) entspricht. Eine DIN-Buchse wird in der Regel zum Anschließen eines PS/2-Tastatur- oder Mauskabelsteckers verwendet.

**DMA** — Direct Memory Access. Datenübertragungsweg, der für bestimmte Datentypen die direkte Übertragung zwischen RAM und einem Gerät ermöglicht, ohne dass der Prozessor dabei in Anspruch genommen wird.

**DMTF** — Distributed Management Task Force. Standardisierungsgremium, bestehend aus Hardware- und Softwareherstellern, das sich die Vereinheitlichung der diversen Management-Lösungen für Desktop-, Netzwerk-, Unternehmens- und Internetumgebungen in einem Standard zum Ziel gesetzt hat.

**Domäne** — Eine aus Computern, Programmen und Geräten bestehende Struktur im Netzwerk, die für die Verwendung durch eine bestimmte Benutzergruppe auf der Grundlage einheitlich geltender Regeln und Verfahren als Einheit administriert wird. Benutzer melden sich an der Domäne zum Zugriff auf die entsprechenden Ressourcen an.

**DRAM** — Dynamic Random-Access Memory. Speicherverfahren, bei dem Daten in integrierten Schaltungen auf der Grundlage von Kondensatoren gespeichert werden.

**DSL** — Digital Subscriber Line. Technologie, die der Bereitstellung einer konstanten Hochgeschwindigkeits-Internetverbindung über eine analoge Telefonleitung dient.

**Dualer Anzeigemodus** — Anzeigeeinstellung, die Ihnen die Verwendung eines zweiten Monitors zur Erweiterung Ihrer Anzeige ermöglicht. Dieser Modus wird auch als *Erweiterter Anzeigemodus* bezeichnet.

**Dual-Core** — Eine Intel®-Technologie, bei der in einem Prozessorgehäuse zwei physische Rechnereinheiten vorhanden sind. Dieses "Doppelkern"-Prinzip führt zu einer Steigerung der Rechenleistung und Multitasking-Fähigkeit.

**DVD-R** — Beschreibbarer DVD-Typ. Daten können auf einer DVD-R nur einmal aufgezeichnet werden. Nach dem Aufzeichnen können die Daten weder gelöscht noch überschrieben werden.

**DVD+RW** — Wiederbeschreibbarer DVD-Typ. Daten können auf einen DVD+RW-Datenträger geschrieben und zu einem beliebigen späteren Zeitpunkt wieder gelöscht oder überschrieben werden. (Die DVD+RW-Technologie unterscheidet sich von der DVD-RW-Technologie.)

**DVD+RW-Laufwerk** — Laufwerk, das zum Lesen von DVDs und gängigen CD-Medien und zum Beschreiben von DVD+RW (wiederbeschreibbaren DVDs) verwendet wird.

**DVI** — Digital Video Interface. Standard für die digitale Übertragung zwischen einem Computer und einem digitalen Video-Display.

## **E**

**E/A** — Eingabe/Ausgabe. Vorgang (oder Gerät) für Dateneingabe und Datenausgabe bei Computern. Bei Tastaturen und Druckern handelt es sich um E/A-Geräte.

**E/A-Adresse** — Adresse im Arbeitsspeicher, die einem bestimmten Gerät zugewiesen ist (beispielsweise einem seriellen Anschluss, parallelen Anschluss oder Erweiterungssteckplatz) und dem Prozessor die Kommunikation mit dem jeweiligen Gerät ermöglicht.

**ECC** — Error Checking and Correction (Fehlerüberwachung und -korrektur). Speichertyp, der auf einem speziellen Schaltschema zur Überprüfung der Datengenauigkeit beim Durchlaufen des Speichers (E/A) basiert.

**ECP** — Extended Capabilities Port (Erweiterte Parallelschnittstelle). Paralleler Anschluss, über den eine verbesserte bidirektionale Datenübertragung gewährleistet wird. Wie EPP basiert ECP auf dem direkten Speicherzugriff zur Datenübertragung, wodurch die Übertragungsleistung in der Regel optimiert wird.

**EIDE** — Enhanced Integrated Device Electronics. Erweiterte Version der IDE-Schnittstelle für Festplatten und CD-Laufwerke.

**EMI** — Electromagnetic Interference. Durch elektromagnetische Strahlung verursachte Beeinflussung der Funktionalität von Geräten.

**ENERGY STAR**® — Von der Environmental Protection Agency (Behörde für Umweltschutz der USA.) festgelegter Standard zur Verringerung des allgemeinen Energieverbrauchs.

**EPP** — Enhanced Parallel Port (Erweiterte Parallelschnittstelle). Paralleler Anschluss, über den eine bidirektionale Datenübertragung gewährleistet wird.

**Erweiterter Anzeigemodus** — Anzeigeeinstellung, die Ihnen die Verwendung eines zweiten Monitors zur Erweiterung Ihrer Anzeige ermöglicht. Dieser Modus wird auch als *Dualer Anzeigemodus* bezeichnet.

**Erweiterungskarte** — Schaltplatine für die Installation in einem Erweiterungssteckplatz auf der Systemplatine in bestimmten Computern, wodurch die Computerressourcen erweitert werden können. Beispiele sind Video-, Modem und Soundkarten.

**Erweiterungssteckplatz** — Anschluss auf der Systemplatine (in bestimmten Computern), an den eine Erweiterungskarte angeschlossen und auf diese Weise mit dem Systembus verbunden werden kann.

**ESD** — Electrostatic Discharge. Schnelle Entladung elektrostatischer Elektrizität. ESD (Elektrostatische Entladung) kann eine Beschädigung integrierter Schaltkreise in Computer- und Datenübertragungsinstallationen verursachen.

**ExpressCard** — Austauschbare E/A-Karte, die dem PCMCIA-Standard entspricht. Modems und Netzwerkadapter sind gängige ExpressCard-Typen. ExpressCards unterstützen sowohl den PCI Express-Standard als auch den USB 2.0-Standard.

**Express-Servicecode** — Numerischer Code, der sich auf einem Etikett auf Ihrem Dell™-Computer befindet. Verwenden Sie den Express-Servicecode, wenn Sie Kontakt zu Dell aufnehmen, um Supportleistungen in Anspruch zu nehmen. Die Express-Servicecode-Serviceleistungen sind möglicherweise nicht in allen Ländern verfügbar.

### **F**

**Fahrenheit** — Eine Maßeinheit für Temperatur, bei der 32° als Gefrierpunkt und 212° als Siedepunkt von Wasser zugrunde gelegt wird.

**FBD** — Fully-Buffered DIMM. Ein DIMM-Element mit DDR2 DRAM-Chips und einem speziellen Pufferungschip (Advanced Memory Buffer, AMB) zur Beschleunigung der Kommunikation zwischen den DDR2 SDRAM-Chips und dem System.

**FCC** — Federal Communications Commission. Unabhängige Fernmeldebehörde der US-Regierung, die für die Durchsetzung telekommunikationsrelevanter Regulierungen zuständig ist, über die genaue Festlegungen bezüglich der zulässigen Strahlungsemissionen durch Computer und andere elektronische Einrichtungen dargelegt werden.

**Festplattenlaufwerk** — Laufwerk, über das auf der Festplatte gespeicherte Daten gelesen und Daten auf die Festplatte geschrieben werden. Die Begriffe Festplattenlaufwerk und Festplatte werden häufig synonym verwendet.

**Fingerabdruckleser** — Ein Streifensensor, der die Identität von Benutzern anhand ihrer unverwechselbaren Fingerabdrücke ermittelt und auf diese Weise die Sicherheit des Computers verbessert.

**Formatieren** — Prozess, bei dem ein Laufwerk bzw. eine Festplatte für die Dateispeicherung vorbereitet wird. Beim Formatieren eines Laufwerks oder einer Festplatte gehen die darauf gespeicherten Daten verloren.

**FSB** — Front Side Bus. Datenübertragungsweg und physische Schnittstelle zwischen Prozessor und RAM.

**FTP** — File Transfer Protocol. Standard-Internetprotokoll, das zum Übermitteln von Dateien zwischen mit dem Internet verbundenen Computern verwendet wird.

### **G**

**G** — Gravität. Maßeinheit für das Zusammenwirken von Gewicht und Kraft.

**GB** — Gigabyte. Maßeinheit für Speicherdaten; entspricht 1 024 MB (1 073 741 824 Byte). Werden GB zum Bezeichnen von Festplattenspeicher verwendet, wird häufig auf 1 000 000 000 Byte gerundet.

**Gerät** — Hardware, Festplattenlaufwerke, Drucker oder Tastaturen, die auf Ihrem Computer installiert bzw. mit Ihrem Computer verbunden sind.
#### **Gerätetreiber** — Siehe *Treiber*.

**GHz** — Gigahertz. Maßeinheit für dieTaktfrequenz. Entspricht tausend Millionen Hz bzw. Tausend MHz. GHz dienen u. a. als Maßeinheit für Computerprozessor-, Busund Schnittstellengeschwindigkeit.

**Grafikmodus** — Videomodus. Definiert als *x* horizontale Pixel mal *y* vertikale Pixel mal *z* Farben. Videomodi sind in der Lage, eine unbegrenzte Anzahl von Formen und Zeichensätzen darzustellen.

**GUI** — Graphical User Interface (grafische Benutzeroberfläche). Software, deren Funktionalität Benutzern über Menüs, Fenster und Symbole bereitgestellt wird. Die meisten Programme unter dem Betriebssystem Windows verfügen über GUIs.

# **H**

**Hintergrundbild** — Hintergrundmuster oder -bild eines Windows-Desktops. Das Hintergrundbild kann über die Windows-Systemsteuerung geändert werden. Ferner können Sie ein eigenes Bild scannen und als Hintergrundbild verwenden.

**HTTP** — Hypertext Transfer Protocol. Protokoll, das zum Übermitteln von Dateien zwischen mit dem Internet verbundenen Computern verwendet wird.

**Hyper-Threading** — Hyper-Threading ist eine Intel-Technologie, die die allgemeine Leistung des Computers verbessern kann. Dabei arbeitet ein physischer Mikroprozessor wie zwei logische Mikroprozessoren, die bestimmte Aufgaben gleichzeitig ausführen können.

**Hz** — Hertz. Einheit für die Frequenz, wobei ein Hertz genau einem Schwingungszyklus pro Sekunde entspricht. Die Schwingungen von Computern und anderen elektronischen Geräten werden häufig in Kilohertz (KHz), Megahertz (MHz), Gigahertz (GHz) oder Terahertz (THz) gemessen.

## **I**

**IC** — Integrated Circuit (Integrierter Schaltkreis). Halbleitertechnologie (Halbleiterscheibe oder -chip) auf der Grundlage der Integration von Tausenden oder Millionen von winzigen elektronischen Bauteilen zu einer Schaltung für die Verwendung in Computer-, Audio- und Videogeräten.

**IDE** — Integrated Device Electronics (Festplattenstandard). Schnittstelle für Massenspeichergeräte, bei denen der Controller in die Festplatte oder das CD-Laufwerk integriert ist.

**IEEE 1394** — Institute of Electrical and Electronics Engineers, Inc. Hochleistungsfähiger serieller Bus, der für die Verbindung von IEEE 1394-kompatiblen Geräten mit dem Computer verwendet wird (beispielsweise Digitalkameras und DVD-Player).

**Infobereich** — Bereich auf der Windows-Taskleiste, auf dem Symbole für den Direktzugriff auf Programme und Computerfunktionen angezeigt werden (z. B. Uhr, Lautstärkeregler oder Druckstatus). Der Infobereich wird gelegentlich auch verallgemeinernd als *Taskleiste* bezeichnet.

**Infrarotsensor** — Schnittstelle, die die Datenübertragung zwischen Computer und Infrarot-kompatiblen Geräten ohne den Einsatz von Kabelverbindungen ermöglicht.

**Integriert** — Bezeichnet in der Regel Komponenten, die sich physisch auf der Systemplatine des Computers befinden. Integrierte Komponenten werden auch als *vorinstallierte* Komponenten bezeichnet.

**IrDA** — Infrared Data Association. Vereinigung zur internationalen Standardisierung von Infrarot-Datenübertragungen.

**IRQ** — Interrupt Request (Unterbrechungsgesteuerte Prioritätsanforderung an CPU). Elektronischer, bestimmten Geräten zugewiesener Übertragungsweg, der dem jeweiligen Gerät die Kommunikation mit dem Prozessor ermöglicht. Jeder Geräteverbindung muss ein IRQ zugewiesen sein. Obwohl Geräte über dieselbe IRQ-Zuweisung verfügen können, ist der gleichzeitige Betrieb der Geräte nicht möglich.

**ISP** — Internet Service Provider (Internetdienstanbieter). Firma, die Unternehmen und Privatpersonen über einen firmeneigenen Hostserver die Verbindung zum Internet, E-Mail-Funktionalität und den Zugriff auf Websites bereitstellt. Zu den kostengebundenen Leistungen von Internetdienstanbietern gehört die Bereitstellung von Softwarepaket, Benutzername und Zugriffstelefonnummern.

# **K**

**KB** — Kilobyte. Dateneinheit, die 1 024 Byte entspricht und häufig mit 1 000 Byte gleichgesetzt wird.

**KBit** — Kilobit. Dateneinheit, die 1 024 Bit entspricht. Maßeinheit für die Speicherkapazität integrierter Schaltkreise.

**KHz** — Kilohertz. Einheit für die Frequenz, wobei ein Kilohertz 1 000 Hertz entspricht.

**Kühlblech** — Metallplatte, die bei Prozessoren zum Ableiten von Wärme dient.

## **L**

**LAN** — Local Area Network (Lokal beschränktes Computernetzwerk). In der Regel ist ein LAN auf ein Gebäude oder wenige nah beieinander gelegene Gebäude beschränkt. LANs können mit anderen beliebig weit entfernten LANs über Telefonleitungen oder Funkwellen verbunden werden, um ein WAN (Wide Area Network) zu bilden.

**LCD** — Liquid Crystal Display (Flüssigkristallbildschirm). Von Laptops und Flachbildschirmen verwendete Technologie.

**LED** — Light-Emitting Diode. Elektronische Komponente; Leuchtdiode für die Anzeige des Computerstatus.

**Lokaler Bus** — Datenbus, der einen schnellen Durchsatz von Gerätedaten an den Prozessor ermöglicht.

**LPT** — Line Print Terminal. Parallelschnittstelle zu einem Drucker oder einem anderen parallelen Gerät.

## **M**

**Mauszeiger/Einfügemarke (Cursor)** — Markierung in der Ansicht bzw. auf dem Bildschirm, die die Position angibt, an der die nächste Tastatur-, Touchpad- oder Mausaktion auftritt. Dabei handelt es sich häufig um einen blinkenden, durchgezogenen Strich, ein unterstrichenes Zeichen oder einen kleinen Pfeil.

**MB** — Megabyte. Maßeinheit für Speicherdaten; entspricht 1 048 576 Byte. 1 MB entspricht 1 024 KB. Werden GB zum Bezeichnen von Festplattenspeicher verwendet, wird häufig auf 1 000 000 Byte gerundet.

**MBit** — Megabit. Maßeinheit für die Speicherchipkapazität (entspricht 1 024 KBit).

**MBit/s** — Megabit pro Sekunde (1 Mio. Bit (Megabit) pro Sekunde). Diese Maßeinheit wird zur Angabe von Netzwerk- und Modemübertragungsgeschwindigkeiten verwendet.

**MB/s** — Megabyte pro Sekunde (1 Mio. Byte pro Sekunde). Diese Maßeinheit wird zur Angabe von Datenübertragungsraten verwendet.

**Medienschacht** — Ein Medienschacht unterstützt den Einbau eines zusätzlichen Geräts, z. B. eines optischen Laufwerks, Zweitakkus oder Dell TravelLite™-Moduls.

**MHz** — Megahertz. Einheit für die Frequenz, wobei ein Megahertz 1 Mio. Schwingungszyklen pro Sekunde entspricht. MHz dienen u. a. als Maßeinheit für Computerprozessor-, Bus- und Schnittstellengeschwindigkeit.

**Mini PCI** — Standard für integrierte Peripheriegeräte, insbesondere für Kommunikationseinrichtungen (beispielsweise Modems oder NICs). Eine Mini-PCI-Karte ist eine kleinformatige externe Karte, deren Funktionsweise der einer Standard-PCI-Erweiterungskarte gleicht.

**Mini-Card** — Eine kleinformatige Karte für integrierte Peripheriegeräte, wie z.B. NICs. Die Mini-Card ist funktional einer Standard-PCI-Erweiterungskarte gleichwertig.

**Mobiles Breitbandnetzwerk** — Bei mobilen Breitbandnetzwerken, die auch als WWANs (Wireless Wide Area Network) bezeichnet werden, handelt es sich um miteinander verbundene Computer, bei denen der Datenaustausch unter Verwendung von mobilfunk-basierten Technologien erfolgt und die daher den Zugang zum Internet von denselben geografischen Standorten aus ermöglichen, an denen auch normale Mobilfunkdienste zur Verfügung stehen. Ihr Computer kann WWAN-Netzwerkverbindungen unabhängig von seinem physischen Standort aufrecht erhalten, solange sich der Computer im Abdeckungsbereich Ihres Mobilfunkanbieters befindet. **Modem** — Gerät, das dem Computer die Kommunikation mit anderen Computern über analoge Telefonleitungen ermöglicht. Dabei unterscheidet man die folgenden drei Modemtypen: externe, interne und PC Card-Modems. Sie verwenden das Modem zum Herstellen einer Internetverbindung und zum Übermitteln von E-Mail-Nachrichten.

**Modulschacht** — Siehe *Medienschacht*.

**MP** — Megapixel. Ein Maß für die Bildauflösung von digitalen Kameras.

**ms** — Millisekunden. Zeiteinheit, die einer Tausendstel Sekunde (1/1000) entspricht. Die Zugriffszeiten auf Speichergeräte werden häufig in ms gemessen.

# **N**

**Netzwerkadapter** — Chip zur Bereitstellung von Netzwerkfunktionalität. Ein Netzwerkadapter kann auf der Systemplatine eines Computers integriert sein oder in Form einer PC Card vorliegen. Netzwerkadapter werden auch als *Netzwerkkarten* bezeichnet.

**NIC** — Network Interface Card. Siehe *Netzwerkadapter*.

**ns** — Nanosekunden. Zeiteinheit, die einem Milliardstel einer Sekunde entspricht.

**NVRAM** — Nonvolatile Random Access Memory (nichtflüchtiger RAM). Speicher, in dem Daten gespeichert werden, wenn der Computer heruntergefahren ist oder die externe Stromversorgung des Computers unterbrochen wurde. NVRAM wird zur Verwaltung der Konfigurationsdaten des Computers wie Datum, Uhrzeit und weiterer System-Setup-Optionen eingesetzt, die Sie einstellen können.

# **O**

**Optisches Laufwerk** — Laufwerk, das eine optische Technologie zum Lesen/Schreiben von Daten auf CDs, DVDs oder DVD+RWs verwendet. Beispiele für optische Laufwerke sind CD-Laufwerke, DVD-Laufwerke, CD-RW-Laufwerke und CD-RW/DVD-Kombilaufwerke.

Ordner - Der Begriff "Ordner" bezeichnet eine logische Position auf einem Datenträger oder einem Laufwerk, an der Dateien strukturiert und gruppiert werden. In einem Ordner befindliche Dateien können auf unterschiedliche Arten angezeigt und strukturiert werden (z. B. alphabetisch oder nach Datum bzw. Dateigröße sortiert).

## **P**

**Parallelanschluss** — E/A-Schnittstelle, die in der Regel zum Einrichten einer Verbindung zwischen parallelem Drucker und Computer verwendet wird. Ein Parallelanschluss wird auch als *LPT-Anschluss* bezeichnet.

**Partition** — Physischer Speicherbereich auf einer Festplatte, der einem oder mehreren logischen Speicherbereichen (logische Laufwerke) zugewiesen ist. Die einzelnen Partitionen können jeweils über mehrere logische Laufwerke verfügen.

**PC Card** — Austauschbare E/A-Karte, die dem PCMCIA-Standard entspricht. Modems und Netzwerkadapter sind in der Regel als PC Cards erhältlich.

**PC Card mit Überlänge** — PC Card, die bei ihrer Installation über den Rand des PC Card-Einsteckplatzes hinausreicht.

**PCI** — Peripheral Component Interconnect. Bei PCI handelt es sich um einen lokalen Bus, der 32- und 64-Bit-Datenpfade unterstützt, wobei ein Hochgeschwindigkeitsdatenpfad zwischen Prozessor und Geräten vorausgesetzt wird (Video, Laufwerke, Netzwerke usw.).

**PCI-Express —** PCI-Express ist eine Weiterentwicklung der PCI-Schnittstelle, die die Datenübertragungsrate zwischen Prozessor und Geräten stark beschleunigt. PCI-Express kann eine Datenübertragungsrate bei Geschwindigkeiten von 250 MB/Sek. bis zu 4 GB/Sek. gewährleisten. Falls der installierte PCI–Express-Chip und das Gerät in der Lage sind, unterschiedliche Geschwindigkeiten zu unterstützen, wird die niedrigere Geschwindigkeit vorausgesetzt.

**PCMCIA** — Personal Computer Memory Card International Association. Organisation, die Standards für PC Cards aufstellt.

**PIO** — Programmed Input/Output. Übertragungsprotokoll für die Kommunikation zwischen der CPU und Peripheriegeräten.

**Pixel** — Einzelner Punkt auf einer Bildschirmanzeige. Durch in Zeilen und Spalten angeordnete Pixel wird ein Bild erzeugt. Eine Videoauflösung, wie z. B. 800 x 600, wird durch die horizontale Anzahl der Pixel und die vertikale Anzahl der Pixel ausgedrückt.

**Plug&Play** — Die Fähigkeit von Computern zur automatischen Gerätekonfiguration. Plug&Play bietet die Funktionalität zur automatischen Installation und Konfiguration sowie zur Kompatibilität mit der bestehenden Hardware, vorausgesetzt, dass BIOS, Betriebssystem und alle Geräte Plug&Play-kompatibel sind.

**POST** — Power-on Self-Test (PC-Selbsttest beim Einschalten). Diagnoseprogramme, die vom BIOS automatisch geladen werden und grundlegende Tests der Hauptkomponenten des Computers (Speicher, Betriebssystem, Videofunktionalität etc.) durchführen. Wenn während der POST-Routine keine Probleme ermittelt werden, wird der Startvorgang fortgesetzt.

**Prozessor** — Computerchip zur Interpretation und Ausführung von Programmanweisungen. Manchmal wird der Prozessor auch als CPU (Central Processing Unit, Zentrale Verarbeitungseinheit) bezeichnet.

**PS/2** — Personal System/2. Anschlusstyp zum Anschließen von PS/2-kompatiblen Tastaturen, Zeigegeräten oder Keypads.

**PXE** — Pre-Boot Execution Environment. WfM (Wired for Management)-Standard, der den Remotestart und die Remotekonfiguration von Netzwerkcomputern ermöglich, die über kein Betriebssystem verfügen.

# **R**

**RAID** — Redundant Array of Independent Disks. Verfahren zur Bereitstellung von Datenredundanz. Einige gängige RAID-Implementierungen sind RAID 0, RAID 1, RAID 5, RAID 10 und RAID 50.

**RAM** — Random-Access Memory. Primärer, temporärer Speicherbereich für Programmanweisungen und Daten. Beim Herunterfahren des Computers gehen alle im RAM gespeicherten Daten verloren.

**Readme-Datei** — Im Lieferumfang von Softwarepaketen oder Hardwareprodukten enthaltene Textdatei, die auch als "Infodatei" bezeichnet wird. Im Allgemeinen liefern Readme-Dateien Installationsinformationen und Beschreibungen letzter Produkterweiterungen oder -modifizierungen, die anderweitig nicht dokumentiert sind.

**Reisemodul** — Kunststoffgerät, das so konzipiert ist, dass es exakt in den Medienschacht eines Laptopcomputers eingepasst werden kann, um das Gewicht des Computers zu verringern.

**RFI** — Radio Frequency Interference. Interferenz, die bei typischen Radiofrequenzen — im Bereich zwischen 10 kHz bis 100 000 MHz — erzeugt wird. Radiofrequenzen bilden den untersten Bereich des elektromagnetischen Frequenzspektrums und weisen eher Interferenzen auf als höhere Frequenzstrahlungen, die z. B. von Infrarotoder Lichtstrahlung ausgehen.

**ROM** — Read-Only Memory. Speicherbereich zur Speicherung von Daten und Programmen, die vom System weder gelöscht noch modifiziert werden können. Im ROM werden Daten — im Gegensatz zum RAM — nach dem Herunterfahren des Computers beibehalten. Einige der für die Systemfunktionalität unentbehrlichen Programme befinden sich im ROM.

**RPM** — Revolutions Per Minute (Umdrehungen pro Minute) — Anzahl der Umdrehungen pro Minute. Die Festplattengeschwindigkeit wird häufig in RPM gemessen.

**RTC** — Real Time Clock (Echtzeituhr). Batteriebetriebene Uhr auf der Systemplatine, um auch nach dem Herunterfahren des Computers die Aktualität von Datum und Uhrzeit gewährleisten zu können.

**RTCRST** — Real Time Clock Reset (Echtzeituhr zurücksetzen). Jumper auf der Systemplatine einiger Computer; häufig zur Problembehebung verwendet.

**Ruhezustand (auch Ruhemodus)** — Energieverwaltungsmodus, bei dem alle Daten im Speicher an einem reservierten Speicherort auf der Festplatte gespeichert werden und der Computer daraufhin heruntergefahren wird. Beim Neustart des Computers werden die auf der Festplatte gespeicherten Speicherdaten automatisch wiederhergestellt.

## **S**

**SAS** — Serial Attached SCSI. Eine schnellere serielle Version der SCSI-Schnittstelle (im Gegensatz zur ursprünglichen parallelen SCSI-Architektur).

**SATA** — Serial ATA. Eine schnellere serielle Version der ATA (IDE)-Schnittstelle.

**ScanDisk** — Microsoft-Dienstprogramm zum Überprüfen von Dateien, Ordnern und der Festplattenoberfläche auf Fehler. ScanDisk wird in der Regel nach einem Neustart des Computers ausgeführt, wenn der Computer zuvor auf keine Eingaben mehr reagiert hat.

**Schreibschutz** — Schutzmechanismus zum Verhindern von Änderungen an Dateien/Medien. Sie verwenden den Schreibschutz, um das Ändern, Beschädigen oder Löschen von Daten zu verhindern. Um den Schreibschutz einer 3,5-Zoll-Diskette zu aktivieren, schieben Sie den Schreibschutz-Schieber in die geöffnete Position.

**Schreibgeschützt** — Daten- bzw. Dateiattribut, das der Kennzeichnung von Datenbzw. Dateien dient, die angezeigt, nicht jedoch bearbeitet werden können. Eine Datei kann unter folgenden Umständen über den Status "Schreibgeschützt" verfügen:

- Sie befindet sich auf einem physisch schreibgeschützten Speichermedium (Diskette, CD oder DVD).
- Sie befindet sich im Netzwerk in einem Verzeichnis, für das der Systemadministrator nur bestimmten Personen Zugriffsberechtigungen zugewiesen hat.

**SCSI** — Small Computer System Interface. Eine Hochgeschwindigkeitsschnittstelle für die Anbindung externer Geräte an einen Computer. Zu diesen Geräten gehören u.a. Festplattenlaufwerke, Drucker und Scanner. Die SCSI-Schnittstelle ermöglicht die Anbindung einer größeren Anzahl von Geräten über einen einzigen Controller. Jedes Gerät wird über eine individuell zugeordnete Identifikationsnummer auf dem Bus des SCSI-Controllers angesprochen.

**SDRAM** — Synchronous Dynamic Random-Access Memory — DRAM-Typ, der mit der optimalen Prozessoruhrgeschwindigkeit synchronisiert wird.

**Serieller Anschluss** — E/A-Schnittstelle. In der Regel zum Einrichten einer Verbindung zwischen Geräten wie Handheld-Digital-Geräten oder Digitalkameras und Computer verwendet.

**Service-Tag-Nummer** — Barcode-Etikett auf Ihrem Computer, anhand dessen Ihr Computer identifiziert werden kann, wenn Sie unter **support.dell.com** Kontakt zum Dell Support aufnehmen — oder wenn Sie bei Dell telefonisch Kundendienst oder technischen Support anfordern.

**Setup-Programm** — Programm, das zur Installation und Konfiguration von Hardware und Software verwendet wird. Das Programm **setup.exe** bzw. **install.exe** ist im Lieferumfang der meisten Windows-Softwarepakete enthalten. Das *Setup-Programm* ist nicht identisch mit dem *System-Setup*-Programm.

**SIM —** Subscriber Identity Module. Eine SIM-Karte enthält einen Mikrochip zur Verschlüsselung von Sprach- und Datenübertragungen. SIM-Karten können in Telefongeräten oder tragbaren Computern eingesetzt werden.

**Smart Card** — Karte mit integriertem Prozessor und Speicherchip. Smart Cards können zum Authentifizieren von Benutzern auf Computern verwendet werden, die für Smart Cards eingerichtet sind.

**S/PDIF** — Sony/Philips Digital Interface — Dateiformat für die Audioübertragung, das die Übertragung von einer Datei in eine andere Datei ermöglicht, ohne dass die Datei in ein analoges Format konvertiert werden müsste. Das Konvertieren von Audiodateien in ein analoges Format kann zu Qualitätsverlusten führen.

**Speicher** — Temporärer Datenspeicherbereich im Computer. Da sich die Daten nicht dauerhaft im Speicher befinden, wird das regelmäßige Speichern Ihrer Dateien während des Arbeitens dringend empfohlen — darüber hinaus sollten Sie Ihren Dateien jedes mal dann speichern, wenn Sie den Computer heruntergefahren. Ein Computer verfügt in der Regel über unterschiedliche Speichertypen, wie RAM, ROM und Videospeicher. Der Begriff "Speicher" wird häufig synonym für RAM verwendet.

**Speicheradresse** — Bestimmter, temporärer Datenspeicherbereich im RAM.

**Speichermodul** — Kleine Schaltplatine mit Speicherchips, die mit der Systemplatine verbunden ist.

**Speicherzuordnung** — Prozess, bei dem der Computer physischen Speicherorten beim Systemstart Speicheradressen zuweist. Geräte und Software werden so in die Lage versetzt, Informationen zu ermitteln, auf die der Prozessor zugreifen kann.

**Standby-Modus** — Energieverwaltungsmodus, der alle nicht benötigten Computeraktivitäten beendet, um Energie zu sparen.

**Startfähige CD** — CD, die Sie zum Starten Ihres Computers verwenden können. Stellen Sie sicher, dass Sie für den Fall, dass Ihre Festplatte beschädigt ist oder Ihr Computer von Viren befallen ist, jederzeit über eine startfähige CD bzw. Diskette verfügen. Bei Ihrem *Drivers and Utilities*-Datenträger handelt es sich um eine startfähige CD.

**Startfähige Diskette** — Diskette, die Sie zum Starten Ihres Computers verwenden können. Stellen Sie sicher, dass Sie für den Fall, dass Ihre Festplatte beschädigt ist oder Ihr Computer von Viren befallen ist, jederzeit über eine startfähige CD bzw. Diskette verfügen.

**Startreihenfolge** — Gibt die Reihenfolge der Geräte an, über die der Computer zu starten versucht.

**Strike Zone**™ — Verstärkter Bereich am Boden der Plattform, der das Festplattenlaufwerk schützt, indem er als Dämpfer wirkt, wenn der Computer einer Resonanzerschütterung ausgesetzt oder fallen gelassen wird (unabhängig davon, ob der Computer ein- oder ausgeschaltet ist).

**Striping** — Ein Zuordnungsverfahren zum Verteilen von Daten auf mehreren Festplatten. Striping dient dem Beschleunigen von Vorgängen zum Abrufen von Daten aus dem Festplattenspeicher. Benutzer von Computern, die Striping verwenden, können Größe der Dateneinheiten und Streifenbreite in der Regel individuell festlegen*.*

**SVGA** — Super-Video Graphics Array. Videostandard für Videoadapter und -controller. Typische SVGA-Auflösungen sind 800 x 600 bzw. 1024 x 768 Pixel.

Die Anzahl der Farben und die Auflösung, die ein Programm darstellen kann, richtet sich nach den unterstützten Features des Bildschirms, nach dem installierten Video-Controller und den zugehörigen Treibern und der Kapazität des auf dem Computer installierten Videospeichers.

**S-Video-TV-Ausgang** — Anschluss, der ein Fernsehgerät oder ein digitales Audiogerät mit dem Computer verbindet.

**SXGA** — Super-extended Graphics Array. Videostandard für Videoadapter und controller, der Auflösungen von bis zu 1280 x 1024 Pixel unterstützt.

**SXGA+** — Super-extended Graphics Array. Videostandard für Videoadapter und controller, der Auflösungen von bis zu 1400 x 1050 Pixel unterstützt.

**Systemplatine** — Hauptplatine im Computer. Die Systemplatine wird alternativ auch als *Motherboard* bezeichnet.

**System-Setup** — Dienstprogramm, das als Schnittstelle zwischen Computerhardware und Betriebssystem dient. Das System-Setup ermöglicht die Konfiguration benutzerspezifischer Optionen im BIOS, wie beispielsweise Datum und Uhrzeit oder Systemkennwort. Ändern Sie die Einstellungen für dieses Programm nur dann, wenn Ihnen die Auswirkungen auf das System bekannt sind.

**Systemsteuerung** — Ein Windows-Dienstprogramm, das Ihnen ermöglicht, Änderungen an Betriebssystem und Hardwareeinstellungen, beispielsweise Anzeigeeinstellungen, vorzunehmen.

# **T**

**Taktrate** — Die Geschwindigkeit, angegeben in MHz, mit der an das System angeschlossene Computerkomponenten miteinander kommunizieren.

**TAPI** — Telephony Application Programming Interface (Telefonschnittstelle). Ermöglicht Windows-Programmen die Interoperabilität mit einer Vielzahl von Telephonie-Geräten, einschließlich Spach-, Daten, Fax- und Videogeräten.

**Tastenkombination** — Befehl, der durch das gleichzeitige Drücken mehrerer Tasten ausgelöst wird.

**Texteditor** — Programm, das zum Erstellen und Bearbeiten von Dateien verwendet wird, die ausschließlich Text (keine Formatierungen, Formatvorlagen usw.) enthalten. So verwendet beispielsweise Windows Editor (Notepad.exe) einen Texteditor. Texteditoren bieten keine Zeilenumbruch- oder Formatierungsfunktionalität (Optionen zur Unterstreichung, zum Ändern von Schriftarten usw.).

**TPM** — Trusted Platform Module. Eine hardwarebasiertes Sicherheitsmerkmal, das in Verbindung mit Sicherheits-Software die bestehende Netzwerk- und Computersicherheit ergänzt, indem es Funktionen wie Datei- und E-Mail-Schutz aktiviert.

**Treiber** — Software, die dem Betriebssystem die Steuerung von Geräten, beispielsweise Druckern, ermöglicht. Die Funktionalität einer Vielzahl von Geräten ist nur dann gewährleistet, wenn der entsprechende Treiber auf dem Computer installiert ist.

# **U**

**UAC** — User Account Control (Benutzerkontensteuerung). Eine Sicherheitsfunktion von Microsoft Windows® Vista™, die im aktivierten Zustand eine zusätzliche Sicherheitsebene zwischen Benutzerkonten und dem Zugriff auf Betriebssystemeinstellungen bereitstellt.

**UMA** — Unified Memory Allocation (Vereinheitlichte Speicherreservierung). Dem Videospeicher dynamisch zugewiesener Systemspeicher.

**Umgebungslichtsensor** — Ein Funktionsmerkmal, das die Helligkeitssteuerung von Bildschirmen unterstützt.

**USB** — Universal Serial Bus. Hardwareschnittstelle für Geräte mit niedrigen Übertragungsraten, wie beispielsweise USB-kompatible Tastaturen, Zeigegeräte, Joysticks, Scanner, Lautsprechersets, Drucker, Breitbandgeräte (DSL und Kabelmodems), Imaging-Geräte und Speichermedien. Die Geräte werden direkt in einen 4-poligen Anschluss an Ihrem Computer oder in einen an Ihren Computer angeschlossenen Mehrfachanschluss-Hub eingesteckt. USB-Geräte können bei laufendem Betrieb angeschlossen und vom Computer getrennt werden. Es können auch mehrere USB-Geräte hintereinander geschaltet werden.

**USV** — Unterbrechungsfreie Stromversorgung. Sicherungsenergiequelle, die zum Einsatz kommt, wenn die Stromversorgung ausfällt oder auf einen unzulässigen Spannungspegel abfällt. Eine USV gewährleistet – innerhalb eines begrenzten zeitlichen Rahmens – bei fehlender Energieversorgung den fortgesetzten Betrieb eines Computers. USV-Systeme bieten typischerweise Spannungsentstörung und darüber hinaus in einigen Fällen Spannungsregulierung. Kleine USV-Systeme liefern einige Minuten lang Akkustrom, um Zeit für das Herunterfahren des Computers zur Verfügung zu stellen.

**UTP** — Unshielded Twisted Pair (Nicht abgeschirmtes, verdrilltes symmetrisches Kabel). Kabeltyp, der in den meisten Telefonnetzwerken und in einigen Computernetzwerken verwendet wird. Nicht abgeschirmte Drahtpaare werden verdrillt, um vor elektromagnetischen Störungen zu schützen. Auf diese Weise wird auch ohne eine Metallabschirmung rund um das Drahtpaar Schutz vor Störungen ermöglicht.

**UXGA** — Ultra-extended Graphics Array. Videostandard für Videoadapter und controller, der Auflösungen von bis zu 1600 x 1200 Pixel unterstützt.

## **V**

**V** — Volt. Maßeinheit für elektrisches Potenzial bzw. elektromotorische Kraft. Eine Spannung von einem Volt liegt vor, wenn ein elektrischer Strom von einem Ampère durch einen Widerstand von einem Ohm fließt.

**Verknüpfung** — Symbol, das schnellen Zugriff auf häufig verwendete Programme, Dateien, Ordner und Laufwerke gewährleistet. Wenn Sie eine Verknüpfung auf dem Windows-Desktop erstellen und auf das Symbol doppelklicken, können Sie die entsprechenden Ordner bzw. Dateien direkt öffnen, ohne sie erst suchen zu müssen. Die Verwendung von Verknüpfungssymbolen hat keine Auswirkung auf den Speicherort von Dateien. Beim Löschen einer Verknüpfung bleibt die Originaldatei erhalten. Verknüpfungssymbole können darüber hinaus umbenannt werden.

**Videoauflösung** — Siehe *Auflösung*.

**Video-Controller** — Schaltschema auf einem Videoadapter oder auf der Systemplatine (bei Computern mit integriertem Videocontroller), das—in Verbindung mir dem Bildschirm—die Videofunktionalität Ihres Computers gewährleistet.

**Videomodus** — Modus, der die Darstellung von Text und Grafiken auf dem Bildschirm definiert. Grafikbasierte Software, wie beispielsweise Windows-Betriebssysteme, wird in Videomodi angezeigt, definiert als *x* horizontale Pixel mal *y* vertikale Pixel mal *z* Farben. Zeichenbasierte Software, wie beispielsweise Texteditoren, wird in Videomodi angezeigt, definiert als *x* Spalten mal *y* Zeilen von Zeichen.

**Videospeicher** — Speichermodul, das aus speziellen Speicherchips für Videofunktionen besteht. Der Videospeicher ist in der Regel schneller als der Systemspeicher. Die Anzahl der von einem Programm darstellbaren Farben richtet sich primär nach der Größe des installierten Videospeichers.

**Virenschutzsoftware** — Ein Programm, das Viren auf Ihrem Computer erkennt, isoliert und/oder löscht.

**Virus** — Programm, das speziell dazu entwickelt wurde, Benutzern Unannehmlichkeiten zu bereiten, indem unter anderem auf ihren Computern gespeicherte Daten beschädigt oder vernichtet werden. Viren werden zwischen Computern durch infizierte Speichermedien, Softwaredownloads aus dem Internet oder E-Mail-Anhänge verbreitet. Wird ein infiziertes Programm gestartet, wird der darin eingebettete Virus ebenfalls gestartet.

Ein gängiger Virustyp ist beispielsweise ein Bootvirus, der in den Bootsektoren einer Diskette gespeichert ist. Wenn die Diskette im Laufwerk verbleibt, während der Computer aus- und wieder eingeschaltet wird, wird der Computer beim Lesen der Bootsektoren der Diskette bei dem Versuch, das Betriebssystem zu ermitteln, infiziert. Ist der Computer infiziert, kann sich der Bootvirus auf alle in diesem Computer verwendeten Disketten replizieren, bis der Virus gänzlich ausgerottet ist.

## **W**

**W** — Watt. Maßeinheit für elektrische Leistung. 1 W entspricht Strom, der mit einer Stärke von 1 Ampère bei 1 Volt fließt.

**Wechselstrom** — Die Form von Elektrizität, die die Stromversorgung Ihres Computers gewährleistet, wenn Sie das Stromkabel des Netzadapters an eine Steckdose anschließen.

**Wh** — Wattstunde. Maßeinheit, die in der Regel zur ungefähren Angabe der Akkukapazität verwendet wird. So kann beispielsweise ein 66-Wh-Akku eine Stromleistung von 66 W für 1 Stunde oder 33 W für 2 Stunden erbringen.

**WLAN** — Wireless Local Area Network. Eine Reihe von verbundenen Computern, die miteinander über Radiowellen unter Verwendung von Access Points oder Wireless-Routern (für den Internetzugang) kommunizieren.

**WPAN** — Wireless Personal Area Network. Ein Computernetzwerk, das die kabellose Kommunikation über kürzere Strecken zwischen Computern (einschließlich Telefongeräten und PDAs) im näheren Umfeld einer Person ermöglicht.

**WWAN** — Wireless Wide Area Network. Ein kabelloses Hochgeschwindigkeits-Datennetzwerk, das auf Mobilfunktechnologie basiert und eine weit größere geographische Region als ein WLAN abdeckt.

**WXGA** — Wide-Aspect extended Graphics Array. Videostandard für Videoadapter und -controller, der Auflösungen von bis zu 1280 x 800 Pixel unterstützt.

# **X**

**XGA** — Extended Graphics Array. Videostandard für Videoadapter und -controller, der Auflösungen von bis zu 1024 x 768 Pixel unterstützt.

# **Z**

**ZIF** — Zero Insertion Force. Sockel- bzw. Anschlusstyp, der das Installieren bzw. Entfernen eines Computerchips ohne jeglichen Kraftaufwand ermöglicht — weder Chip noch Sockel werden dabei Druck ausgesetzt.

**Zip** — Gebräuchliches Format zum Komprimieren von Daten. Dateien, die mit dem Zip-Format komprimiert wurden, werden als Zip-Dateien bezeichnet und verfügen über die Dateinamenerweiterung **.zip**. Eine spezielle Ausprägung einer Zip-Datei ist eine selbstextrahierende Datei, die über die Dateinamenerweiterung **.exe** verfügt. Sie können eine selbstextrahierende Datei dekomprimieren, indem Sie darauf doppelklicken.

**Zip-Laufwerk** — Hochleistungsfähiges, von der Iomega Corporation entwickeltes Diskettenlaufwerk, das austauschbare 3,5-Zoll-Disketten, so genannte "Zip-Medien", verwendet. Zip-Medien sind geringfügig größer als gewöhnliche Disketten, etwa doppelt so dick, und können bis zu 100 MB Daten speichern.

# **Ü**

**Überspannungsschutzgeräte** — Die Funktion von Überspannungsschutzgeräten besteht darin, Spannungsspitzen vorzubeugen, die beispielsweise bei einem Gewitter auftreten können und andernfalls über das Stromnetz in den Computer eindringen könnten. Überspannungsschutzgeräte bieten hingegen keinen Schutz vor Blitzeinschlag oder Spannungsabfall. In diesen Fällen entsteht ein Spannungsabfall von über 20 Prozent des regulären Spannungspegels in der Stromleitung.

Überspannungsschutzgeräte bieten keinen Schutz für Netzwerkverbindungen. Trennen Sie daher bei einem Gewitter stets das Netzwerkkabel von der Netzwerkverbindung.

# **Stichwortverzeichnis**

#### **Numerisch**

[8-in-1-Speicherkartenleser, 101](#page-100-0)

### **A**

Akku [Aufladen, 68](#page-67-0) [Energieanzeige, 63](#page-62-0) [Entfernen, 68](#page-67-1) [Ladestandanzeige, 63](#page-62-1) [Lagern, 69](#page-68-0) [Leistung, 61](#page-60-0) [Überprüfen des Ladestands, 62](#page-61-0) Anschließen [Audiogerät, 80](#page-79-0) [Fernsehgerät, 80](#page-79-0) Assistenten [Programmkompatibilitäts-Assistent,](#page-145-0) 146 [Windows-EasyTransfer, 40](#page-39-0) [Audio. Siehe](#page-153-0) *Sound* Audiogerät [Aktivieren, 95](#page-94-0) [Anschließen, 80](#page-79-0) Auflösung [Einstellen, 53](#page-52-0)

## **B**

Batterie Ersetzen der [Knopfzellenbatterie, 211](#page-210-0) BD. Siehe *[Blu-ray Discs](#page-77-0)* [Benutzerhandbuch, 16](#page-15-0) Betriebsanzeige [Voraussetzungen, 151](#page-150-0) [Betriebsbestimmungen, 16](#page-15-1) Betriebsschalter [Beschreibung, 23](#page-22-0) Betriebssystem [Neuinstallation von Windows](#page-171-0)  Vista, 172 Bildschirm [Anpassen der Größe von](#page-212-0)  Symbolen, 213 [Anpassen der Größe von](#page-212-0)  Symbolleisten, 213 [Anpassen der Helligkeit, 49](#page-48-0) [Auflösung, 53](#page-52-0) [Beschreibung, 23](#page-22-1) [Reinigen, 240](#page-239-0) [Verwenden im dualen](#page-50-0)  Anzeigemodus, 51 [Wechseln der](#page-48-1)  [Bildschirmanzeige, 49](#page-48-1)

Bluetooth Wireless-Technologie-Karte [Gerätestatusanzeige, 25](#page-24-0) [Installieren, 210](#page-209-0) [Blu-ray Disc-Medien, 74-](#page-73-0)[75,](#page-74-0)  [77-](#page-76-0)[78](#page-77-0)

## **C**

[Carnet, 216](#page-215-0) CD [Wissenswertes über, 74](#page-73-1) CDs Probleme mit [CD-RW-Laufwerk, 132](#page-131-0) [Probleme mit dem Laufwerk, 131](#page-130-0) [Check Disk \(Datenträger](#page-131-1)  überprüfen), 132 Computer [Abstürze, 145-](#page-144-0)[146](#page-145-1) [Reinigen, 240](#page-239-1) [System reagiert nicht mehr, 145](#page-144-0) [Systemleistung, geringe, 135,](#page-134-0) [148](#page-147-0) [Technische Daten, 227](#page-226-0) [Wiederherstellen des vorherigen](#page-171-1)  Zustands, 172

### **D**

Dell [Kontaktaufnahme, 225](#page-224-0)

Dell Diagnostics Starten vom Drivers and [Utilities-Datenträger, 123](#page-122-0) [Starten von der Festplatte, 122](#page-121-0) [Wissenswertes über, 121](#page-120-0) Dell MediaDirect [Probleme, 147](#page-146-0) [Wissenswertes über, 26](#page-25-0) [Dell Network Assistant, 129](#page-128-0) [Dell Support 3, 128](#page-127-0) [Dell Support Center, 127](#page-126-0) [DellConnect, 130,](#page-129-0) [220](#page-219-0) Diagnostics [Dell, 121](#page-120-0) [Diebstahl, 119](#page-118-0) [Digital-Array-Mikrofone, 27](#page-26-0) [Display. Siehe](#page-156-0) *Bildschirm* Dokumentation [Benutzerhandbuch, 16](#page-15-0) [Endbenutzer-Lizenzvereinbarung,](#page-15-1) 16 [Ergonomie, 16](#page-15-1) [Garantie, 16](#page-15-1) [Online-, 18](#page-17-0) [Produktinformationshandbuch, 16](#page-15-1) [Sicherheit, 16](#page-15-1) [Vorschriften, 16](#page-15-1) [Dolby-Kopfhörer einrichten, 95](#page-94-1) Drivers and [Utilities-Datenträger, 15](#page-14-0) [Dell Diagnostics, 121](#page-120-0) [Wissenswertes über, 162](#page-161-0)

Drucker [Anschließen, 44](#page-43-0) [Einrichten, 44](#page-43-0) [Kabel, 44](#page-43-1) [Probleme, 152](#page-151-0) [USB-Anschluss, 45](#page-44-0) DVDs [Probleme mit dem Laufwerk, 131](#page-130-0) [Wissenswertes über, 74](#page-73-1)

### **E**

[Endbenutzer-Lizenzvereinbarung,](#page-15-1) 16 Energieverwaltung [Anpassen von Einstellungen, 213](#page-212-0) [QuickSet, 213](#page-212-0) Erneut installieren [Windows Vista, 172](#page-171-0) Etiketten [Microsoft Windows, 17](#page-16-0) [Service-Tag-Nummer, 17](#page-16-0) [ExpressCards, 97](#page-96-0) [Entfernen, 99](#page-98-0) [Installieren, 98](#page-97-0) [Platzhalterkarten, 98-](#page-97-1)[99,](#page-98-0) [101](#page-100-1) ExpressCard-Steckplatz [Beschreibung, 29](#page-28-0)

#### **F**

FCM. Siehe *[Flash-Cache-Modul](#page-207-0)*

Fehlerbehebung [Dell Diagnostics, 121](#page-120-0) Ratgeber bei [Hardwarekonflikten, 164](#page-163-0) [Systemwiederherstellung; vorheriger](#page-171-1)  Betriebsstatus, 172 [Fehlermeldungen, 135](#page-134-1) Fernsehgerät [Anschließen, 80](#page-79-0) Festplattenlaufwerk [Beschreibung, 35](#page-34-0) [Ersetzen, 182](#page-181-0) [Probleme, 132](#page-131-1) [Rückgabe an Dell, 185](#page-184-0) [Flash-Cache-Modul, 208](#page-207-0) Freigabevorrichtung [Beschreibung, 35](#page-34-1)

### **G**

[Garantieinformationen, 16](#page-15-1) Gerätestatusanzeigen [Beschreibung, 24](#page-23-0)

#### **H**

Hardware [Dell Diagnostics, 121](#page-120-0) [Hardware sicher entfernen](#page-141-0)  (Symbol), 142 Helligkeit [Anpassen, 49](#page-48-0)

## **I**

IEEE 1394-Anschluss [Beschreibung, 31](#page-30-0) [Probleme, 143](#page-142-0) [Informationen zur](#page-15-1)  Ergonomie, 16 Infrarotsensor [Beschreibung, 35](#page-34-2) [Installieren, 199](#page-198-0) Internetverbindung [Einrichten, 38](#page-37-0) [Optionen, 37](#page-36-0) [Wissenswertes über, 37](#page-36-0)

### **K**

[Kamera, 23](#page-22-2) Knopfzellenbatterie [Ersetzen, 211](#page-210-0) [Kontaktaufnahme mit Dell, 225](#page-224-0) Kopieren von CDs [Allgemeine Informationen, 74](#page-73-1) [Anleitung, 75](#page-74-1) [Nützliche Tipps, 77](#page-76-1) Kopieren von DVDs

[Allgemeine Informationen, 74](#page-73-1) [Anleitung, 75](#page-74-1) [Nützliche Tipps, 77](#page-76-1)

#### **L**

Laufwerke [Probleme, 131](#page-130-1) [Siehe auch](#page-181-0) *Festplatte* Siehe auch *[Optisches Laufwerk](#page-181-0)* Lautsprecher [Beschreibung, 34-](#page-33-0)[35](#page-34-3) [Lautstärke, 154](#page-153-0) [Probleme, 154](#page-153-0) Lautstärke [Anpassen, 155](#page-154-0) Lüfter [Beschreibung, 35](#page-34-4)

#### **M**

Medien [Wiedergeben, 71](#page-70-0) Meldungen [Fehler, 135](#page-134-1) Mini-Card [Installieren, 199](#page-198-1) [WLAN, 199](#page-198-1) [WPAN, 199](#page-198-1) [WWAN, 199](#page-198-1) Mobiles Breitbandnetzwerk [Netzwerkverbindungen, 113](#page-112-0) Siehe auch *[Wireless-Schalter](#page-112-0)* Mobiles Breitbandnetzwerk (WWAN) [Probleme, 149](#page-148-0) Modemanschluss [Beschreibung, 32](#page-31-0)

[Monitor. Siehe](#page-156-0) *Bildschirm*

### **N**

Netzwerk Installieren der [WLAN-Mini-Card, 199](#page-198-1) [Mobiles Breitbandnetzwerk](#page-148-0)  (WWAN), 149 [Probleme, 149](#page-148-0) [QuickSet, 213](#page-212-1) Netzwerkanschluss [Beschreibung, 31](#page-30-1) [Nichtkompatible Software und](#page-163-0)  Hardware, 164 Numerischer Tastenblock [Zahleneingabe, 55](#page-54-0)

### **P**

[PC Restore, 174](#page-173-0) Platzhalterkarten [Entfernen, 99,](#page-98-0) [103](#page-102-0) [ExpressCards, 98,](#page-97-1) [101](#page-100-1) Probleme [Abstürze, 145](#page-144-1) Betriebsanzeige [Voraussetzungen, 151](#page-150-0) [Blauer Bildschirm, 146](#page-145-1) [CD-Laufwerk, 131](#page-130-0) [CD-RW-Laufwerk, 132](#page-131-0) [Computer reagiert nicht mehr, 145](#page-144-0) [Computer startet nicht, 145](#page-144-2)

[Computerabstürze, 145-](#page-144-0)[146](#page-145-1) [Computerleistung, geringe, 135,](#page-134-0)  [148](#page-147-0) [Dell Diagnostics, 121](#page-120-0) [Dell MediaDirect, 147](#page-146-0) [Drucker, 152](#page-151-0) [DVD-Laufwerk, 131](#page-130-0) [Fehlermeldungen, 135](#page-134-1) [Festplattenlaufwerk, 132](#page-131-1) [IEEE 1394-Anschluss, 143](#page-142-0) [Laufwerke, 131](#page-130-1) [Lautsprecher, 154](#page-153-0) [Netzwerk, 149](#page-148-0) [Programm reagiert nicht mehr, 145](#page-144-3) [Programm stürzt wiederholt ab, 145](#page-144-3) Programme und [Windows-Kompatibilität, 146](#page-145-0) [Scanner, 153](#page-152-0) [Software, 145-](#page-144-1)[147](#page-146-1) [Sound und Lautsprecher, 154](#page-153-0) [Spyware, 135,](#page-134-0) [148](#page-147-0) [Stromversorgung, 151](#page-150-0) [Systemwiederherstellung;](#page-171-1)  vorheriger Betriebsstatus, 172 [Tastatur, 143](#page-142-1) [Produktinformationshandbuch, 16](#page-15-1)

### **Q**

[QuickSet, 213](#page-212-0) [QuickSet-Hilfe, 19](#page-18-0)

## **R**

[RAM. Siehe](#page-190-0) *Speicher* Ratgeber bei [Hardwarekonflikten, 164](#page-163-0) Reinigen [Bildschirm, 240](#page-239-0) [Maus, 241](#page-240-0) [Medien, 242](#page-241-0) [Tastatur, 240](#page-239-2) [Touchpad, 241](#page-240-1) Reisen mit dem Computer [Identifizierungsmarke, 215](#page-214-0) [Luftreisen, 217](#page-216-0) [Tipps, 216](#page-215-1) [Verpacken, 215](#page-214-1) [Rufnummern, 225](#page-224-0) [Ruhezustand, 66](#page-65-0)

## **S**

S/PDIF-Digital-Audio [Aktivieren, 95](#page-94-0) Scanner [Probleme, 153](#page-152-0) Scharnierabdeckung [Entfernen, 187](#page-186-0) [Service-Tag-Nummer, 17](#page-16-0) [Sicherheitshinweise, 16](#page-15-1) Sicherheitskabeleinschub [Beschreibung, 27](#page-26-1)

SIM. Siehe *[Subscriber Identity](#page-197-0)  Module* Software [Probleme, 146-](#page-145-0)[147](#page-146-1) Sound [Lautstärke, 154](#page-153-0) [Probleme, 154](#page-153-0) Speicher [DIMM A, 193](#page-192-0) [DIMM B, 194](#page-193-0) [Entfernen, 192,](#page-191-0) [195](#page-194-0) [Installieren, 191](#page-190-0) [Speicherkarten, 101](#page-100-0) [Entfernen, 103](#page-102-0) [Installieren, 102](#page-101-0) [Lesegerät, 30](#page-29-0) [Platzhalterkarten, 103](#page-102-0) [Typen, 101](#page-100-0) [Speicherkartenleser, 101](#page-100-0) Speichermodulabdeckung [Beschreibung, 35](#page-34-5) [Spyware, 135,](#page-134-0) [148](#page-147-0) Standby-Modus [Wissenswertes über, 65](#page-64-0) [Startreihenfolge, 238](#page-237-0) Stromversorgung [Leitungsfilter, 46](#page-45-0) [Probleme, 151](#page-150-0) [Ruhezustand, 66](#page-65-0) [Schutzgeräte, 46](#page-45-0) [Standby-Modus, 65](#page-64-0) [Überspannungsschutz, 46](#page-45-0) [USV, 46](#page-45-0)

[Subscriber Identity Module](#page-197-0)  (SIM), 198 Support [Kontaktaufnahme mit Dell, 225](#page-224-0) [Support-Site von Dell, 18](#page-17-0) [Support-Website, 18](#page-17-0) S-Video-TV-Ausgang [Beschreibung, 32](#page-31-1) Symbole [Anpassen der Größe, 213](#page-212-0) Symbolleisten [Anpassen der Größe, 213](#page-212-0) System-Setup-Programm [anzeigen, 238](#page-237-1) [Häufig verwendete Optionen, 238](#page-237-2) [Seiten, 238](#page-237-3) [Systemwiederherstellung, 172](#page-171-1)

## **T**

Taskleiste Dell Mobile Broadband [Card-Dienstprogramm, 150](#page-149-0) [Hardware sicher entfernen, 142](#page-141-1) [QuickSet-Symbol, 213](#page-212-0) [Wireless-Aktivitätsanzeige, 112](#page-111-0) Tastatur [Entfernen, 189](#page-188-0) [Numerischer Tastenblock, 55](#page-54-0) [Probleme, 143](#page-142-1) [Reinigen, 240](#page-239-2) [Tastenkombinationen, 56](#page-55-0)

Tastaturstatusanzeigen [Beschreibung, 26](#page-25-1) Tasten zur Mediensteuerung [Beschreibung, 26](#page-25-2) [Dell MediaDirect-Taste, 79](#page-78-0) [Technische Daten, 227](#page-226-0) [Telefonnummern, 225](#page-224-0) [Touchpad, 58](#page-57-0) [Anpassen, 59](#page-58-0) [Reinigen, 241](#page-240-1) Touchpadtasten [Beschreibung, 25](#page-24-1) Trackstick-/Touchpadtasten [Beschreibung, 25](#page-24-2) Treiber [Erkennung, 160](#page-159-0) [Erneut installieren, 161](#page-160-0) [Wissenswertes über, 159](#page-158-0)

#### **U**

[Übertragen von Daten auf einen](#page-39-0)  anderen Computer, 40 [Unterbrechungsfreie](#page-45-0)  [Stromversorgung. Siehe](#page-45-0) *UPS* USB-Anschluss [Beschreibung, 32](#page-31-2) [USV, 46](#page-45-0)

## **V**

Verbindung herstellen [Mobiles Breitbandnetzwerk, 113](#page-112-0) [Verlust, 119](#page-118-1) Video [Probleme, 157](#page-156-0) Video-Controller-Konfiguration [Bestimmen des installierten](#page-20-0)  Controllers, 21

#### **W**

Windows Vista [Erneut installieren, 172](#page-171-0) [Programmkompatibilitäts-Assistent,](#page-145-0) 146 [Systemwiederherstellung, 172](#page-171-1) [Windows-EasyTransfer-Assistent,](#page-39-0) 40 Zurücksetzen von [Gerätetreibern, 161](#page-160-1) Windows XP [PC Restore, 174](#page-173-0) [Ruhezustand, 66](#page-65-0) [Standby-Modus, 65](#page-64-0) Zurücksetzen von [Gerätetreibern, 161](#page-160-2) [Windows-EasyTransfer-Assistent, 40](#page-39-0) Wireless [Ein- und Ausschalten der](#page-212-0)  Aktivität, 213 [WLAN, 199](#page-198-0) [Installieren der Mini-Card, 199](#page-198-1)

WPAN [Installieren, 207](#page-206-0)

WWAN [Installieren, 203](#page-202-0) Siehe auch *Mobiles [Breitbandnetzwerk](#page-112-0)*